# DE1302 FIRST IN FIELDBUS Jeune **FEB / 05**

**DFI302** 

**FOUNDATION** 

**USER'S MANUAL** 

# **Fieldbus Universal Bridge**

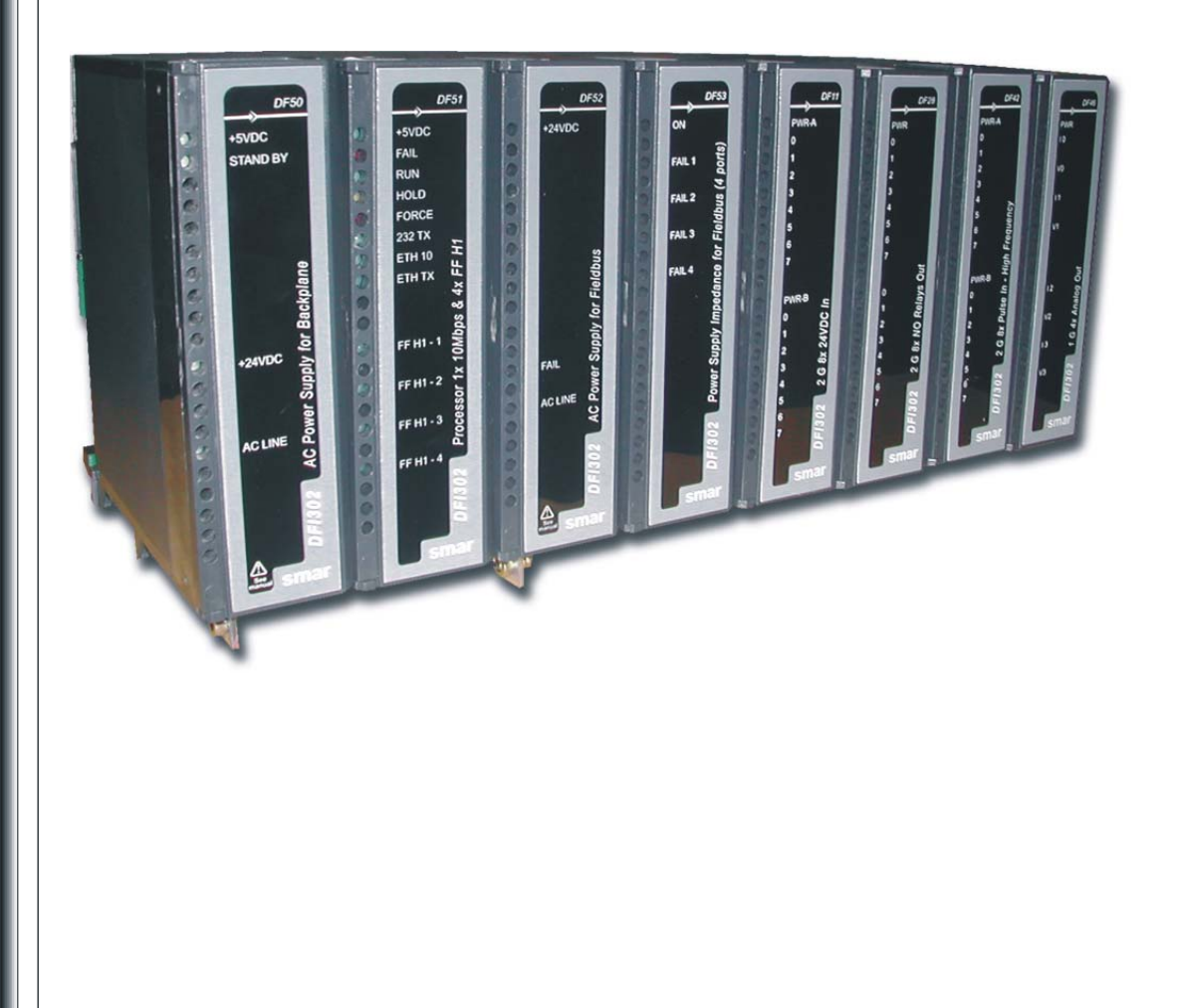

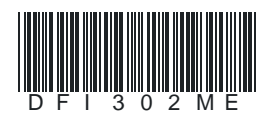

#### **BRAZIL**

**Smar Equipamentos Ind. Ltda.** Rua Dr. Antonio Furlan Jr., 1028 Sertãozinho SP 14170-480 Tel.: +55 16 3946-3510 Fax: +55 16 3946-3554 e-mail: insales@smar.com.br

#### **GERMANY**

**Smar GmbH**  Rheingaustrasse 9 55545 Bad Kreuznach Germany Tel: + 49 671-794680 Fax: + 49 671-7946829 e-mail: infoservice@smar.de

#### **USA**

**Smar International Corporation** 6001 Stonington Street, Suite 100 Houston, TX 77040 Tel.: +1 713 849-2021 Fax: +1 713 849-2022 e-mail: sales@smar.com

#### **web: www.smar.com**

SMAI<sup>c</sup> specifications and information are subject to change without notice. **For the latest updates, please visit the SMAR website above.**

#### **CHINA**

**Smar China Corp.**  3 Baishiqiao Road, Suite 30233 Beijing 100873, P.R.C. Tel.: +86 10 6849-8643 Fax: +86-10-6894-0898 e-mail: info@smar.com.cn

#### **MEXICO**

**Smar Mexico** Cerro de las Campanas #3 desp 119 Col. San Andrés Atenco Tlalnepantla Edo. Del Méx - C.P. 54040 Tel.: +53 78 46 00 al 02 Fax: +53 78 46 03 e-mail: ventas@smar.com

#### **Smar Laboratories Corporation**

6001 Stonington Street, Suite 100 Houston, TX 77040 Tel.: +1 713 849-2021 Fax: +1 713 849-2022 e-mail: sales@smar.com

**FRANCE Smar France S. A. R. L.** 42, rue du Pavé des Gardes F-92370 Chaville Tel.: +33 1 41 15-0220 Fax: +33 1 41 15-0219 e-mail: smar.am@wanadoo.fr

#### **SINGAPORE**

**Smar Singapore Pte. Ltd.**  315 Outram Road #06-07, Tan Boon Liat Building Singapore 169074 Tel.: +65 6324-0182 Fax: +65 6324-0183 e-mail: info@smar.com.sg

#### **Smar Research Corporation**

4250 Veterans Memorial Hwy. Suite 156 Holbrook , NY 11741 Tel: +1-631-737-3111 Fax: +1-631-737-3892 e-mail: sales@smarresearch.com

#### **NETHERLANDS**

**Smar Nederland**  De Oude Wereld 116 2408TM Alphen aan den Rijn Tel: +31 172 494 922 Fax: +31 172 479 888 e -mail : info@smarnederland.nl

#### **UNITED KINGDOM**

**Smar UK Ltd**  3, Overhill Road - Cirencester Gloucestershire - GL7 2LG Tel: +44 (0)797 0094138 Fax: +44 (0)797 4747502 e-mail: info@smarUK.co.uk

# **AVOIDING ELECTRICAL DISCHARGES**

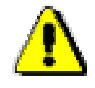

#### *ATTENTION*

Electrical discharges may damage semiconductors electronics components found in the boards. Generally, they may occur when these components or connectors pins in the modules and racks are touched, without using any appropriated equipment to prevent the discharges.

It is extremely recommendable the following procedures:

- Before managing the modules and racks, discharge the electrostatics energy found in the body through appropriated equipments or even touching grounded equipments;
- Avoid touching the electronics components or the connectors pins in the racks and modules.

# **INTRODUCTION**

The DFI302 is a powerful multifunction hardware component integral to the modular SYSTEM302 that includes the most up-to-date hardware and software necessary to manage, monitor, control, maintain and operate your plant. The DFI302s throughout the plant are completely self-contained and perform most of the functions required by a system; therefore very few additional components are required.

Below, are some DFI302 features:

- Integral part of SYSTEM302;
- Single integrated unit with functions of interfacing, linking device, bridge, controller, gateway, Fieldbus power supply and distributed I/O subsystem;
- Tight integration with intelligent devices and software from multiple manufacturers due to the use of open standards, such as: Fieldbus Foundation™ and OPC;
- Connectivity with equipment through conventional I/O modules and Modbus through RS-232 or Ethernet communications;
- Full redundancy and fault isolation for high safety and uninterrupted operation;
- Cleanest and most cost effective architecture;
- High information throughput from plant floor to the corporate network.

# **INDEX**

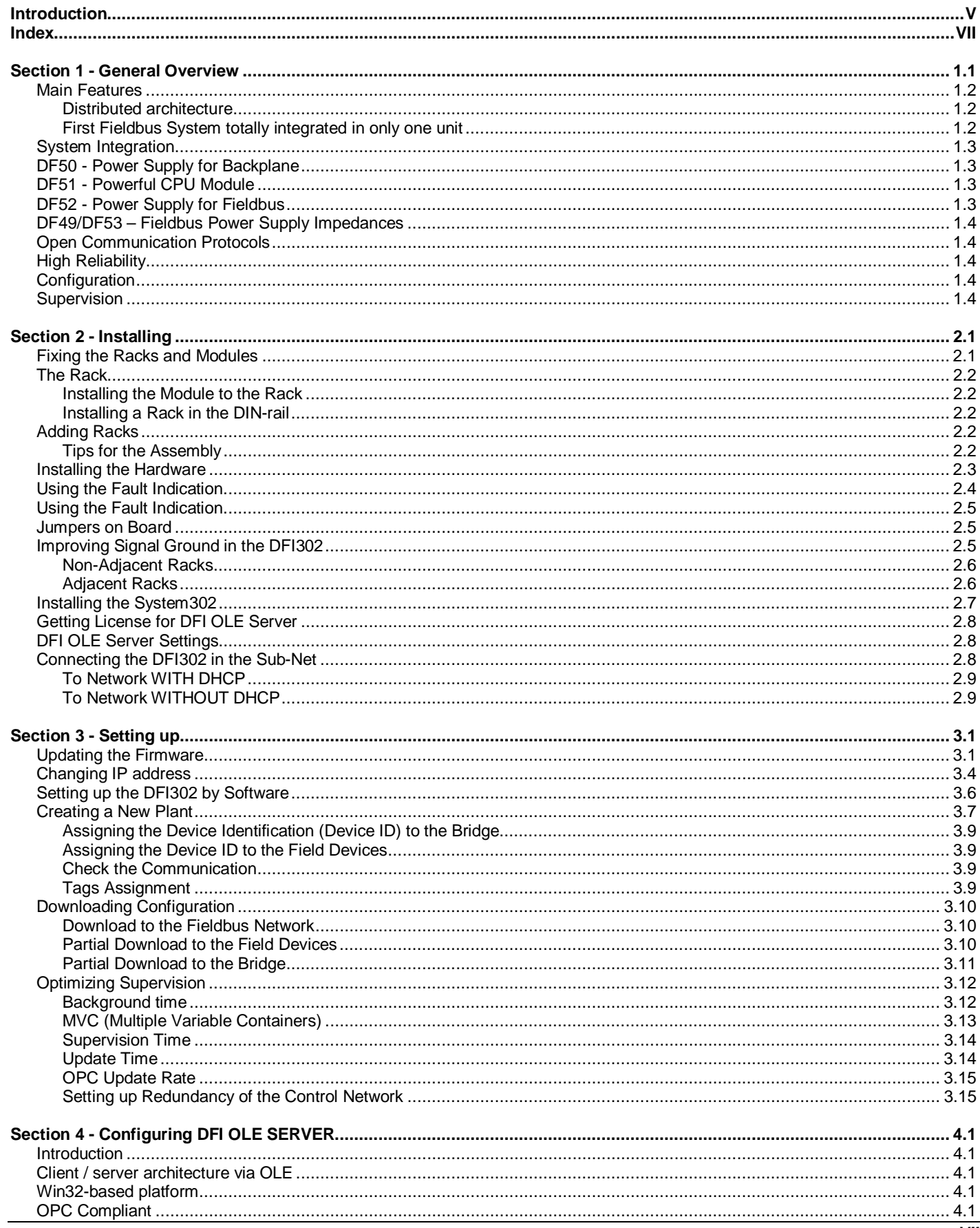

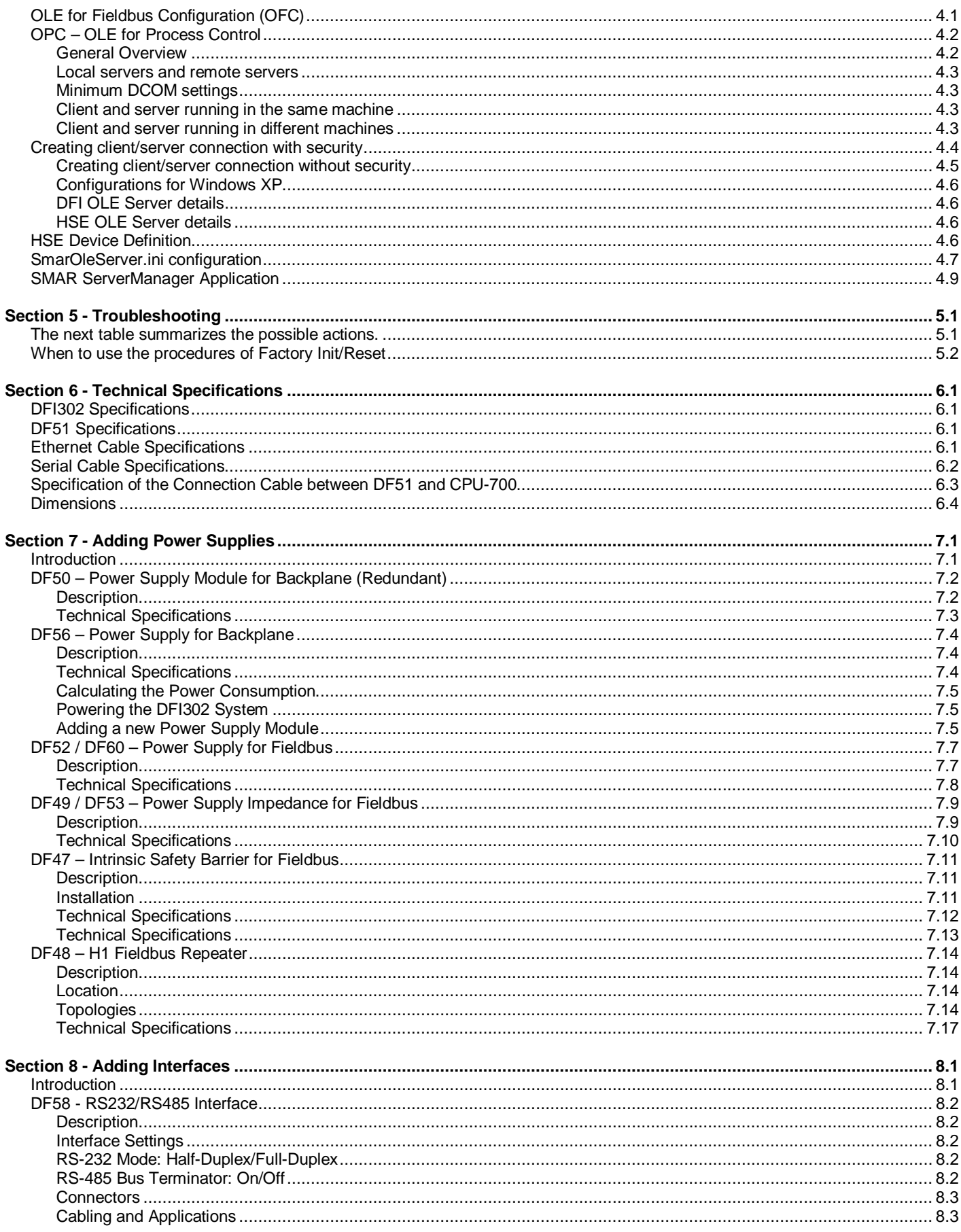

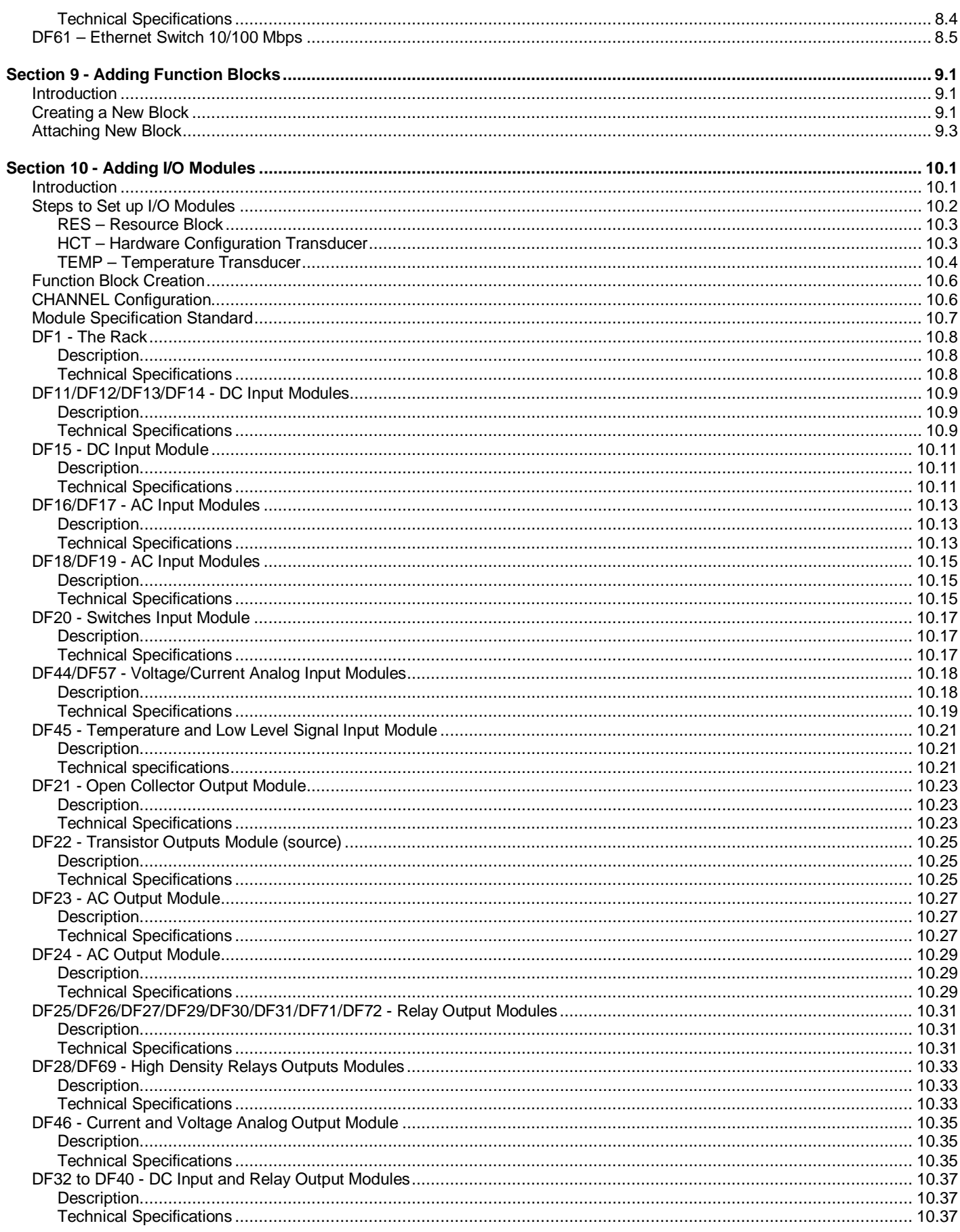

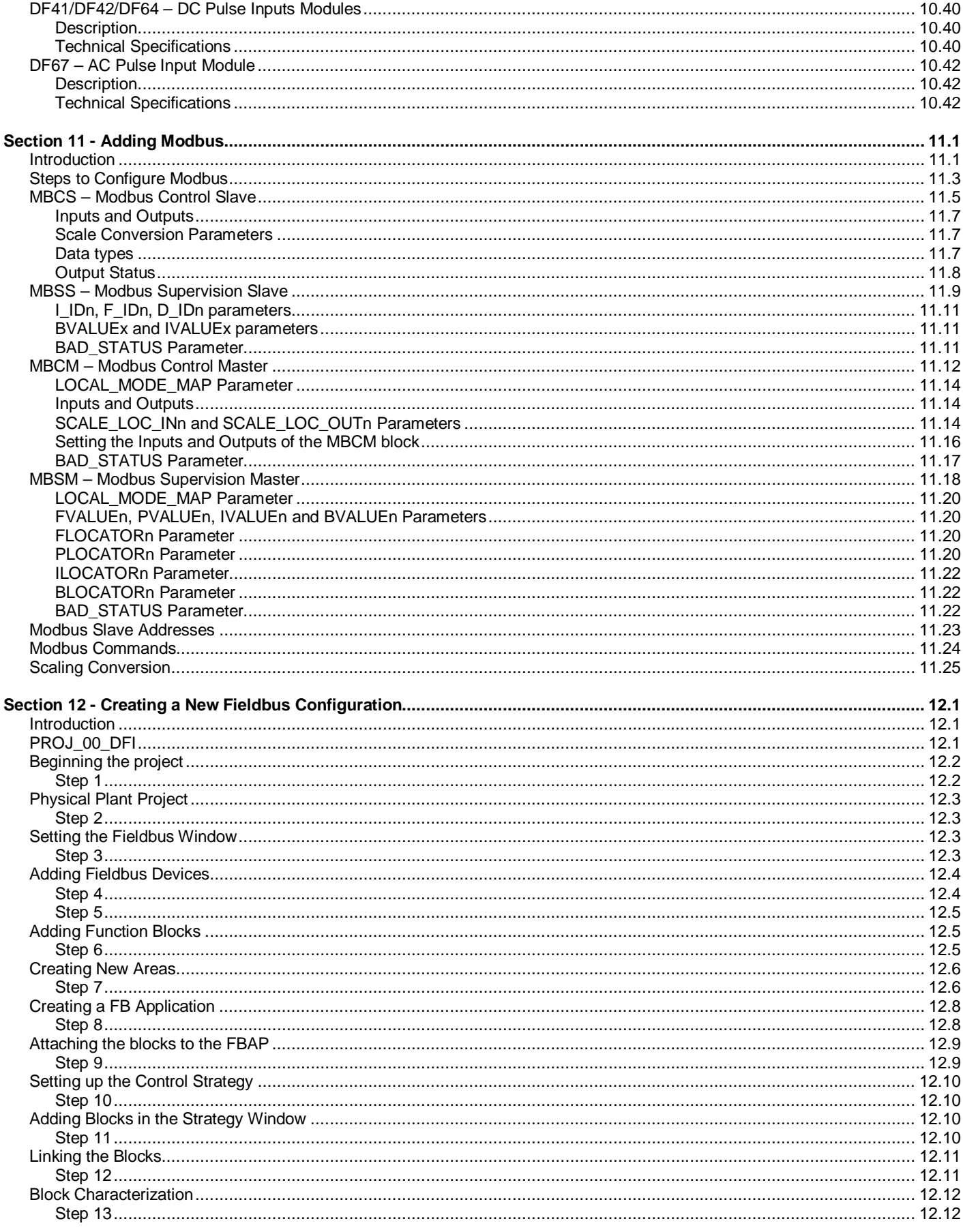

### $DF1302 - Index$

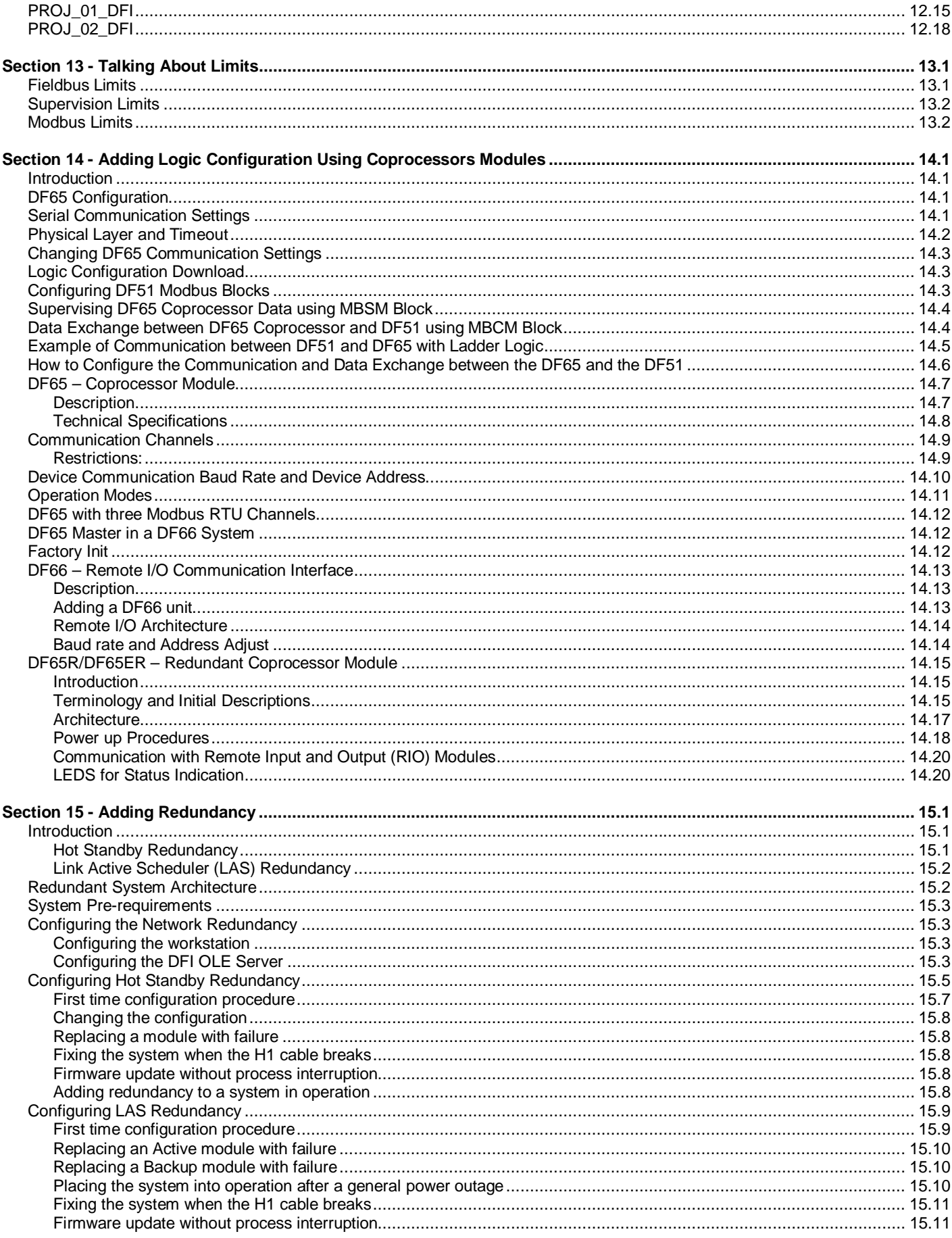

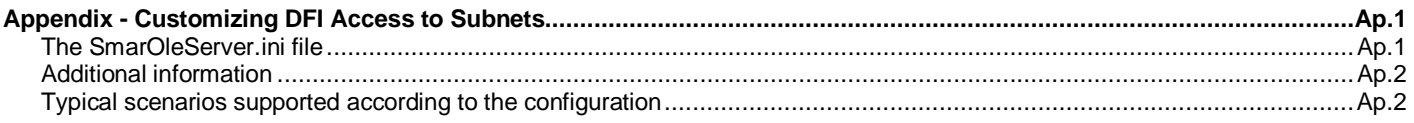

# **GENERAL OVERVIEW**

This Manual has instructions for setting up and installing **DFI302**.

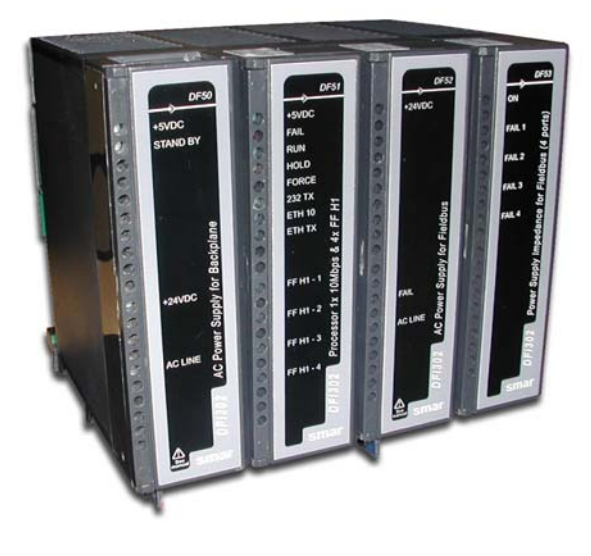

*DFI302 Basic system (frontal view - closed)* 

The **DFI302** is total modular and has the following basic settings:

#### **Hardware**

- $\checkmark$  DF01 Rack with 4 Slots (Backplane);
- $\checkmark$  DF02 Last rack terminator;
- $\checkmark$  DF50 Power Supply for Backplane;
- $\checkmark$  DF51 DFI302 Processor with 1x 10 Mbps Ethernet, 1x RS-232, and 4x H1 Channels;
- $\checkmark$  DF52 Power Supply for Fieldbus;
- $\checkmark$  DF53 Power Supply Impedance for Fieldbus (4 ports);
- $\checkmark$  DF54 Standard Ethernet Cable Twisted-Pair (100Base-TX) Length 2 meters.

#### **Software**

- $\checkmark$  DFI OLE Server;
- System302;
- $\checkmark$  Server DHCP (optional).

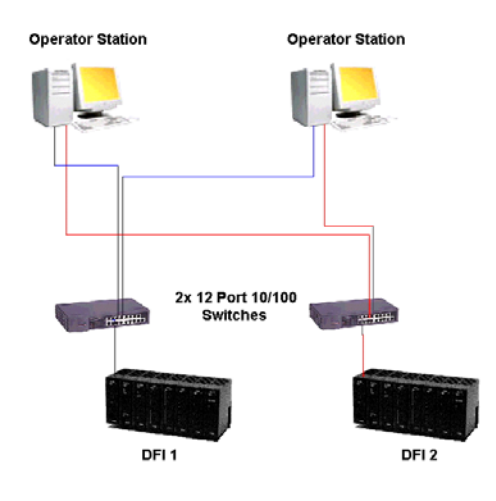

# *Main Features*

DFI302 is the most flexible Foundation Fieldbus Controller, Interface and Host System.

DFI302 (Fieldbus Universal Bridge) is a key-interfacing element in the distributed architecture of Field Control Systems. It combines powerful communication features with direct I/O access and advanced control for discrete and continuous applications. Due to its modular structure, it can be placed inside panels in the control room or sealed boxes in hazardous areas. Highly expandable, it is targeted to applications ranging from small standalone systems to large and complex plants.

DFI302 is a modular multifunctional device with a DIN-rail mounted Backplane into which all components are installed, including main and Fieldbus power supplies (DF50 and DF52, respectively), CPU (DF51), and line impedance (DF53) modules. They are plugged-in through industrial grade connectors and held by a robust metal screw. A conventional I/O-subsystem with modules for analogic and discrete inputs and outputs can be connected (optional). Modularity is the keyword for DFI302 flexibility. Besides, since all modules including the Fieldbus power supply subsystem are plugged into the same Backplane, the DFI302 comes up as a single integrated unit.

Electric wiring for power and H1 Fieldbus modules are done through plug-in connectors making removal and insertion easy and reliable. One of the advantages of the wire connectors is that they cannot be connected in a wrong way, because of their different shapes, eliminating the risks of applying high voltage to a low voltage terminal.

DFI302 power supply module is plugged straight to the Backplane board, extinguishing any additional bulk power supplies. Their LEDs indicate normal and failure modes, making troubleshooting easier to be detected, specially in a wide plant system. An external fuse located on the incoming line side provides you easy replacement without removal of the power supply module or disconnecting any wiring.

Note that:

- One Backplane is required for each 4 modules;
- Flat Cable is required for interconnecting one to other Backplanes;
- One terminator for each DFI302 is required;
- Each DFI302 requires at least a Power Supply for Backplane and one CPU Module;
- Additional Power Supply for Fieldbus can be required;
- The License for the DFI OLE Server is available in different levels, depending on the number of supervision blocks.

#### **Distributed architecture**

The DFI302 allows the integration of continuous and discrete control strategies, exploring the potential of Fieldbus Foundation protocol. It provides communication services for control links, OPC supervision, OLE configuration and maintenance.

The modular concept of the DFI302 makes it the perfect building block of the system topology. Any topology can be created with the DFI302. All system set up and maintenance can be easily done with high efficiency and interoperability.

The distribution of the control task among field devices and multiple DFI302 systems increases the overall performance and reliability.

#### **First Fieldbus System totally integrated in only one unit**

- − H1-H1 Bridge;
- − H1-HSE Bridge;
- − H1 Power Supply;
- − H1 Power Supply Impedance;
- − H1 Safety Barrier;
- − Modbus Gateway;
- − Ethernet Gateway;
- − Conventional I/O.

# *System Integration*

Advanced communication features found in the DFI302 grant high system integration:

#### **Fieldbus Bridge**

Transparent communication between Fieldbus ports:

• H1 (31.25 Kbps)

#### **Redundancy**

DFI302 supports hot-standby redundancy in several levels:

- OLE Server
- LAS (Link Active Scheduler)
- Ethernet
- **Function Blocks**
- H1 Links
- Modbus Gateway

#### **Expandable**

Each DFI302 can directly access 256 I/O points distributed among local I/O modules. Exploring Fieldbus features like interoperability, bridge, and Ethernet, DFI302 system becomes a virtually unbounded solution for Automation Industry.

# *DF50 - Power Supply for Backplane*

The Power Supply for Backplane (DF50) is a high performance standard with universal AC input, 5 Vdc (Backplane Power Supply) and 24 Vdc (external use) outputs. A series of features set it apart from other power supplies, and makes it ideal for use in control applications.

The module has diagnostic functions and dedicated LEDs indicating normal operation that make troubleshooting much easier, especially in a system with many units. Spotting the faulty power supply module in a panel with hundreds of modules is easy.

An external fuse located on the incoming line side provides you easy replacement without removal of the power supply module or disconnecting any wiring. The output is short-circuit protected, and is not damaged even by prolonged short-circuits.

# *DF51 - Powerful CPU Module*

Based on 32-bit RISC processor and firmware in Flash memory, the DFI302 Processor Module handles with communication and control tasks.

- 1 Ethernet port @ 10 Mbps
- 4 Fieldbus H1 ports @ 31.25 Kbps
- 1 EIA232 port @ 115.2 Kbps
- CPU clock @ 25 MHz, 2 MB NVRAM

# *DF52 - Power Supply for Fieldbus*

The Power Supply for Fieldbus is a non-intrinsically safe component with a universal AC Input and 24 Vdc isolated-output. It has short-circuited and over-current protection, and fault indication. The DF52 allows redundancy without requiring any component coupled to its output.

A voltage free relay contact output indicates failure and may be used for remote alarming and independent safety interlocks. An external fuse located on the incoming line side provides you easy replacement without removal of the power supply module or disconnecting any wiring. The output is short-circuit protected, and is not damaged even by prolonged short-circuits.

## *DF49/DF53 – Fieldbus Power Supply Impedances*

The Fieldbus Power Supply Impedances - 2 ports (DF49) and 4 ports (DF53) - provides impedance for the power supply and the Fieldbus network, ensuring no short-circuit between the power supply and the communication signal on the Fieldbus.

The power supply impedance is used when you have bus-powered devices, and intrinsic safety is not required. The high packing density reduces the footprint of the system.

Because it is DC powered and contains power-conditioning circuitry to eliminate noise and disturbance, a central panel DC source, from a battery or solar panel in a remote operation can power it. The Power Supply Impedance modules can also be used with existing power supplies in a plant retrofit scenario.

An external fuse is located on the incoming line side, outputs are individually short-circuit protected, and are not damaged even by prolonged short-circuits. Short-circuit on one port does not affect another. The Power Supply Impedance module is therefore the ideal choice in critical operations. It has built in diagnostics and dedicated LEDs indicating normal operation and failure for each port that make troubleshooting much easier, especially in a system with many Fieldbus networks. Spotting the faulty network in a panel with hundreds of modules is easy. Short-circuits and faulty wiring are easy to be detected.

The Power Supply Impedance module has a built-in terminator for each port which may be individually enable or disable through Dip-switches, reducing the number of component, and thereby complexity and cost.

# *Open Communication Protocols*

DFI302 is a complete and open solution for system integration, offering several standard protocols, i.e., high integration to the Field Control System components.

#### **Fieldbus**

Compliant with Foundation™ Fieldbus protocol, one of the most complete standards available for Automation Industry.

#### **Ethernet**

Foundation™ Fieldbus High Speed Ethernet (FF-HSE) and SMAR Ethernet (SE) protocols are based on TCP/IP and provide connectivity to other systems.

#### **EIA232**

Using this additional port, Modbus protocol, connects Fieldbus data, virtually, to any other device or system available.

# *High Reliability*

The distributed and embedded architecture of the DFI302 warrants high reliability even if in industrial environments: no HDDs, no fans, and no mechanical moving parts. At software execution level, the internal processes (communication, Function Blocks, supervision, etc.) are controlled by a prioritized multitasking operating system guaranteeing determinism and real-time operation.

# *Configuration*

The DFI302 is completely configurable through Foundation Fieldbus Function Blocks. Allowing the whole System (DFI302 and Field Devices) to be set up by a single software.

The Function Block language is ideal for process control, since it represents all the process functions well known by the automation professionals.

Process Control, logic interlocks, alarms, recipes, calculations and equations. Everything can be configured in one single environment.

# *Supervision*

The DFI302 is developed with the most updated technology. The use of leading technologies as OPC (OLE for Process Control) makes the DFI302 the most flexible Fieldbus interface in the market.

The OPC server allows the DFI302 to be connected to any HMI package. The only requirement is to have an HMI compatible with OPC. DFI302 connects with most HMI in the market, customizing our SYSTEM302 to your needs and knowledge.

# **INSTALLING**

*WARNING*  Make sure to follow all the steps included in this chapter to avoid malfunction of the system.

# *Fixing the Racks and Modules*

See below the figures and descriptions of the Module and the Rack:

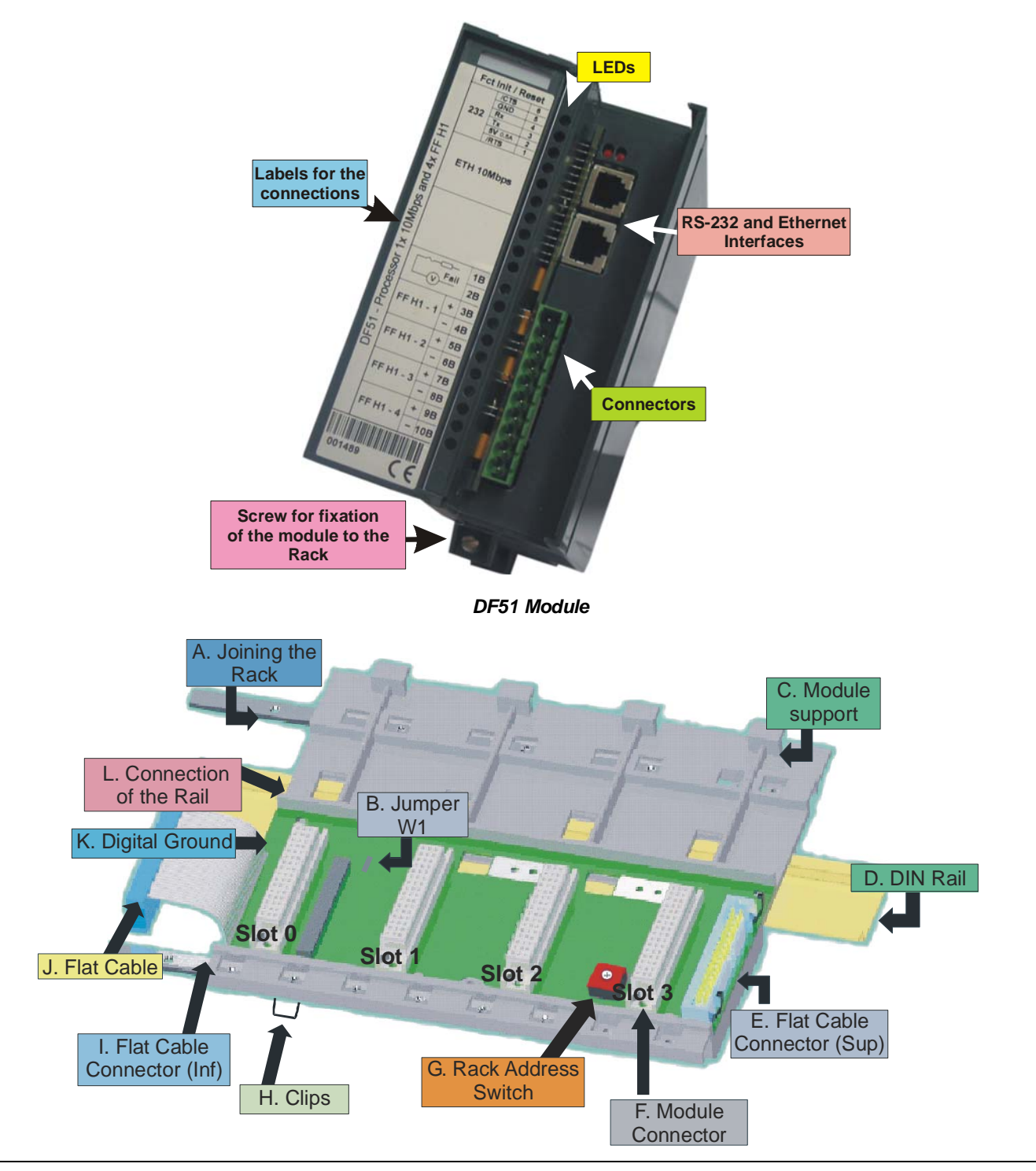

# *The Rack*

- **a. Joining the Rack:** when assembling more than one rack in the same DIN-rail, use this metallic piece to interconnect the racks. This connection generates stability to the assembly and makes possible the digital ground connection (K);
- **b. Jumper W1**: when connected, it allows that rack to be powered by the previous rack;
- **c. Module support:** module holder located in the superior part of the rack;
- **d. DIN Rail:** base rack connection. It should be tightly fixed to the place where the rack is being mounted;
- **e. Flat Cable Connector**: When existing more than one rack in the same DIN-rail, they must be hooked up by a flat cable (J) connected to the Flat Cable connectors (I) and (E);
- **f. Module Connector:** inferior connection of the module to the rack;
- **g. Rack Address Switch:** when using more than one rack in the DIN-rail, the rack address switch allows a distinct address to each rack;
- **h. Clips:** the clips, located above of the rack, allow it to be connected in the DIN-rail. I should be pushed down before inserting the rack in the DIN-rail and after that pushed up to fix the pieces;
- **i. Flat Cable Connector:** When existing more than one rack in the same DIN-rail, they must be hooked up by a flat cable (J) connected to the Flat Cable connectors (I) and (E);
- **j. Flat Cable:** cable used to connect the data bus between the racks;
- **k. Digital Ground** When using more than one rack in the same DIN-rail, the connection between digital grounds (K) must be reinforced through appropriate metallic piece;
- **l. Connection of the Rail:** support that brings the connection between the rack and the DIN-rail (D).

## **Installing the Module to the Rack**

- 1. Fix the superior part of the module (with a inclination of  $45^{\circ}$ ) in the module support (C) located in the superior part of the rack;
- 2. Connect the module in the way of fixing it in the connector(F);
- 3. Fix the module in the rack through the screw for fixation.

## **Installing a Rack in the DIN-rail**

- 1. In case of only one rack, this fixation can be done as the first step, even before of fixing any module to the rack;
- 2. Use a screwdriver (or your fingers) to pull the clips down;
- 3. Place the back of the Rack on the top of the DIN-rail edge;
- 4. Accommodate the Rack on the DIN-rail and push the clips up. You will hear a click sound when they lock properly;
- 5. Set the correct address for the Rack using the rotating switch at the Rack.

# *Adding Racks*

- 1. In case of using more than one rack in the same DIN-rail, take a look in the connections of the flat cable (j) in the superior connector of the first rack and in the inferior connector in the second rack, before plugging the new module in the slot 3 of the first rack;
- 2. Fix one rack to the other through the joining part of the rack (A). Pass the metal connector of one rack to the other and fix with screws;
- 3. Connect the digital ground (k), using one metallic connection fixed by screws.
- 4. Do not forget to place a terminator in the last Rack. The terminator should be plugged in the flat cable connector (sup) (E);
- 5. Set the address for the new Rack using the rotating switch.

## **Tips for the Assembly**

In case you have more than one rack in the same module:

- Do the grip in the DIN-rail at the end of the assembly;
- Keep the slot 3 of the rack **free** to connect the other module through the flat cable connector;
- Check the addresses configuration (rack address switch), as well as the Jumper W1 and the cable of the bus;
- Remember that to give continuity to the DC power supply to the previous rack, it is necessary to have the jumper W1 connected;
- Make the amendment of racks and strengthens the digital ground of the hardware.

# *Installing the Hardware*

燃然<br>□□□ IN<br>24VD **CO** o not abst<br>Io not abst<br>I air flaw OUT 1  $_{\text{OUT}}$ II >perating Ra<br>|0º C + 60°<br>|32º F + 140 OUT : OUT<sub>4</sub>  $\overline{\odot}^{\text{fail}}$ н. B1 FUSE<br>25A **FUSE**<br>1,25A **FUSE**<br>1,25A ٢F

See the details of the view frontal of the modules:

*Basic system DFI302 (frontal view - opened)* 

Shielded twisted-pair cable is used for wiring the DFI302s and hubs together. The DFI302s have simple RJ-45 connectors. No special tools or skills are required. Installation is simple and quick.

LEDs indicate active communication or failure. You may connect and disconnect modules without having to power down. The hub/switched based star topology means that you can disconnect devices without disrupting control or communication of other nodes.

The two types of existing cables enable connection from DF51 to HUB (DF54 cable) or direct connection from DF51 to PC (DF55 cable). See Chapter 5 for more details.

Hints to Basic Installation:

- 1) Connect the four modules (DF50, DF51, DF52, DF53) plus the terminator (DF2) in the Rack (DF1).
- 2) Connect the AC in the DF50 and DF52 input.
- 3) Connect the DF52 output to the DF53 input.
- 4) Plug the Ethernet twisted pair cable, connecting DF51 to an Ethernet Hub or Switch.
- 5) Connect the Fieldbus H1 bus in the DF51 and DF53 FF H1 ports.
- 6) If DHCP Server is available DFI302 IP address is automatically set up, otherwise a fixed IP will be generated (192.168.164.100). This initial fixed address IP can be changed through FBTools (see the Topic "Connecting DFI302 in your Sub-Net ").

#### **Observe in the following figure:**

In the **Detail A** are shown the above mentioned electrical connections, without the rack view (Rack DF1) and the terminator (DF2).

In **Detail B** are shown the switches that enable the internal terminator for each Fieldbus H1 channel. In this example, we have only a Fieldbus H1 channel powered on, so the corresponding switch 1 is ON.

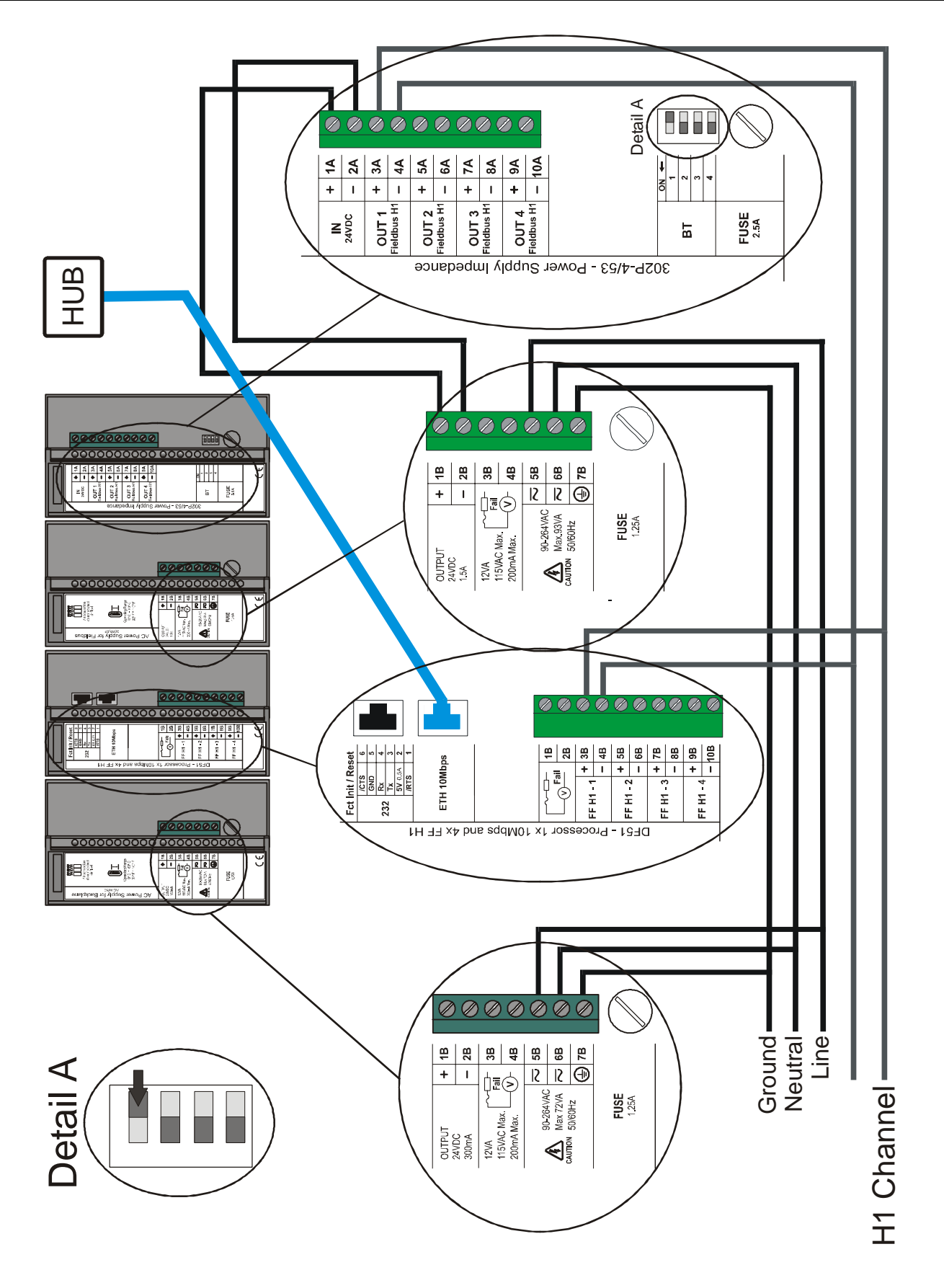

# *Using the Fault Indication*

The 1B and 2B Terminals available in the DF51, may be used in a Fault Indication application. Actually, these terminals are only an NC Relay.

The NC Relay supports:

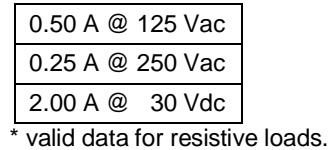

Normally, DF51 forces this relay to stay open, but if any bad condition crashes the CPU, the hardware will close it. This status may be used in redundancy situation where the backup processor reads this contact and knows about the fault. Another choice is to use it to goes off an alarm.

# *Jumpers on Board*

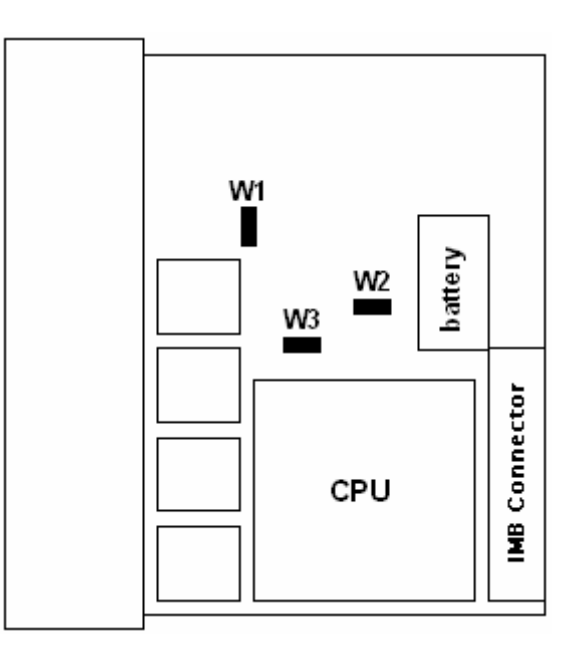

The W1 jumper (from DF51) must be enabling to make possible simulations through the Simulate (SIMULATE\_D or SIMULATE\_P) parameters of output and input function blocks.

Do not use W2 and W3 jumpers. They are only used to download firmware in the factory.

# *Improving Signal Ground in the DFI302*

Besides the fact that the Racks of the DFI302 system are connected by flat-cables for signal and power transportation, we may face on some fading in the Signal Ground for applications that make use of many Modules. A solution to keep the Signal Ground stable and the system more immune to electrical noises is to add an extra wire between Racks.

These wires should follow the flat cable path to avoid ground loops. Wire must be strained and have a diameter of at least the AWG18.

For adjacent Racks, use the "extending connector" that comes with the Rack on its left side. Obviously, it is possible to have a system with adjacent and non-adjacent racks.

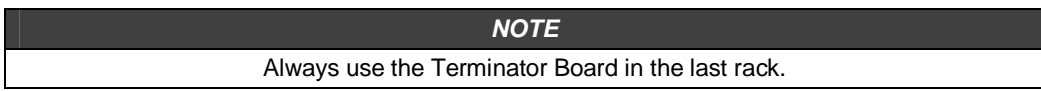

# **Non-Adjacent Racks**

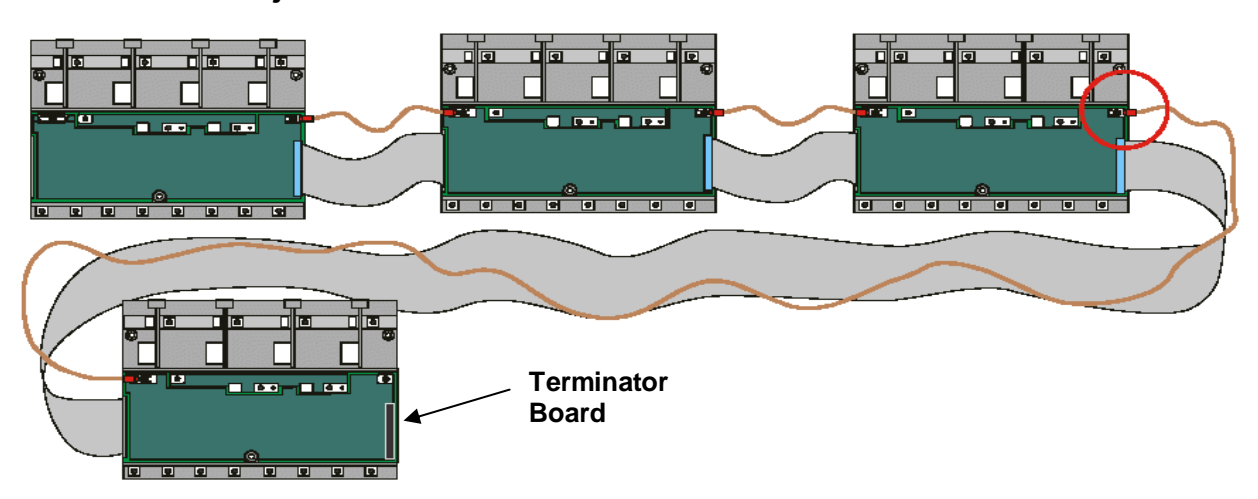

*The picture above shows how the Signal Ground cable is connected between Racks.* 

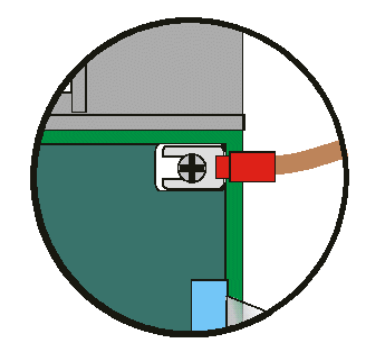

*Detail of the Signal Ground connection wire* 

**Adjacent Racks** 

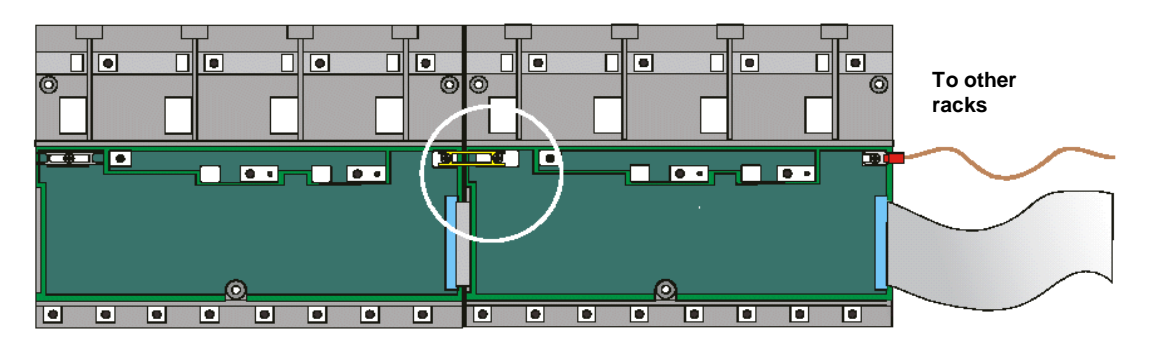

*Connecting adjacent Racks* 

# *Installing the System302*

Install the software using System302 CDROM. Make sure that at the end of the installation the following folder was created:

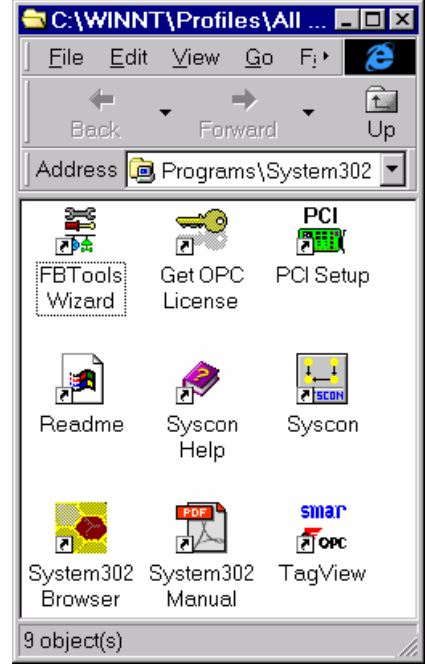

The software can be accessed by the shortcut "System302 Browser".

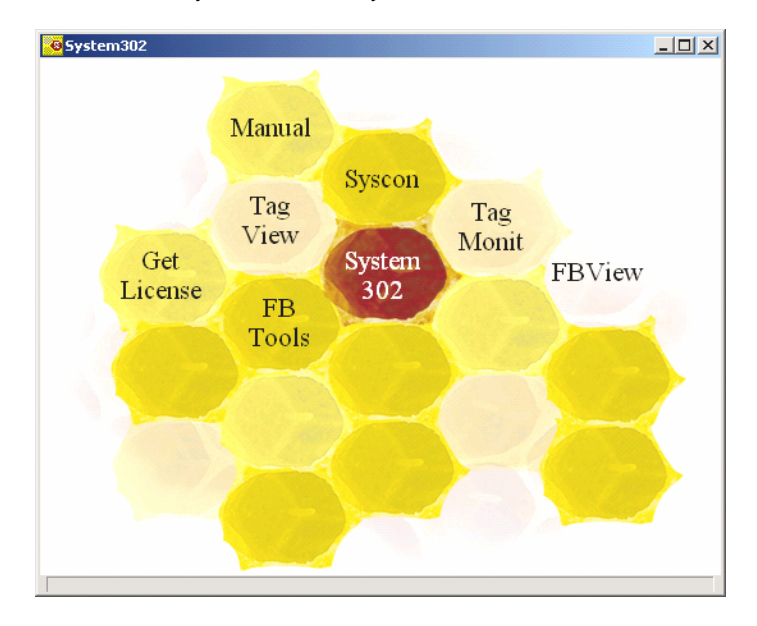

These shortcuts give the access to the main System302 applications.

# *Getting License for DFI OLE Server*

There are two ways to get a DFI OLEServer license. One version is through Hard Lock protection (HardKeys), and other through Software (SoftKey).

When using Hardkey, just connect it in the appropriated port in your computer (parallel or USB ports).

When using SoftKey, it is necessary to get a License Key through an SMAR contact. For this use the application **GetLicense.exe**, found in the SMAR default directory (generally, "**drive:\Program Files\Smar\OLEServers\GetLicense.exe**") or directly through the "Get License" shortcut in the System302 browser (see previous figure).

From the information generated by this application, fill in the form FaxBack.txt and send it to SMAR appropriate fax number.

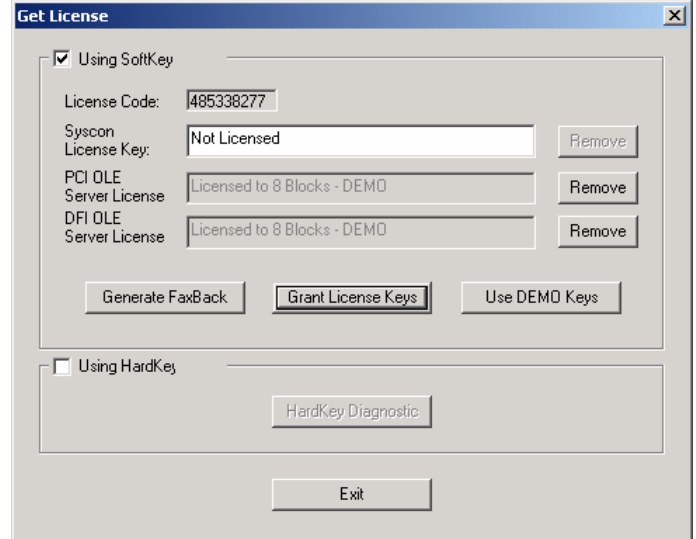

Afterwards, SMAR will send you the Licenses Keys, type the codes in the blank fields (observe the previous figure) and click on the button "Grant License Keys".

If these codes were accepted, a message will be generated confirming the operation success. At this moment, SYSCON, DFI OLEServer and/or PCI OLE Server will be ready to be used.

## *DFI OLE Server Settings*

Upon success in Getting License procedures, users should set some parameters related to the DFI OLE Server. See the Appendix A for a comprehensive explanation on SMAR OLE Servers.

# *Connecting the DFI302 in the Sub-Net*

DFI302 working environment is composed of a network (Sub-Net) where IP addresses will be necessary for each connected equipment.

The automatic solution for attribution of these addresses is called DHCP (Dinamic Host Configuration Protocol) Server*.*

Using DHCP Server these IP addresses are generated automatically preventing any IP conflict between two distinct equipment.

#### *ATTENTION*

To connect more than one DFI302, the following steps must be fully executed for each DFI302.

1- Connect the Ethernet cable (DF54) of the module DF51 to its respective Sub-Net Switch (or HUB);

#### *NOTE*

For point-to-point connection (the module DFI302 linked directly to the computer) use crossed cable DF55.

- 2- Turn on the DF51 module. Ensure that ETH10 and RUN LEDs are on;
- 3- Keep tight pressed the left push-button (Factory Init / Reset) and press the right push-button for three times. The FORCE LED will be blinking three times consecutively.

*NOTE*  If you lost the number of times that the right push-button was pressed, just see the number of times consecutively that the FORCE LED is blinking. It will turn to blink once after the fourth touch (the function is cyclic).

4- Release the left push-button and the system will fulfill the RESET, and subsequently will start the firmware with the standards values for IP address and the Sub-Net Mask.

#### **To Network WITH DHCP**

5- If your network has a DHCP server (consult the administrator of your network), the DF51 is already connected to your Sub-Net. Stop the steps here.

#### **To Network WITHOUT DHCP**

6- If your network does not have a DHCP server, DF51 will have the default IP address 192.168.164.100 and you will need to follow the next steps;

You need to change for a while the IP address of your computer (network management knowledge is required). The following procedures are based on Windows 2000. Click on Start Button, Settings, Control Panel, and double click on the option Network and Dial-Up Connections or similar;

#### *NOTE*  Right click on your **Local Area Connection, Properties**. Whether in the component list you have TCP/IP protocol, the user shoud skip to step 10 or proceed the installation using the Install button.

7- Click on **Install** button;

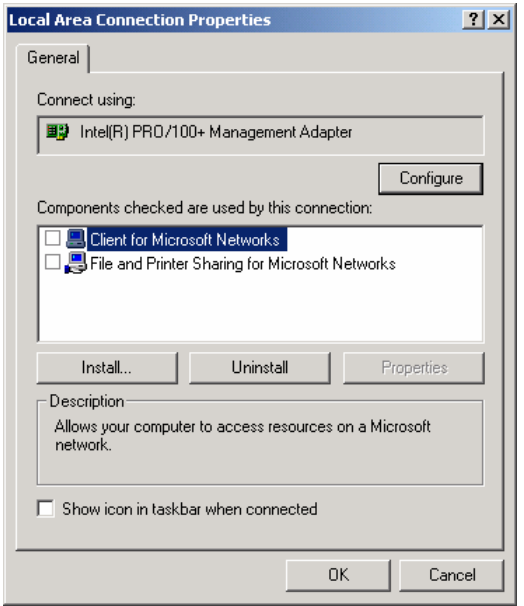

8- Select the network type **Protocol**, and click **Add**.

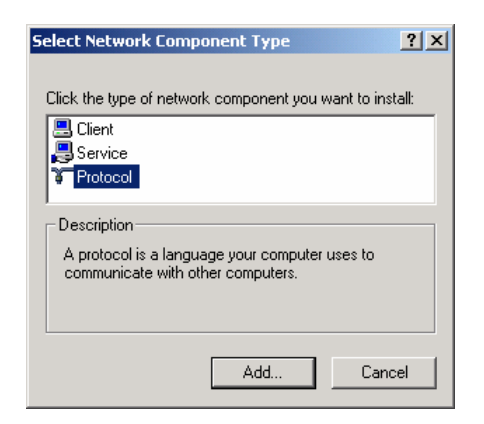

9- Select **Internet Protocol** (TCP/IP), and click on the **OK** button.

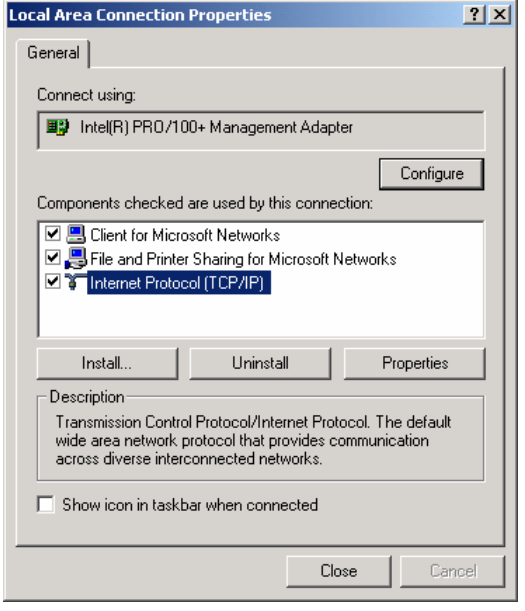

- 10- Select **Internet Protocol** (TCP/IP), click on the **Properties** button;
- 11- Take a note of the original values of IP address and Sub-Net Mask of the computer to restore them at end of the operation.

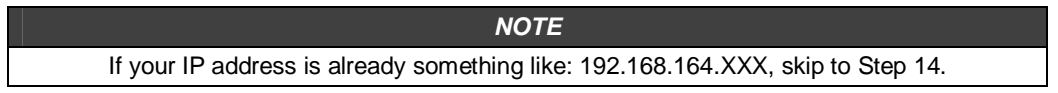

12- Change IP address and the Sub-Net Mask of the computer. You must select the same Sub-Net of DFI302 (164), and an IP address different of the DFI302 (100). The Network Administrator must supply the IP address.

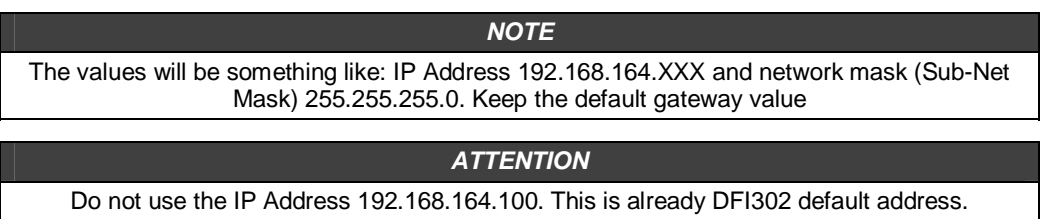

13- Click on the **Apply** button.

14- Fulfill the FBTools Wizard, at the *Start menu→ Programs → System302 → FBTools Wizard*.

15- Select the module of the **DF51** and click "**Next**".

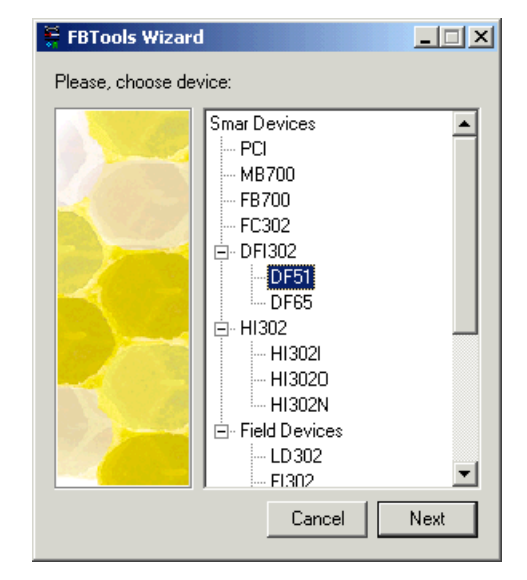

16- The *Dfi Download* dialog box will open. Choose the **DFI OLEServer** path to be used (*Local* is the default path) and click "**Connect**".

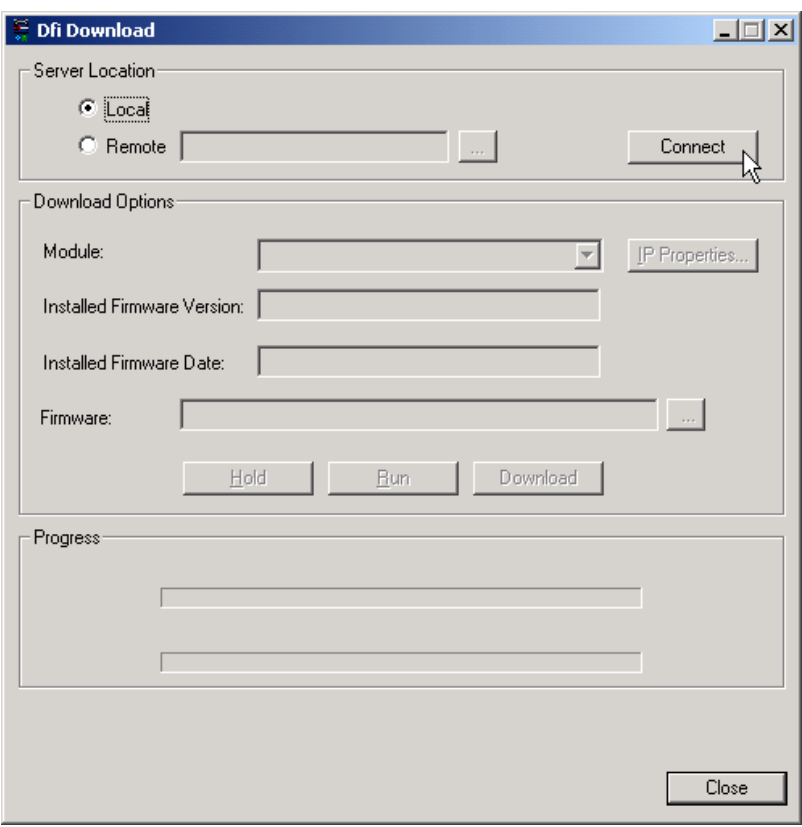

17- Select the DF51 module desired in the "**Module**" box. Use the serial number as a reference that is located in the external identification label.

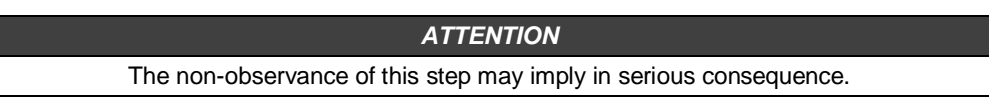

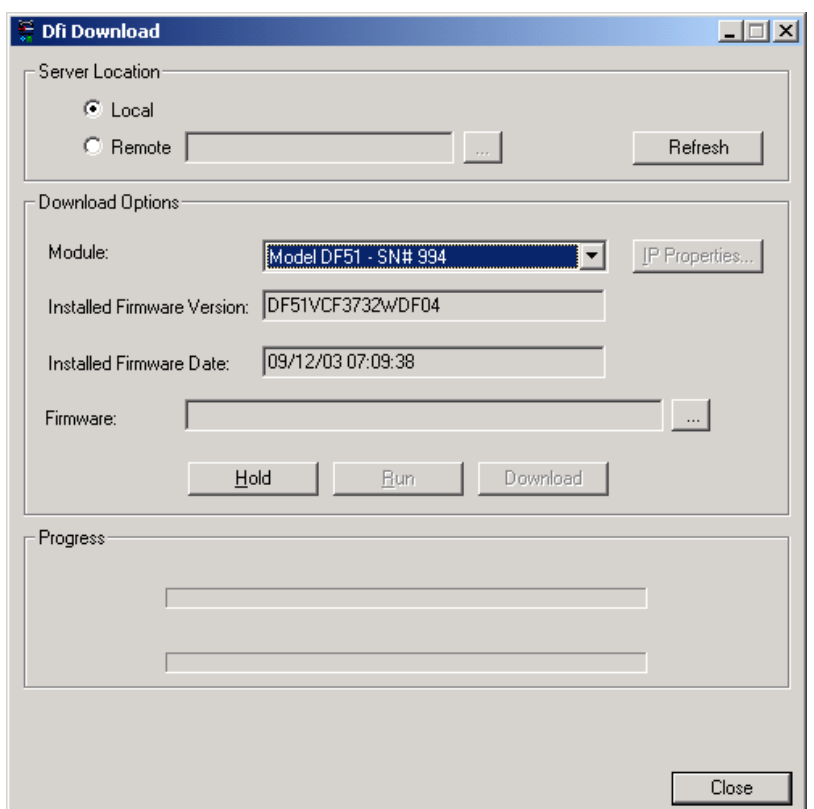

18- Press the button "**Hold**" to interrupt the Firmware being executed in the DF51 module. When the user clicks the button "**Hold**", the module will stop the Firmware execution as well as all the activities in the Fieldbus line. Confirm the operation clicking "**Yes**".

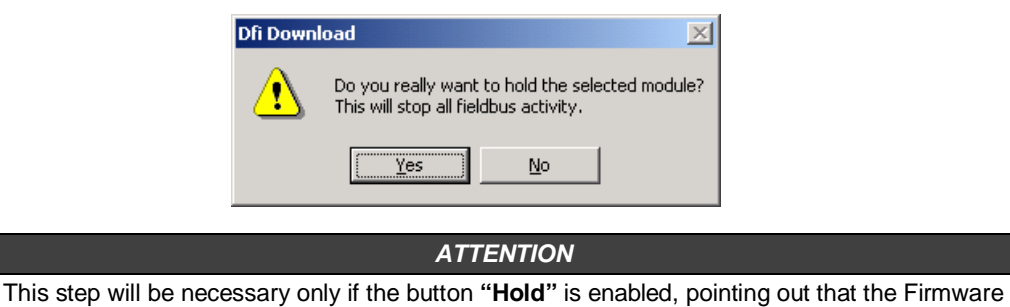

19- Check if HOLD LED is ON. Click the button "**IP Properties**" to configure the IP address of the module. The IP Address dialog box will open.

is being fulfilled

20- The default option is to obtain the IP address from DHCP Server. Click the option "**Specify an IP address**" to change to another IP address.

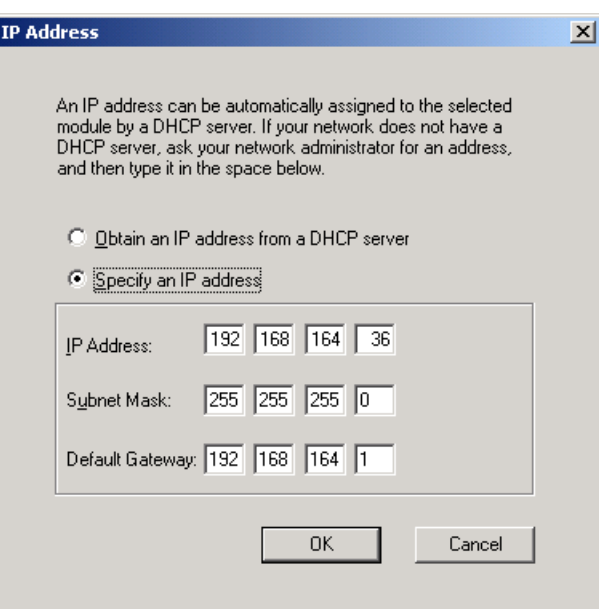

21- Type the IP address, the Sub-Net mask and the default gateway. The Sub-Net Mask should be the same of your computer original default address (Step 11). In this way you will be able to restore the settings and see the DFI302s on your network.

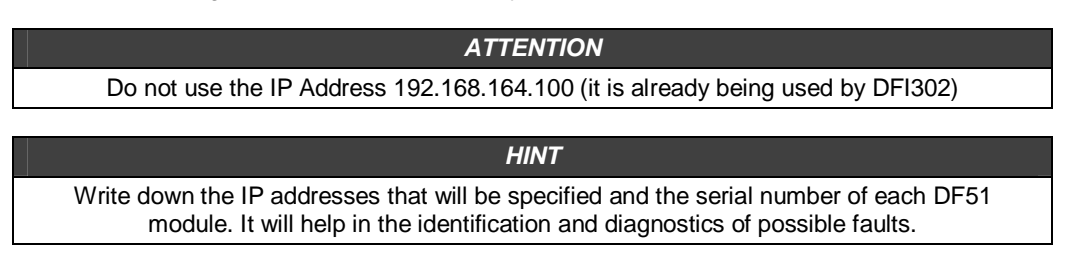

- 22- Click "**OK**" to end up this operation. Go back to the Internet Protocols (TCP/IP) properties of the computer and restore the original values of the IP address and the Sub-Net Mask.
- 23- Click "**Run**" to execute the DFI302 Firmware again.
- 24- A dialog box will open to confirm the operation. Click "**Yes**" to continue.

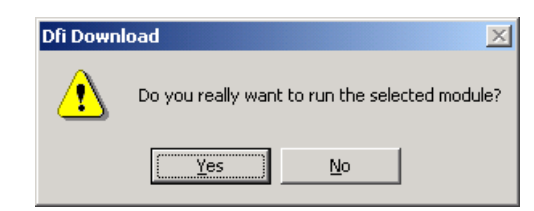

25- The procedure to connect the DFI302 to the Sub-Net is complete. Repeat these above for the other modules.

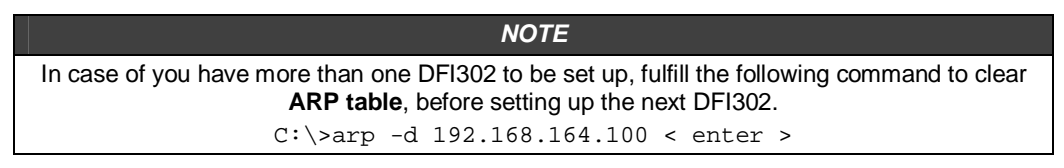

26- In the DOS prompt, type "C:\>arp -d 192.168.164.100 <enter>".

# **SETTING UP**

# *Updating the Firmware*

- 1. Make sure that the DFI302 is ON and has been connected to the Sub-Net, according to the procedures in "Connecting the DFI302 in the Sub-Net".
- 2. Fulfill the FBTools Wizard, located in the *Start menu → Programs* → System302→ FBTools *Wizard*.
- 3. Select the module of the DFI302 and click **Next**.

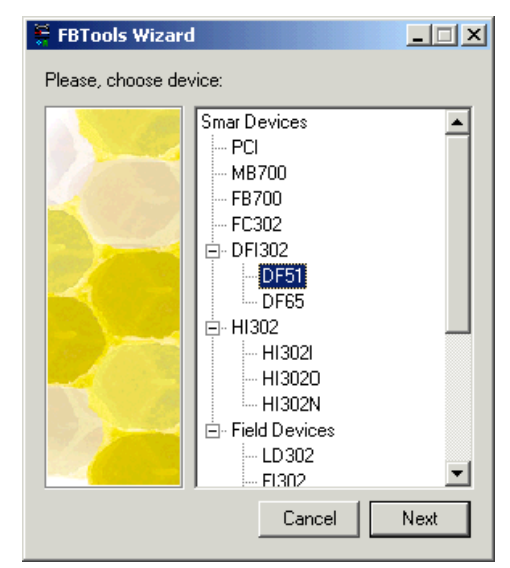

4. The *Dfi Download* dialog box will open. Choose the DFI OLEServer path to be used (*Local* is the default path) and click **Connect**.

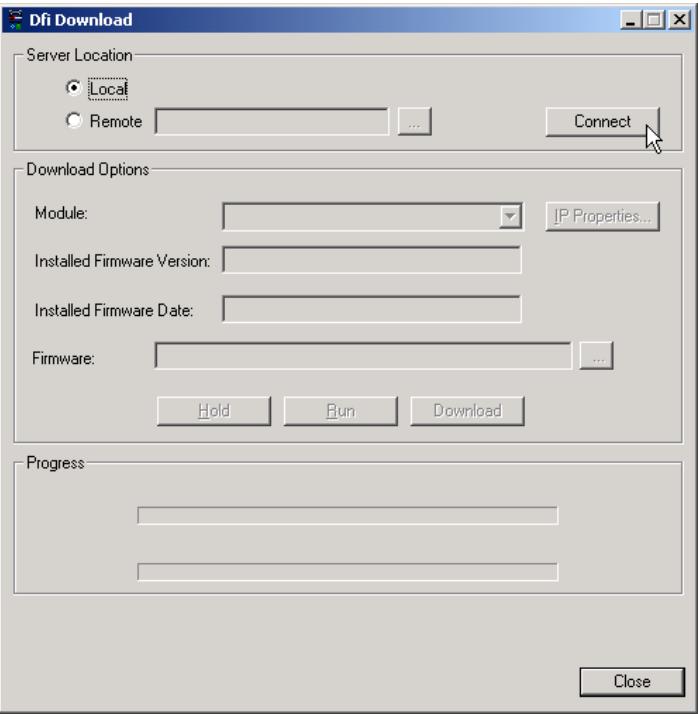

5. Select the desired DF51 module in the *Module* box. Use the serial number as a reference (see the external identification label).

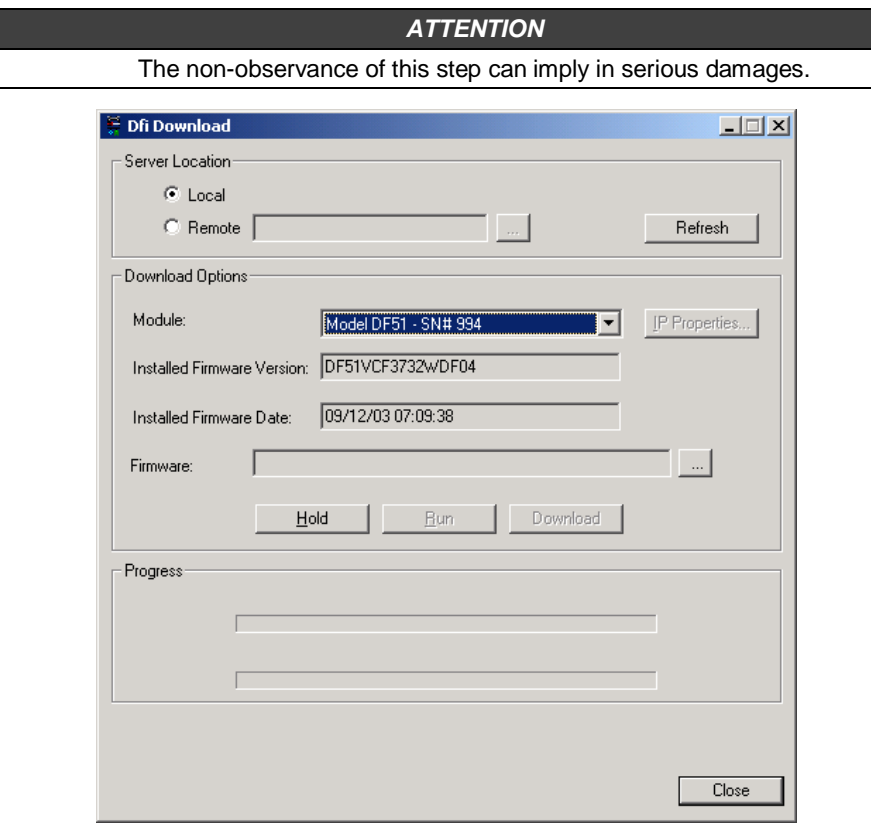

- 6. Click the **Hold** button to interrupt the Firmware execution in the DF51 module.
- 7. Afterwards all activities in the Fieldbus network will be stopped. Confirm this operation by clicking **Yes**.

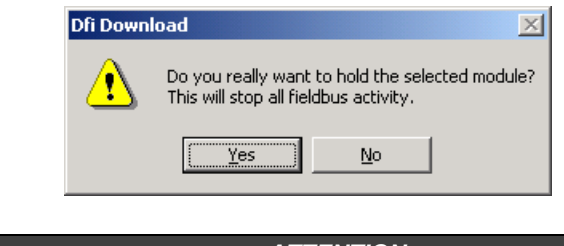

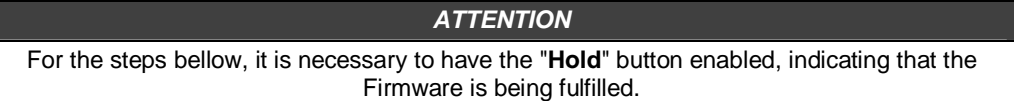

- 8. Check if the **Hold** LED is ON.
- 9. Note that the *DFI Download* dialog box shows the installed version and date of the current Firmware loaded in the DF51 module.
- 10. Click the **Browse...** button to select the firmware file to be downloaded (DF51\*.abs file).

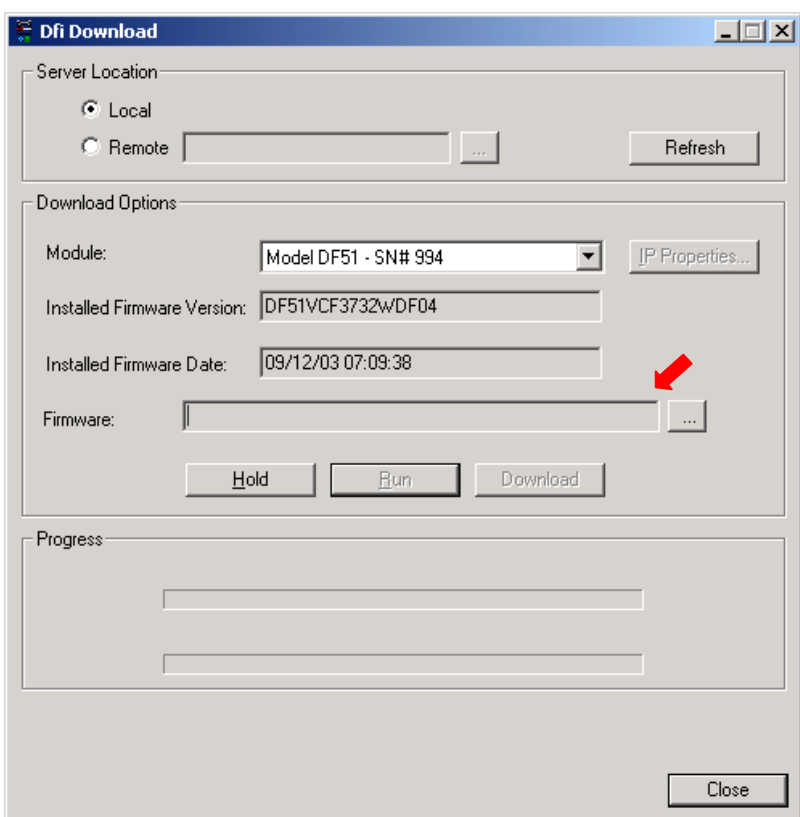

- 11. After selecting the Firmware file, the **Download** button will be enabled. Click on it to initiate the Firmware download.
- 12. A message box will come up requesting a confirmation. Click **Yes** to continue.

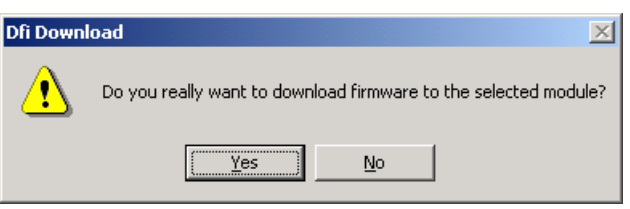

13. The progress bar at the bottom of the dialog box will show the progress of the operation.

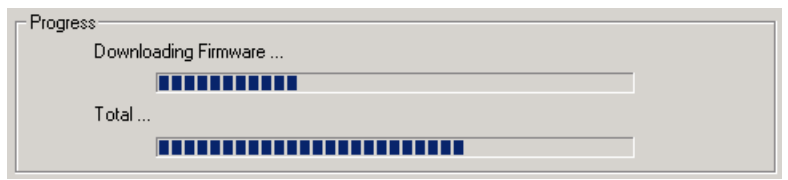

14. When the download is complete, a dialog box will appear confirming that the program was downloaded successfully. Click **OK** and wait a few minutes while the information is updated. The DFI302 will be in "Run Mode". (Check if the *RUN* LED is ON.)

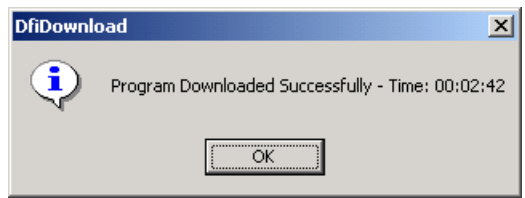

15. Click **Close** to exit the Dfi Download dialog box.

# *Changing IP address*

*NOTE*  To change the DFI302 Sub-Net, see the procedures in "Connecting the DFI302 in the Sub-Net" (described in Chapter 2). Follow these steps to change the IP address only.

- 1. Make sure that the DFI302 is ON and has been connected to the Sub-Net, according to the procedures in "Connecting the DFI302 in the Sub-Net".
- 2. Fulfill the FBTools Wizard, located in the **Start menu**  $\rightarrow$  **Programs**  $\rightarrow$  **System302**  $\rightarrow$  **FBTools** *Wizard*.
- 3. Select the DFI302 module and click **Next**.

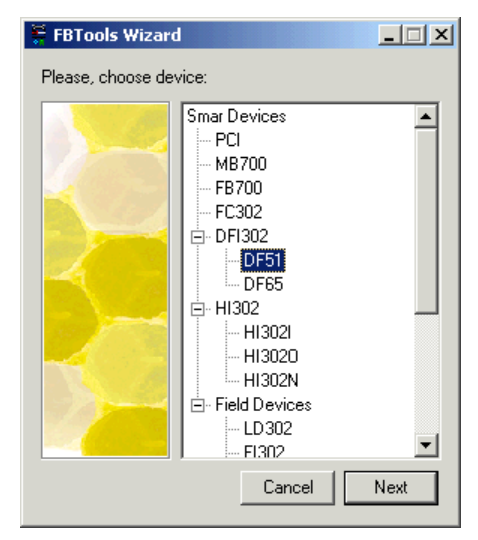

4. The *DFI Download* dialog box will be open. Choose the DFI OLEServer path to be used (*Local* is the default path) and click "*Connect*".

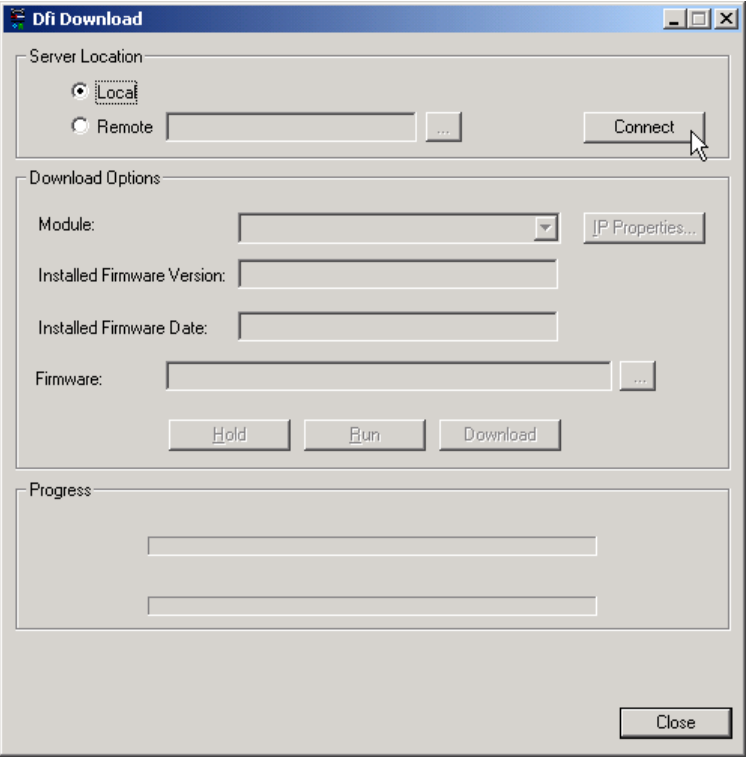

5. Select the desired DF51 module in the **Module** box. Use the serial number as a reference (see the external identification label).

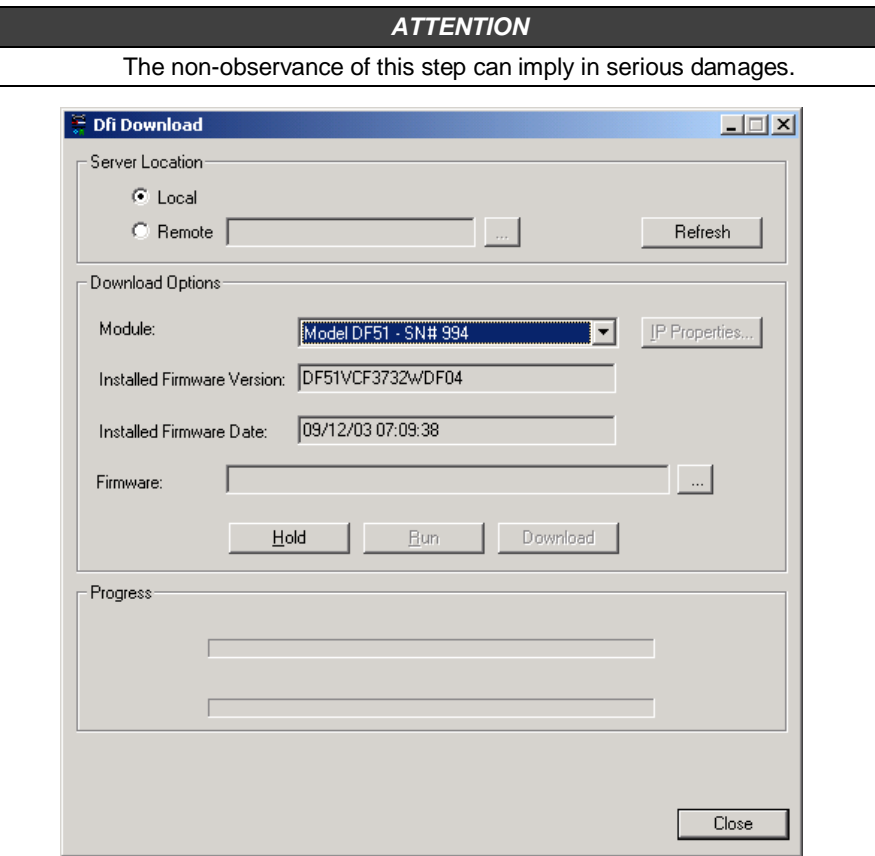

- 6. Click the **Hold** button to interrupt the Firmware execution in the DF51 module.
- 7. Afterwards all activities in the Fieldbus network will be stopped. Confirm this operation by clicking **Yes**.

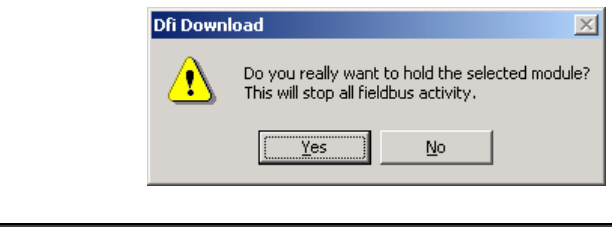

#### *ATTENTION*

This step will be necessary only if the "**Hold**" button is enabled, indicating that the Firmware is being fulfilled.

- 8. Check if the **Hold** LED is ON.
- 9. Click the **IP Properties** button at the *DFI Download* dialog box. The *IP Address* dialog box will be open.
- 10. The default option is **Obtain the IP Address from a DHCP Server**. Click the option **Specify an IP address** to change to another IP address.

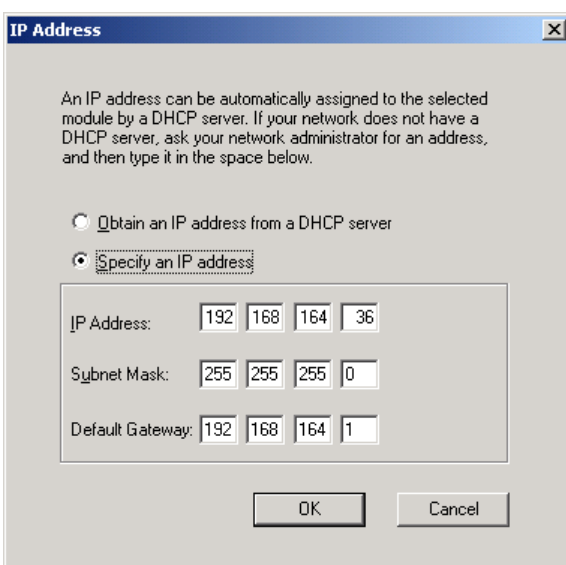

11. Type the IP address, the Sub-Net mask and the default gateway (provided by the network administrator) to be associated to the DFI302.

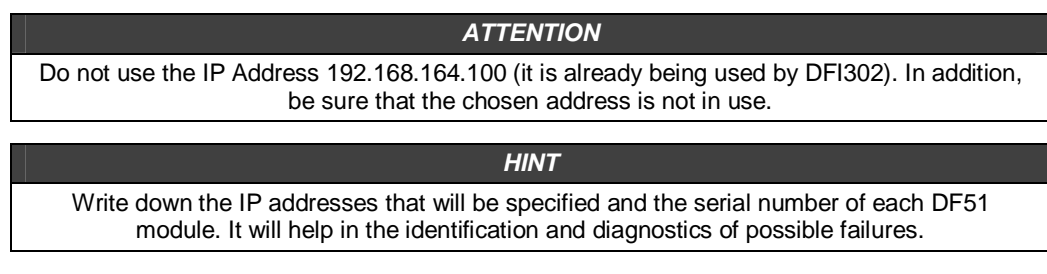

- 12. Click **OK** to finish this operation.
- 13. After assigning a new IP address, the process will return to the *Dfi Download* dialog box.
- 14. Click **Run** to fulfill the DFI302 Firmware again.
- 15. Click **Close** to exit the *Dfi Download* dialog box.

## *Setting up the DFI302 by Software*

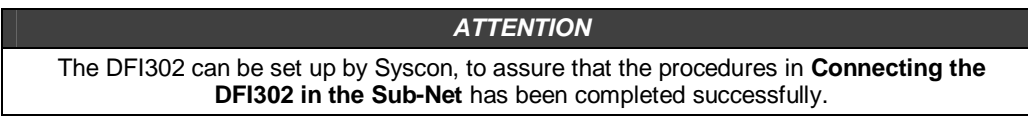

The **DFI302** is fully configured through the Function Blocks available in the Fieldbus Foundation standard. All the systems (DFI302 and field devices) can be fully set up by only one application. Process Control, inter-tracking Logic, Prescriptions, Alarms, Calculations and Equations can all be set up in one environment.
#### *DFI302 - Setting up*

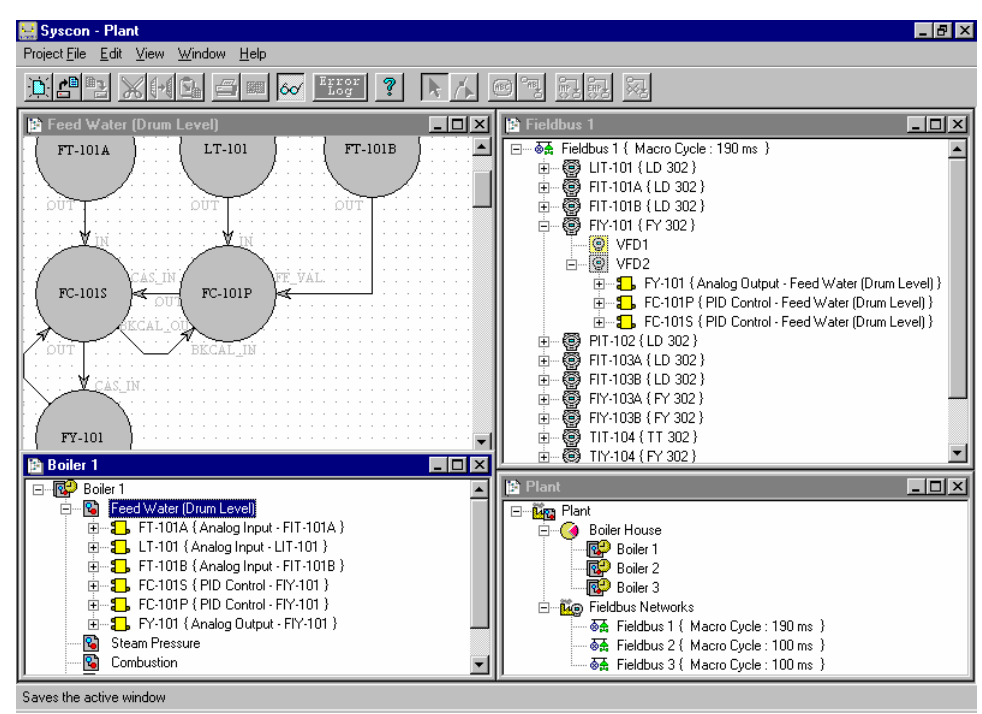

*The plant can be seen in the network tree of the device and in SYSCON Control Strategies.* 

**DFI302** works with the SYSCON, set up and maintenance software, using plug-'n'-play feature to detect, identify and set address attributes for devices connected, removed or malfunctioned. Once connected to the Ethernet, through a firewall or a workstation, **DFI302** is detected, and gets an IP address either a fixed or variable on the FBTools adjustment procedure, avoiding troubles with micro-switches (Dip-switches) or duplicated addresses.

## *Creating a New Plant*

*NOTE*  Certify that the SYSCON package (included in System302) was previously installed.

- 1. Run SYSCON software.
- 2. In the main window choose **Project File**  $\rightarrow$  **New**.

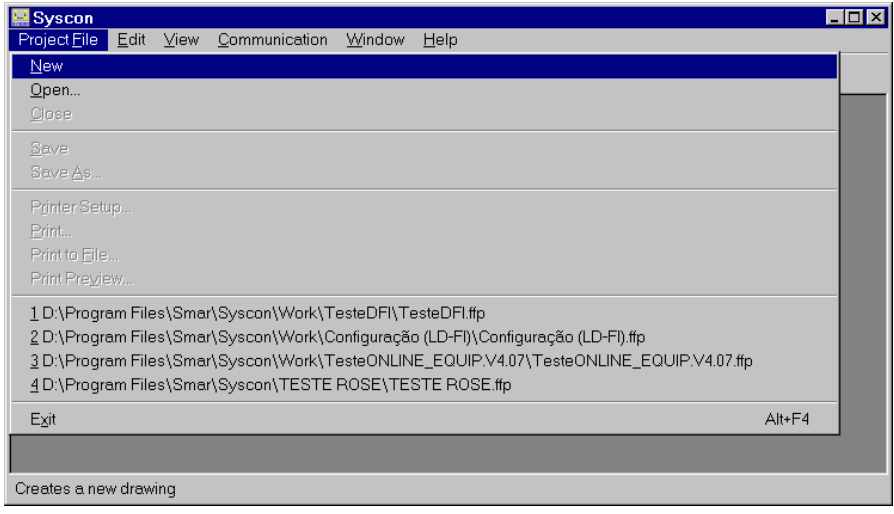

- 3. Choose Projects and assign a name to the new plant;
- 4. Lets choose DFI OLE Server in the Communication Menu;
- $\Box$ o $\boxtimes$ Syscon - DFI302Red Project File Edit View Communication Window Help Settings.  $\mathbb{E}[\mathbf{e}^{\mathsf{H}} \mathbf{e}] \times$ Ž ⊮⊯ ቤ Init B DFI302Red  $\Box$ o $\boxtimes$ 日·略 DFI302Red Download.. √ Area 1 Upload. **Lio** Fieldbus Networks
- 5. In the Main Window choose **Communication**  $\rightarrow$  **Settings**;

6. Choose the Smar.DFIOLEServer.0 for the Server Id parameter, in the drop-down menu and click **OK**;

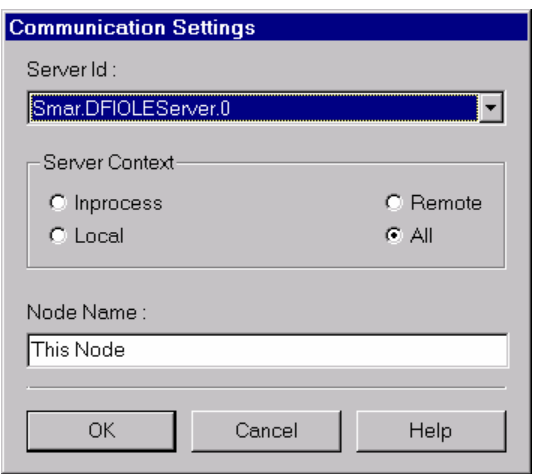

Initiate online communication. The message box above will appear for a while. During this time, SYSCON will identify and attach any bridge installed in the computer to the configuration.

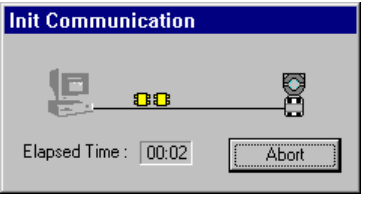

See the SYSCON manual for more details.

## **Assigning the Device Identification (Device ID) to the Bridge**

If everything until now is fine, a red X will be prompted at the top-left part of each device and bridge icon. It means that no device ID was assigned to them yet. Therefore, the user should select **Attributes** by right clicking over the bridge icon, and then choose the proper **Device ID**.

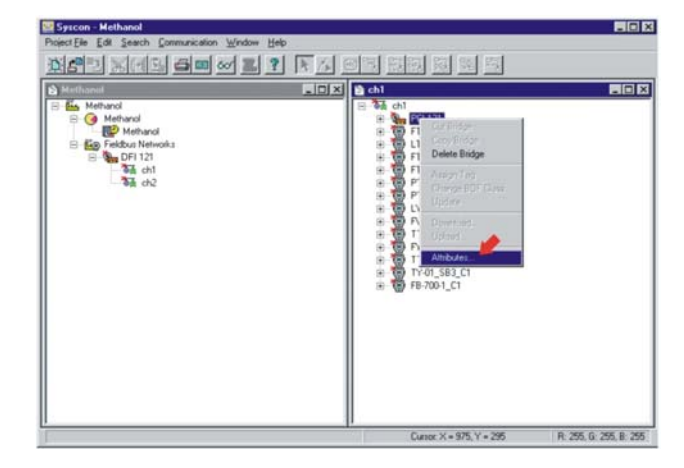

#### **Assigning the Device ID to the Field Devices**

Follow the same procedure described above to assign the Device ID to the field devices.

#### **Check the Communication**

In order to check the communication, right click over the **Fieldbus** icon and select **Live List**. A new window, with all the devices connected to the segment will be displayed.

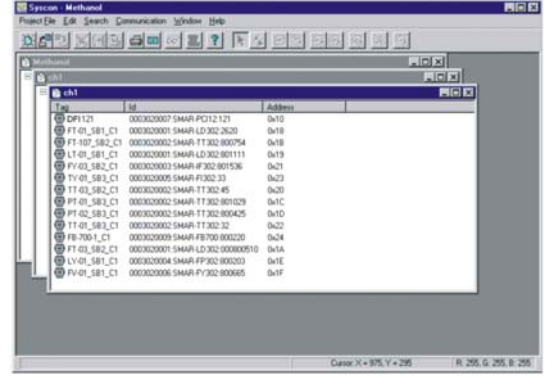

#### **Tags Assignment**

After assigning the addresses to each Fieldbus device, it is necessary to assign the tags to each device and interface. Do a right click over each device and bridge and select *Assign Tag*. The tag written in the configuration will be sent to the devices. See the next picture:

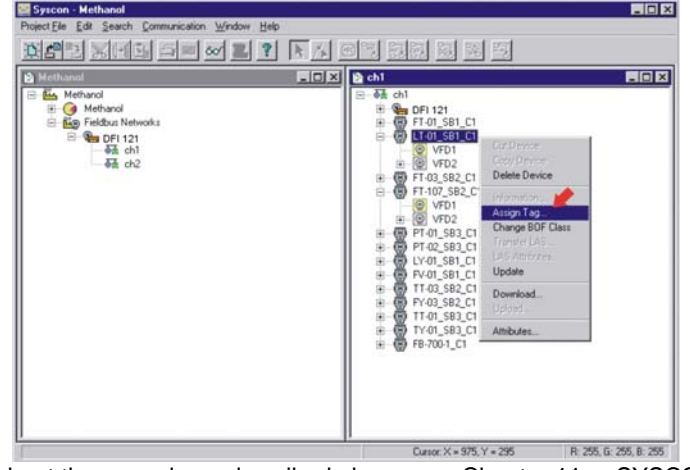

For more details about the procedures described above, see Chapter 11 or SYSCON manual.

## *Downloading Configuration*

#### **Download to the Fieldbus Network**

- 1. Ensure that the Live List is showing all the Field Devices with Tags and Addresses smaller than **0x30**. Otherwise, redo the **Tags Assignment** step;
- 2. Right click on the desired Fieldbus Network and fulfill *Update* command;

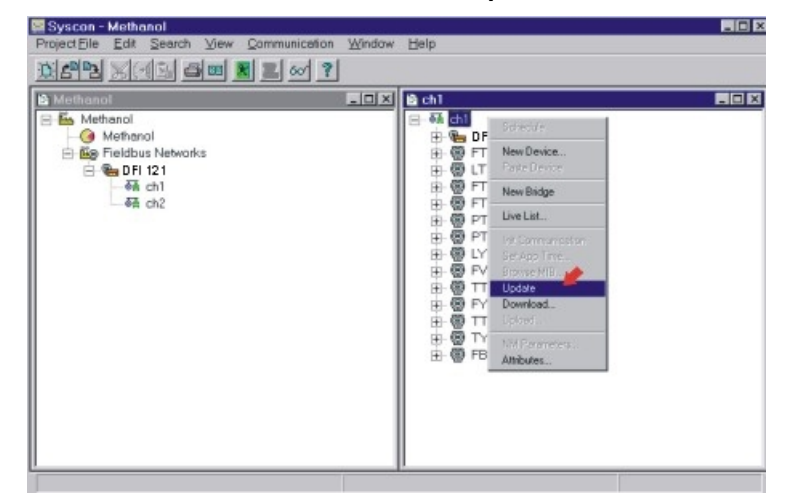

- 3. Wait to see all the devices in the **Live List**;
- 4. Right click on the desired Fieldbus Network and fulfill *Download* command;
- 5. Make sure to save the SYSCON.

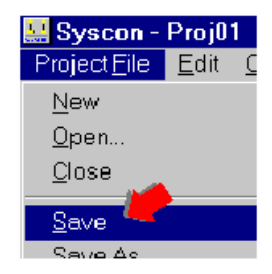

## **Partial Download to the Field Devices**

- 1. Open the current valid configuration.
- 2. Ensure that the **Live List** shows the desired Field Device with **Tag** and **Address** smaller than 0x30. Otherwise redo the **Tags Assignment** step;

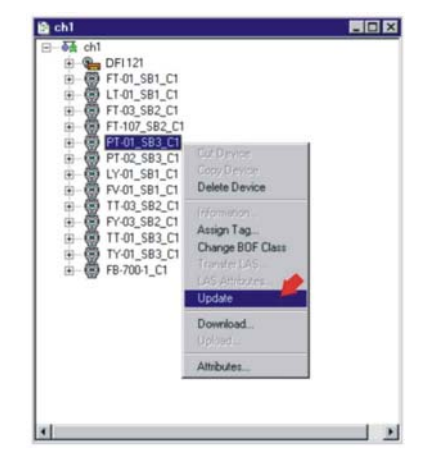

3. Right click on the desired Field Device and fulfill *Update* command;

- 4. Wait to see all the devices in the **Live List**;
- 5. Right click on the desired Field Device and fulfill *Download* command.

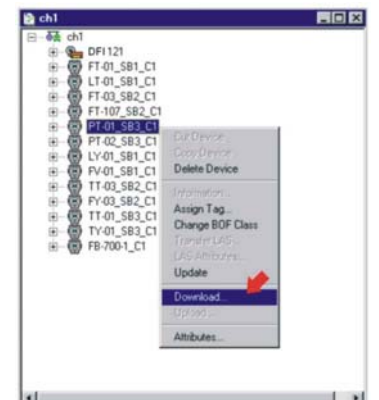

## **Partial Download to the Bridge**

- 1. Open the current valid configuration.
- 2. Right click on the desired Bridge and fulfill *Update* command;
- 3. Wait to see all the devices in the **Live List**;
- 4. Right click on the desired Bridge and fulfill *Download* command;
- 5. At this time, in order to transfer the H1 schedule to the bridge, a download schedule is necessary for each fieldbus port;
- 6. Skip this step if the step 5 was done. This is another possibility to transfer the H1 schedule to the bridge. Just request a schedule update via transducer block, but you should know that this last procedure will not get the right schedule if any field device is not live connected. Open the **Online Characterization**. In the Bridge **Transducer Block**, change the SCHEDULE\_UPDATE parameter to the option **Update Req**. After that, this option is changed to **Updating** and then to **Updated**.

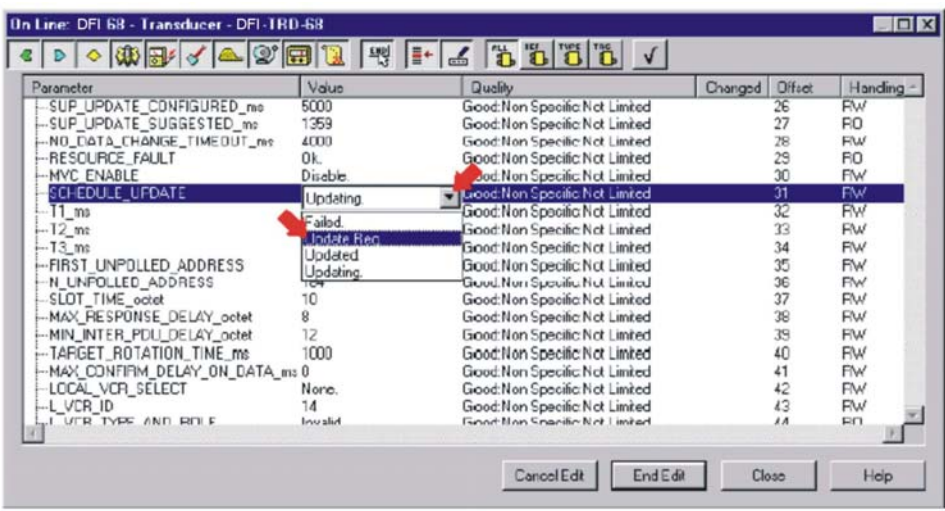

## *Optimizing Supervision*

There are some important steps to be done in the DFI302 configuration that can improve the supervision time. Before you start these procedures, a brief description of the System302 architecture is presented to facilitate the understanding of the effects of changes in each parameter. Take a look in the previous architecture. You will able to follow the data flow from source (Field Device) to the destination (HMI). Starting in the Field Device, the data is collected by DFI302 during the **Background** time included in the Fieldbus Macrocycle. When using **MVC** (Multiple Variable Container), these data are grouped in an optimized way. The **Supervision Time** controls the rate that a MVC is read from the Field Device. Each **Update Time**, DFI302 sends the data to DFI OLE Server which updates its database. All the OPC Groups will be updated according to the **OPC Update Rate**.

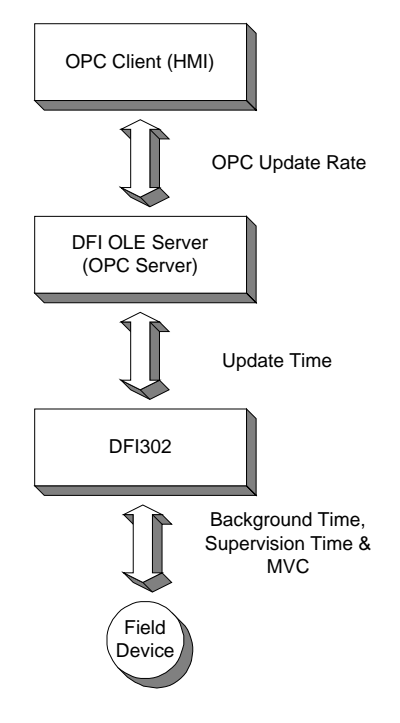

The next steps must be configured in order to get a better and optimized time for each system.

#### **Background time**

One of the first parameters to be set is Background time (or Background traffic.

The SYSCON calculates the Macrocycle according to the number of links in the configuration and allows the user to add a Background time. A minimum value is automatically set by SYSCON, and must be calculate to have an ideal background to each Fieldbus Network.

The Background time is calculated based on the formula used for the Fieldbus Macrocycle. The Macrocycle is composed of Operational and Background traffics

The Ideal Macrocycle for non-Redundant Systems is: *Ideal Macrocycle non-Red = ((30\*NDEV)+(30\*NEL))\*1.2* 

The Ideal Macrocycle for Redundant Systems is: *Ideal Macrocycle Red = ((60\*NDEV)+(30\*NEL))\*1.2* 

Where, NDEV is the Number of Field Devices in the Fieldbus Network NEL is the Number of External Links (between Field Devices)

Knowing the Ideal Macrocycle, go to Fieldbus Attributes under SYSCON and adjust the **Background Traffic** to the new and acceptable value.

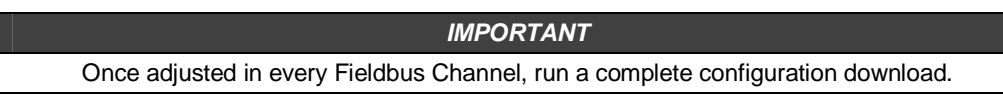

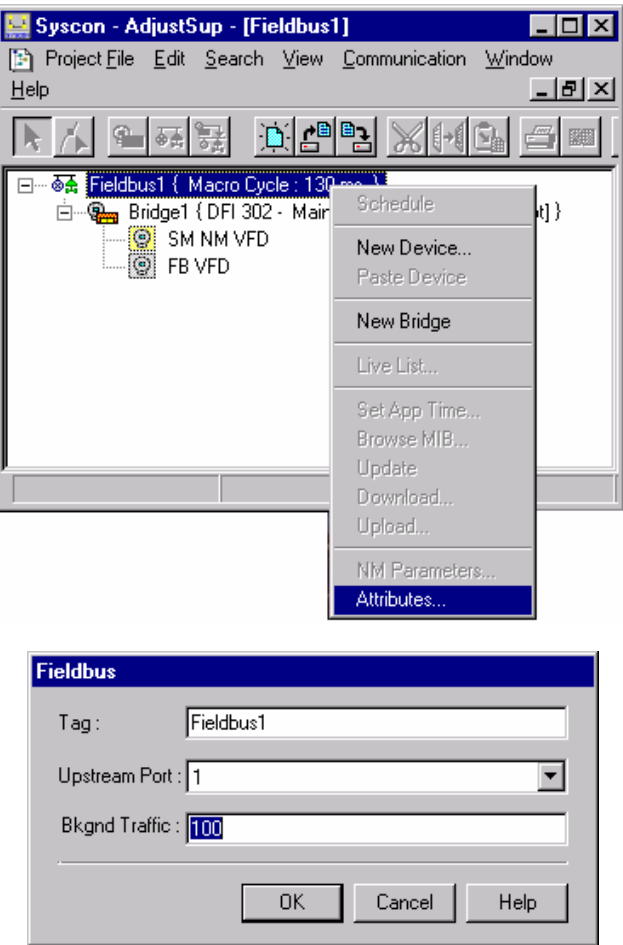

## **MVC (Multiple Variable Containers)**

Multiple variable containers are a data container that will have all Device data. If this parameter is disabled, the data are sent through block views. Each block has four views that give a lot of overhead to the communication.

The MVCs come to optimize this communication sending only one big packet per device instead of four small ones per block. Just set the MVC\_ENABLE parameter inside the **DF51 Transducer Block** to enable this feature. All the changes done on this parameter will take effect only after new Supervision start up.

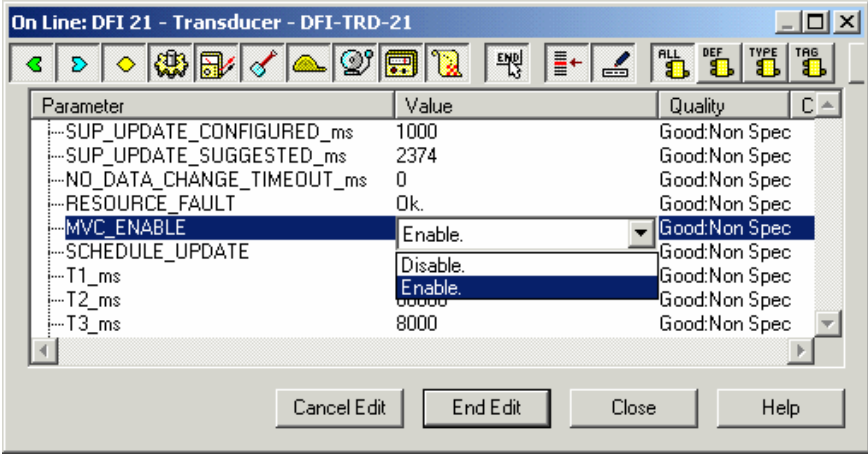

#### **Supervision Time**

The Supervision Time is the time required for the DFI302 to collect all field device's data and submit to the supervision workstation. Remember that these data are sent through the Background time of the Macrocycle.

During the Supervision time, the internal database is refreshed. Therefore, this procedure only make sense in a system that is already up and running, together with all HMI (Human Machine Interface) software.

The DFI302 transducer block has three other parameters that are also used to optimize the supervision in System302.

- **Parameter 1:** SUP\_UPDATE\_CONFIGURED\_ms
- **Parameter 2:** SUP\_UPDATE\_SUGGESTED\_ms

These two parameters define the time that the bridge has to poll the supervision data from the Devices. Start setting up the SUP\_UPDATE\_CONFIGURED\_ms as 2 x the Ideal Macrocycle. After 10 minutes approximately, the parameter SUP\_UPDATE\_SUGGESTED\_ms will indicate an optimal time and a change may be done again.

• **Parameter 3:** NO\_DATA\_CHANGE\_TIMEOUT\_ms

**On data change** is a mechanism to optimize the data transference between the bridge and the HMI software. With this mechanism the bridge will only send data that has changed.

The HMI has a timeout for the data, i.e., if it does not receive a communication point after a certain period it will indicate lack of communication. Here is the point where NO\_DATA\_CHANGE\_TIMEOUT\_ms comes in. This parameter defines the timeout to the bridge. If a certain value does not change over that period, it will be sent to the HMI anyway, avoiding the expiration of the HMI timeout.

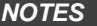

- Good values for the NO\_DATA\_CHANGE\_TIMEOUT\_ms parameter are between 2500 to 6000, depending on the loaded configuration.

- All the changes done on this parameter takes effect after new Supervision startup.

#### **Update Time**

The UPDATE\_TIME is used by DFI302 to refresh the DFI OLE Server database.

Normally only the dynamic data are refreshed. Static data are refreshed each NO\_DATA\_CHANGE\_TIMEOUT.

Using SYSCON, open the **Online Characterization** for DF51 Transducer Block and adjust the parameters UPDATE\_TIME and NO\_DATA\_CHANGE\_TIMEOUT to the desired values. Have in mind that adjusting UPDATE\_TIME to 200 ms, the DF51 will refresh the data more frequently than the default value (1000 ms) and it will load a little bit more the Ethernet traffic.

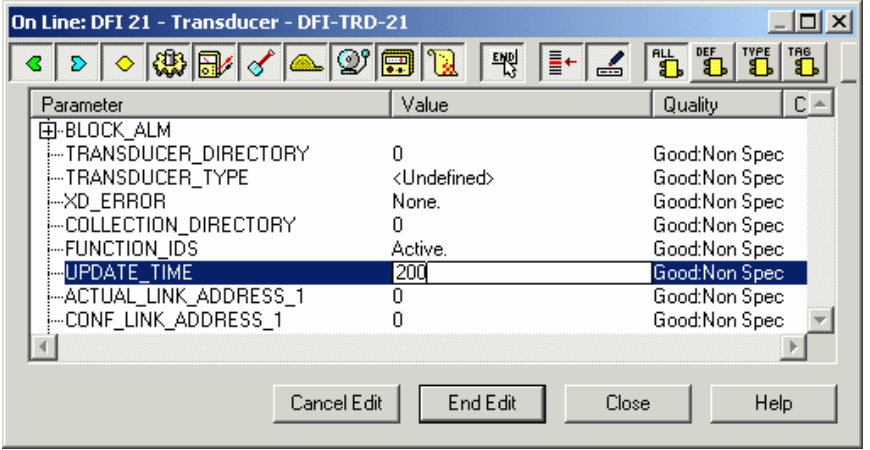

#### **OPC Update Rate**

The client (HMI) can specify an "update rate" for each group. This determines the time between when the exception limit is checked. In other words, if the group is set to 1 second, but the data is changing each 500 ms, the client will be advised each 1 second. The update rate is a request from the client and the server will respond with an update rate that is as close as possible to that requested.

Each client has specific ways to configure this rate. Consult the manual for the HMI and do it as necessary.

#### **Setting up Redundancy of the Control Network**

In critical applications a Redundant Ethernet Network architecture can be done. In this case, the electrical installation is simply duplicated. All Ethernet devices, including workstations, are connected to the Ethernet buses. The HUBs/Switches of the network are also duplicated.

The DFI302 and workstations continuously monitor both the Fieldbus and Ethernet networks. In case of one of them fails, the user will be informed and the network will use the good one. The switching is totally safe and transparent to the other system parts. On this way, failure due to a single fault is thus prevented, and the control will continue. The LEDs will indicate which of the Ethernet networks are operational or have failed.

The SMAR trades commercial or industrial HUBs for pair-twisted cable or optic fibers. Industrial level HUBs can be assembled in the DIN-track and can have redundant sources.

See more details about Redundancy in the chapter "Adding Redundancy".

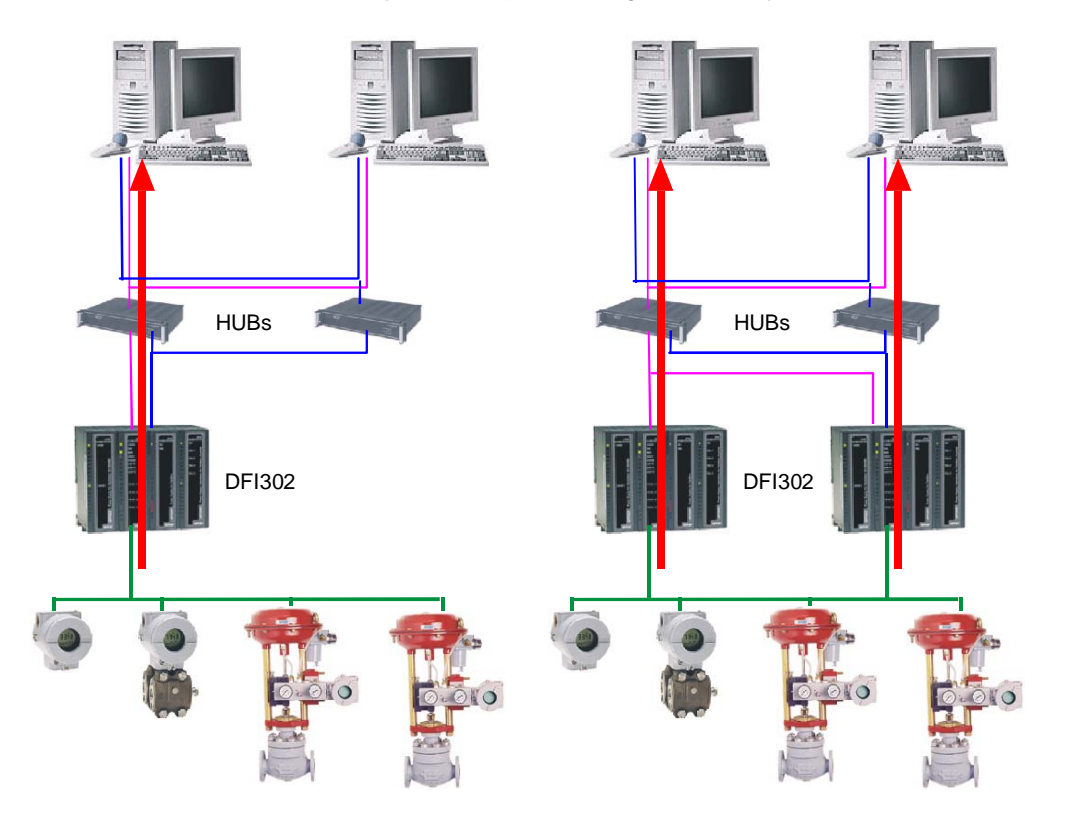

*Non-redundant versus Redundant Solution: The DFI302 interface permits 2 redundant paths***.** 

# **CONFIGURING DFI OLE SERVER**

## *Introduction*

Using all the benefits of OLE (Object Linking and Embedding) and OPC (OLE for Process Control), you can have Fieldbus client applications for client/server based on systems at a higher level of programming, without having to deal with the details of specific Fieldbus protocol. OLESERVER for SMAR Fieldbus interfaces provides a consistent set of functions for supervision and configuration. This consistency minimizes code changes you need to make if the underlying protocol changes.

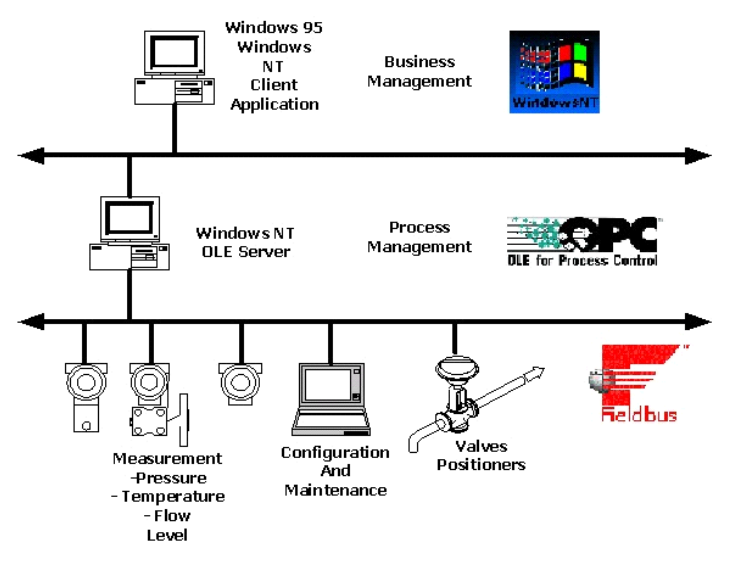

*Typical Application using OLE Server* 

# *Client / server architecture via OLE*

It is a distributed processing architecture, providing one single view of the system to users and applications, allowing use of services in a networked environment regardless of location, machine architecture or implementation environment.

## *Win32-based platform*

The server was designed for 32 bits systems. The client/server applications must be running under Windows™ platforms.

## *OPC Compliant*

Providing the server with an OPC interface allows any supervision client to access devices in a standard way. OLE for Process Control (OPC™) draws a line between hardware providers and software developers.

# *OLE for Fieldbus Configuration (OFC)*

Going further on OPC benefits SMAR has developed a set of functions for plant configuration via OLE. This provides a way to both supervision and configuration clients work at the same time, remotely or not.

# *OPC – OLE for Process Control*

OLE for Process Control (OPC™) is a method to allow business and supervision applications access to plant floor data in a consistent manner. With wide industry acceptance and open architecture, OPC provides many benefits like the *OPC server* where hardware manufacturers only have to make one set of software components for customers to utilize in their applications. Another benefit is the *OPC client* where software developers won't have to rewrite drivers because of feature changes or additions in a new hardware release. Customers will have more choices with which to develop world class integrated manufacturing systems. With OPC, system integration in a heterogeneous computing environment will become simple. Leveraging OLE/COM the environment shown below becomes possible.

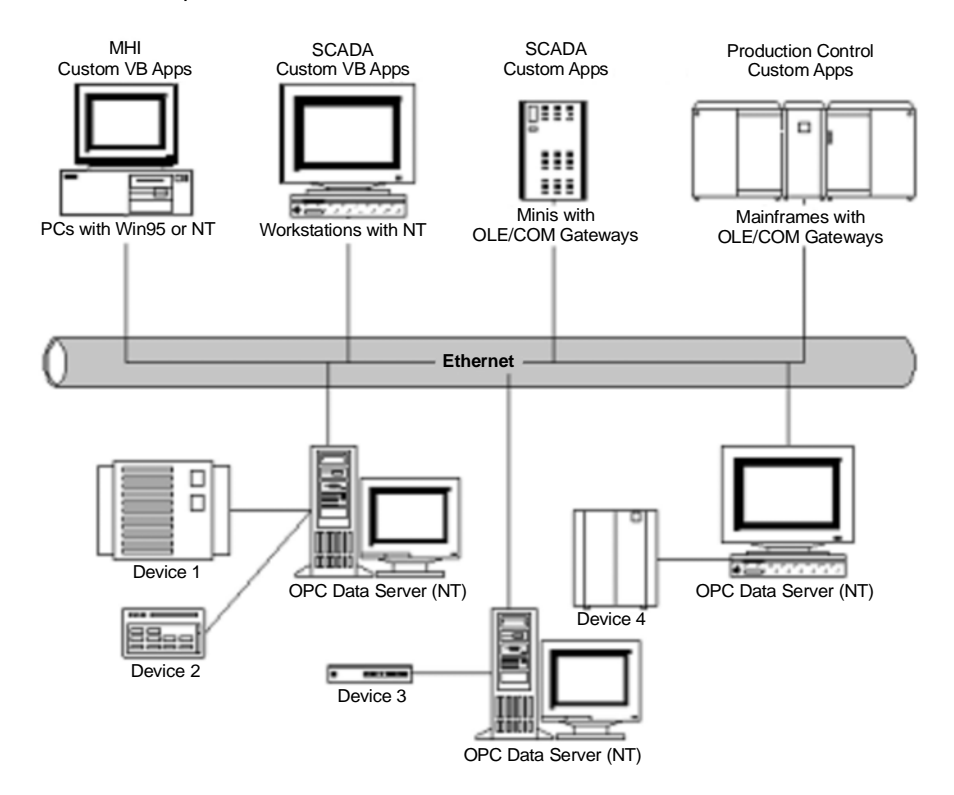

*System integration in a heterogeneous computing environment* 

#### **General Overview**

OPC is based on Microsoft's OLE/COM technology. An OPC client can connect to OPC servers provided by one or more vendors.

Different vendors provide OPC servers. The code written by the vendor determines the devices and data to which each server has access, the way in which data items are named and the details about how the server physically accesses that data.

Within each server the client can define one or more OPC groups. The OPC groups provide a way for clients to organize the data in which they are interested. For example, the group might represent items in a particular operator display or report. Data can be read and written. Exception based connections can also be created between the client and the items in the group and can be enabled and disabled as needed. The 'freshness' (time resolution) of the data in the group can be specified. Within each group the client can define one or more OPC items.

The OPC items represent connections to data sources within the server. Associated with each item is a value, a quality mask and a time stamp. The value is in the form of a VARIANT and the quality mask is similar to that specified by Fieldbus. Note that the items are not the data sources - they are just connections to them. For example the tags in a DCS system exist regardless of whether an OPC client is currently accessing them.

## **Local servers and remote servers**

There are two ways of connecting an OPC client to an OPC server. The OPC client can connect to a local OPC server, running in the same machine. The other approach is the connection of an OPC client to a remote OPC server, running in a different machine. This connection is enabled by DCOM technology.

## **Minimum DCOM settings**

- 1. Please certify that your hardware is installed according to its specific user manual.
- 2. Log with administrative rights on the local machine.
- 3. Certify that you have TCP/IP and RPC protocols installed in your computer.
- 4. Proceed with the installation using System302 setup.

#### **Client and server running in the same machine**

The default setup is enough to get local access, in Windows 2000. In Windows XP, maybe the default configuration is not enough (see specific details in the Windows XP section). Extra configuration is necessary only if you intend to have security points.

Anyway, just to make sure your computer will work properly, check ahead the minimum DCOM settings necessary for that.

- 1. Run the dcomcnfg.exe program:
- 1.1. Press the **Start** button on Windows taskbar and choose the option **Run**.
- Fill the edit field with **dcomcnfg** and press the OK button.
- 2. Select the **Default Properties** folder and set the following fields:
- **2.1.** ; **Enable Distributed COM on this computer.**
- **2.2. Default Authentication Level: Connect.**
- **2.3. Default Impersonation Level: Identify.**
- 3. Select the **Default Security** folder:
- 3.1. Press Edit Default button under **Default Access Permissions**.

3.1.1. Make sure **Administrators, INTERACTIVE, SYSTEM and Everyone** are added with **Allow**  Access.<br>32 P

3.2 Press Edit Default button under **Default Launch Permissions**.

3.2.1 Make sure **Administrators, INTERACTIVE, SYSTEM and Everyone** are added with **Allow Launch**.

- 4. Select the **Applications** folder and double click on **Smar OPC & Conf Server for DFI302.**
- 5. Select the **General** folder and set the **Authentication Level** to **Default**.
- 6. Select the **Location** folder and check the **Run application on this computer** option.
- 7. Select now the **Security** folder:<br>7.1. Check the option **Use default a**
- 7.1. Check the option **Use default access permissions**.
- 7.2. Check the option **Use default launch permissions**.
- 7.3. Select the **Identity** folder and check **The interactive user**.

## **Client and server running in different machines**

You must perform two different configurations to be able to connect through DCOM: the client-side one and the server-side one. In the client-side you may have an end-user program like Syscon and some components of Smar OLE Server software (CONFPrx.dll, IProxy.dll and OPCProxy.dll files, and the required information to Windows registry). In the server-side you must have the whole Smar OLE Server software in order to establish communication between software client(s) and hardware plugged in the computer.

## *Creating client/server connection with security*

#### **Step 1 - Configuring your network hosts**

You may have two possibilities when configuring your machines to be involved in DCOM communication. You can use only workstations (standalone) or workstations in a Windows domain.

The advantages of one over another may depend on your local network architecture. Both processes require help of your network administrator. To choose which one to use remember that domain based architecture has a single security database and thus is the simplest way.

#### **Option 1 - Network based on standalone workstations**

- 1. Run the **User Manager** program on each machine and create a new group to your Fieldbus based system (suggestion: call it *FFGroup*).
- 2. In the **User Manager** program create on each machine a new user to your Fieldbus based system (suggestion: call it *FFUser*).
- 3. Still in the **User Manager** program, insert every user (including the one created before) which must have access to the Fieldbus services (configuration, supervision, etc…) in the group created in item 1.
- 4. After inserting the users to the group, it is necessary to reboot the machine.

#### **Option 2 - Network based on a Windows domain**

- 1. Run the **User Manager** program on the domain server machine and create a new group to your Fieldbus based system (suggestion: call it *FFGroup*).
- 2. In the **User Manager** program create a new user to your Fieldbus based system (suggestion: call it *FFUser*).
- 3. Still in the **User Manager** program, insert every user (including the one created before) which must have access to the Fieldbus services (configuration, supervision, etc…) in the group created in item 1.
- 5. Be sure that every workstation is a member of the domain.

#### **Step 2 - Client-side**

- 1. Run the dcomcnfg.exe program:
- 1.1 Press the **Start** button on Windows taskbar and choose the option **Run.**<br>1.2 Fill the edit field with **dcomcnfg** and press the button OK.
- Fill the edit field with *dcomcnfg* and press the button OK.
- 2. Select the **Default Properties** folder and set the following fields:<br>2.1 Ø Enable Distributed COM on this computer.
- 2.1  $\boxtimes$  Enable Distributed COM on this computer.<br>2.2 Default Authentication Level: Connect.
- **2.2 Default Authentication Level: Connect.**
- **2.3 Default Impersonation Level: Identify.**
- 3. Select the **Default Security** folder.
- 3.1. Press Edit Default button under **Default Access Permissions**

3.1.1. Make sure **Administrators, INTERACTIVE, SYSTEM and Everyone** are added with **Allow Access**.

3.2. Press Edit Default button under **Default Launch Permissions**.

3.2.1. Make sure **Administrators, INTERACTIVE, SYSTEM and Everyone** are added with **Allow Launch**.

- 4, Select the **Applications** folder and double click on **Smar OPC & Conf Server for DFI302.**
- 5. Select the **Location** folder and check the **Run application on this computer** option.
- 6. If your client application does not have the remote connection option check **Run application on the following computer**: option, filling down with the computer name or IP that will be the server-side for this client-side.

#### **Step 3 - Server-side**

- 1. Run the dcomcnfg.exe program:
- 1.1. Press the **Start** button on Windows taskbar and choose the option Run.<br>1.2. Fill the edit field with *dcomenta* and press the button OK.
- Fill the edit field with *dcomcnfg* and press the button OK.
- 2. Select the **Default Properties** folder and set the following fields:<br>2.1. **M** Enable Distributed COM on this computer.
- 2.1. **⊠ Enable Distributed COM on this computer.**<br>2.2. Default Authentication Level: Connect.
- 2.2. **Default Authentication Level: Connect**.
- 2.3. **Default Impersonation Level: Identify**.
- 3. Select the **Applications** folder and double click on **Smar OPC & Conf Server for DFI302.**
- 4. Select the **Location** folder and check the **Run application on this computer** option.
- 5. Select now the **Security** folder:
- 5.1. Check the option **Use custom access permissions** and press the **Edit** button.
- 5.1.1. You must have only the groups *SYSTEM* and *FFGroup* with **Allow Access**.
- 5.2. Check the option **Use custom launch permissions** and press the **Edit** button.
- 5.2.1. You must have only the groups **SYSTEM** and *FFGroup* with **Allow Launch.**
- 6. Select the **Identity** folder and check **The interactive user**.

#### **Creating client/server connection without security**

#### **Step 1 - Configuring your users**

1. Run the **User Manager** program on each machine and create the users involved on the process.

#### **Step 2 - Client-side**

- 1. Run the dcomcnfg.exe program:
- 1.1. Press the **Start** button on Windows taskbar and choose the option Run.
- 1.2. Fill the edit field with *dcomcnfg* and press the button OK.
- 2. Select the **Default Properties** folder and set the following fields:<br>2.1 **M** Friable Distributed COM on this computer
- 2.1. *D* **Enable Distributed COM on this computer.<br>2.2. Default Authentication Level: Connect.**
- 2.2. Default Authentication Level: **Connect**.
- 2.3. Default Impersonation Level: **Identify**.
- 3. Select the **Default Security** folder.
- 3.1. Press Edit Default button under **Default Access Permissions**

3.1.1. Make sure **Administrators, INTERACTIVE, SYSTEM and Everyone** are added with **Allow**  Access.<br>3.2 P

3.2 Press Edit Default button under **Default Launch Permissions.** 

3.2.1 Make sure **Administrators, INTERACTIVE, SYSTEM and Everyone** are added with **Allow Launch**

- 4. Select the **Applications** folder and double click on **Smar OPC & Conf Server for DFI302.**
- 5. Select the **Location** folder and check **Run application on this computer** option.

6. If your client application does not have the remote connection option check **Run application on the following computer**: option, filling down with the computer name or IP that will be the server-side for this client-side.

#### **Step 3 - Server-side**

- 1. Run the dcomcnfg.exe program:
- 1.1. Press the **Start** button on Windows Taskbar and choose the option Run.
- 1.2. Fill the edit field with *dcomcnfg* and press the button OK.
- 2. Select the Default Properties folder and set the following fields:
- **2.1. ⊠ Enable Distributed COM on this computer.**<br>2.2. Default Authentication Level: **Connect**.
- 2.2. Default Authentication Level: **Connect**.
- 2.3. Default Impersonation Level: **Identify**.
- 3. Select the **Default Security** folder.
- 3.1. Press Edit Default button under **Default Access Permissions**
- 3.1.1 Make sure **Administrators, INTERACTIVE, SYSTEM and Everyone** are added with **Allow Access**.
- 3.2. Press Edit Default button under **Default Launch Permissions**
- 3.2.1. Make sure **Administrators, INTERACTIVE, SYSTEM and Everyone** are added with **Allow Launch.**
- 4. Select the **Applications** folder and double click on **Smar OPC & Conf Server for DFI302.**
- 5. Select the **Location** folder and check Run **application on this computer** option.
- 6. Select now the **Security** folder.
- 6.1. Check the **Use default access permissions** option.
- 6.2. Check the **Use default launch permissions** option.
- 7. Select the **Identity** folder and check **The interactive user**.

## **Configurations for Windows XP**

Windows XP users must do additional configurations, after making the ones described above.

- 1. Press the Start button in the Windows taskbar, and choose **Control Panel**.
- 2. Select **Administrative Tools**, then **Local Security Police,** then **Local Policies** and finally **Security Options**.
- 3. Find the entry **Network Access: Sharing and security model for local accounts**.
- 4. Change the entry setting to **Classic users authenticate as themselves**.

## *DFI OLE Server details*

DFI OLE Server for Windows NT® is server-side software used to carry out connection between client-side software and DFI302 plugged in the Network.

- Please certify that DFI302 were correctly installed under Network.
- File: DfiSvr.exe
- ProgID: Smar.DFIOLEServer.0
- Name: Smar OPC & Conf Server for DFI302

## *HSE OLE Server details*

HSE OLE Server for Windows NT® is server-side software used to carry out connection between client-side software (e.g. OPC Client) and any HSE Device plugged in the Network.

HSE Device Definition: Any Fieldbus Foundation device type connected directly to HSE Media. All HSE devices contain an FDA Agent, an HSE SMK, and an HSE NMA VFD. Examples include Linking Devices, I/O Gateways, and HSE Field Devices. DFI302 is a Linking Device.

- Please certify that DFI302 or any HSE Device is correctly installed under the Network.
- File: HseSvr.exe
- ProgID: Smar.HSEOLEServer.0
- Name: Smar OPC & Conf Server for HSE

## *HSE Device Definition*

Any device Fieldbus Foundation connected directly with an HSE Media. All the HSE Devices have one FDA Agent, one HSE SMK and one HSE NMA VFD. For instance, Linking Devices, I/O Gateways and HSE Field Devices. The DFI302 is a Linking Device.

- Please certify that DFI302 or any HSE Device is installed correctly under the Network.
- File: HseSvr.exe
- ProgID: Smar.HSEOLEServer.0
- Name: Smar OPC & Conf Server for HSE

## *SmarOleServer.ini configuration*

SmarOleServer.ini file, located under OleServers folder provides some SECTION and KEYS which are permited enable and disable logs, set timeouts, configure network details, etc. Let's to describe these sections:

In Log and LogForOPC Sections, it is possible to enable some log features and see the results in Events.log and EventOPC.log files respectively. Both files have its (.log#) file used for swap.

[Log] GENERAL=0 DEBUG=0 MEMORY=0  $INIT=1$ DRIVER=0 TRANSFER=0 TRANSACTION=0 CONF=0 OPC=0 OPCDEBUG=0 IDSHELL=0 ;=0 (Default) Log disabled ;=1 Enable log and see the results in Events.log and Events.log# [LogForOPC] GENERAL=0 ;=0 (Default) Log disabled

- ;=1 Enable log and see the results in EventOPC.log and EventOPC.log#
- In NIC Adapter Section, in the case of more than one NIC adapter are installed in the machine, choose the desired NIC adapter to be connected with the local DFI OLE Server.

#### [NIC Adapter]

; If more than one NIC (Network Interface Card) are installed in the local machine ; it is necessary to inform the DFI OLE Server to use one (NIC) or two (NIC and NIC2) adapters. ; In the NIC key (next lines), set the IP which is configured in each NIC and remove ';' ;NIC=192.168.164.202 ;NIC2=192.168.163.202

In DFI Time Settings Section, tune the better startup time which the DFI OLE Server takes to look for DFI302 spread to the network. The default time use to be enough if not using routers.

[DFI Time Settings] ; Define a delay which the server will wait till complete DFI connection ;=13 (Default) 3 seconds before concluding server connection with DFIs NETWORK\_STARTUP=13

• In Remote DFI Section, when using Routers in the Network topology, insert the other IPs located out of the local subnet. Do not forget to tune in DFI Time Settings Section, the better time necessary to DFI OLE Server.

 [Remote DFI] ; Specify on this section IPs to be reached in remote networks.

- ; Remember to set Default Gateway under DFI settings using FBTools.
- ; Format: xxx.yyy.zzz.sss=1 enable IP polling.
- ; xxx.yyy.zzz.sss=0 disable IP polling.
- ;192.168.164.100=0
- In the Supervision Section, it is possible to switch the Server to emulation. This mode is only used for debug purposes.

[Supervision]

; This section is used for Supervision purposes.

- ; OPC\_TIMEOUT is the maximum time which the Server waits for data refresh.
- ; EMULATION turns the Emulation on.

; EMULATION\_RATE specify the rate for refreshing of emulation.

OPC\_TIMEOUT=30

;=30 (Default) 30 seconds

EMULATION=OFF

;=ON Activate Emulation Mode for Supervision<br>;=OFF (Default) Normal Mode (Default) Normal Mode

EMULATION\_RATE=1000<br>;=1000 (Default) 1000 (Default) 1000 seconds, valid when EMULATION=ON

• In the Configuration Section, it is possible to configure timeouts for each Syscon Configuration procedure. DO NOT CHANGE ANY VALUE IN THIS SECTION WITHOUT SMAR R&D RECOMMENDATION.

 [Configuration] ;Default Timeout 10 seconds Timeout.Default=30 Timeout.MULTILINKTOPOLOGYREQ=60

# *SMAR ServerManager Application*

Smar ServerManager Application had been designed to handle all the configurable features available in Smar OLE Servers like that described in SmarOleServer.ini configuration section.

Many of them are available now and many others are being developed.

• A good example for that is change the Server to Emulation mode using ServerManager application instead of using SmarOleServer.ini configuration file.

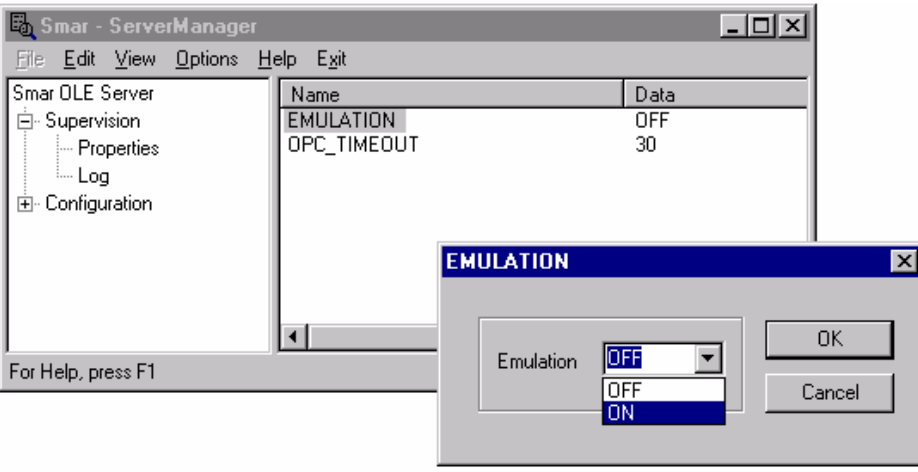

• Another feature implemented by ServerManager is loading the servers at startup when configured and located in Windows Startup. Just go to Options, click the Servers desired to load at startup and move the ServerManager shortcut to Windows Startup Folder.

# **TROUBLESHOOTING**

DFI302 has some initialization resources to solve certain kind of troubles. The will be described bellow.

> *ATTENTION*  Be aware that any of these procedures will cause a reset in the system.

*Two small push buttons are available to permit the user to choose a specific Processor action* (see details in the following figure that shows two small buttons located above of the RS-232 connector).

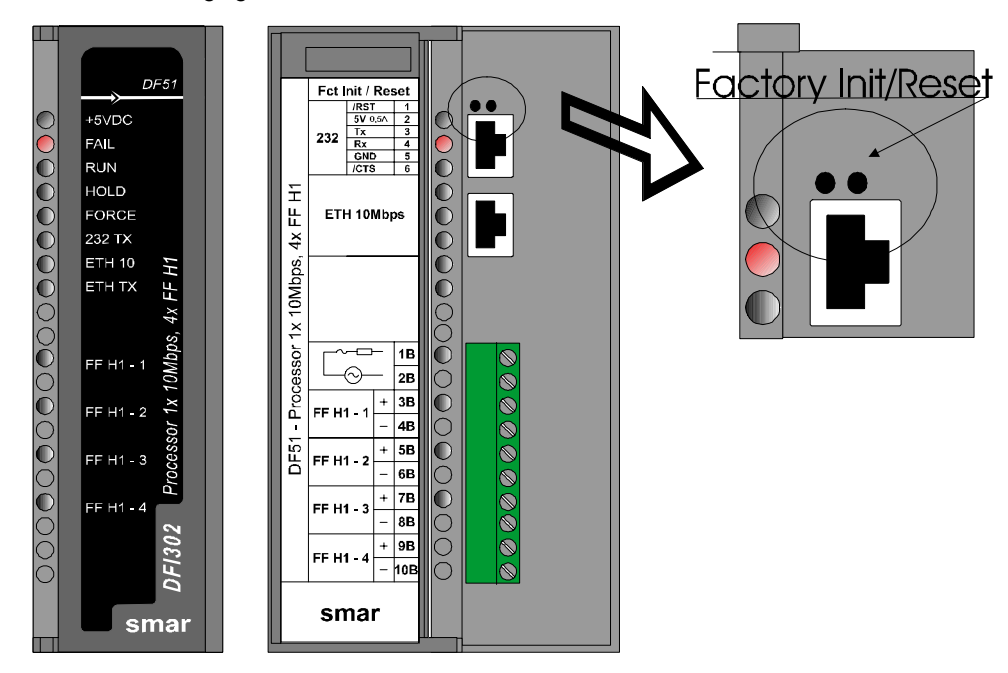

The next table summarizes the possible actions.

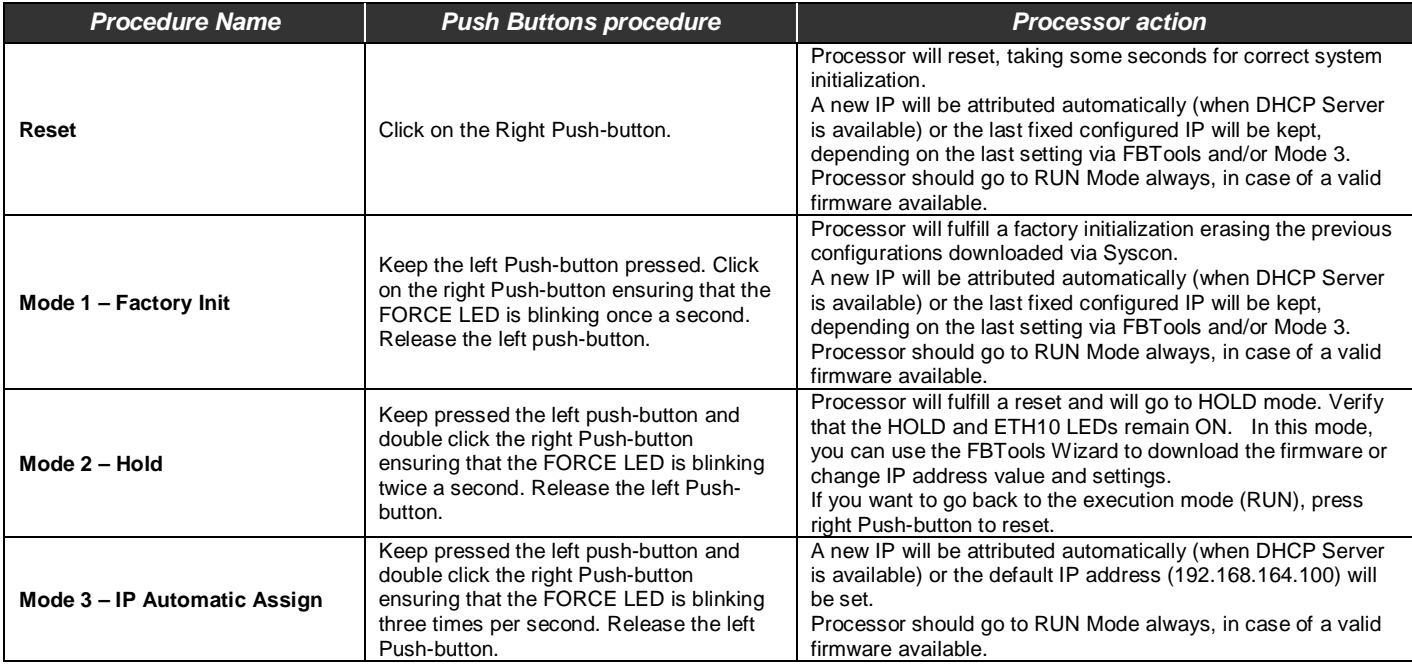

#### *HINTS*

- Any mode (Factory Init or HOLD Mode) can be prevented. Once started, remain the right push-button pressed, and release the left push-button first.
- If you lose the count of how many times you have pressed the right Push-button, just verify the number of times that the FORCE LED is blinking per second. After the fourth touch it will come to blink once a second (this function is cyclic).
- To click these push-buttons use some pointed instrument (for ex. a ballpoint pen).

# *When to use the procedures of Factory Init/Reset*

- **1. How to reset the DFI302 without disconnecting it?**  Use the RESET procedure.
- **2. Led HOLD remains ON, how to proceed?**

After you turned on the DFI302, if HOLD LED remains ON, the Firmware may be invalid. You should download it again. Observe the following steps:

- 2.1- Make sure that the DFI302 is ON and has been connected to the Sub-Net, according to the procedures on the "Connecting the DFI302 in the Sub-Net";
- 2.2- Fulfill the FBTools Wizard, located in the *Start menu → Programs → System302 → FBTools Wizard*;
- 2.3- Select the DFI302 module and click "**Next**";
- 2.4- The *Dfi Download* dialog box will open. Choose the DFI OLEServer path to be used (*Local* is the default path) and click "**Connect**";
- 2.5- Select the desired DF51 module in the "Module" box. Use the serial number as a reference (see the external identification label);
- 2.6- Click the button "**Browse...**" to select the firmware file to be loaded (DF51\*.abs file);
- 2.7- After selecting the Firmware file, click the button "**Download**" to initiate the firmware download;
- 2.8- The progress bar at the Button of the dialog box will show the operation progress;
- 2.9- When the download is completed, a dialog box will come up confirming that the program was downloaded successfully. Click "**OK**" and wait a few minutes while the information is updated. The DFI302 will be in "Run Mode". (Check if the RUN LED is ON);
- 2.10- Click "**Close**" to exit the *Dfi Download* dialog box.
- **3. The FBTools Wizard does not set the DFI302 to HOLD, how to proceed?**

Use the *Mode HOLD* procedure of Factory Init/Reset. With the DFI302 in HOLD mode, fulfill the firmware download as described in the item 2. If the problem persists, check the related TCP/IP connection (check the cables and ETH10 LED).

- **4. Firmware begins to fulfill but after a certain time it stops, how to proceed?**  It might be a Configuration problem. Use Factory Init procedure and configure the DFI302 again. If the problem persists, it is necessary to download Firmware again.
- **5. Led ETH10 does not turn on, how to proceed?**

Check if the cable is connected correctly, or if it is not damaged. Check the specification of the cables:

DF54 – Standard Cable. To be used in network communications between DFI302 and Switch/HUB.

DF55 – Crossed Cable. To be used in point-to-point communications between PC and DFI302.

- **6. The Led FORCE is blinking, how to proceed?**  Use the RESET procedure.
- **7. The FBTools does not show all the DFI302s that are in the Sub-Net, how to proceed?**

Probably there is an IP address conflict in this Sub-Net. Disconnect all the DFI302s from the Sub-Net and follow the procedures on "Connecting the DFI302 to its Sub-Net" for each module, ensuring that the addresses to be used are not associated with another equipment in the network.

#### **8. The FBTools does not find the DF51.**

- Make sure that the initial connection procedure was followed, the default IP address was assigned via Reset Mode 3, and the computer has the IP 192.168.164.101.
- The Ethernet cable used must be the DF54 when using HUB or Switch. For point-to-point connection (module DF51 linked directly to the computer) use crossed cable (DF55).
- Check if the network adapter is OK, fulfilling the *ping* command to its own IP, via DOS Prompt.
- Check if the Ethernet connection is OK, fulfilling the *ping* command to the DF51.

**9. The DF51 was operating correctly, I turned it off then turned it on and no type of reset works anymore and the HOLD Led remains lit or blinking constantly.**  Some DF51 hardware versions (earlier than Revision 2 and Emission 1) do not have write

protections in the firmware and monitor areas. Occasionally, some wrong settings and software bugs would cause firmware and monitors crashes. In this case, the use of the Boot Flash is necessary.

**10. I have to use a Boot Flash to reload the Boot Program.** 

See the Factory Procedures "How to load the DF51 Boot".

**11. During SYSCON operation, in Online Characterization of some blocks, I lost the connection with DF51.**

Some System302 5.0 versions (earlier than Service Pack 8) had a bug that could generate the effect described above. In this case, the only solution is to close SYSCON and re-open it again, and sometimes it is necessary to reset the DF51.

#### **12. The license is not accepted by the Get License program.**

Follow the procedure described below:

- 1. Try to register the DEMO license. In the Get License window there is a "Use a DEMO keys" button. If it works, the problem must be a mistake while typing the key.
- 2. If it still does not work, check the existence of SmarOlePath in System variables. Right click on My Computer  $\rightarrow$  Properties  $\rightarrow$  Advanced Tab  $\rightarrow$  Environment Variables. In case of the non-existence of SmarOlePath variable, execute "Interface Setup" from Smar folder to create it.

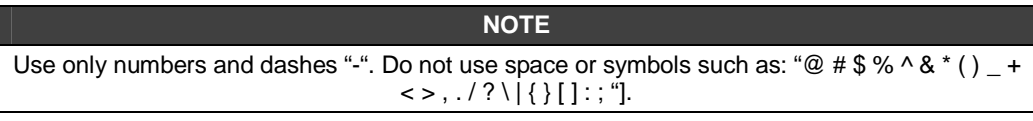

- 3. Fulfill the server register again. In the SMAR shortcut folder **("Program Files\Smar\OleServers\"**) run **Register.Bat** program.
- 4. If any previous option fails, you can generate the License file manually.
	- Use an "ASC" text editor (notepad, for instance) because the file can not contain format characters. The file name and its contents are shown below:

**File: Syscon.dat** 

SMAR-MaxBlocks-**55873-03243-22123-04737-10406** 

**File: OleServer.dat**  #PCI OLE Server SMAR-OPC\_NBLOCKS**8-23105-23216-11827-2196** 

**File: DfiOleServer.dat**  #DFI OLE Server SMAR-DFIOPC\_NBLOCKS**8-19137-32990-37787-24881-12787**

The keys presented are for DEMO license, you can use your own keys.

**13. I can not switch the Modbus Blocks to "AUTO", even setting the Mode Block target to "AUTO", the actual mode block keeps on "O/S".** 

In order to set the Modbus Blocks to "**AUTO**", it is necessary that the Mode Block of the DFI Resource Block has been set to "**AUTO**" and the LOCAL\_MOD\_MAP of each Modbus Block must be different from 255.

**14. I define a value different from 255 to the LOCAL\_MOD\_MAP of a Modbus Block but it remains 255.** 

Within the same type of Modbus Block (MBCM, MBCS, MBSS, MBSM), it is not possible to contain two blocks with the same LOCAL\_MOD\_MAP, whereas the value must be from 0 to 15.

- **15. I tried to change the static value of a Modbus Block, but the value does not update.**  In order to update the static value of a Modbus Block, it is necessary to set the Block to "O/S", so that the static values can be changed.
- **16. After changing a static value of a block, and set the Mode Block target to "AUTO", the actual one does not change into "AUTO".**

 If any static parameter of a Modbus Block has been changed, the Block only will be set to "**AUTO**" after accomplishing the "**On\_Apply**" in the Block MBCF.

# **TECHNICAL SPECIFICATIONS**

# *DFI302 Specifications*

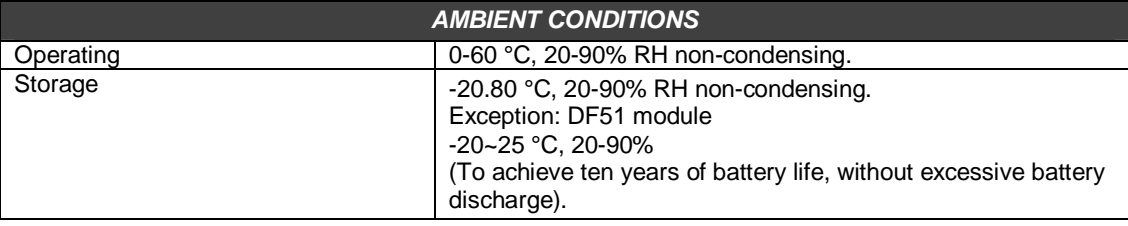

# *DF51 Specifications*

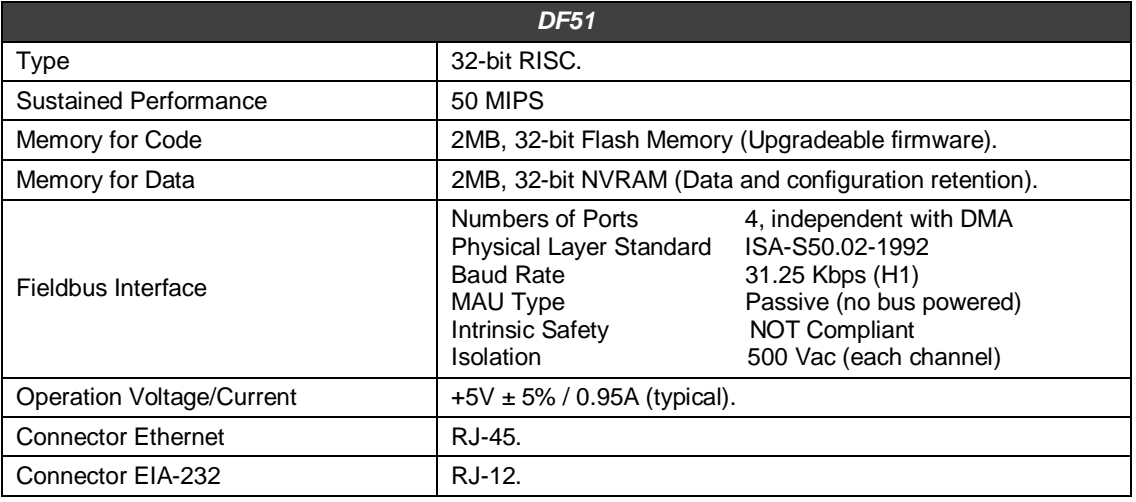

# *Ethernet Cable Specifications*

To assembly a new Ethernet cable, you have to follow the specifications of the twisted cable pair, according to the part number DF54 or DF55.

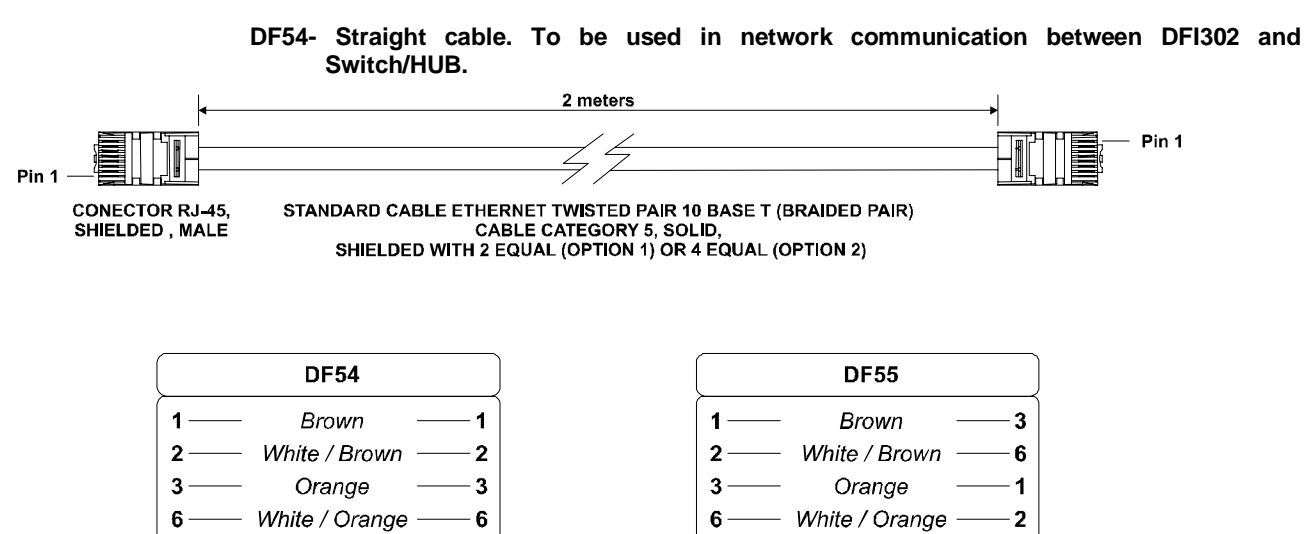

DF55- Cross cable. To be used in a point-to-point communication between PC and DFI302.

PS: Colours are merely a suggestion. You must have to use the correct pairs (color XXX and white/color XXX);

# *Serial Cable Specifications*

To assembly a Serial Cable between *DF51 (CPU module) and DF58 (RS232/RS485 Interface)*, you have to follow the specifications of the part number **DF59**.

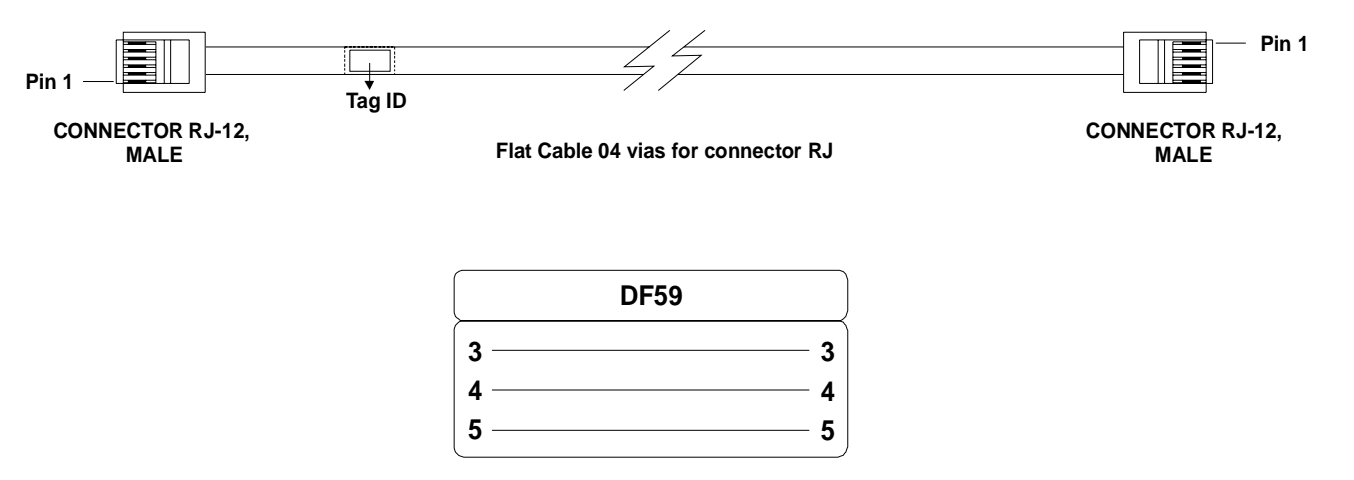

**.**

To assembly a serial cable between *DF51 (CPU module) and PC computer*, see the following instructions that shows a connection between RJ12 (used in the DF51) and a female-DB9 connector:

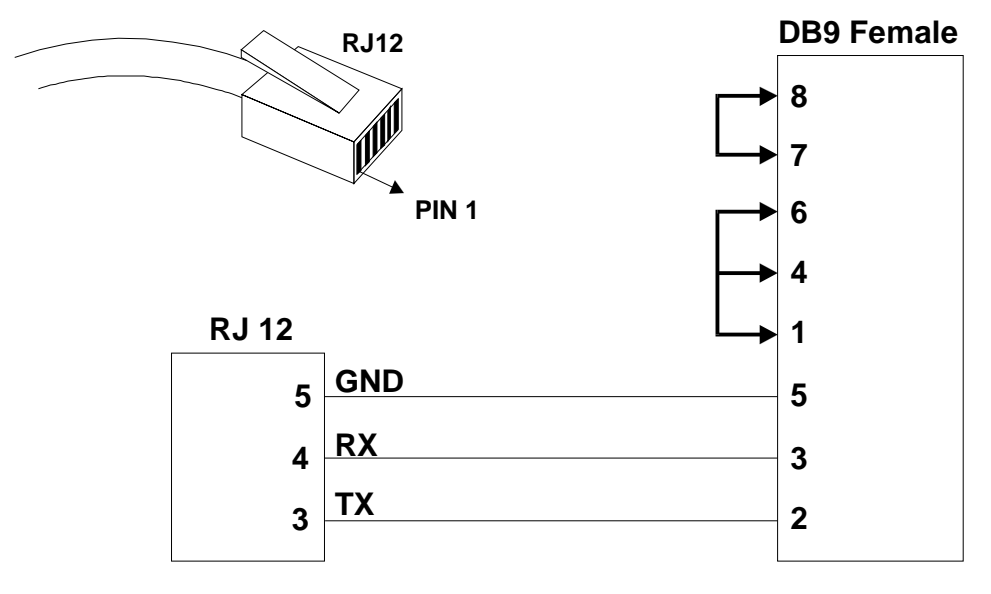

The jumpers under DB9 side are recommended but not necessary. It depends on the application running in your PC.

# *Specification of the Connection Cable between DF51 and CPU-700*

To assembly a Serial Cable between *DF51 (CPU module) and CPU-700*, you have to follow the specifications of the part number DF68.

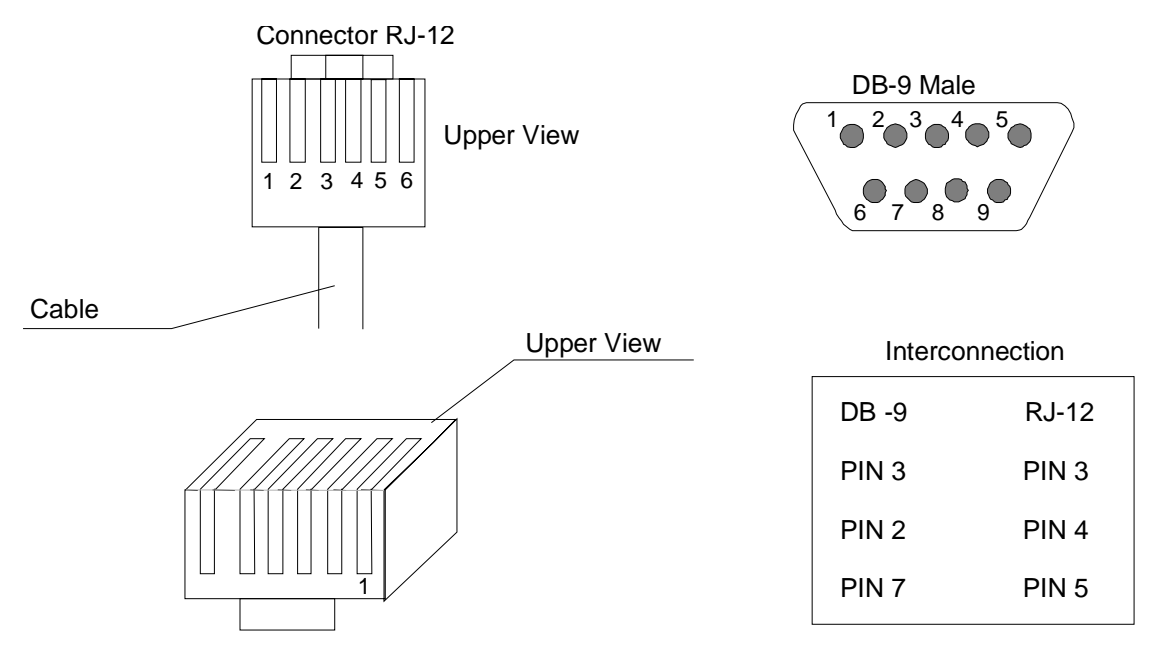

# *Dimensions*

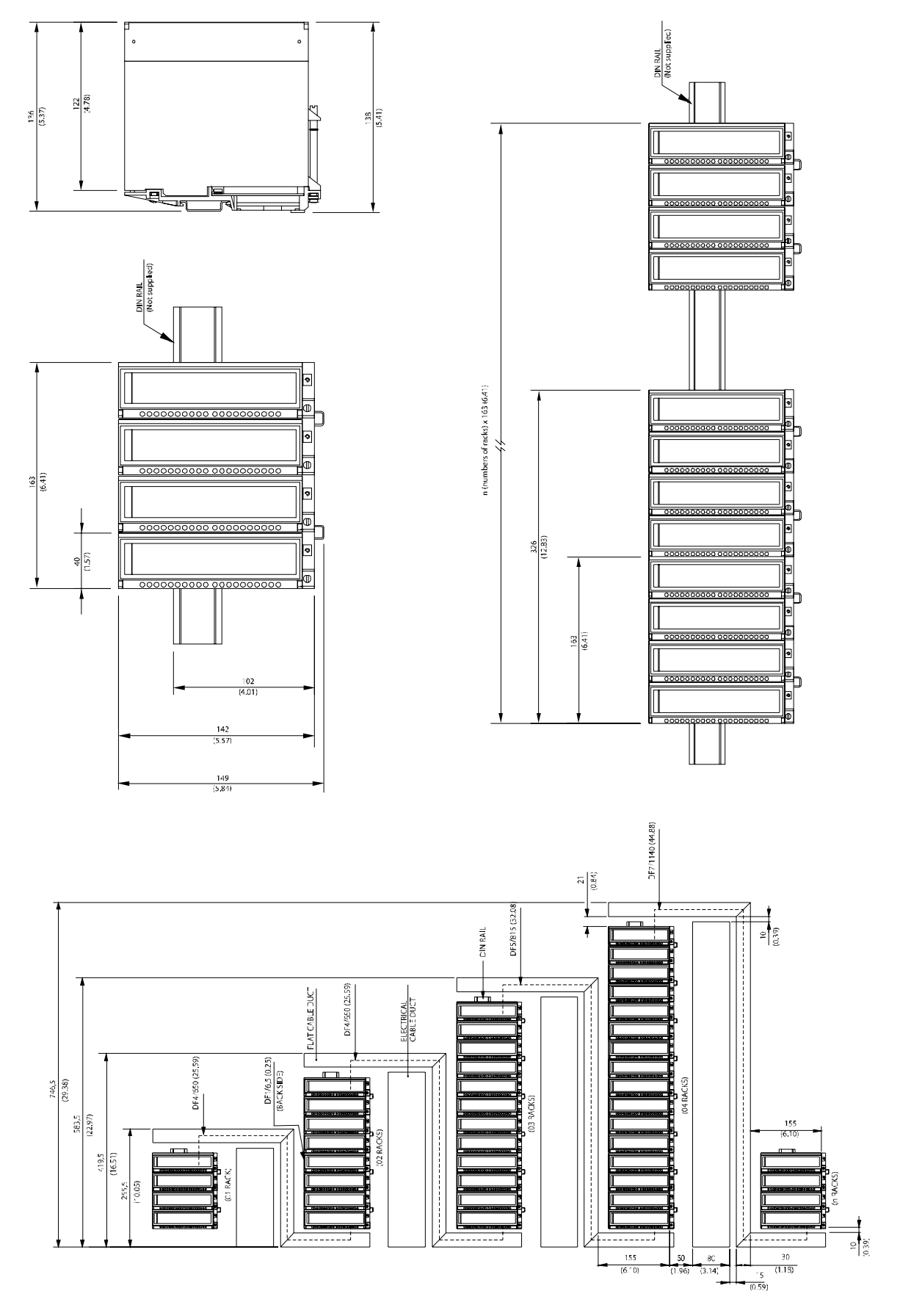

# **ADDING POWER SUPPLIES**

# *Introduction*

There are some recommendations when adding power supplies modules to the system which should be considered.

First of all, an overview of the whole system is necessary at this time to better choose the modules (power supply, impedance etc). Each controller module needs at least one power supply for backplane. The addition of I/Os modules required new calculations to the power supply.

The following table shows the available modules used as power supply, intrinsic barrier and Fieldbus impedances.

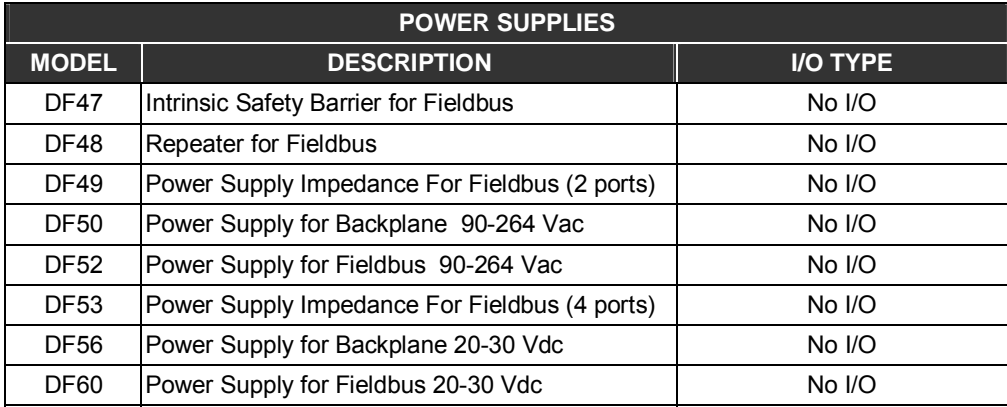

# *DF50 – Power Supply Module for Backplane (Redundant)*

#### **Description**

This Redundant Power Supply works independently or together with other Redundant Power Supply Module to increase power safety for the application.

When two Redundant Power Supplies are used, in the fault condition, the backup will automatically assume operation. A relay is provided to indicate failure on each Power Supplies giving the user a chance to replace the faulty one.

This Module provides two voltage outputs:

a) **5 Vdc @ 3 A:** distributed by Power Lines in the Inter-Module-Bus (IMB) throughout the Racks to feed Module Circuits;

b) **24 Vdc @ 300 mA:** for external use through the terminals 1B and 2B.

The applied AC voltage, the 5 Vdc and the 24 Vdc are all isolated between them.

There are three ways to use this module:

#### **Non-redundant:** power consumption **limited** to 3A:

There is an addressing restriction related to the Power Supply location. The restriction is that the first Rack (address 0) must always contain a Power Supply Module at the first slot. In the Power Supply module the *CH1 jumper* must be set in *E* position.

#### **Non-redundant:** power consumption **bigger** than 3A:

Additional modules are placed in the bus in parallel, but isolated one of the other. The modules should always be placed at the first slot of the Rack. The jumper W1 (in the Rack), where is the Power Supply module, must be cut. The new Power Supply module will only supply power to the Rack where it is sitting on and to the consecutive ones (never backwards).

In all Power Supplies modules, the *CH1 jumper* must be set in *E* position.

#### **Redundant mode**

There are two modes of redundancy:

• **Splitting Power concept:** In this case of redundancy, the user may have two Power Supplies modules in parallel (first and third slots) the "CH1" jumper must be set in "R" position for both modules and "W1" must be opened for both modules. In this situation, the two powers will be splitting power to the bus.

• **Stand By concept:** In this case, the main module must be located in the first slot and the backup module in the third slot. In both modules, the jumper "CH1" must be placed in the position "R" and "W1" must be placed ONLY in the back-up module.

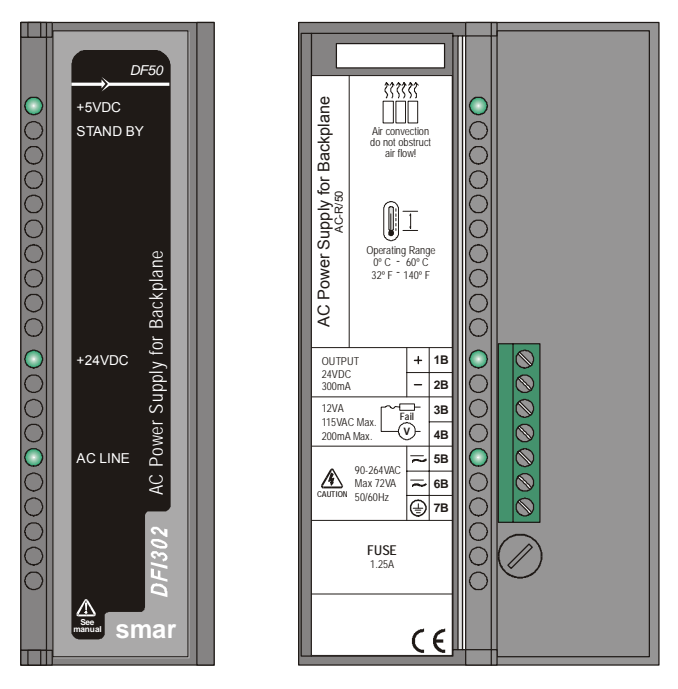

## **Technical Specifications**

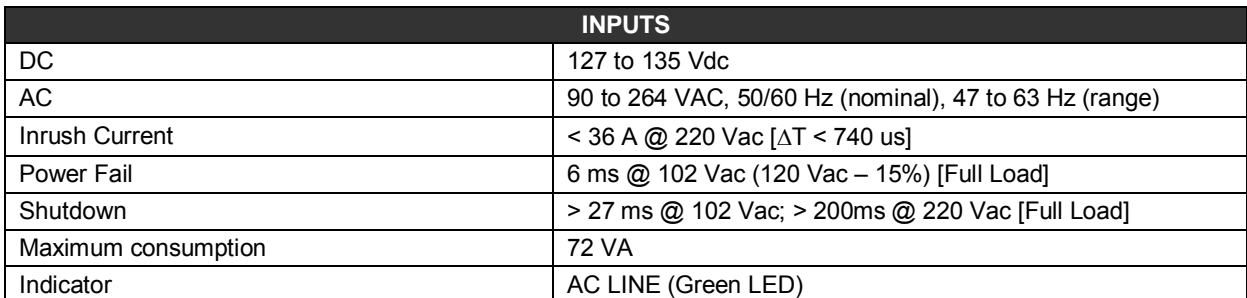

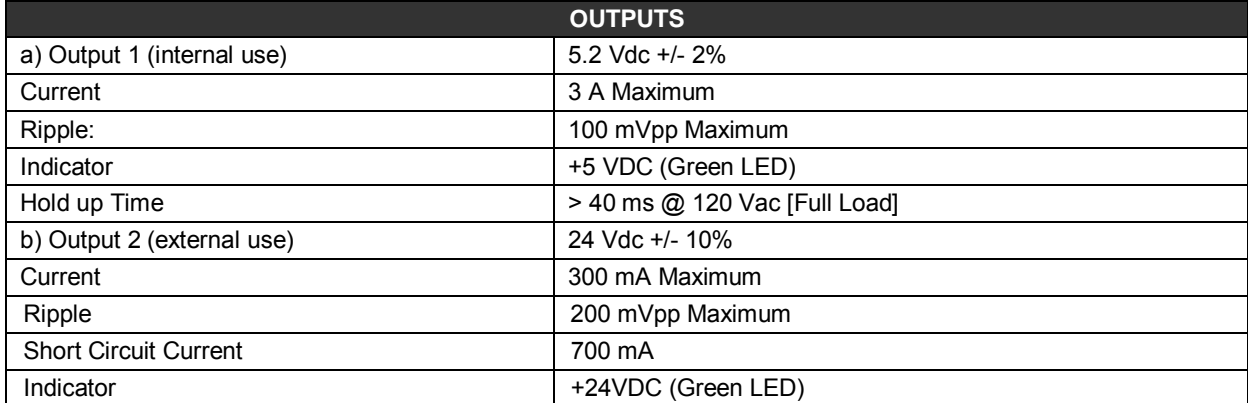

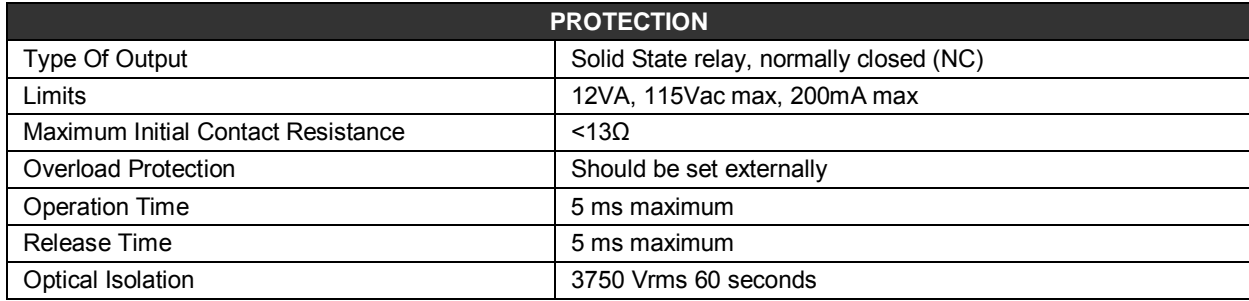

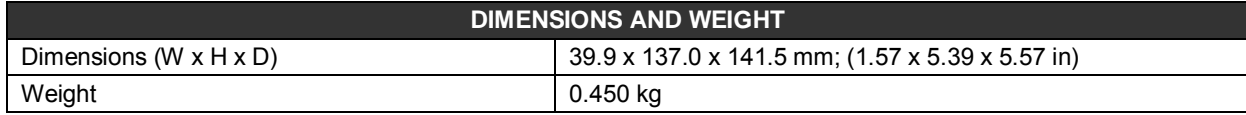

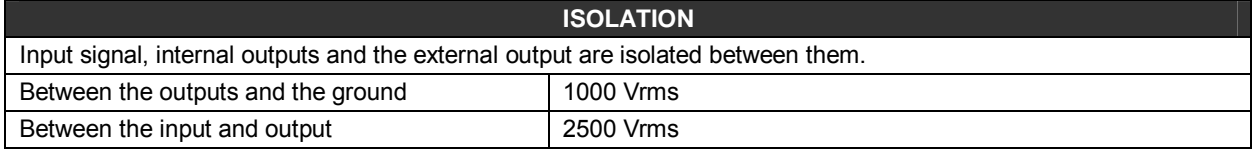

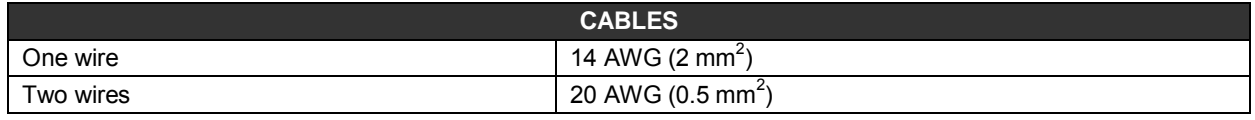

#### **NOTES**

1) If the power consumption exceeds the power supplied, the DFI302 system may operate in an unpredictable manner that may causes damages to the equipment or risk of personal injury. Hence, the power consumption must be calculated correctly and install more power supplies modules, if it is necessary.

2) To increase the service life of your contacts and protect the modules from potential reverse voltage damage, connect externally a champing diode in parallel with each inductive DC load or connect an RC snubber circuit in parallel with each inductive AC load.

# *DF56 – Power Supply for Backplane*

## **Description**

This module is used to power on the backplane and all the modules connected to it.

This module provides two voltage outputs:

- a) **5 Vdc @ 3 A:** distributed by the IMB to all the Modules in the DFI302 system.
- b) **24 Vdc @ 300 mA:** for external use through the terminals 1B and 2B.

The applied DC voltage, the 5 Vdc and the 24 Vdc are all isolated between them.

There is an addressing restriction related to the Power Supply location. The restriction is that the first Rack (address 0) must always contain a Power Supply Module at the first slot. If more than one Power Supply is needed, they should always be placed at the first slot of the Rack. The jumper W1, in the Rack that contains the new Power Supply, must be cut. The new source will only power only the rack where it is located and not to preceding racks, because the jumper was cut.

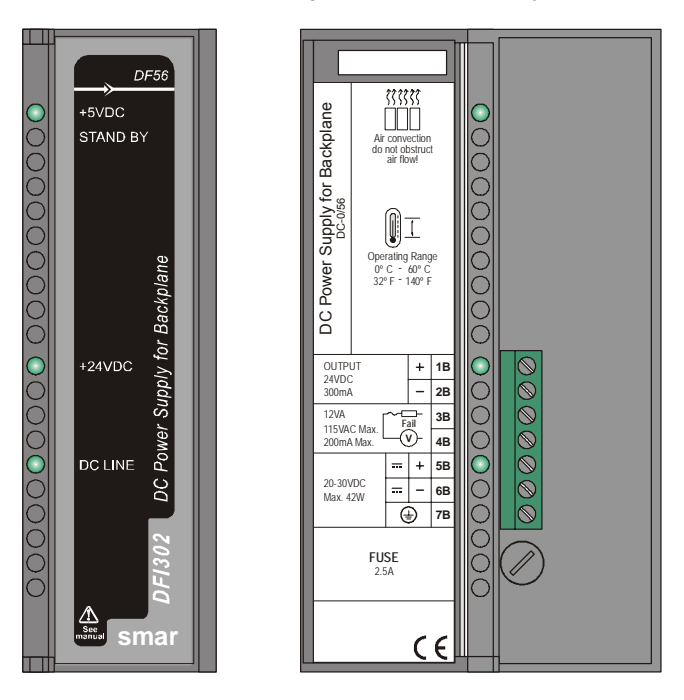

## **Technical Specifications**

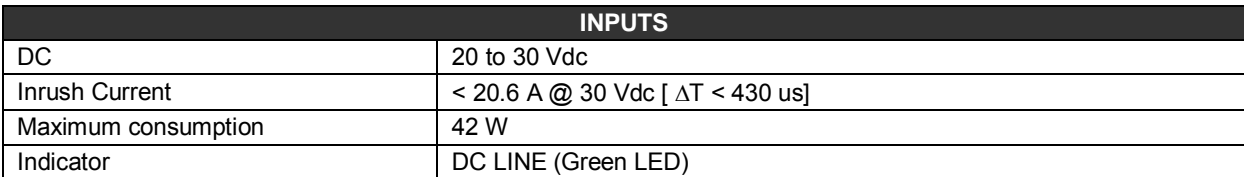

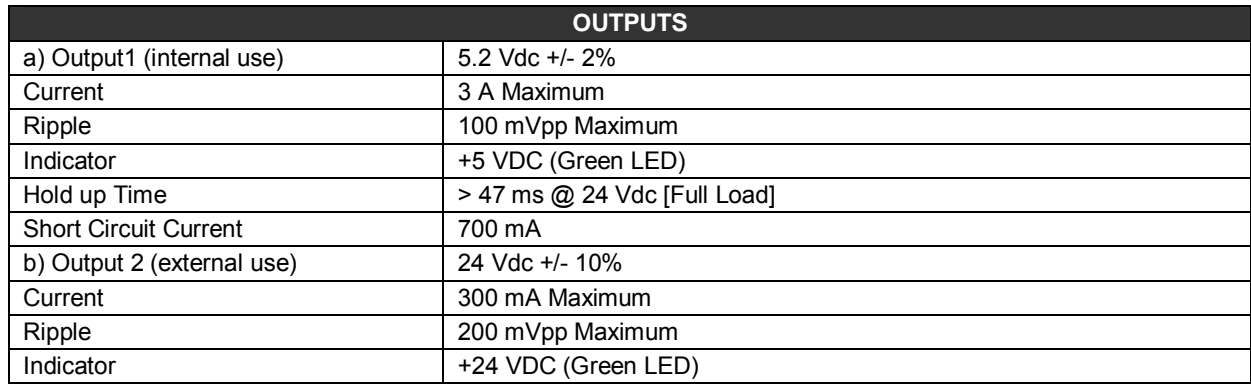

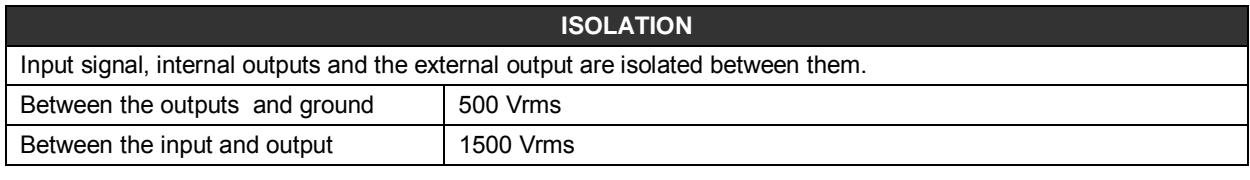

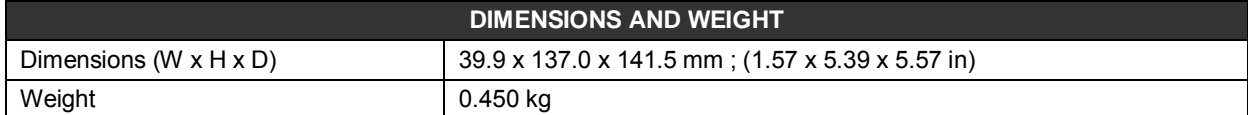

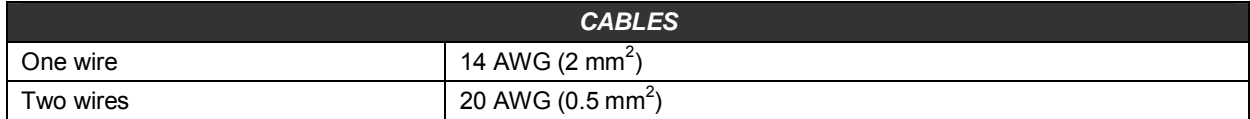

*NOTE* 

*If the power consumption exceeds the power supplied, the DFI302 system may operate in an unpredictable manner that may causes damages to the equipment or risk of personal injury. Therefore, the power consumption must be calculated correctly and a detailed analysis should be performed to define the installation of extra power supply modules.* 

## **Calculating the Power Consumption**

Since the power available in the Power Supply is limited, it is important to calculate the power consumption of Modules in use. The user can create a worksheet to summarize all supplied and required current from each Module and associated equipment (such as operator interface).

It is possible to calculate the maximum current required and the remaining current supplied. If "maximum current required" is greater than "current supplied", the power consumption will be exceeded. If this is the case, it will be unsafe to use this configuration and you it will be necessary to review the system design or add more Power Supply Modules throughout the Racks.

## **Powering the DFI302 System**

If the DFI302 system requires more Power Supply Modules, PS module will provide current up to the maximum value to the module located on the right side.

To understand how many Power Supply Modules are required for the DFI302 system:

1. Observe the maximum current values from the Power Supply Module specification.

2. Make sure that the consumption of the Modules to the right of the Power Supply does not exceed the maximum value.

3. Follow steps in the next topic if the power consumption exceeds the limit.

#### **Adding a new Power Supply Module**

- 1. Determine the Rack where the new Power Supply will be installed.
- 2. Cut the jumper W1 located on the Rack.
- 3. Plug the new Power Supply at the first Slot of the Rack (Slot 0).
- 4. In this case, the CH1 jumper of all modules DF50 must be set in "E" position.

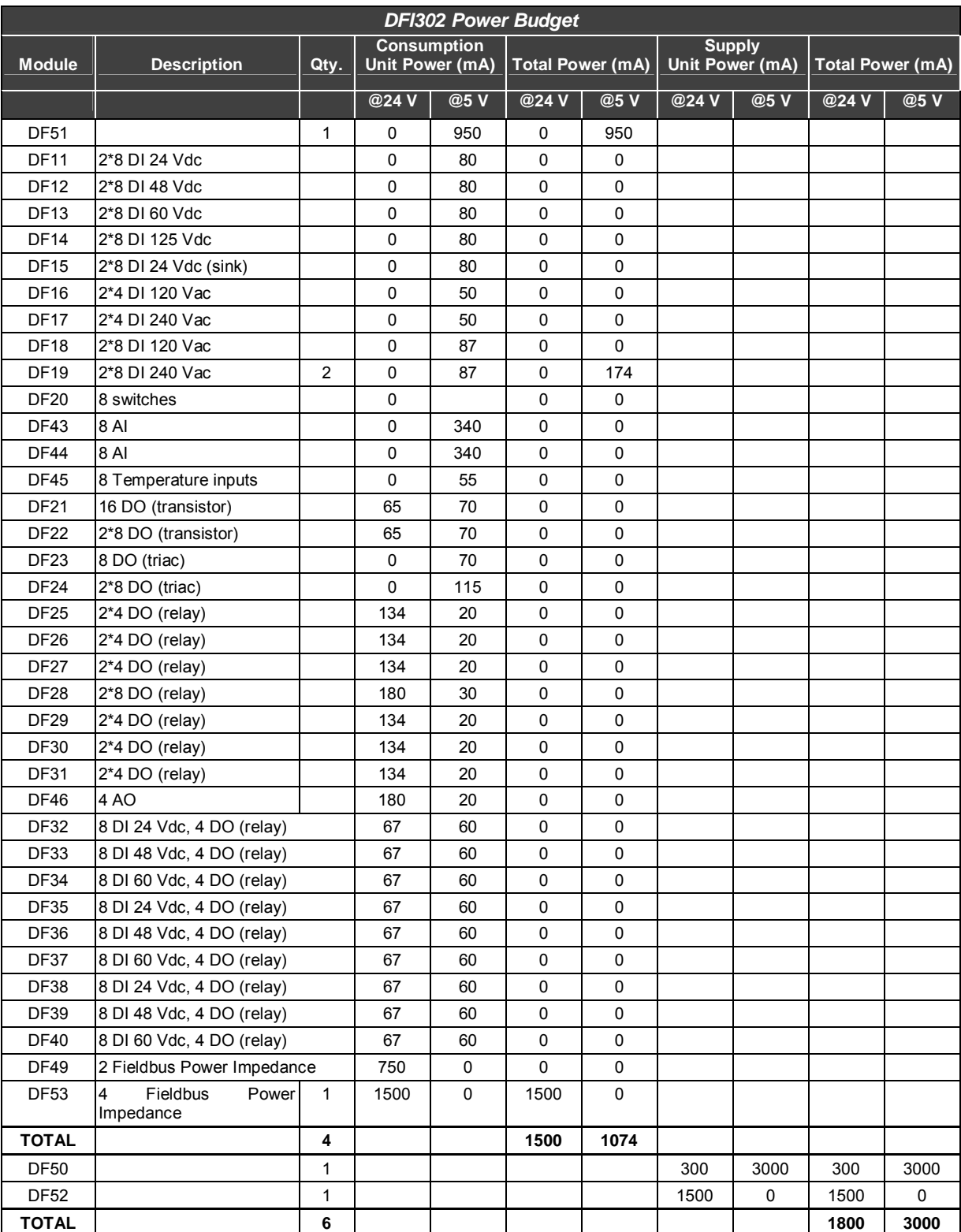

## *DF52 / DF60 – Power Supply for Fieldbus*

#### **Description**

These modules were specially designed to power on the Fieldbus networks. The only difference between them is the input voltage:

DF52 (90 ~ 264 Vac) DF60  $(20 - 30 \text{ Vdc})$ 

The **DF52** power supply is a non-intrinsically safe equipment with an universal AC input (90 to 264 Vac, 47 to 63 Hz or 127 to 135 Vdc), and a 24 Vdc output, isolated, with short-circuit and overcurrent protection, ripple and fault indication, proper to power the Fieldbus elements.

The **DF60** power supply unit is a non-intrinsically safe equipment with a DC input (20 to 30 Vdc) and a 24 Vdc output, isolated, with short-circuit and over-current protection, ripple and fault indication, proper to power Fieldbus elements.

The interconnection of Fieldbus elements to the **DF52/DF60** is indicated in figure bellow. There is no overshoot when it is switched on or off. The **DF52/DF60** can power up to 4 fully loaded Fieldbus networks.

*Restriction: The length of the cables that interconnect the DF52/DF60 to the DF49/DF53 modules must not exceed 3 meters.* 

If any abnormal condition occurs in the output such as overloading or short circuit, the **DF52/DF60** internal switching is automatically switched off to protect the its circuit. When the outputs return to normal conditions of operation, the circuit is automatically switched on.

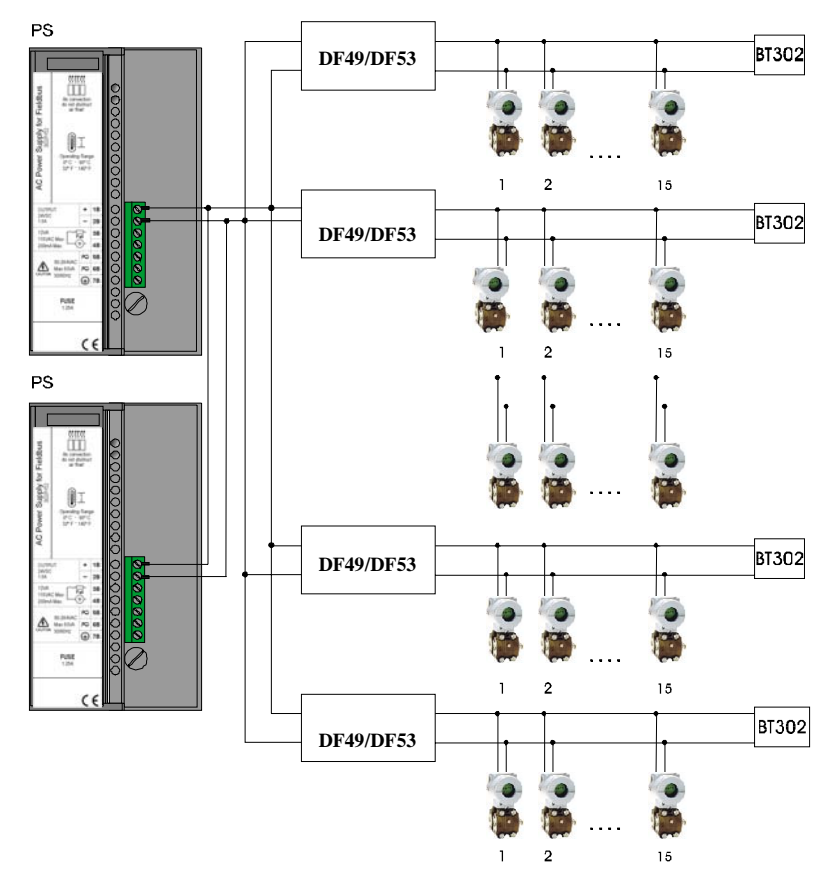

The **DF52/DF60** modules allow redundancy without any component accomplished to their outputs.

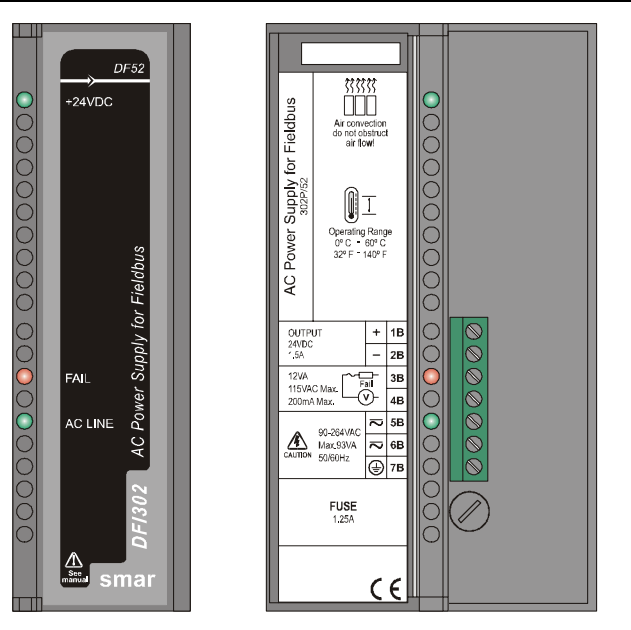

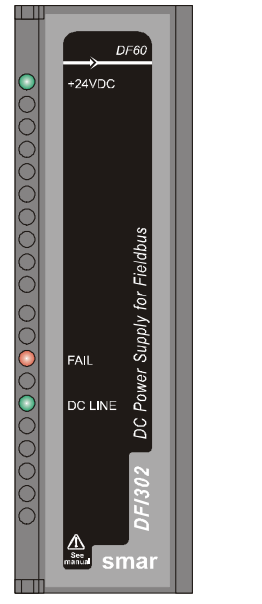

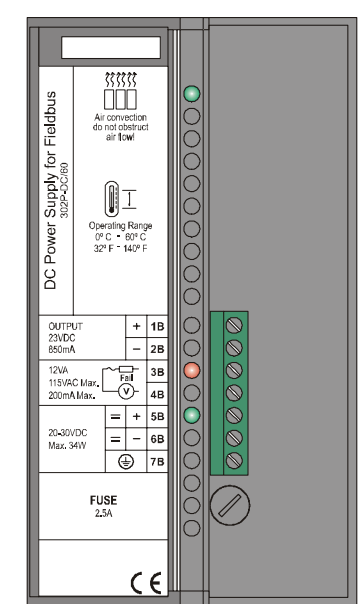

# **Technical Specifications**

Storage 30 °C to 70 °C

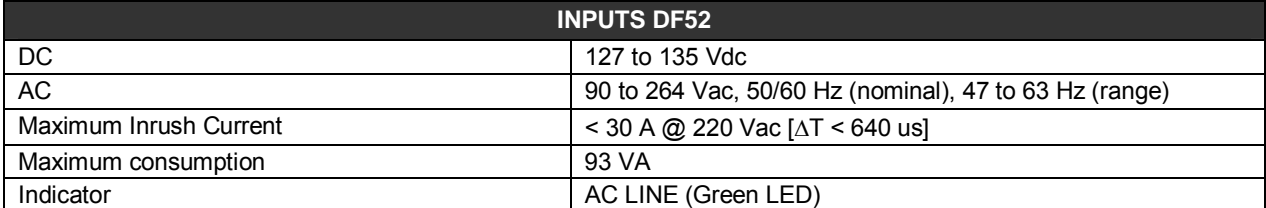

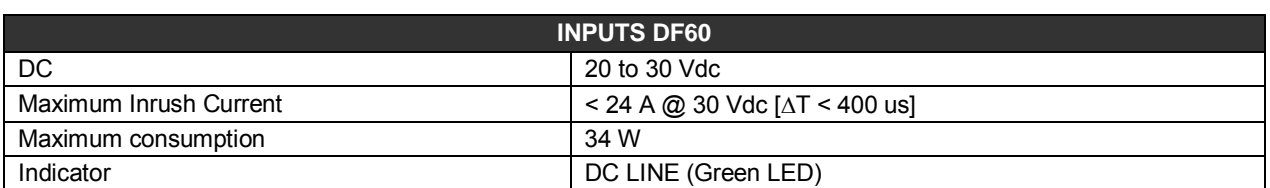

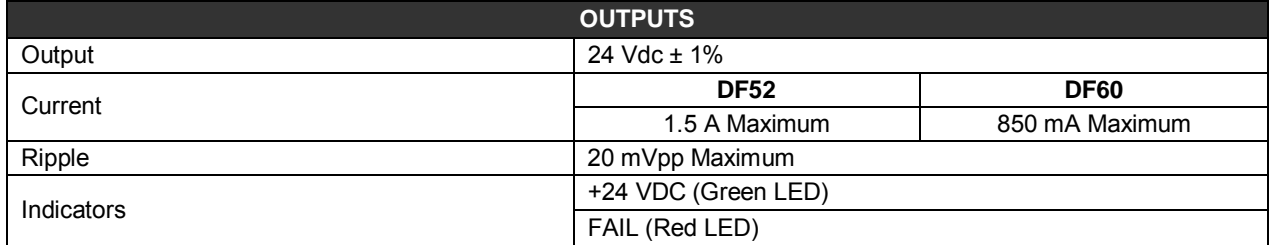

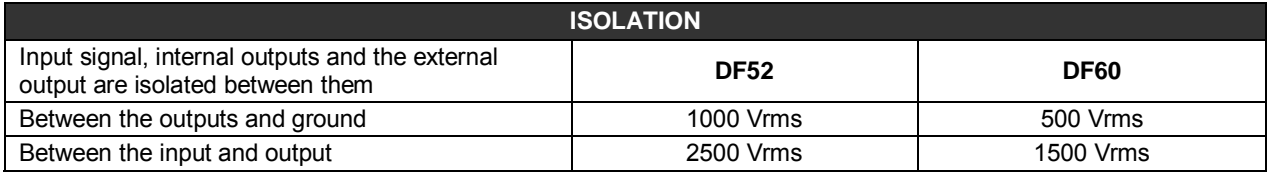

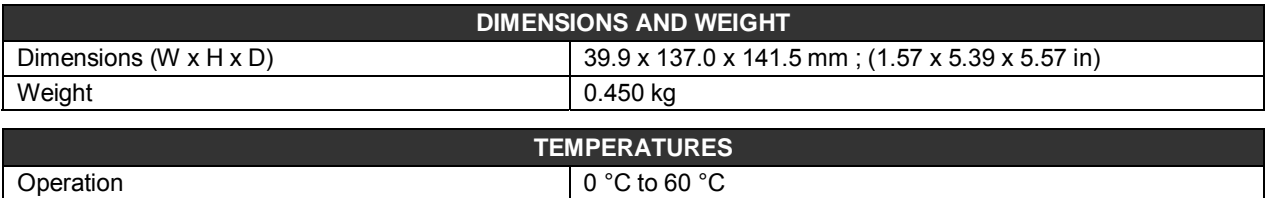

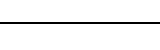
### *DF49 / DF53 – Power Supply Impedance for Fieldbus*

#### **Description**

These modules were specially designed to provide ideal impedance for Fieldbus networks. The only difference between them is the quantity of Fieldbus ports supported:

DF49 (2 ports) DF53 (4 ports)

The purpose of an impedance is to implement an output circuit where impedance is greater than 3 KΩ and in parallel with two terminators of 100  $\Omega$  ± 2% each, resulting a line impedance of approximately 50 Ω. This impedance can be implemented in a passive mode (50 Ω resistance in series with a 100 mH inductance) or in an active mode, through an impedance control circuit.

The Fieldbus Power Supply Impedance is an active non-isolated impedance control device, in according to the IEC 1158-2 Standard. This device presents an output impedance, which in parallel with the two bus terminators (a 100 $\Omega$  resistor in series with a 1  $\mu$ F capacitor) required by the standard, resulting in a purely resistive line impedance for a broad frequency range.

The **DF49/DF53** cannot be used directly in areas with intrinsic safety specifications.

The figure below shows the Device Block Diagram. The **DF49/DF53** can be used in redundancy, connecting their output (+ and -) in parallel. When this configuration is used, an external bus terminator (BT302) is needed to allow the change of **DF49/DF53** in case of failure, without interrupting the Fieldbus.

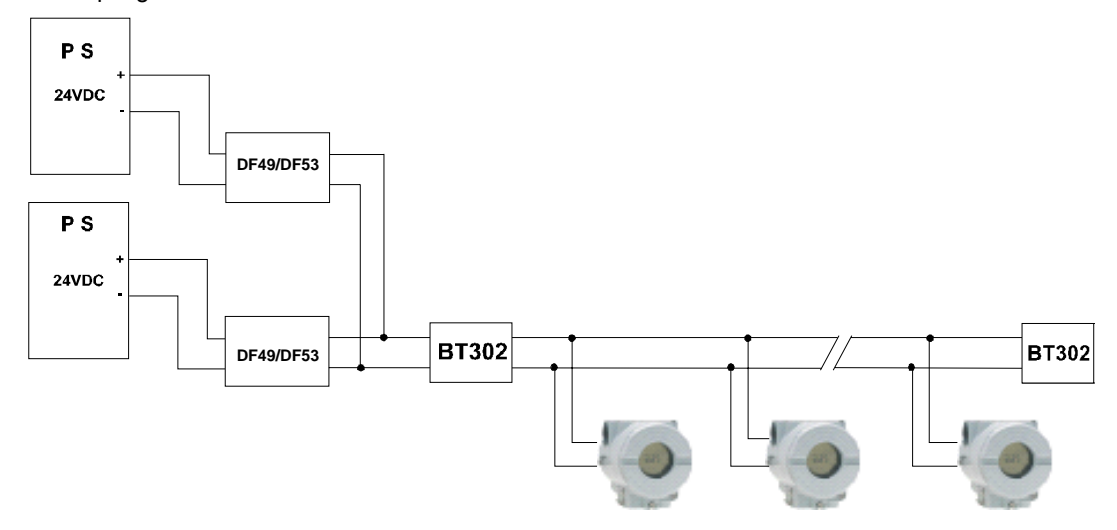

The **DF49/DF53** have LEDs to indicate power supply and overcurrent. The input terminal block has two terminals (1A e 2A) that are connected to the external 24 Vdc. The power supply indication LED is green and it is energized while there is external 24 Vdc power supply.

The overcurrent indication LED is red and it must be energized only in case of overcurrent, caused by a short-circuit in the plant or by an excessive number of connected devices. The following figure shows a DF49 / DF53 layout.

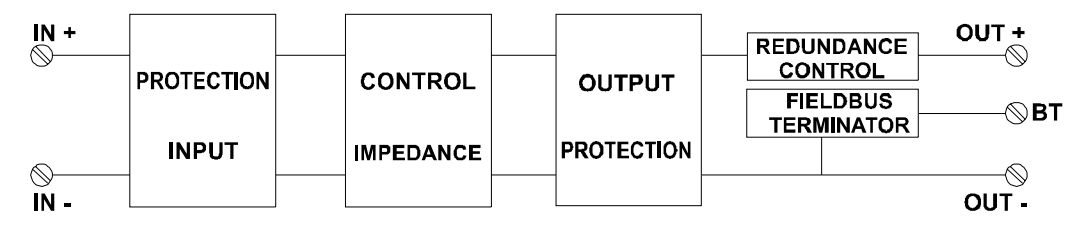

**DF49**: **Four terminals** (3 to 6 A) implementing **2** independent Fieldbus ports, **2** Dip Switches for Bus Termination activation, **1** green LED for power status and **2** red LEDs indicating overcurrent.

**DF53**: **Eight terminals** (3 to 10 A) implementing **4** independent Fieldbus ports, **4** Dip Switches for Bus Termination activation, **1** green LED for power status and **4** red LEDs indicating overcurrent.

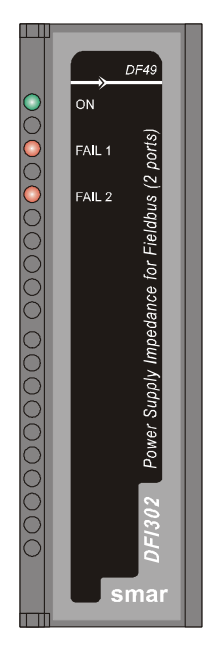

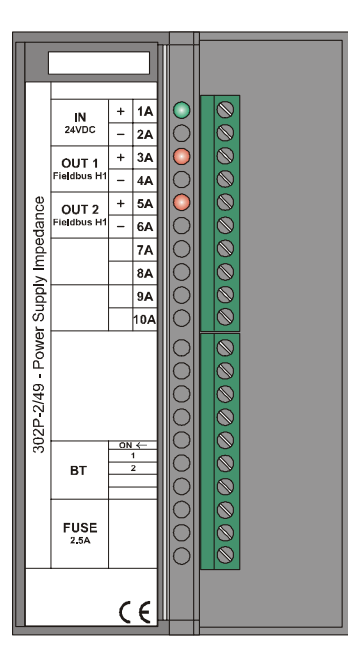

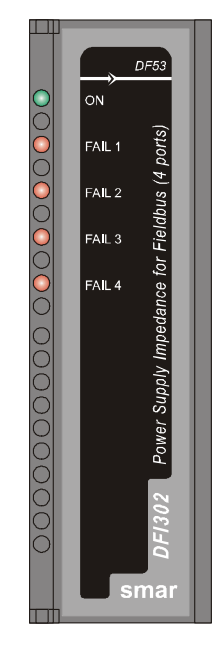

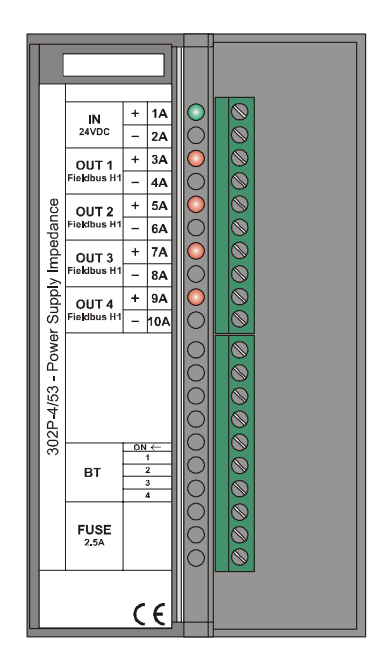

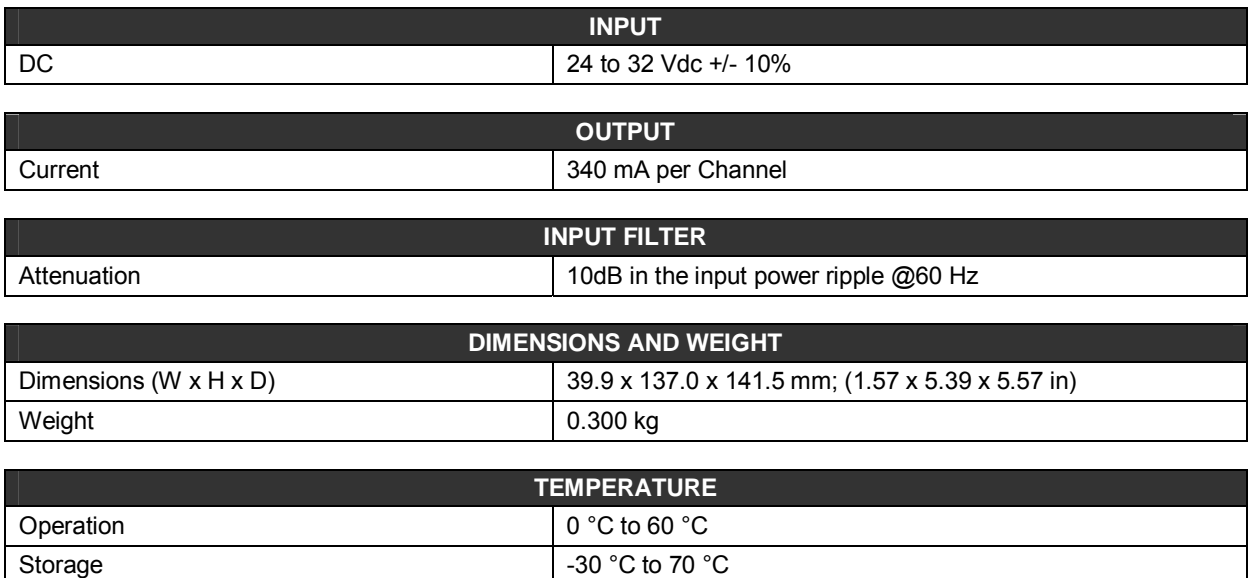

# *DF47 – Intrinsic Safety Barrier for Fieldbus*

### **Description**

The Intrinsically Safe (IS) technology incorporated in the DF47 totally isolates the control network on the hazardous side of the barrier. It also supplies up to 100 mA to field devices located in hazardous area. The IS values of the power supply are designed for Fieldbus devices, which are according to the FISCO model.

The incorporation of a Fieldbus repeater in accordance with IEC 1158-2, 31.25 Kbits/s will improve the communication signal transmitted to hazardous areas without compromising the explosion proof safety requirements. The networks in the hazardous and safe areas of the DF47 are completely independent of each other.

In addition the bus termination for the hazardous network is incorporated into the DF47, which means that only a single far terminator is required.

- H1 Isolated Barrier and IS Power Supply in accordance with the FISCO Model;
- Built-in H1 Fieldbus Signal Repeater;
- Provides up to 100 mA at 14 V to the hazardous network (for field devices);
- According to the IEC 1158-2, 31.25 Kbits/s standard for Fieldbus (Foundation Fieldbus and PROFIBUS PA);
- FM & CENELEC Intrinsic Safety standards certified;
- Based on PTB Report W-53, "Investigations into Intrinsic Safety of Fieldbus Systems";
- Bus termination on hazardous area;
- Installation can be done in safe area, Div. 2/Zone 2 or Div. 1/ Zone 1.

#### **Installation**

The specification and installation of the devices, including the DF47, must the executed by qualified technicians. Please contact SMAR or our local representative if further information is required.

It is mandatory the installation of the intrinsically safe system fulfils the requirements of the local authoritative organizations. In the United States, the system must fulfil the requirements of Article 504 of the National Electrical Code, the ISA RP 12.6 and SMAR's control drawing.

#### **Installation Principles** (according to ISA)

- 1. Ensure that the intrinsically safe and non-intrinsically safe circuits are separated to guarantee that the ignition of non-intrinsically safe circuit does not intrude into the intrinsically safe circuit.
- 2. Ensure that the limiting parameters of system design, such as total inductance and capacitance, for example, that determine the system approval, are not exceeded.
- 3. Verify if the power system faults and grounding differences do not generate an ignition.

#### **Location**

The barrier is normally installed in a dust-free and moisture-free NEMA 4 or 12 enclosure located in the non-hazardous area. The enclosure should be as close as possible to the hazardous area to reduce cable runs and increased capacitance. If the barrier is installed in a hazardous area, it must be in a proper enclosure suited for that area. Only intrinsically safe terminals are located in the barrier output.

#### **Wiring**

Intrinsically safe circuits may be wired in the same manner as conventional circuits installed for unclassified locations with two exceptions summarized as separation and identification. The intrinsically safe conductors must be separated from all other wiring by placing them in separate conduits or by a separation of 2 inches of air space. The raceways, cable trays, open wiring, and terminal boxes must be labeled "Intrinsically Safe Wiring" to prevent interference with the other circuits.

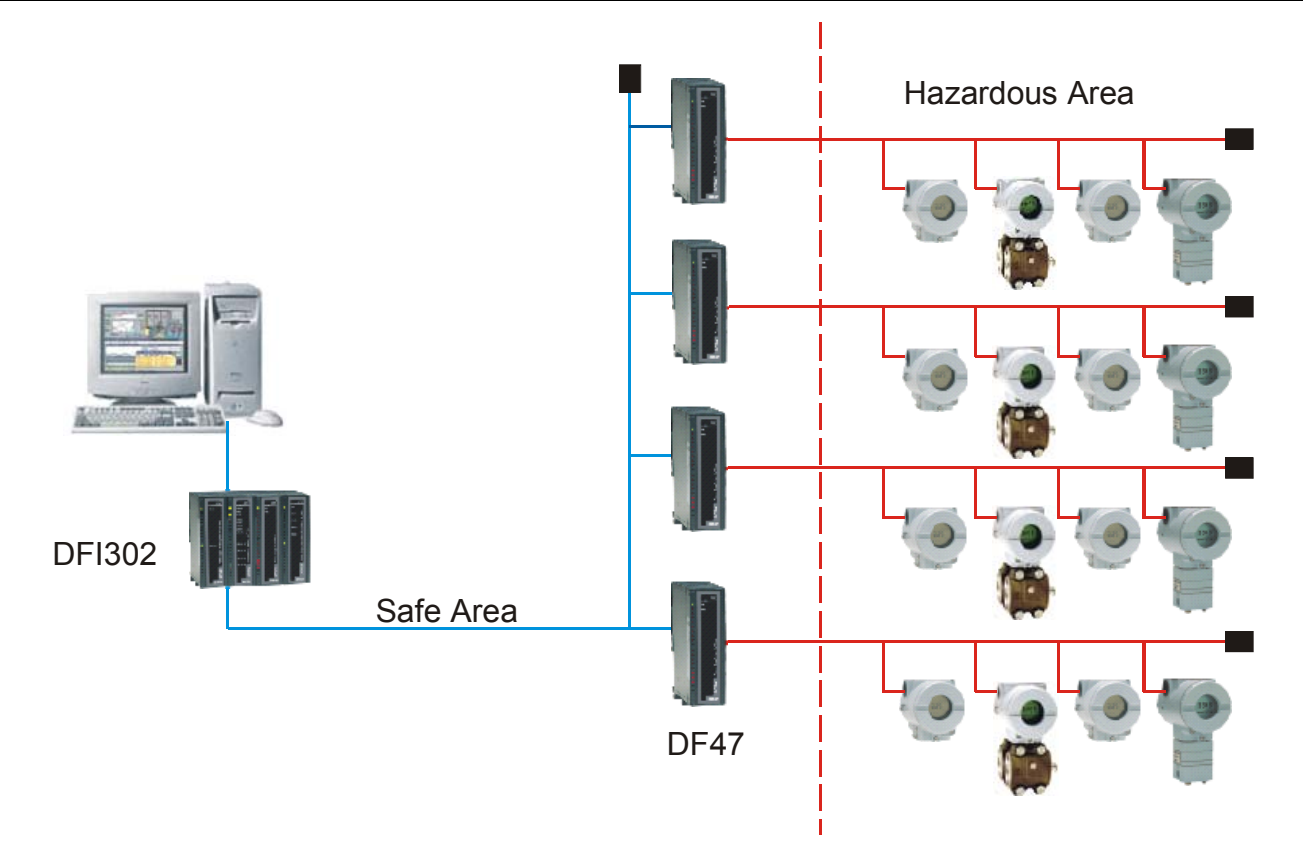

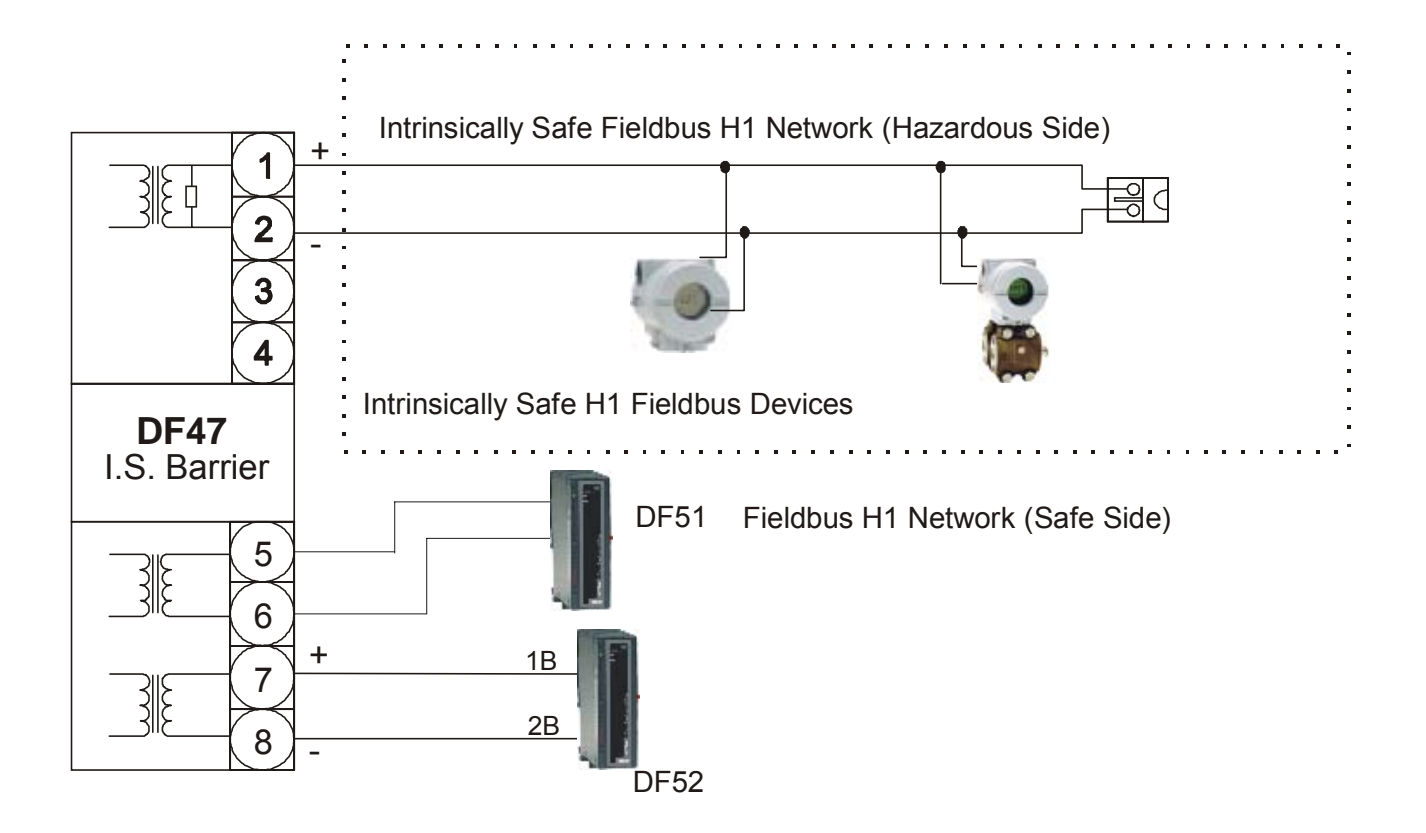

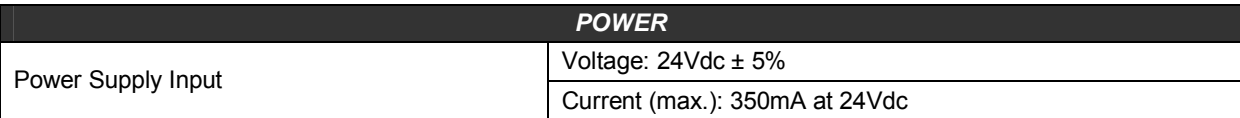

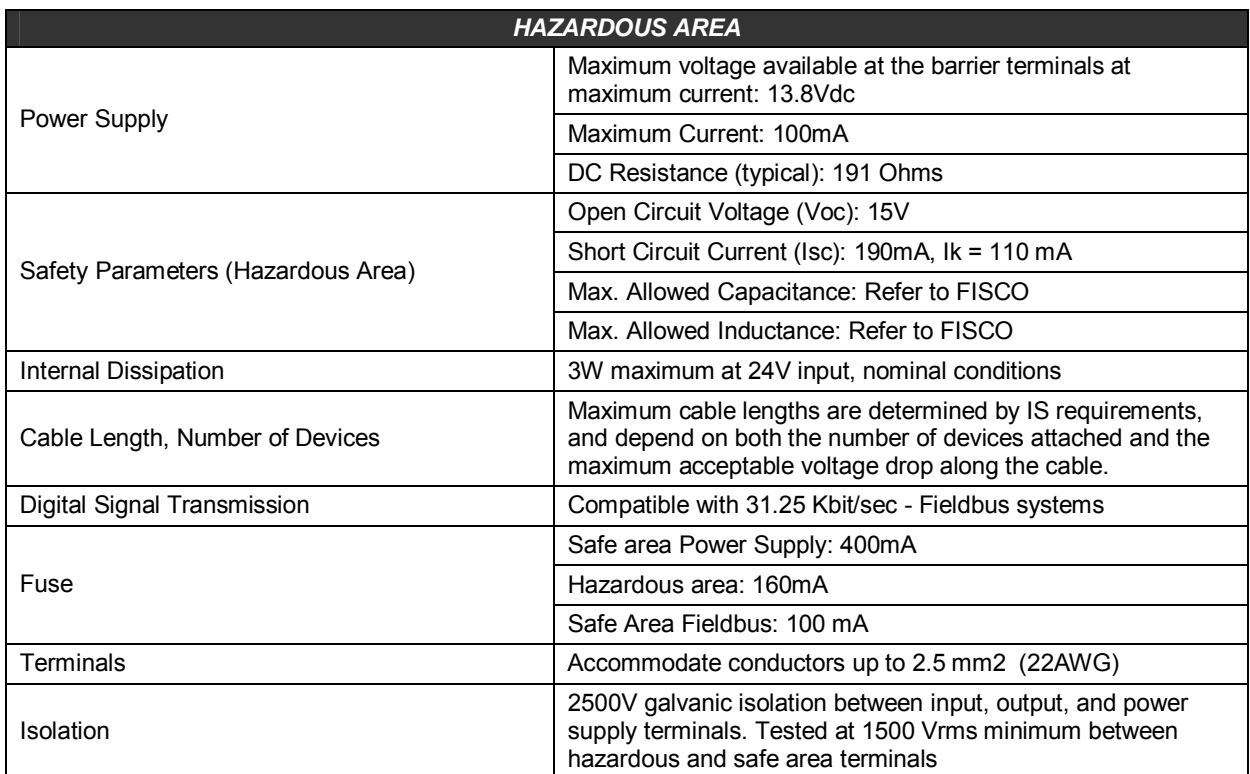

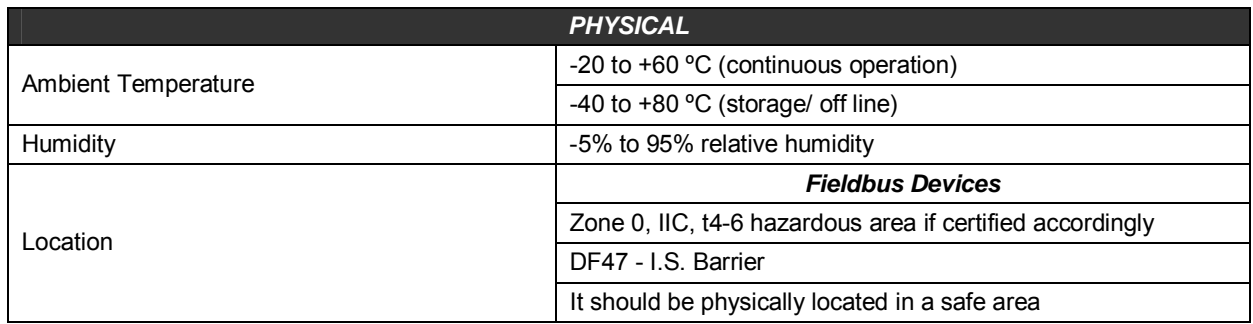

# *DF48 – H1 Fieldbus Repeater*

#### **Description**

When the cable reaches a certain length, the signal transmitted in the cable deteriorates and could be unclear to Fieldbus devices. To prevent the signal deterioration in long distances, a repeater can be used.

The DF48 essentially works receiving an incoming signal from one network segment, "cleaning" and boosting the signal that is then transmitted it to another network segment. Thus the original message is maintained throughout all network segments. The DF48 performs this function in a bidirectional fashion to support this feature of Fieldbus.

According to IEC61158-2/ISA-S50.02 physical layer definition as used for Fieldbus, an H1 bus topology Fieldbus network with DC power can support a network segment cable length up to 1900 meters. Up to 4 repeaters can be used in series, providing for the total cable length of any particular network trunk or spur to be increased up to 5 times the cable length of one segment. This allow to a Fieldbus device to be located up to 9.5 Km (5.9 miles) away from a control room.

#### **Location**

The device must be located in a safe non-hazardous area. If it is necessary to install in a hazardous area, then it must be mounted in a suitable approved explosion-proof seals.

#### **Topologies**

The DF48 allows multiple network application as described below:

#### **Series Topology**

This type of architecture allows a series of up to 4 repeaters along a Fieldbus network trunk or segment. The diagram shows two DF48s in series. Each DF48 extends the network up to 1900 meters.

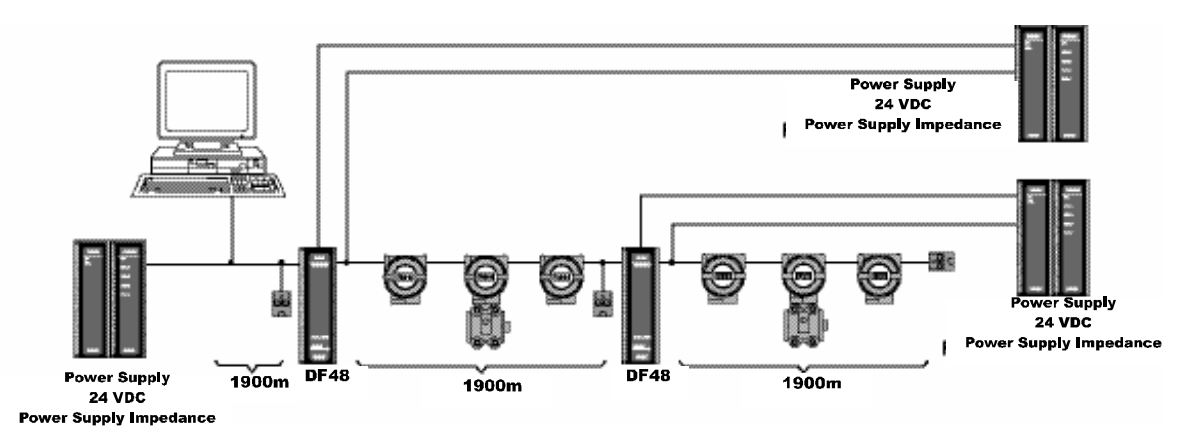

#### **Parallel Topology**

This architecture allows almost an unlimited number of repeaters in parallel along the main trunk, limited by the IEC61158-2/ISA-S50.02 physical layer definition. In the diagram shown below, repeaters extend the cable length of each network spur up to 1900 meters.

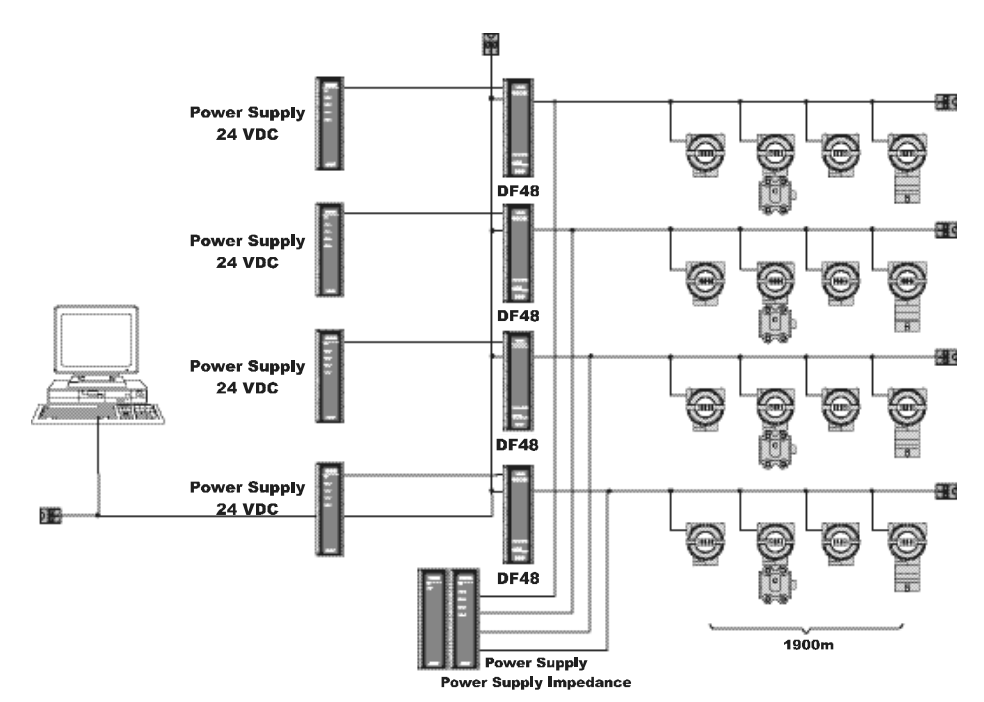

#### **Mixed Topology**

This architecture permits a free combination of series and parallel topologies, providing an unlimited number of network configurations.

The diagram below shows three DF48s in parallel, connected to the main trunk, with additional DF48s being used in series to extend the cable length of the network spurs. The Host is connected in parallel to each DF48 on the main trunk. Only a maximum of two DF48s are shown in series in the diagram below, but up to 4 can be used on each network spur to extend the cable length in up to 9.5 Km from the main trunk.

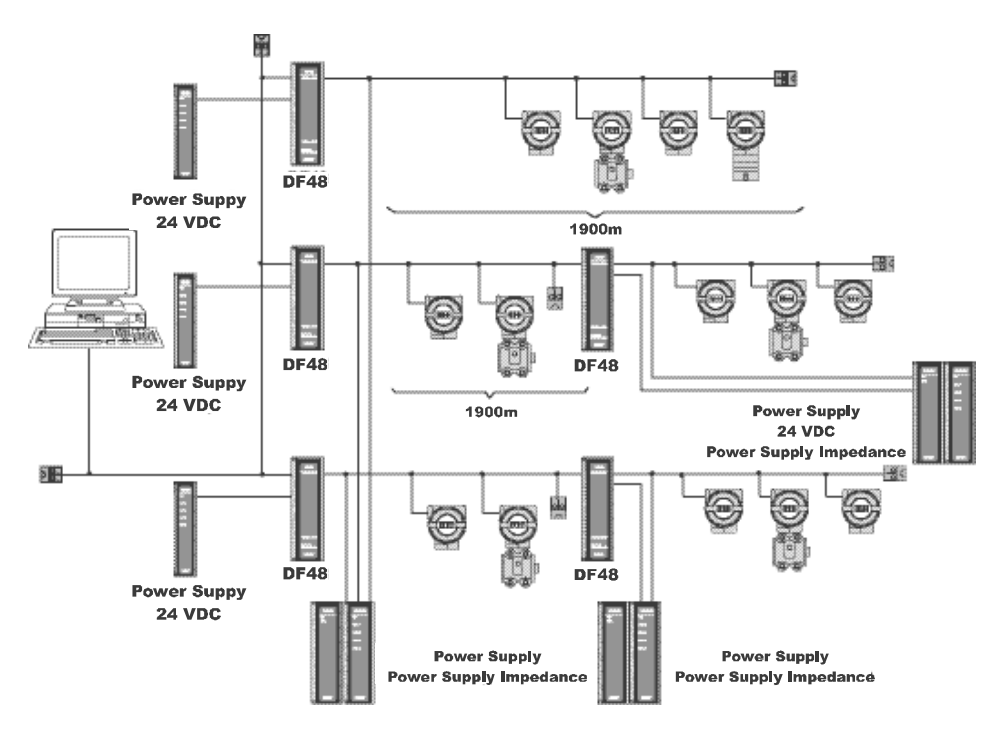

#### **NOTES**

- According to the IEC61158-2/ISA-S50.02 physical layer definition, the distances and the network configuration specifications can vary according to the application and field device characteristics. The above network representations are simple examples to illustrate the configurations that can be implemented. Please consult the appropriate Fieldbus specifications when designing a real Fieldbus network application.

- In order to preserve the isolation provided by the DF48, each network segment needs its own power supply and power supply impedance to power the field devices connected to that particular network segment. **All these topologies showed are considering that the PSI302 – Impedance Module is operating with all internal terminators enabled.**

- The DF48 is manufactured without any internal terminators. So it is necessary to connect terminators on both ends of the Fieldbus Networks, as showed below:

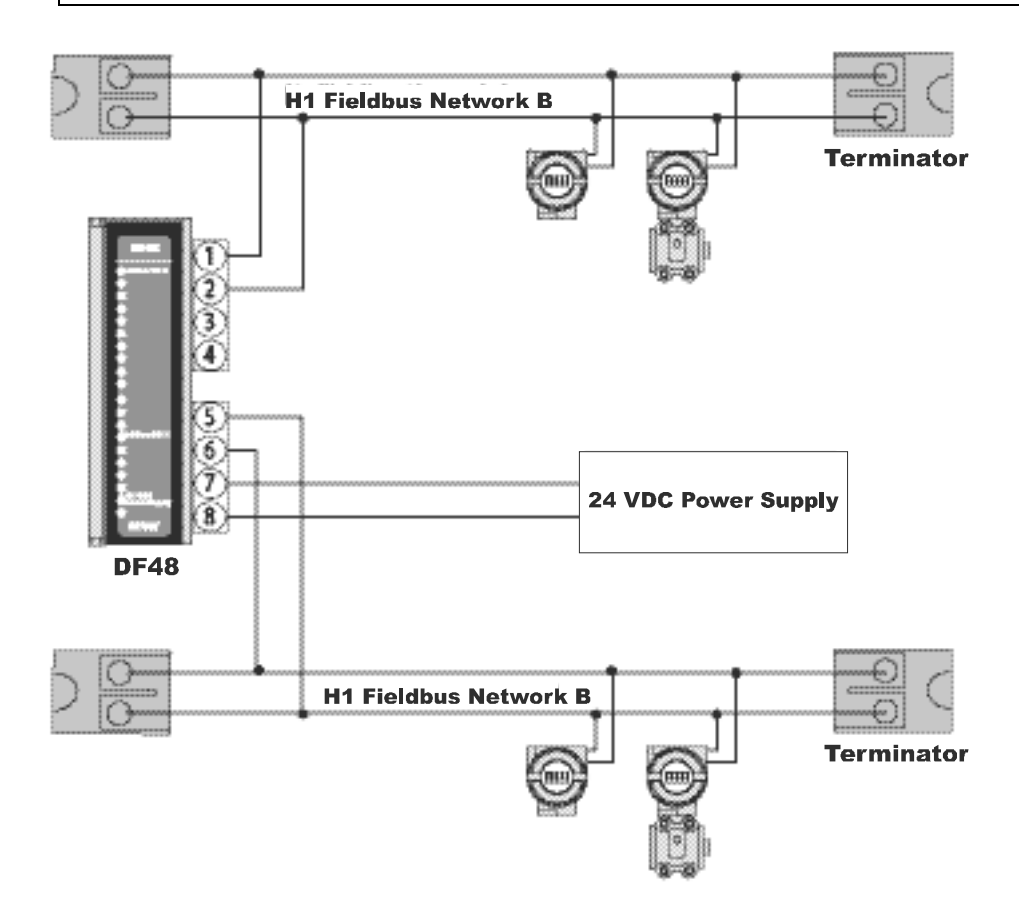

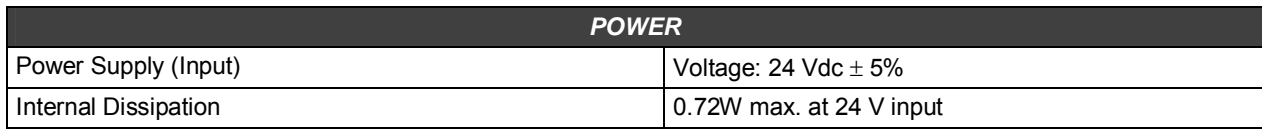

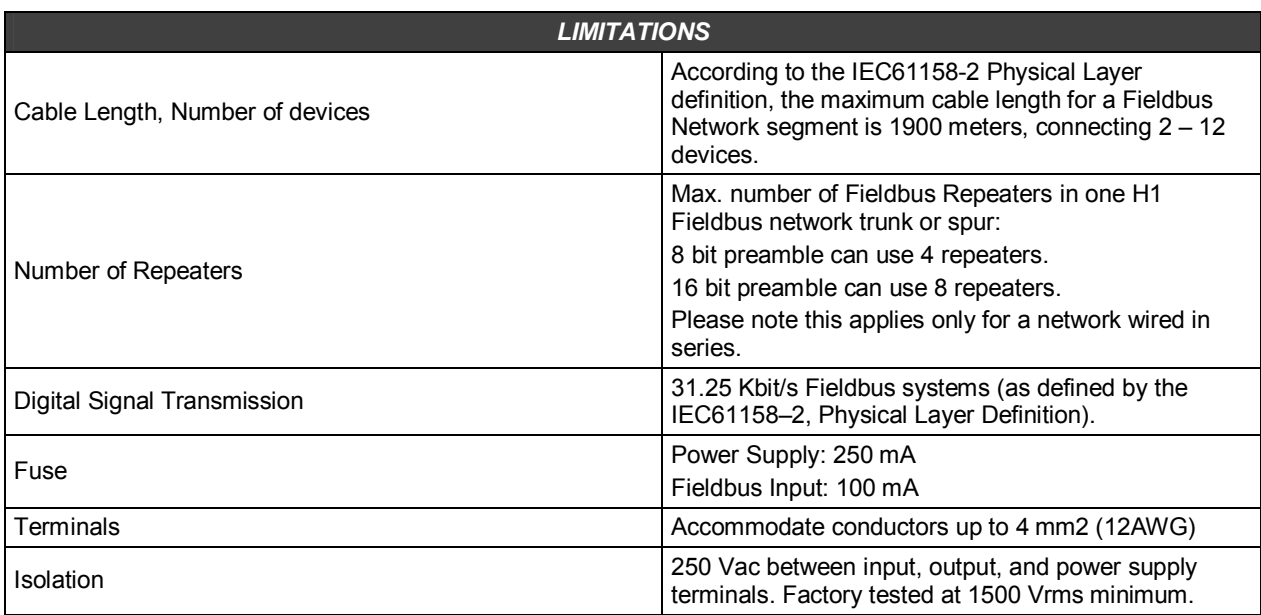

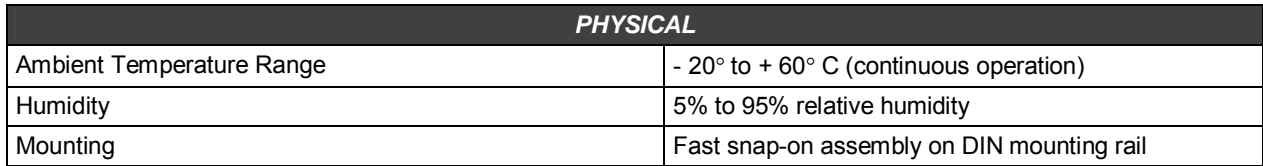

# **ADDING INTERFACES**

# *Introduction*

There are several interface modules available for DFI302 that provide a wide connectivity to different media used in the Automation and Process Control Industry.

In applications that connect Modbus RTU to DFI302, and require more than one Modbus device in the same Modbus network, it is necessary the use of RS232/RS485 module interface to provide a multi-point communication.

In the cases where only one Modbus device is used, and the distance between both devices are longer than 15 meters, the RS232/RS485 module interface is also necessary.

Originally, DF51 (CPU module) was designed to provide an Ethernet 10 Mbps port. In order to connect it in an Ethernet 100 Mbps Local Area Network, add the Ethernet Switch 10/100 Mbps module.

The following table shows the available Interface module types.

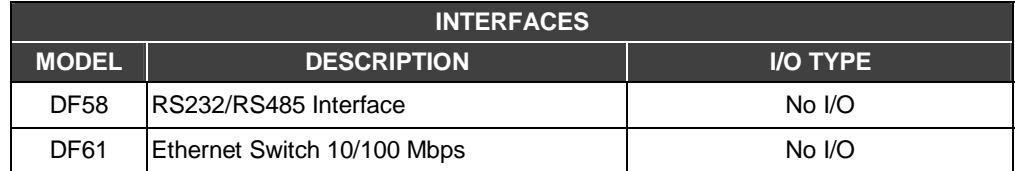

The specifications for each module are shown is the next pages.

# *DF58 - RS232/RS485 Interface*

#### **Description**

This module converts the electrical characteristics of the communication signal from the EIA/RS232 to EIA/RS485 specifications. Due to the different purposes of use between RS232 and RS485, where the first one is proper to peer-to-peer applications, this module was implemented to work automatically.

No control signal is necessary to control the RS485 bus. Simply connect the transmission and reception lines on the both sides to have the interface operational.

The converter circuit isolates the signal to guarantee a safe connection between both systems. This module was designed to be use with DFI/LC platforms and, no power supply was embedded in the board. It uses the +5 Vdc voltage from the Rack to energize the circuit.

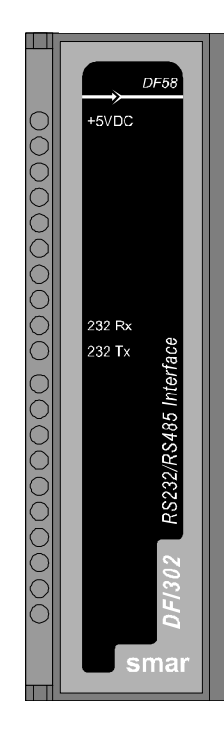

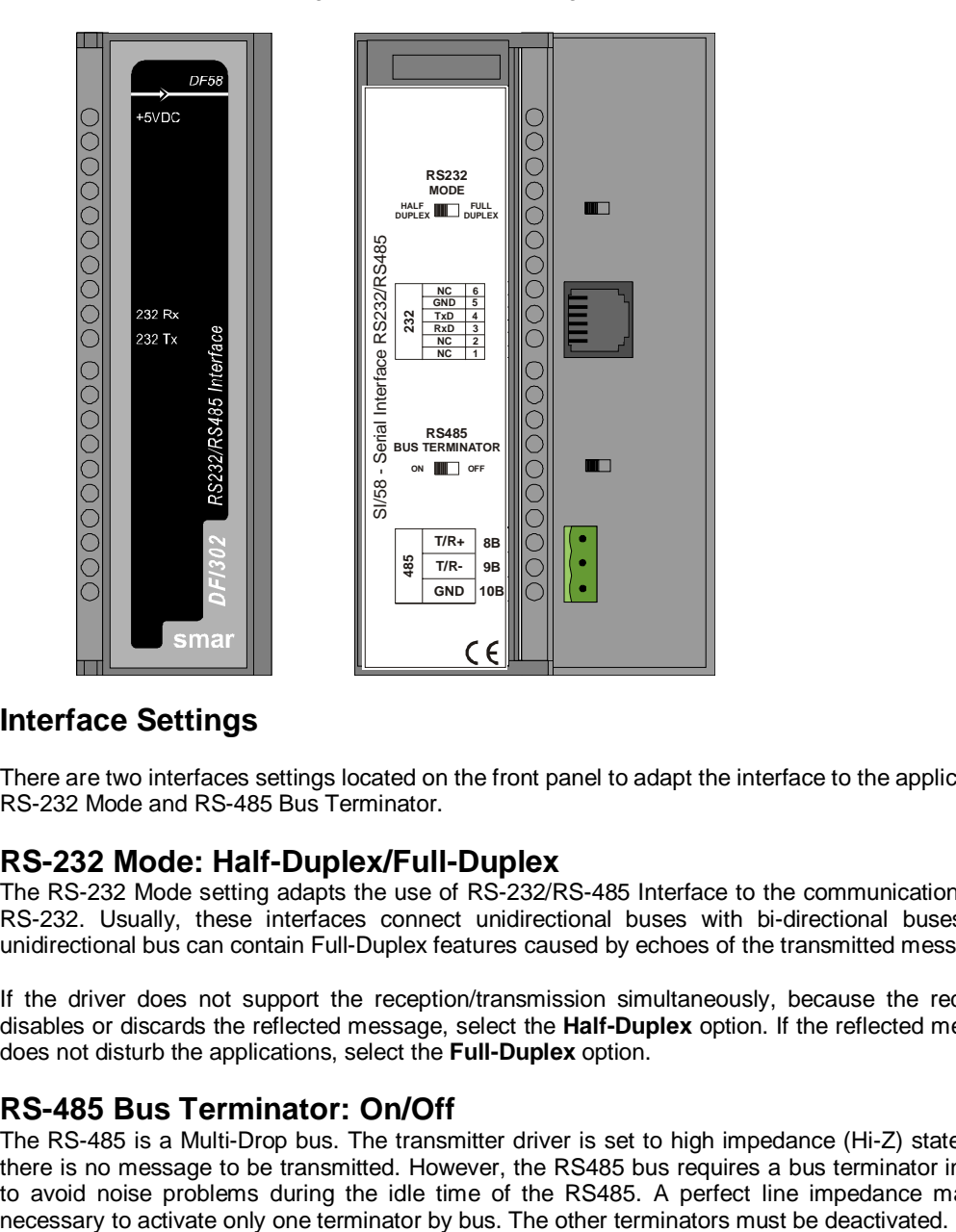

#### **Interface Settings**

There are two interfaces settings located on the front panel to adapt the interface to the applications: RS-232 Mode and RS-485 Bus Terminator.

#### **RS-232 Mode: Half-Duplex/Full-Duplex**

The RS-232 Mode setting adapts the use of RS-232/RS-485 Interface to the communication driver RS-232. Usually, these interfaces connect unidirectional buses with bi-directional buses. The unidirectional bus can contain Full-Duplex features caused by echoes of the transmitted message.

If the driver does not support the reception/transmission simultaneously, because the reception disables or discards the reflected message, select the **Half-Duplex** option. If the reflected message does not disturb the applications, select the **Full-Duplex** option.

#### **RS-485 Bus Terminator: On/Off**

The RS-485 is a Multi-Drop bus. The transmitter driver is set to high impedance (Hi-Z) state when there is no message to be transmitted. However, the RS485 bus requires a bus terminator in order to avoid noise problems during the idle time of the RS485. A perfect line impedance match is

#### **Connectors**

Two connectors are available on the front panel to interconnect two communication systems: RJ-12 type connector, used in RS-232 systems; and a terminal block type connector, used in RS-485 systems.

#### **RJ12 Pin Assignment**

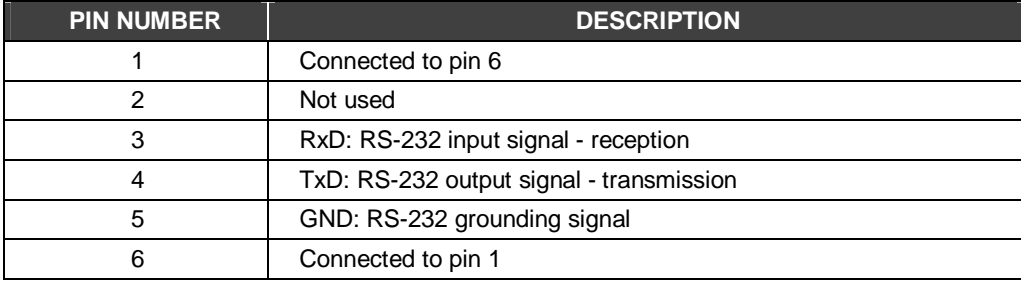

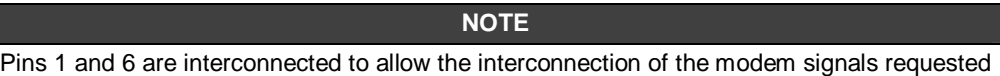

by communication drivers, such as Clear-To-Send (CTS) with Request-To-Send (RTS).

#### **Block Terminal Pin Assignment**

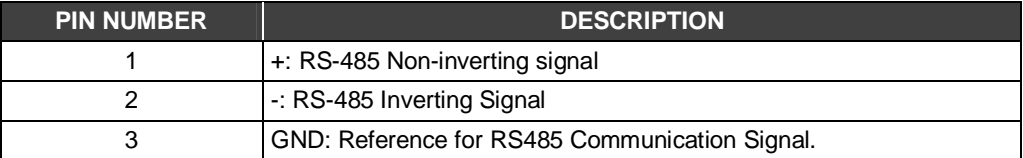

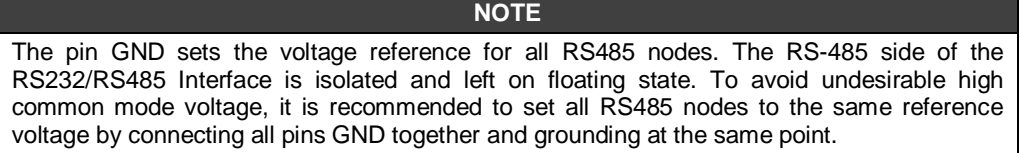

### **Cabling and Applications**

SMAR has a set of cables to be used according to the applications.

To connect *DF51 (CPU module) and DF58 (RS-232/RS-485 Interface)*, it will need a DF59 cable or just assembly one, according to the follow diagram.

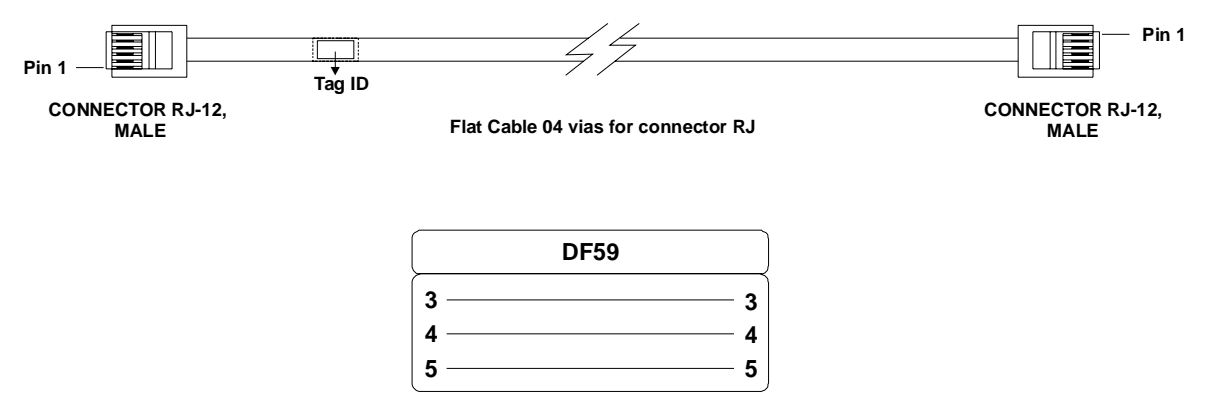

**.**

To assembly a serial cable between *DF51 (CPU module) and PC computer*, see the following instructions, which show a connection between RJ12 (used in the DF51) and DB9 Female:

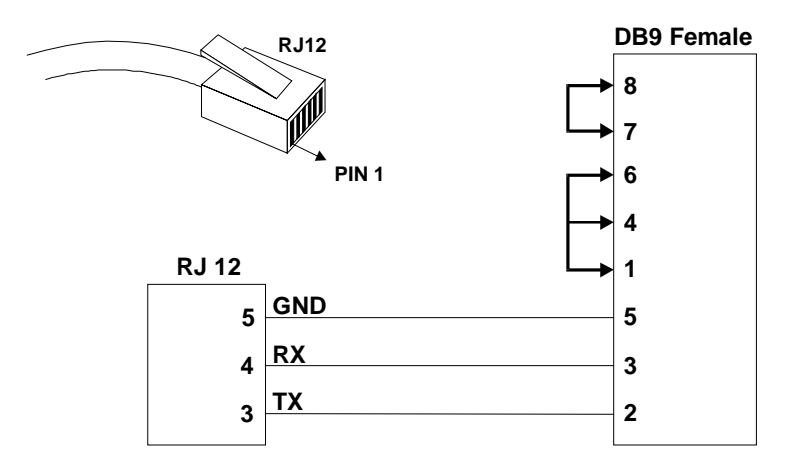

The jumpers on DB9 side are recommended, but not necessary. It depends on the application running on the PC.

To assembly the serial cable between *DF58 (RS232/RS485 Interface) and PC computer*, see the following instructions, which show a connection between RJ12 (used in the DF58) and DB9 Female:

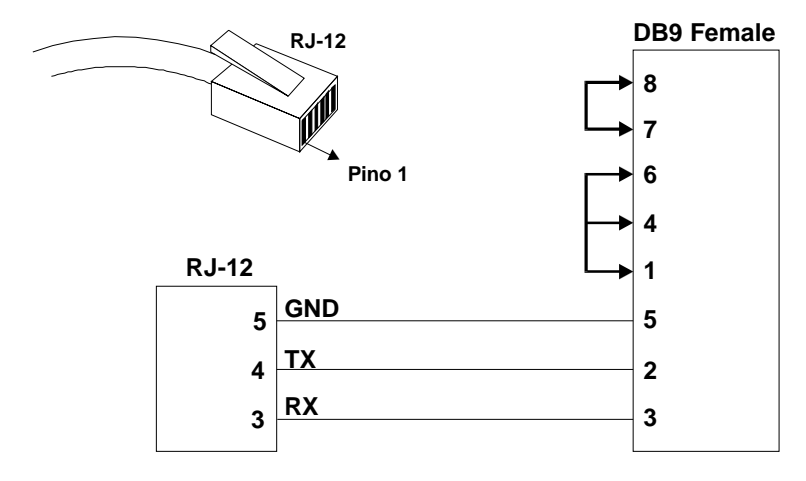

The jumpers under DB9 side are recommended but not necessary. It depends on the application running on the PC.

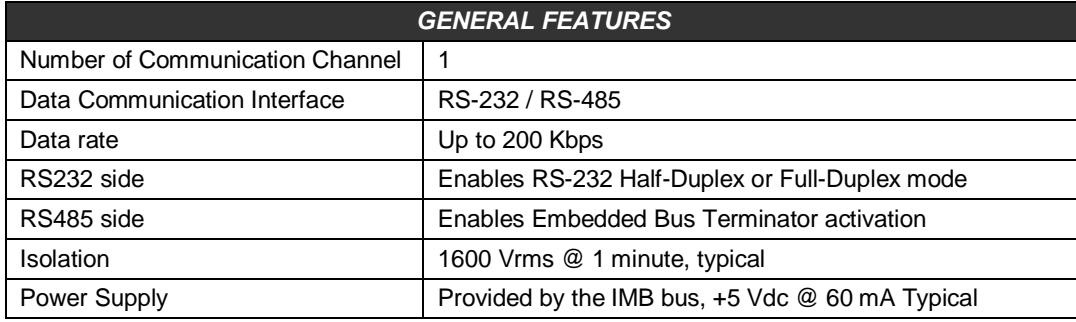

# *DF61 – Ethernet Switch 10/100 Mbps*

This module connects the DF51 module (CPU) directly to an Ethernet 100 Mbps Local Area Network (LAN).

The only procedures to follow are:

1 - Fix the DF61 in a rack, and

2 - Using DF54 cable, connect DF61 to DF51 10 Mbps port. Afterwards, the 100 Mbps port will be ready to be connected to the LAN.

Make sure that the Ethernet is perfectly communicating, check if the ETH10 and ETH100 LEDs are ON (link connected), and ETH10TX and ETH100TX are blinking in the same rate of DF51.

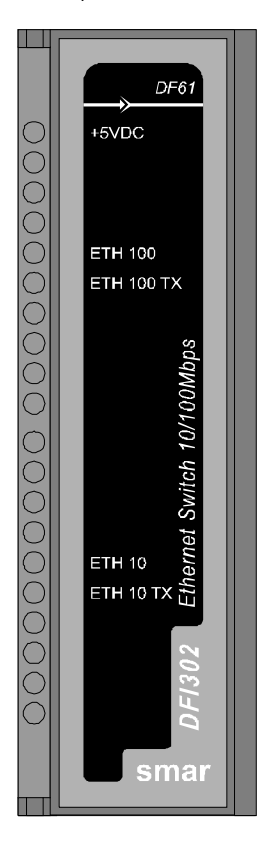

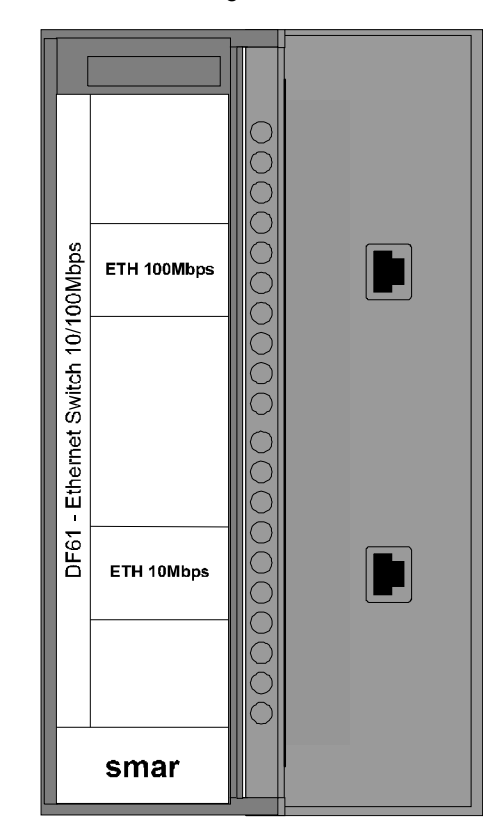

# **ADDING FUNCTION BLOCKS**

# *Introduction*

The DFI302 and Fieldbus devices use the same function blocks - the same PID, AI blocks, etc. This means that SYSCON can be used to set up every part of the system - transmitters, positioners and controller - in a same language.

Using SYSCON (for further details, see SYSCON manual), follow the steps below to create a new block in the strategy.

# *Creating a New Block*

- 1. Create a new **Process Cell**;
- 2. Select the **Area** icon;
- 3. Click on **Edit** menu and choose **New Process Cell**;
- 4. Create a new **Control Module**;
- 5. Open the **Process Cell** window and select the **Process Cell** icon;
- 6. Go to the **Edit** menu and click **New Control Module;**
- 7. To create a new **Function Block**, select the **Control Module** icon on the **Process Cell** window, go to the **Edit** menu and click **New Block** (see the figure bellow).

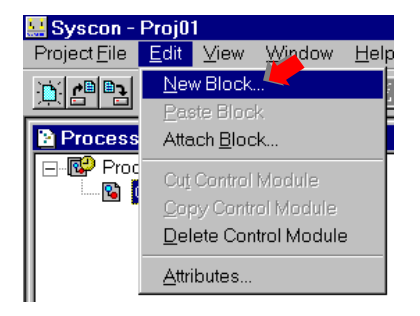

The Control Module popup can be actived, licking over its icon with the right mouse button. Click the item **New Block**. See the following figure:

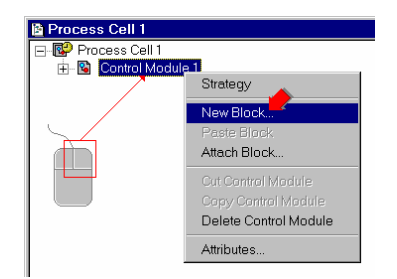

The **Function Block Characterization** dialog box will show up:

- a) Select a **Block Manufacturer** from the list.
- b) Select a **Device Type** provided by the selected manufacturer.
- c) Select the **Device Revision**.
- d) Select the **DD Revision**.
- e) Select a **Block Type**.
- f) Type a related tag for the **Block**. Click *OK*.

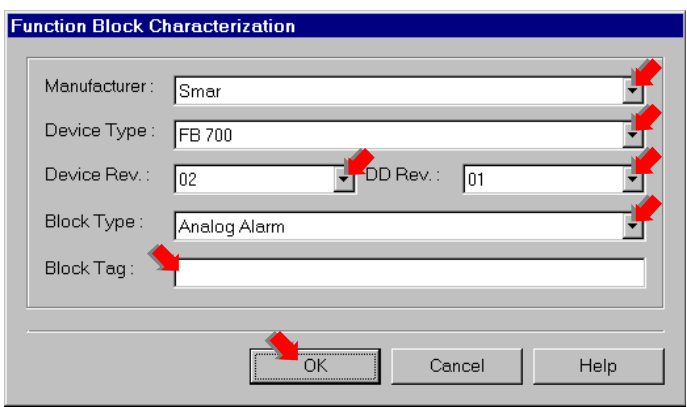

If you do not type a **Tag**, **Block1** will be the default. SYSCON uses the latest revision of the **Device Revision** and the **DD Revision** as the default value for the new **Block**. Change these values according to the device used in the plant and its revision. *In DFI302 Device Description files, not all blocks are described in the same Device Revision/DD Revision. Make sure to choose the right revision for each desired group of blocks. A list of typical Function Blocks available in each group is summarized in the following table*:

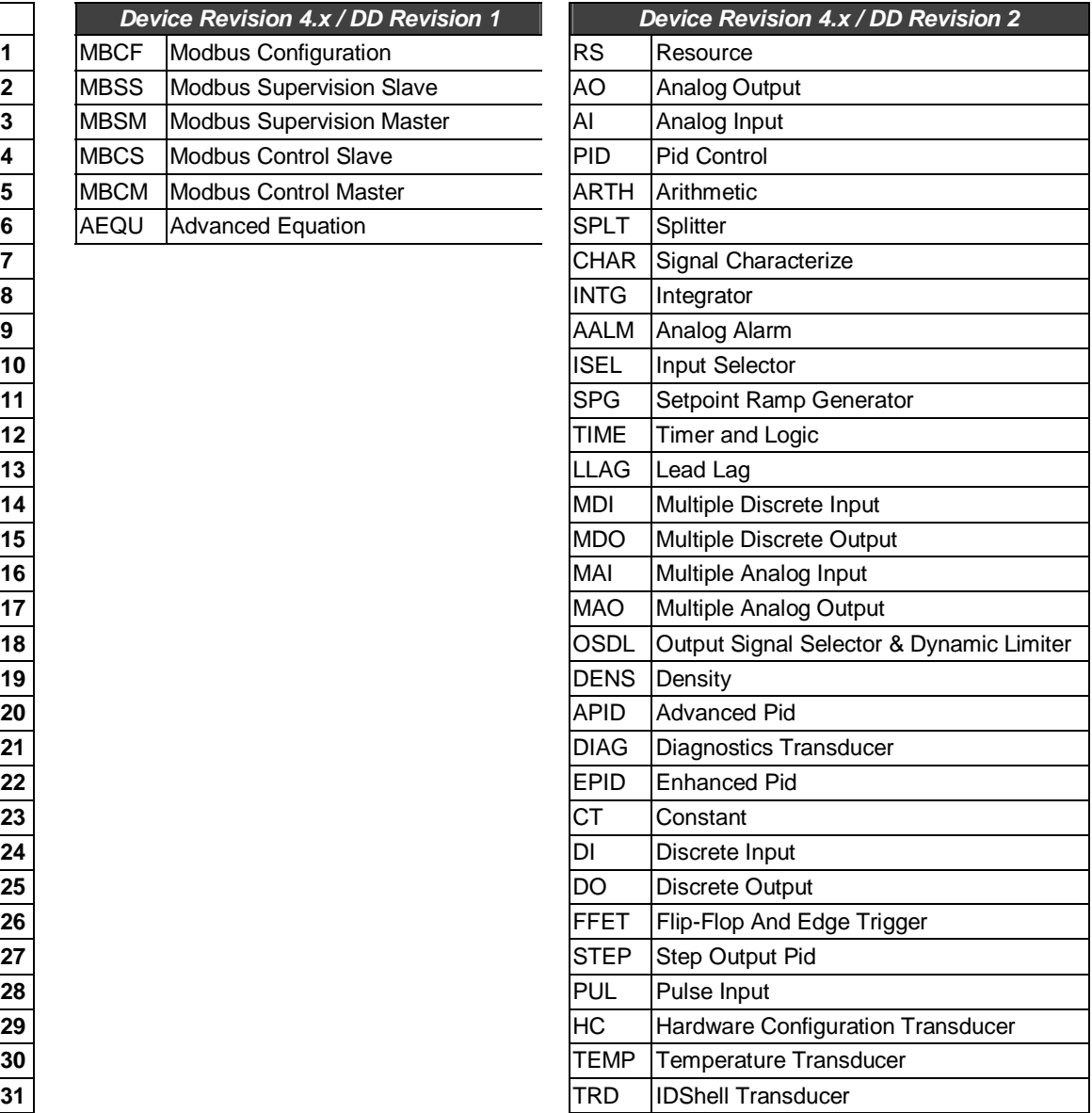

The **Process Cell** window will appear as the picture below:

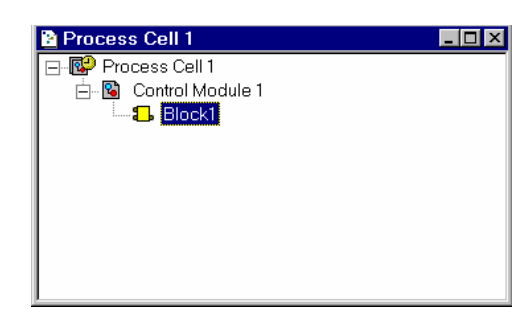

## *Attaching New Block*

If one Block was added to the **Logical Project**, this Block can be attached to the Device in the **Physical Project**:

1. On the **Fieldbus window**, select the **FB VFD** icon you want to attach the Block. Go to the **Edit**  menu and click **Attach Block**. See the following figure:

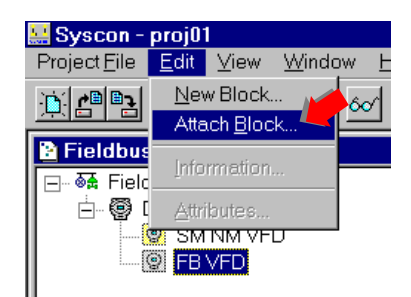

2. Or opening the **FB VFD** popup menu, clicking over its icon with the right mouse button. Click the item **Attach Block**. See the following picture:

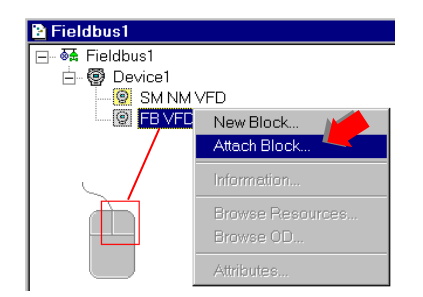

3. The **Attach Block** dialog box will show up.

4. Click the down arrow to select the Block that will be attached. Click **OK** to add the Block to the **Physical Project**:

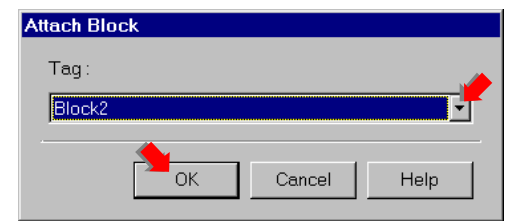

Just click **Cancel** to not attach more Blocks.

# **ADDING I/O MODULES**

# *Introduction*

The DFI302 was specifically, and primarily, designed to operate with Fieldbus instruments. All common field instrument types are available in Fieldbus versions. Therefore the amount of conventional I/O points required in a system is drastically reduced and will eventually be eliminated. However, since many applications require connection of old or new devices that do not have Fieldbus communication, the DFI302 may also be fitted with conventional discrete and analogue I/O on an extended backplane. Each controller module can be fitted with an I/O-subsystem for up to 256 points.

There are many types of Modules available for the DFI302. Besides the presented list, many other Modules are being developed to fit a broad range of applications in the Automation and Process Control industry.

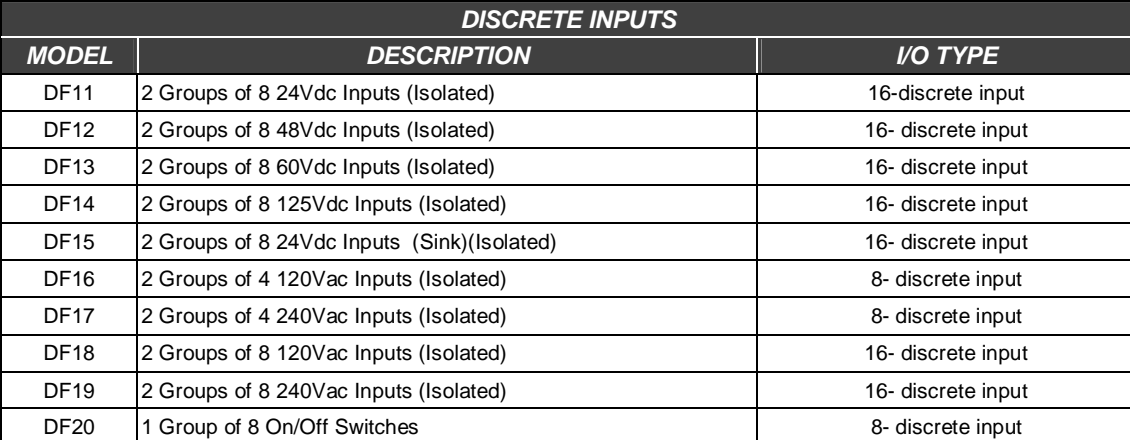

The following tables show the available I/O module types.

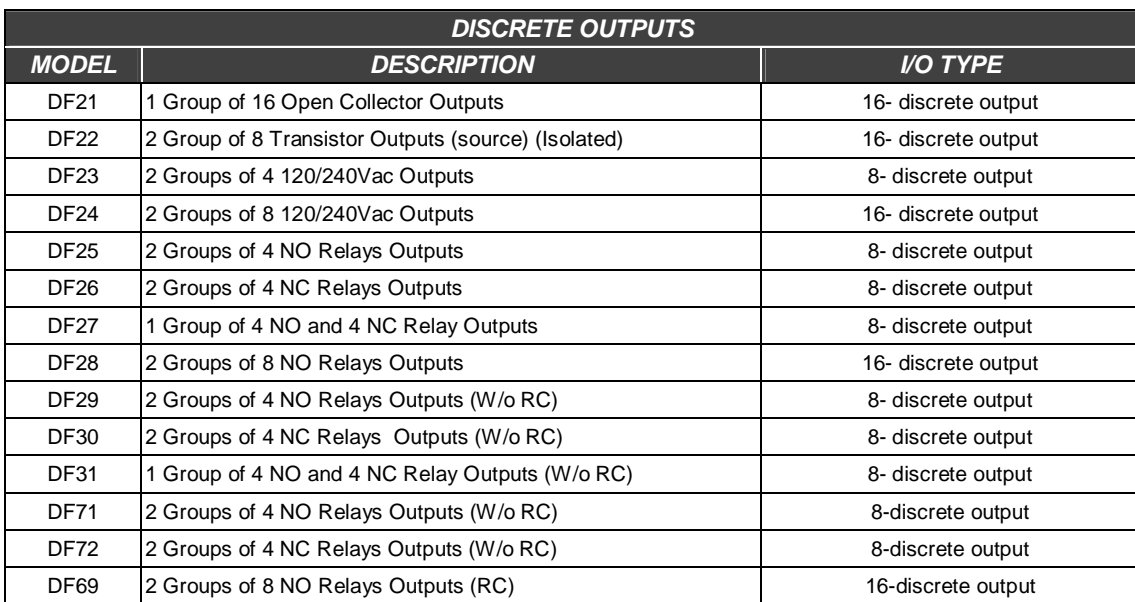

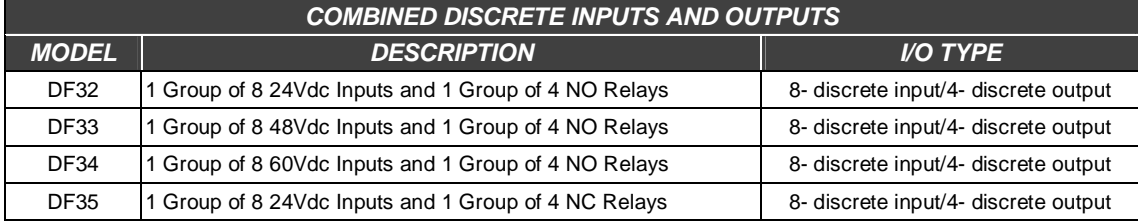

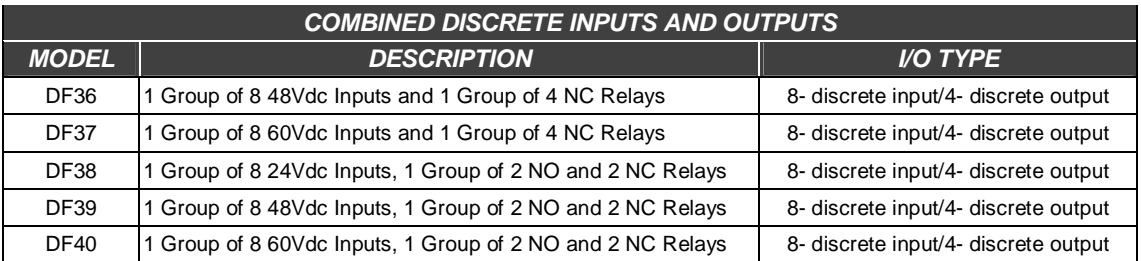

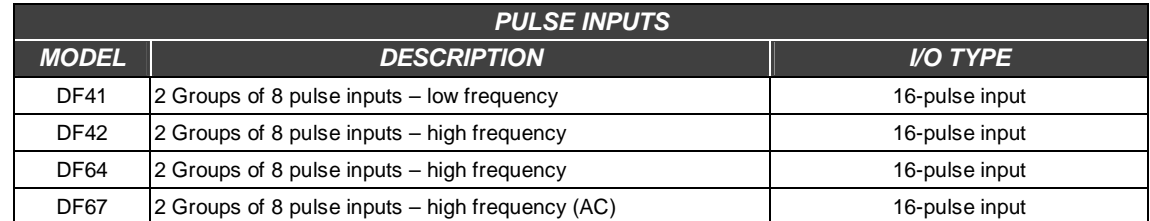

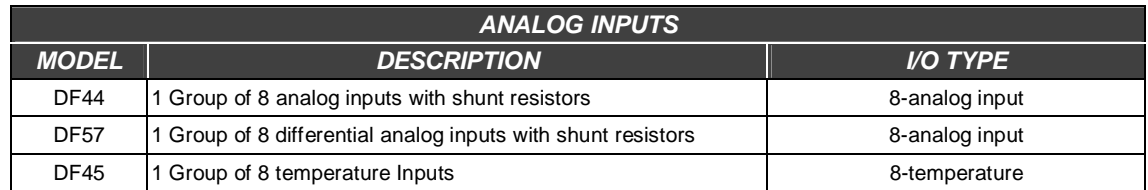

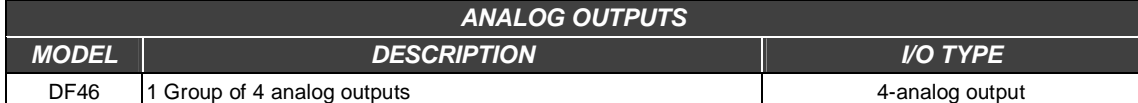

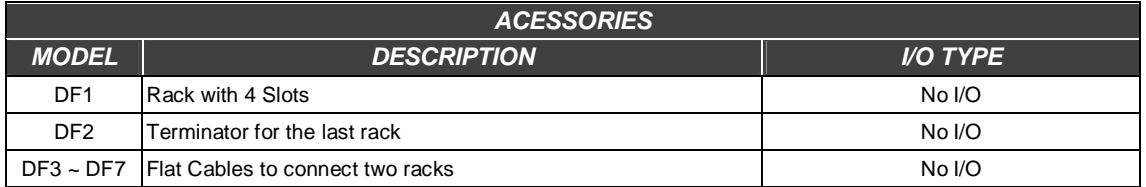

### *Steps to Set up I/O Modules*

The first steps to configure DFI302 with I/O modules, need the knowledge on "How to Add a Function Block" using SYSCON (the configuration tool). See the Chapter "Adding Function Blocks", for further information

Once in the Strategy Window under SYSCON, add one Resource Block, one Hardware Configuration Transducer (HC) and one or more Temperature Transducers (when using Temperature Modules).

After the Resource and these transducers blocks, the user can add the other blocks (AI, MAI, AO, MAO, DI, MDI, DO, MDO).

The order of the Resource, Transducers and block creation is very important because when SYSCON does the configuration download, a lot of consistency checks will be done inside DFI302.

For instance, an AI block will not accept a channel configuration if the desired pointed hardware was not declared before in the Hardware Configuration Transducer.

A complete documentation about Fieldbus Foundation blocks and its parameters could be found under Function Blocks Manual inside the System302 documentation folder. The following steps are more related with details about DFI302, and the complete description about blocks will not be found here.

### **RES – Resource Block**

Create this block and set the MODE\_BLK.TARGET to AUTO.

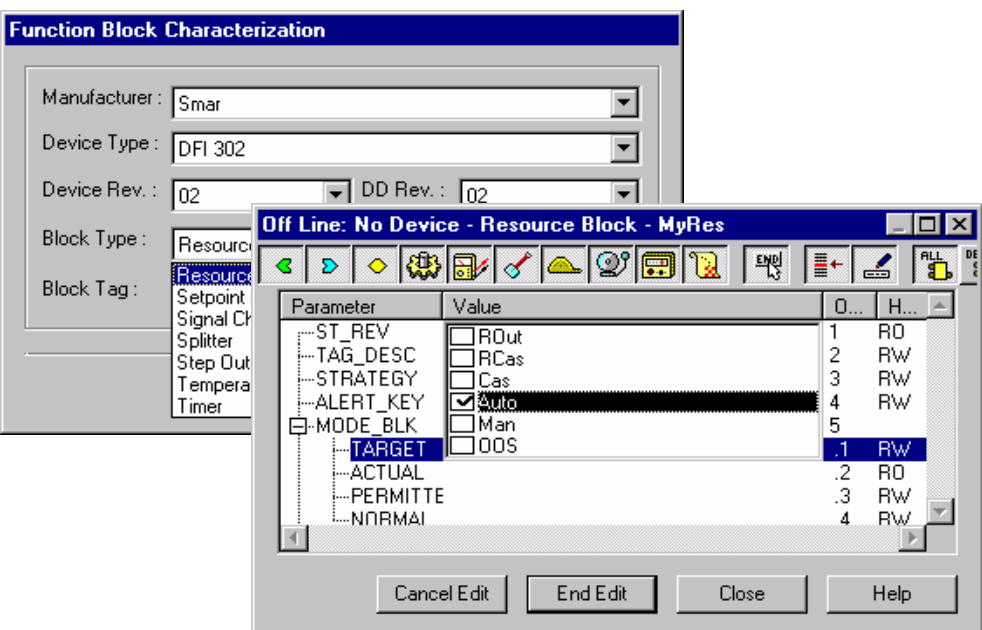

### **HCT – Hardware Configuration Transducer**

This transducer configures the module type for each slot in the DFI302.The execution method of this transducer block will write to all output modules and it will read all the input modules.

 If any I/O module has failed in this scan, it will be indicated in BLOCK\_ERR as well in the MODULE\_STATUS\_x. It makes easy to find the module or even the sensor in failure. Therefore, create this block, set the MODE\_BLK to AUTO and fill IO\_TYPE\_Rx parameters with its respective module that has been used.

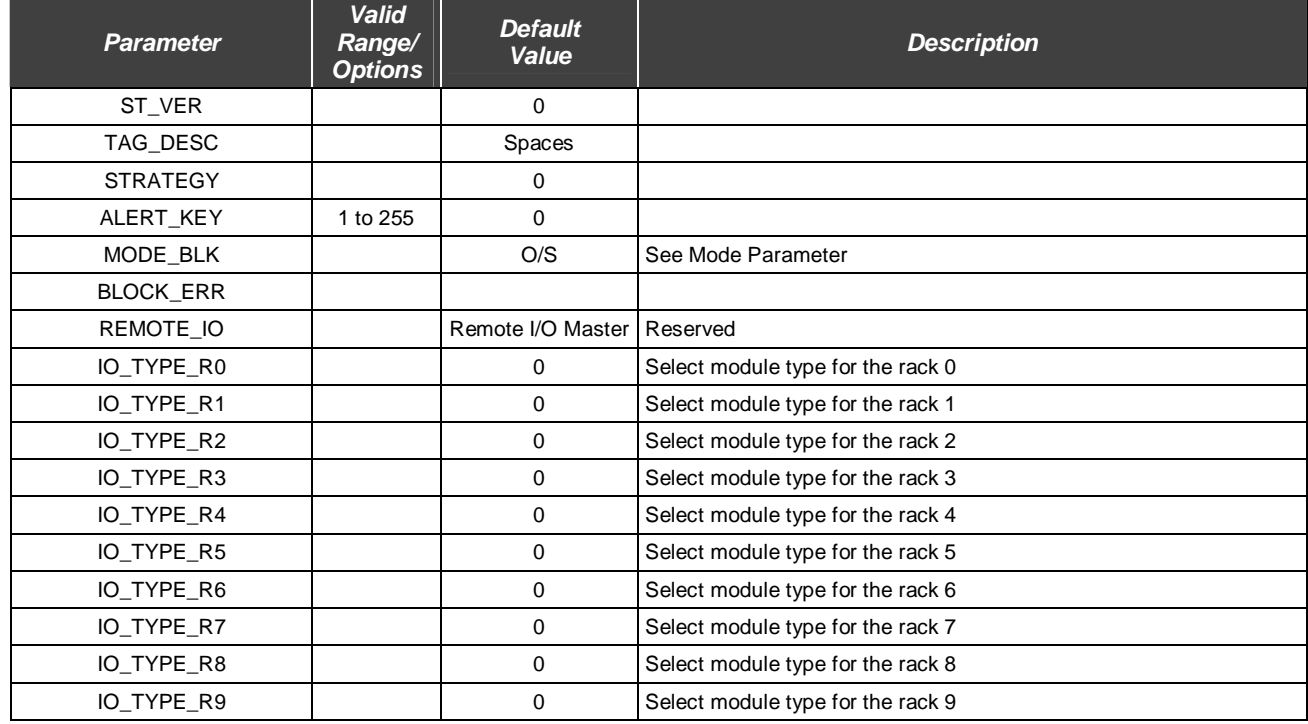

#### *DFI302 - User's Manual*

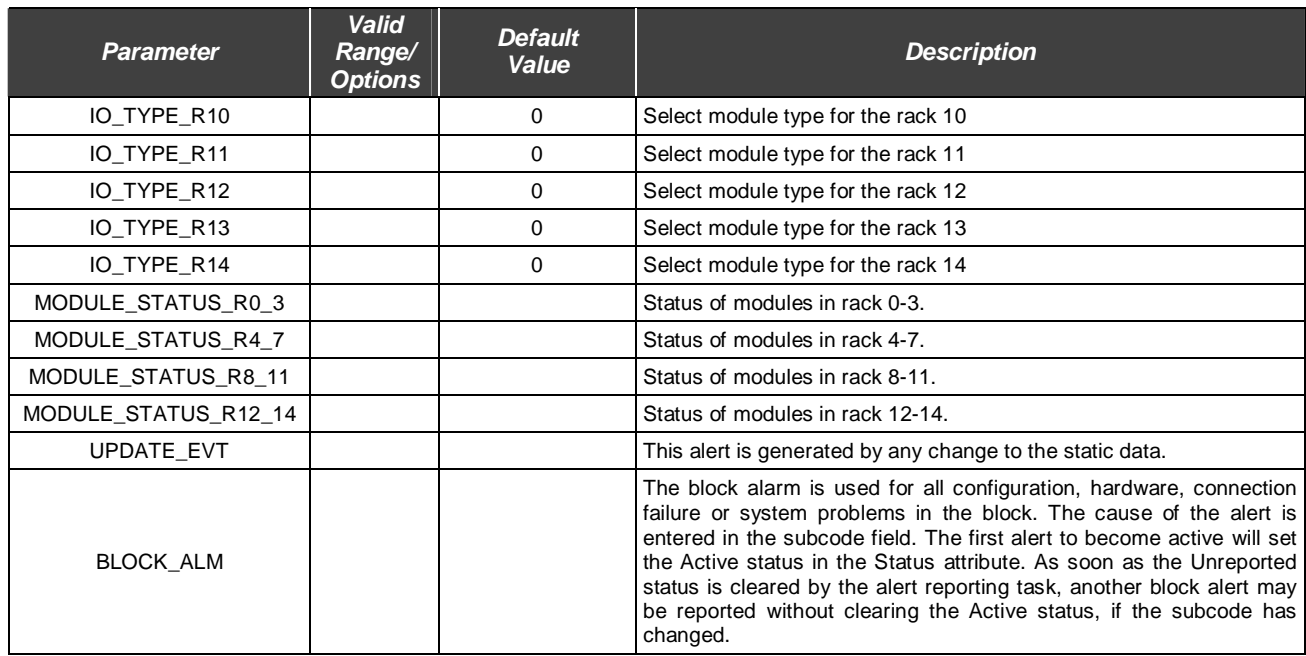

## **TEMP – Temperature Transducer**

This is the transducer block for the module DF45, an eight low signal input module for RTD, TC, Ohm.

When using this module, the TEMP Transducer is necessary and must be added to SYSCON Configuration, just before the Function Block, which will provide the interface with the I/O module. Therefore, create this block, set the MODE\_BLK to AUTO and fill parameters with range, sensor, etc, that will be used by the Temperature Module.

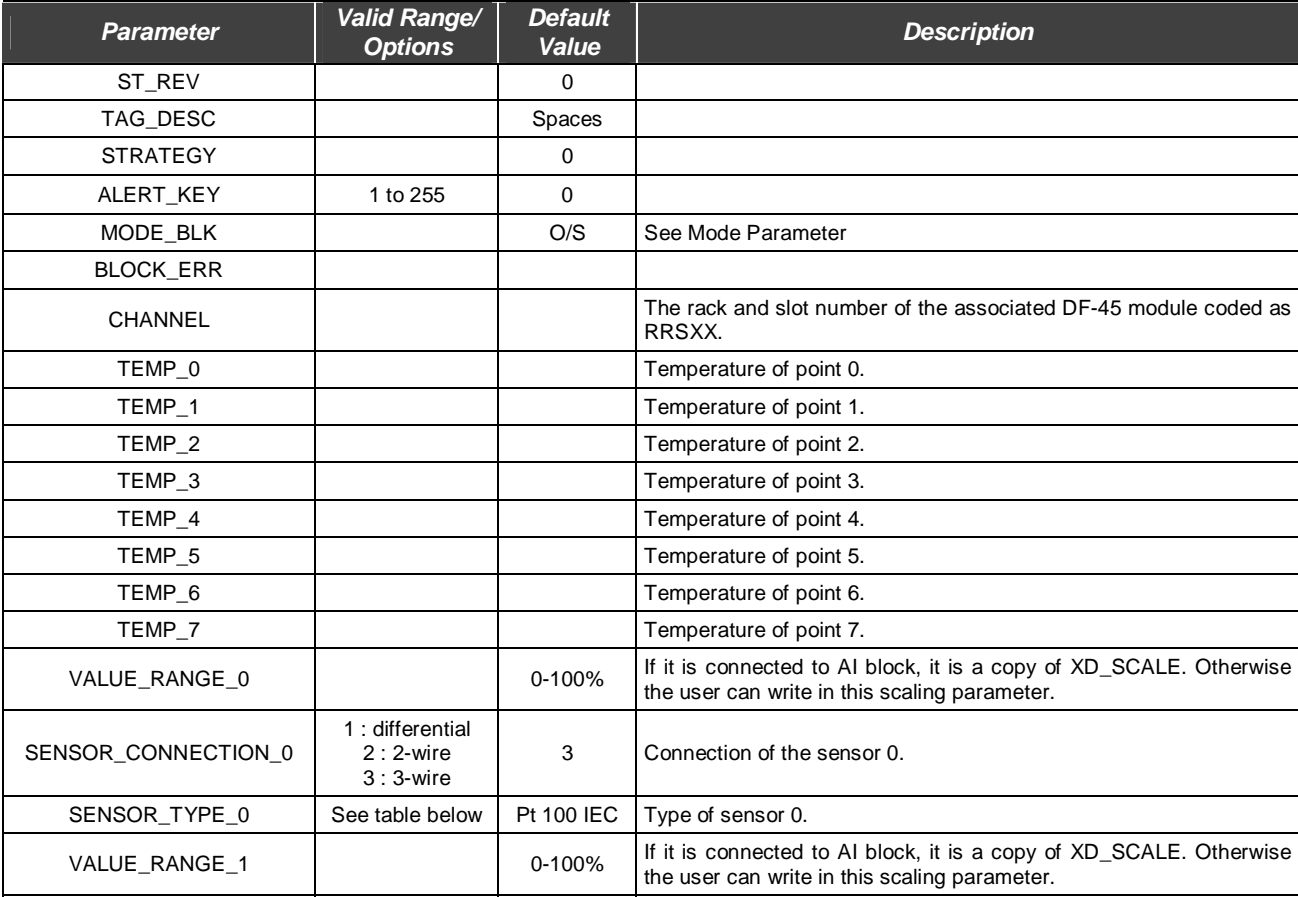

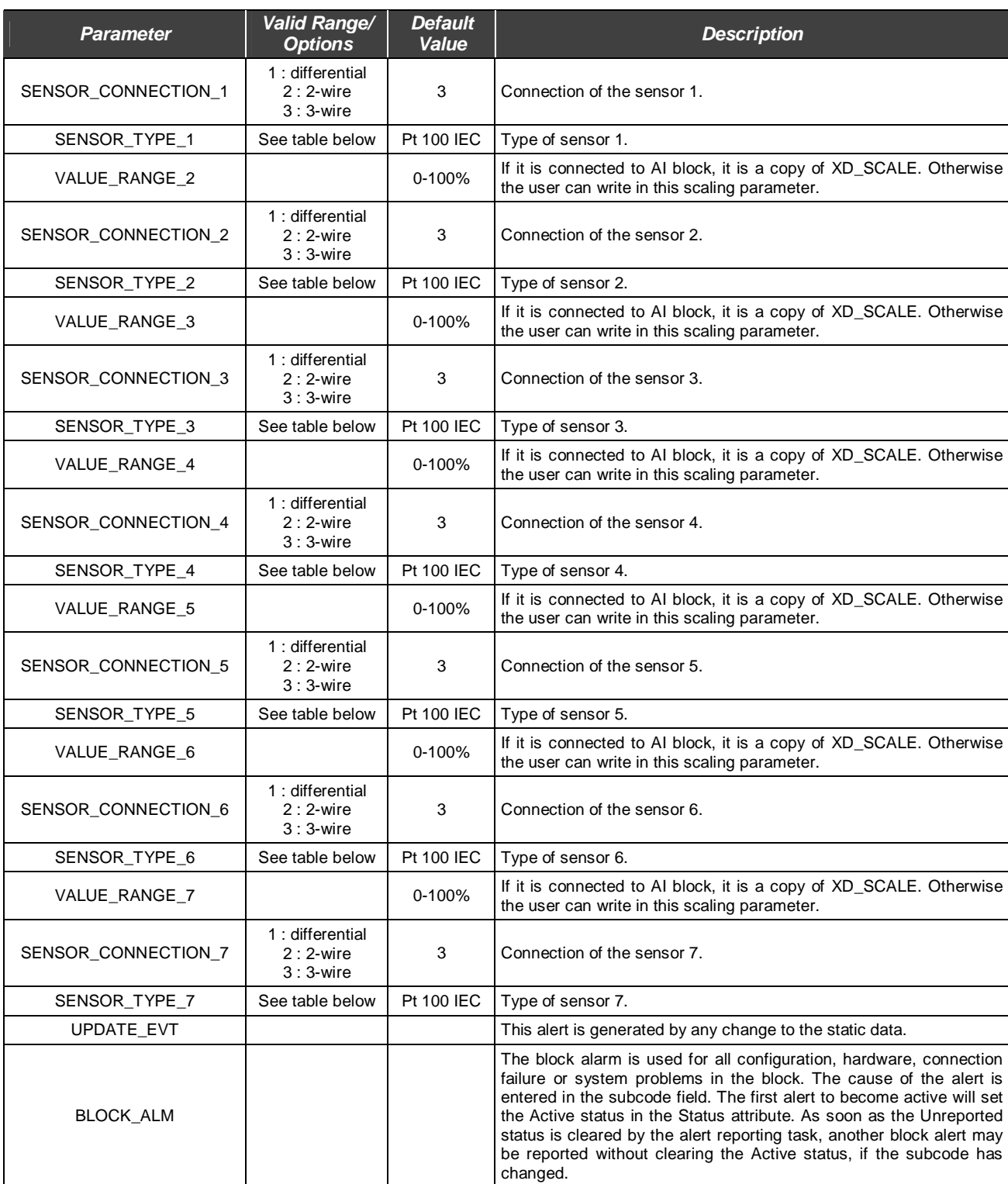

### *Function Block Creation*

The DFI302 and Fieldbus devices use the same function blocks - the same PID, AI blocks, etc, so the SYSCON can be used to configure the whole system - transmitters, positioners and controller in a same language. Once built the control strategy and chose the function blocks to be located in DFI302, set up the channel parameter for that function block, which makes the interface with I/O modules.

### *CHANNEL Configuration*

Using DFI302, the user can configure the number of I/O modules as well the I/O type (input or output, discrete, analog, pulse etc). The DFI302 is the only device classified as a configurable I/O device. All I/O modules have the I/O points arranged as follow:

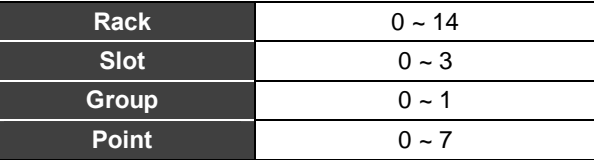

The value in the CHANNEL parameter is composed by these elements in the **RRSGP** form.

**Rack (R):** Each rack has four slots. The rack is numbered from 0 (first rack) till 14 (last rack). Therefore a single I/O point in the DFI302 can be identified by specifying the rack (R), slot (S), group (G) and point (P). The CHANNEL parameter in the multiple I/O blocks (MIO) must specify the whole group (8 points), the point must be 9, that means the whole group.

**Slot (S):** One slot supports one I/O module, and it is numbered from 0 (first slot in the rack) till 3 (last slot in the rack).

**Group (G):** Ordinal number of group in the specified I/O module, it is numbered from 0 (first group) till number of groups minus 1.

Point (P): Ordinal number of I/O point in a group, it is numbered from 0 (first point) to 7(last point in the group), and 9 mean the whole group of points.

For example, a CHANNEL parameter equals to 1203, it means rack 1, slot 2, group 0 and point 3. If the CHANNEL parameter of a MAI block is 10119, it means rack 10, slot 1, group 1 and point 9 (whole group). Before setting the CHANNEL parameter, it is recommended to configure the hardware in the HC block. Because the write check will verify if the I/O type configured in the HC block is suitable for block type. Therefore setting the CHANNEL parameter of AI block to access an I/O type different of analog input will be rejected.

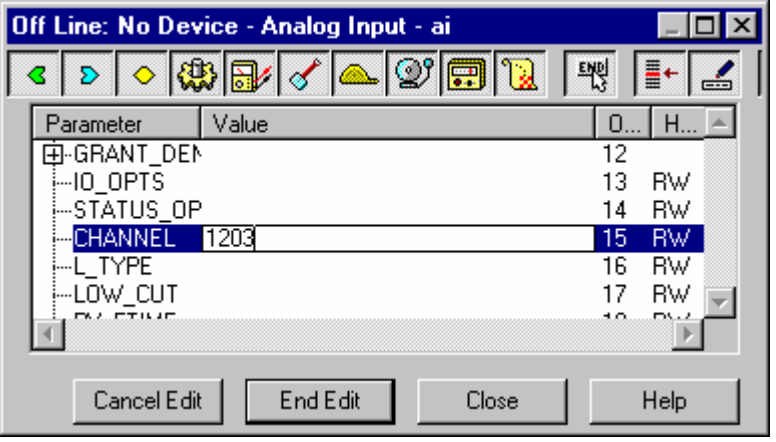

# *Module Specification Standard*

The module specification is shown in a format similar to the example below. All of the Module specifications explain functionality, field connection, and electrical characteristics, and shows a simplified schematic of the interface circuit for better understanding.

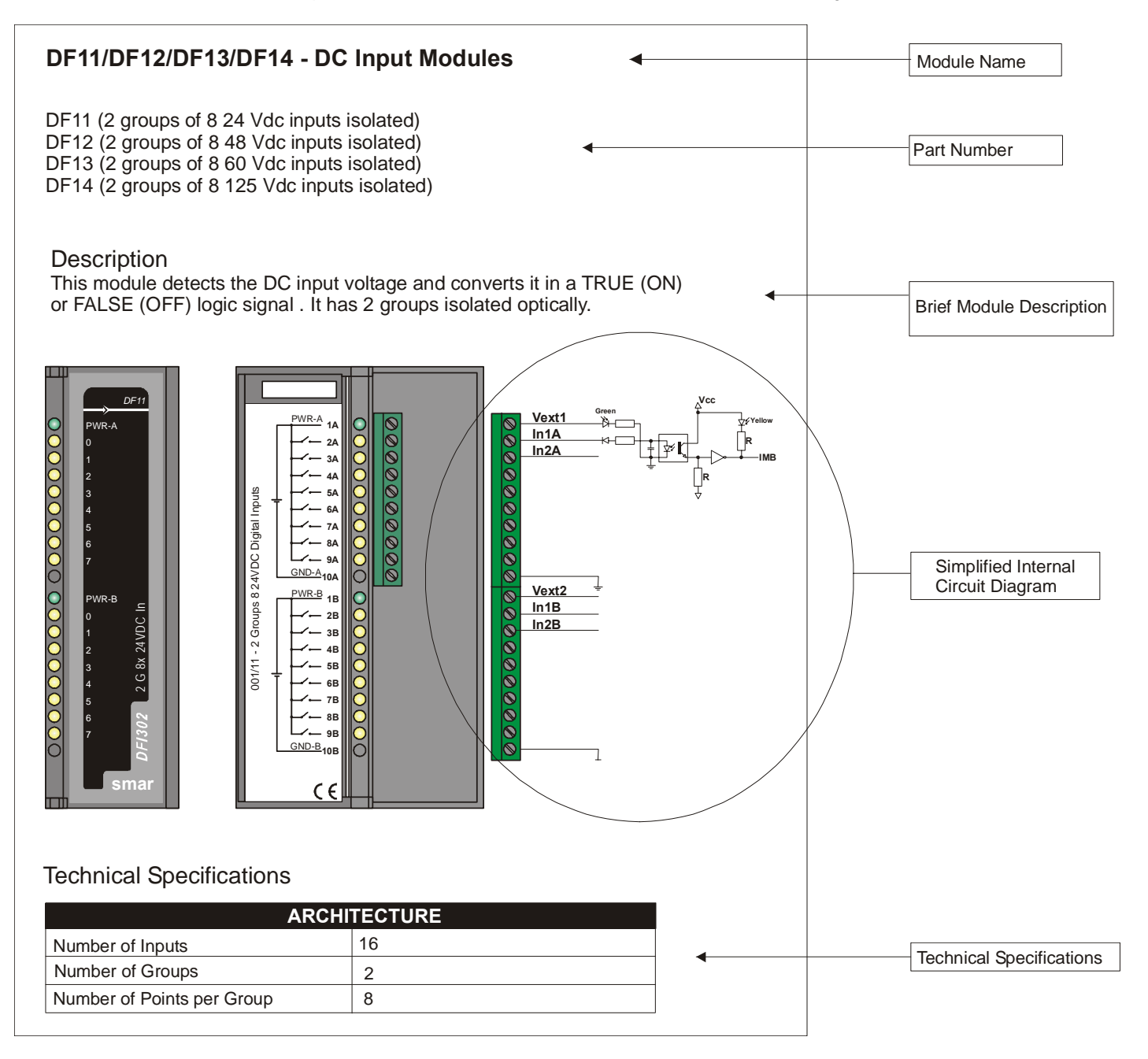

# *DF1 - The Rack*

**DF1 - (Rack with 4 slots)** 

#### **Description**

A Rack is basically a plastic support for the IMB circuit that carries the connectors where the Modules are plugged in. These connectors that fit the Modules are called Slots.

New racks can be added according to the project requirements. Up to 15 Racks are allowed. Racks can be connected for Local I/O expansion using a flat cable (DF3  $\sim$  DF7).

Remember that the distance between the first module and the last module of a DFI302 system, expanded by Flat Cable can not be exceeded 20ft (6m).

Each Rack has a rotating switch to select the address. The possible addresses are **0, 1, 2, 3, 4, 5, 6, 7, 8, 9, A, B, C, D, and E.** Note that the "**F**" address is not allowed.

There are restrictions related to the module location on the Rack. The restrictions are as follows:

- 1. The first Slot on Rack 0 is always reserved for the Power Supply Module.
- 2. The second Slot on Rack 0 is always reserved for the Processor Module.
- 3. All additional Power Supply needs to be placed in the slot 0 of the desired Rack (jumper W1 in the Rack must be cut before plugging the PS).
- 4. The last Rack must have a terminator DF2 installed.

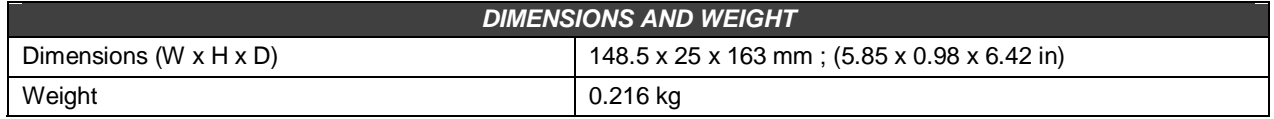

# *DF11/DF12/DF13/DF14 - DC Input Modules*

**DF11 (2 groups of 8 24 Vdc inputs isolated) DF12 (2 groups of 8 48 Vdc inputs isolated) DF13 (2 groups of 8 60 Vdc inputs isolated) DF14 (2 groups of 8 125 Vdc inputs isolated)** 

### **Description**

The Module detects the DC input Voltage and converts it to a True (ON) or False (OFF) logic signal. It has 2 optically isolated groups.

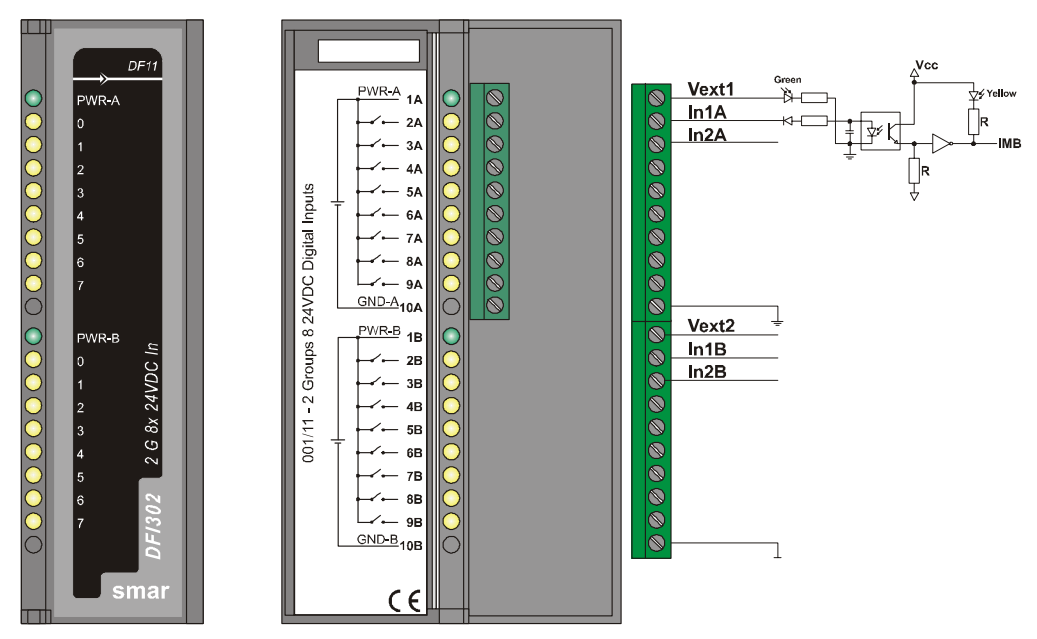

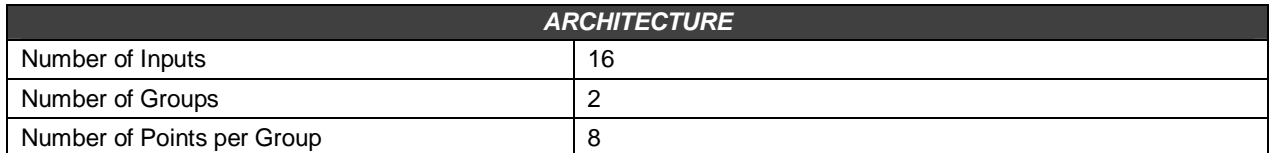

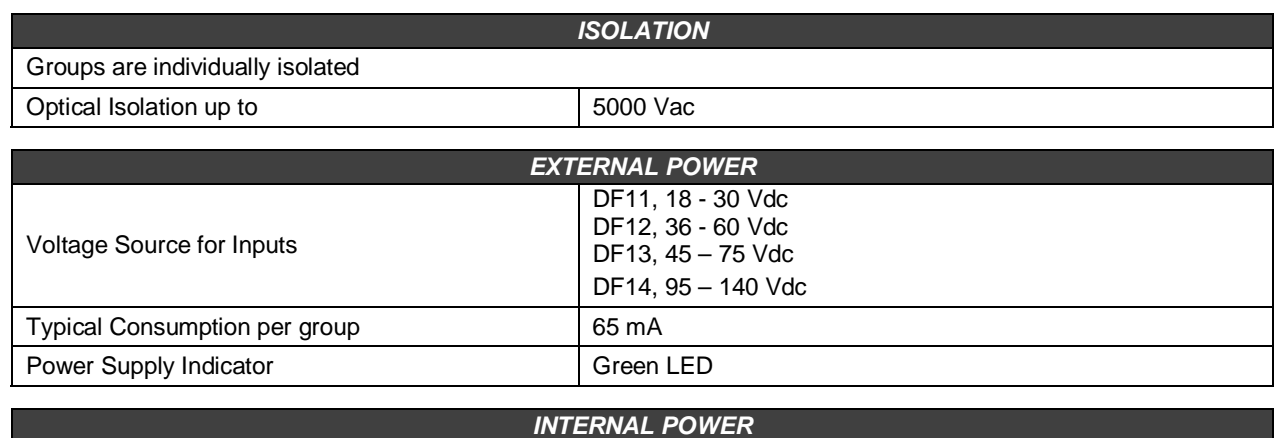

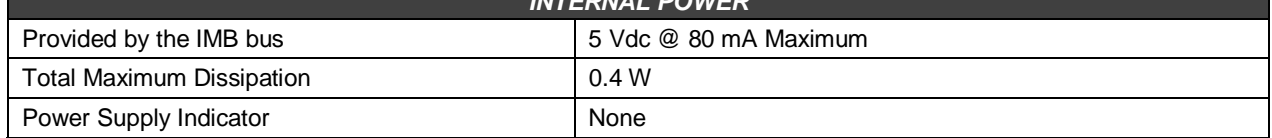

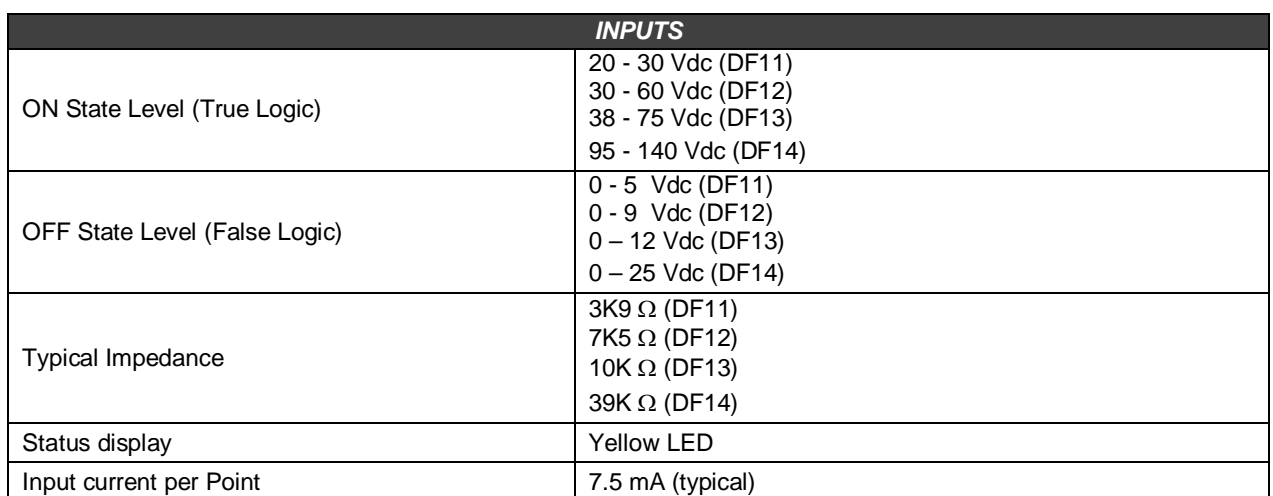

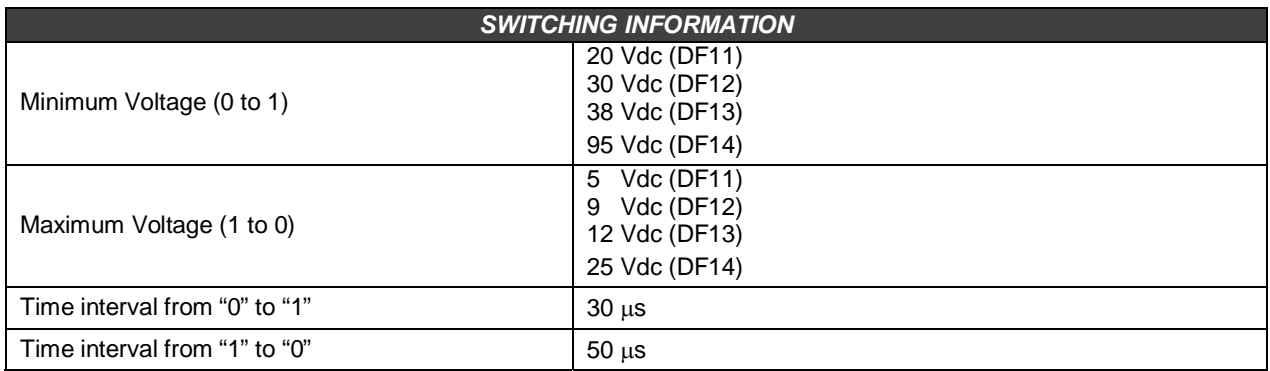

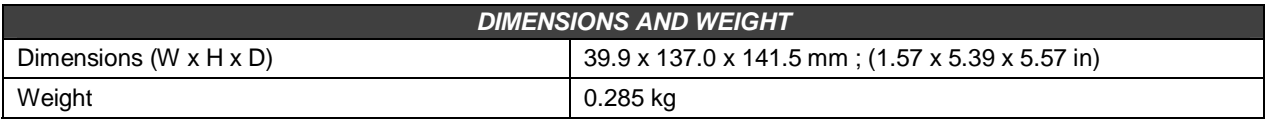

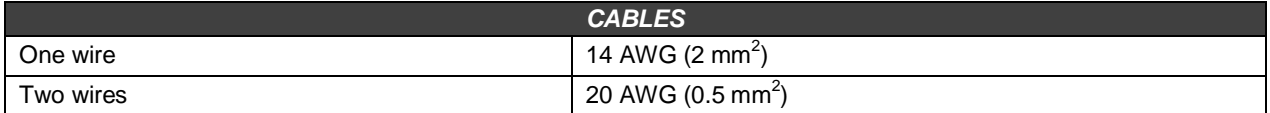

# *DF15 - DC Input Module*

#### **DF15 (2 groups of 8 24 Vdc inputs - sink - isolated)**

#### **Description**

The Module detects the DC input Voltage and converts it to a True (ON) or False (OFF) logic signal. It has 2 optically isolated groups of 8 inputs.

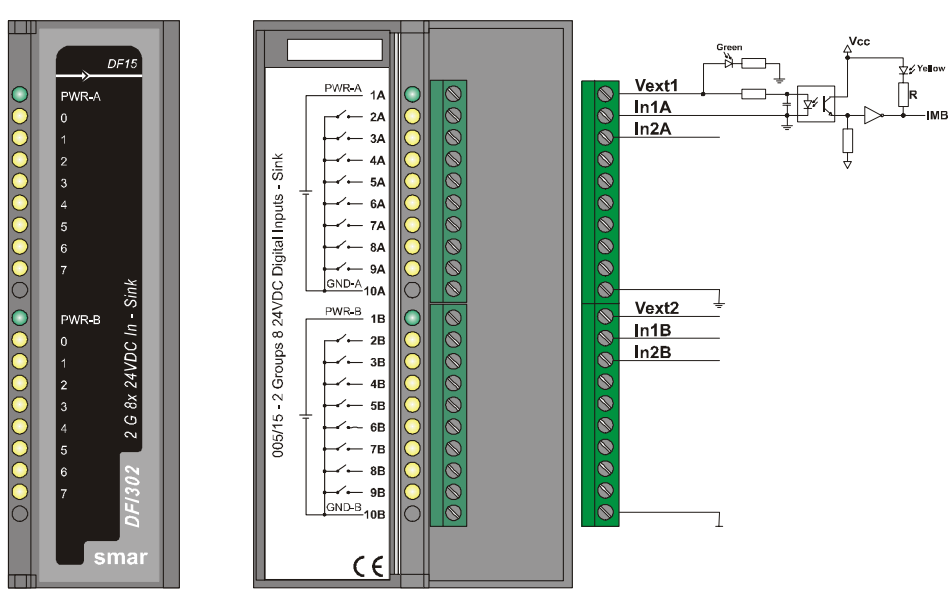

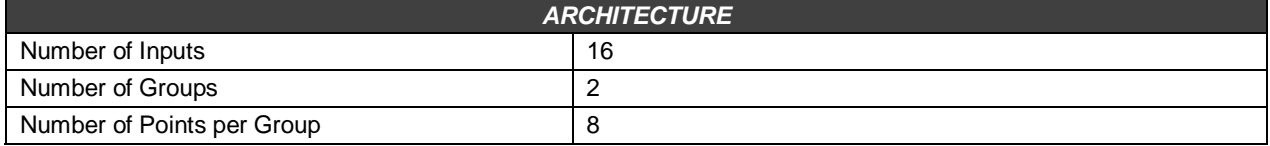

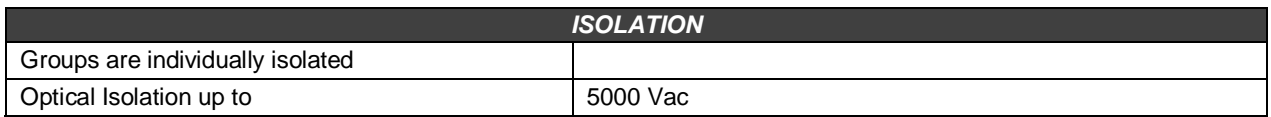

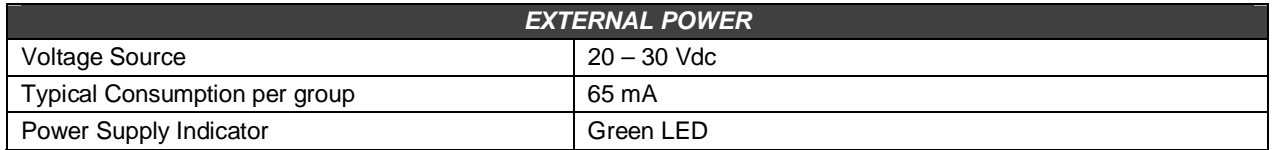

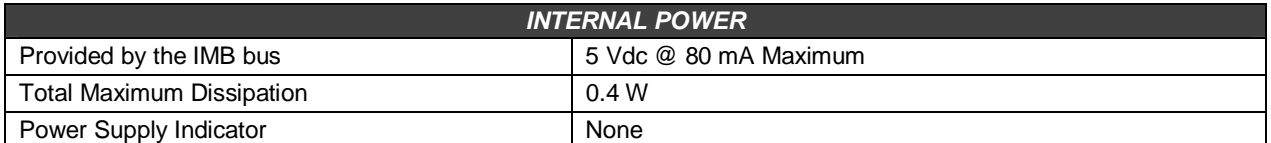

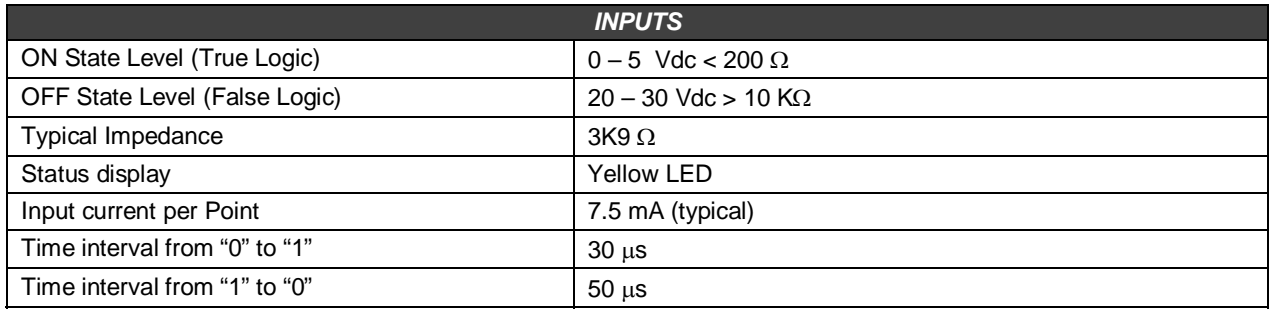

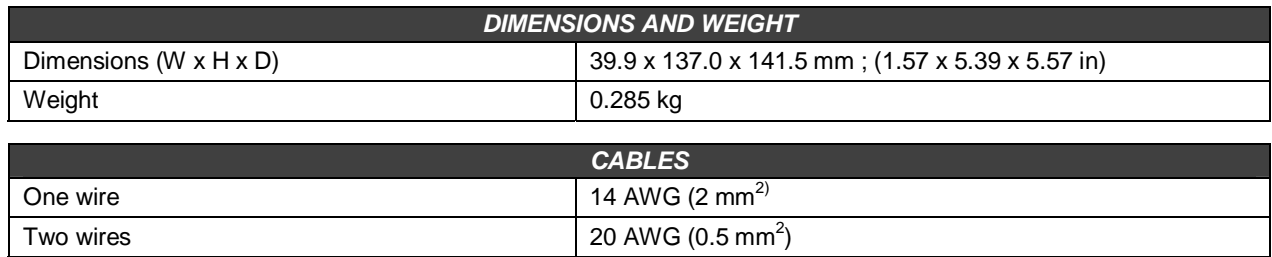

# *DF16/DF17 - AC Input Modules*

**DF16 (2 groups of 4 120 Vac digital Inputs) DF17 (2 groups of 4 240 Vac digital inputs)** 

#### **Description**

This Module detects the AC input Voltage and converts it to a True (ON) or False (OFF) logic signal. It has two optically isolated groups of four inputs to detect 120/240 Vac (DF16/DF17, respectively).

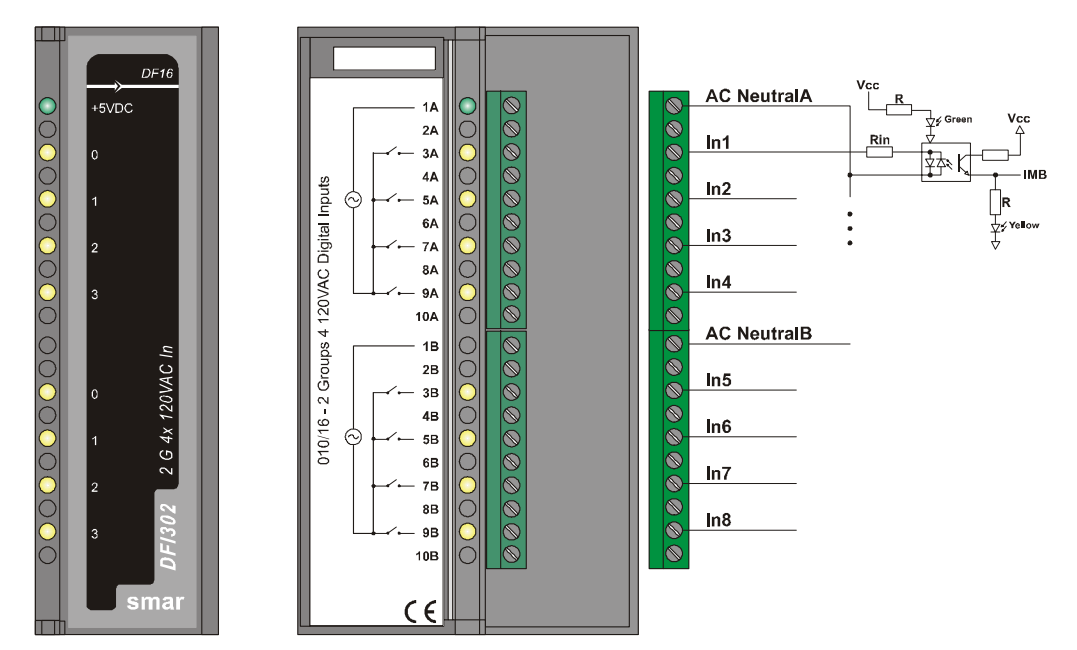

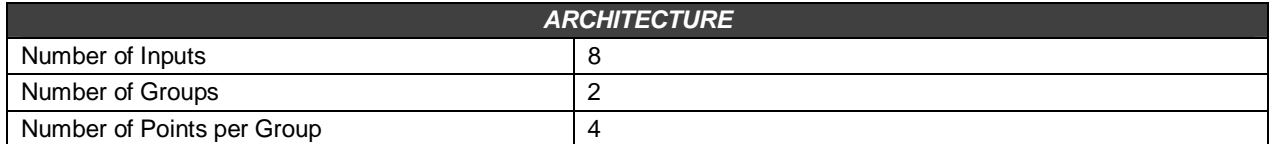

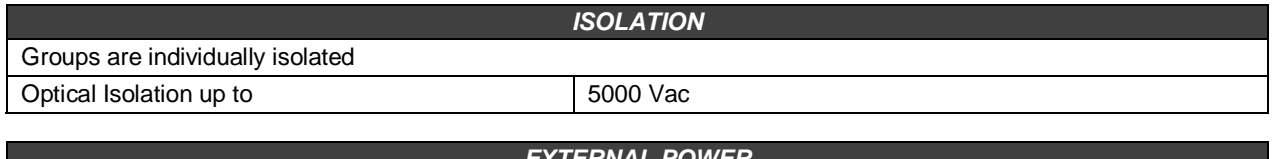

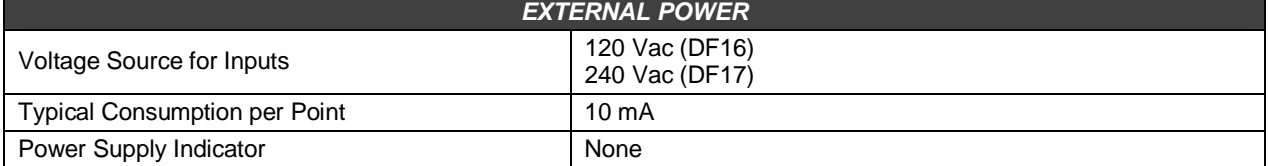

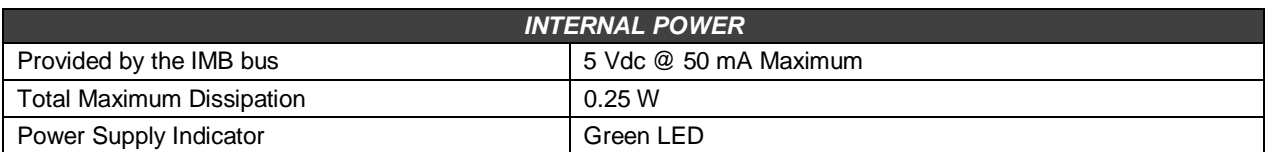

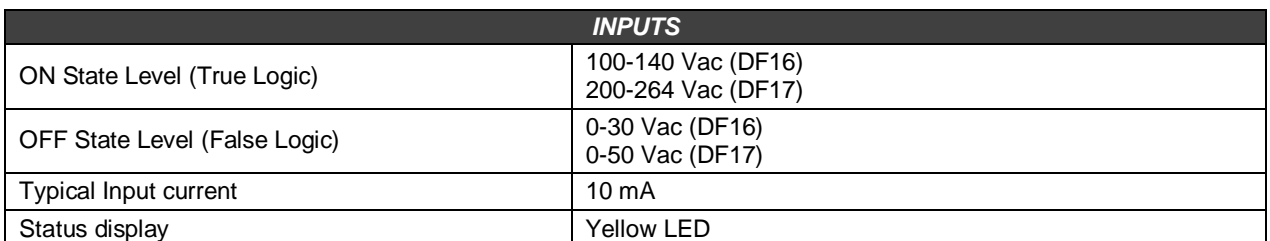

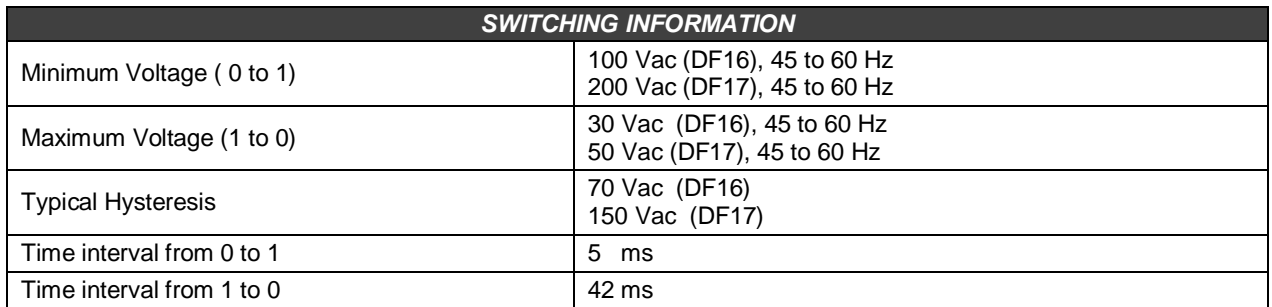

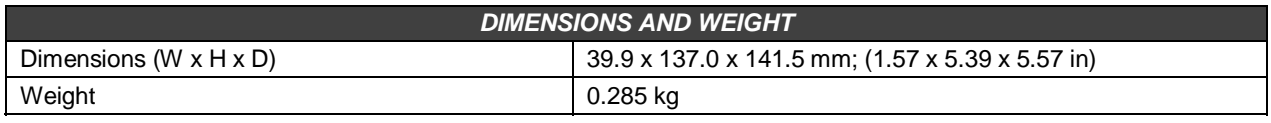

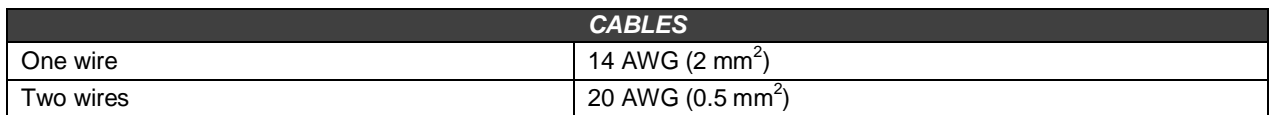

# *DF18/DF19 - AC Input Modules*

**DF18 (2 groups of 8 120 Vac digital inputs) DF19 (2 groups of 8 240 Vac digital inputs)** 

#### **Description**

This Module detects the AC input Voltage and converts it to a True (ON) or False (OFF) logic signal. It has 2 optically isolated groups of 8 inputs to detect 120/240 Vac (DF18/DF19 respectively).

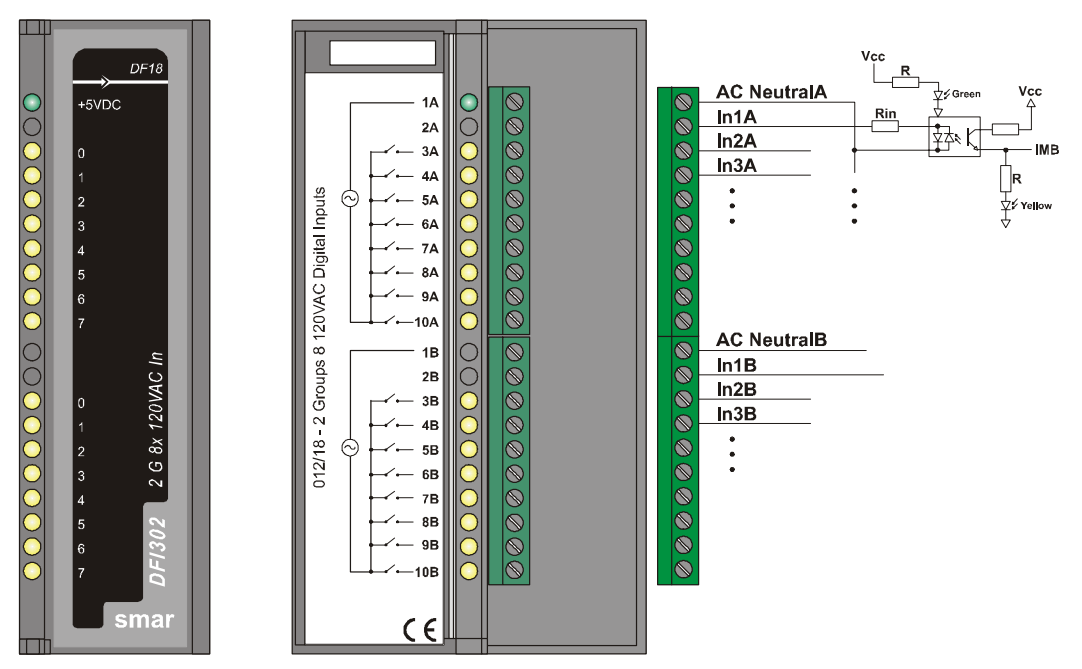

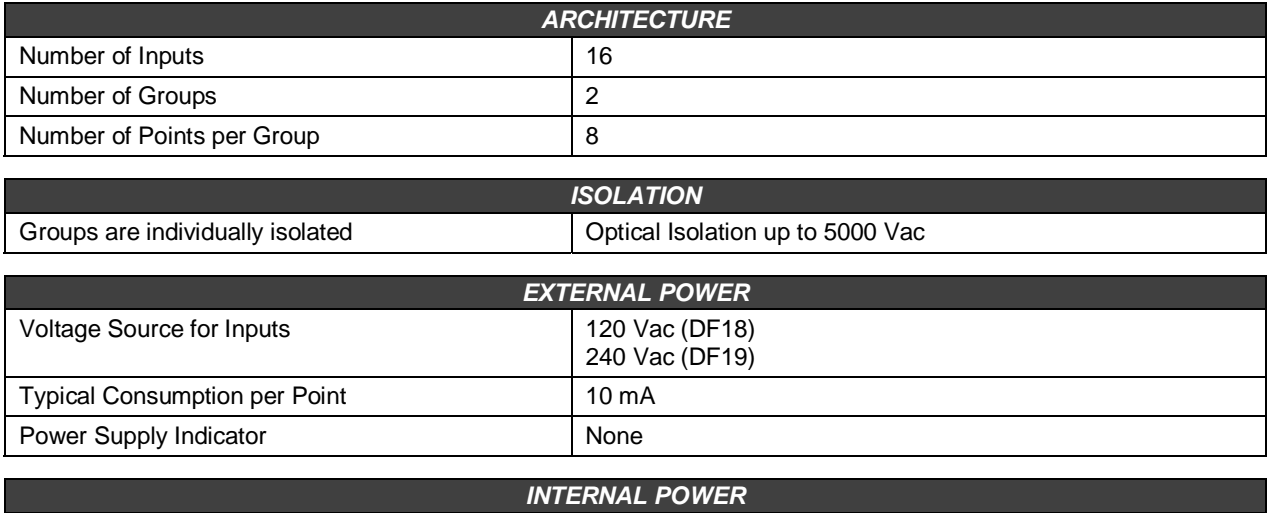

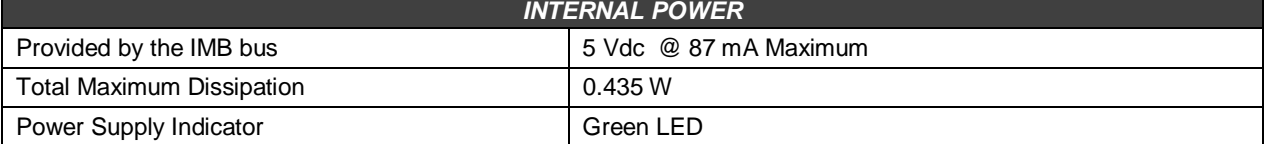

#### *DFI302 - User's Manual*

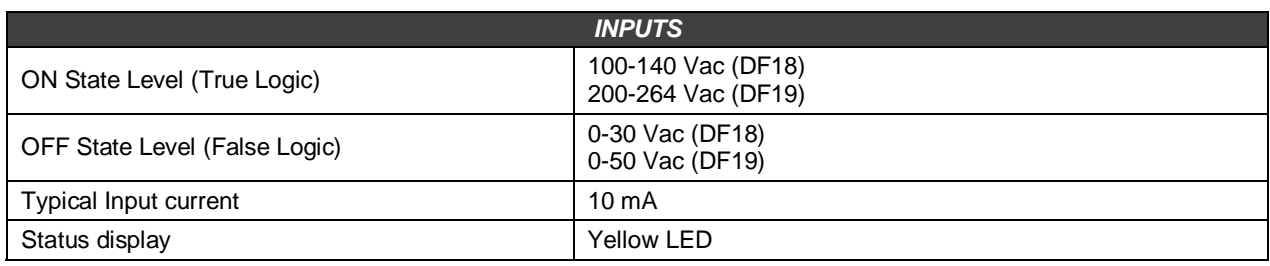

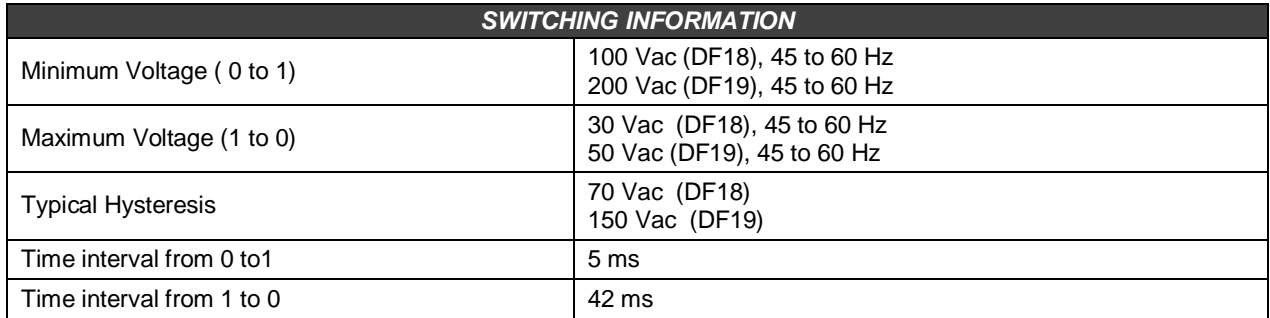

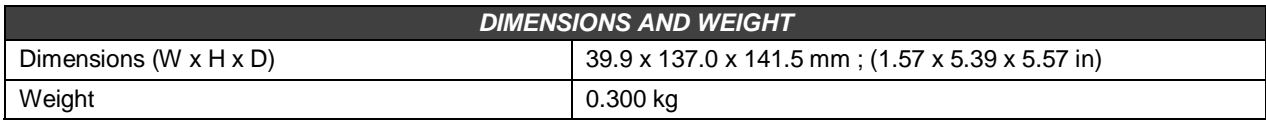

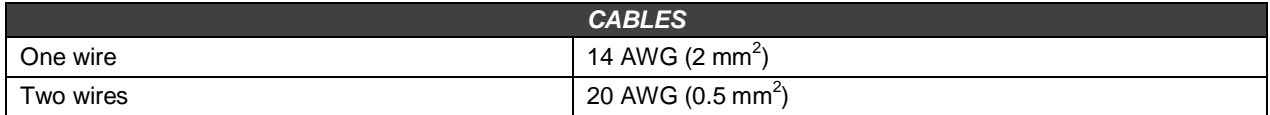
# *DF20 - Switches Input Module*

#### **DF20 (1 Group with 8 On/Off Switches)**

### **Description**

This Module simulates 8 discrete inputs through using switches. The Module can be used as a group of regular keys. The key may be useful to interact with the logic of the program or in the "debugging" process to check the functionality and the optimization.

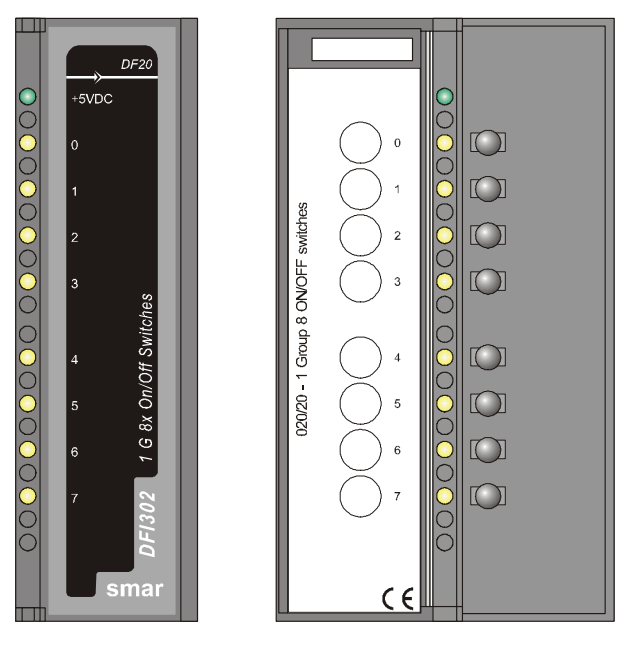

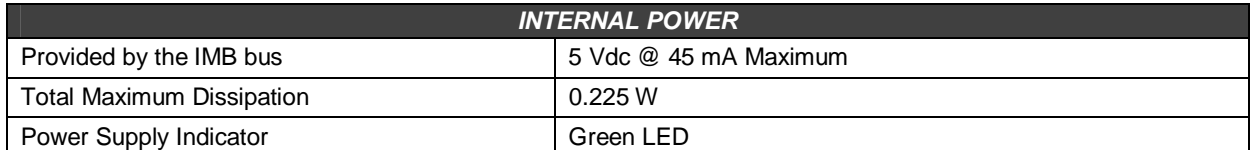

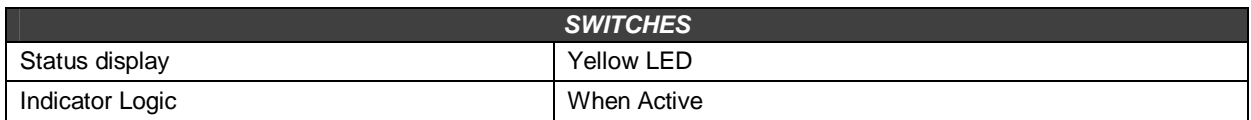

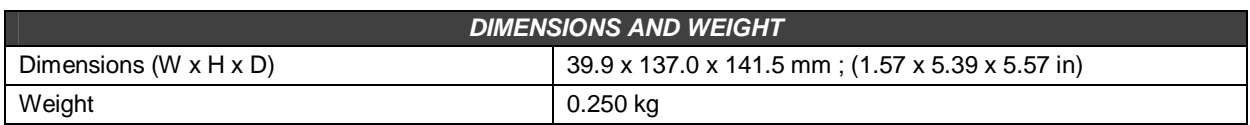

## *DF44/DF57 - Voltage/Current Analog Input Modules*

**DF44 (8 Voltage/Current Analog Inputs with Internal Shunt Resistor) DF57 (8 Differential Voltage/Current Analog Inputs with Internal Shunt Resistor)** 

#### **Description**

These modules read 8 Voltage or 8 Current analog signals. Inputs are isolated from IMB. Only the module DF57 are differential (no common ground).

**DF44:** The inputs are individually configured to read:

- $\bullet \pm 10$  V;  $\pm 5$  V; 0-5 V or 1-5 V with the internal shunt resistor in the position "V".
- $\bullet$   $\pm$  20 mA; 0-20 mA, 4-20 mA, with the internal shunt resistor in the position "I".

**DF57:** The inputs are differential (no common ground) and are individually configured to read:

- $\bullet$   $\pm$  10 V;  $\pm$  5 V; 0-5 V or 1-5 V with the internal shunt resistor in the position "V".
- $\bullet \pm 20$  mA; 0-20 mA, 4-20 mA with the internal shunt resistor in the position "I".

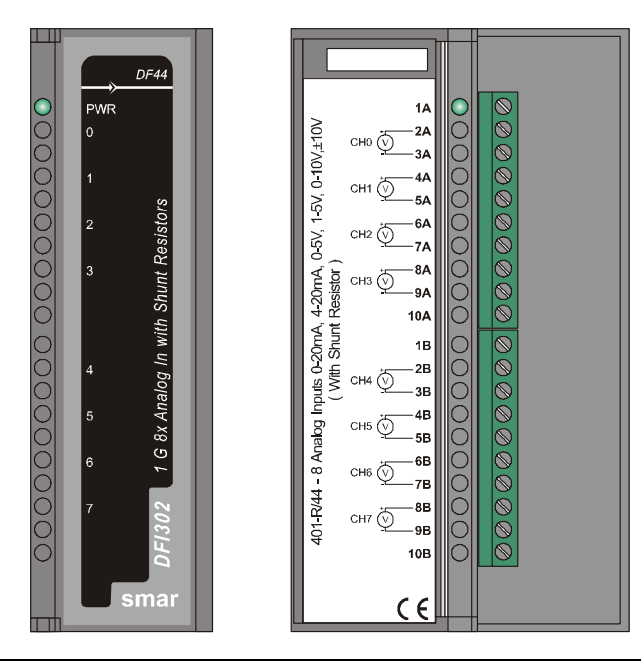

*NOTE* 

- The module scale for Analog Input and Output Modules uses the XD\_SCALE parameter in AI and AO blocks, respectively. The default range for MAI or MAO is 4-20mA or 1-5V and cannot be changed. For MAI and MAO, input and output parameters are available in percentage of default range.

- Use shielded cables in line signals and ground the shield only in one point and in the panel;

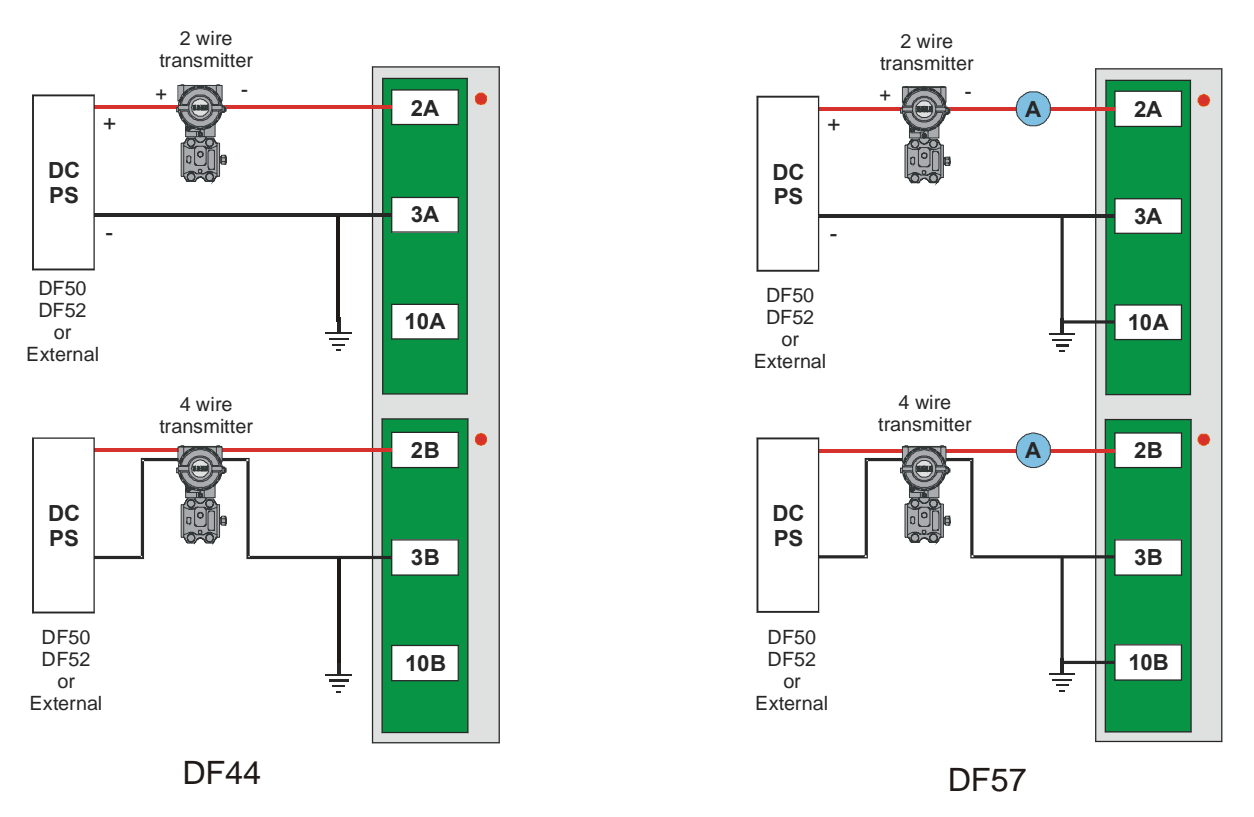

**Observation**: In the picture above, the Ammeter for the DF57 is not mandatory

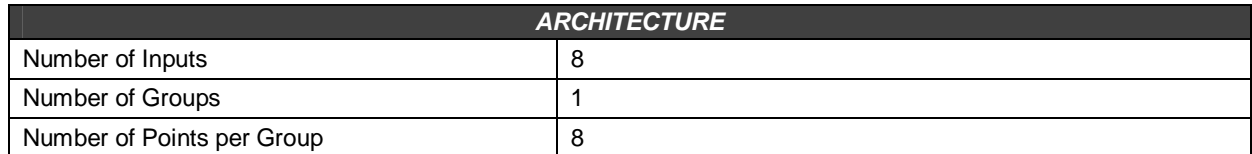

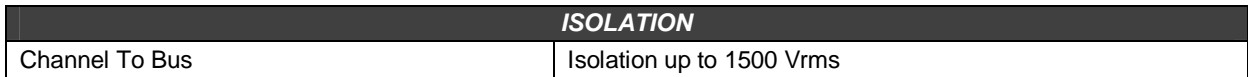

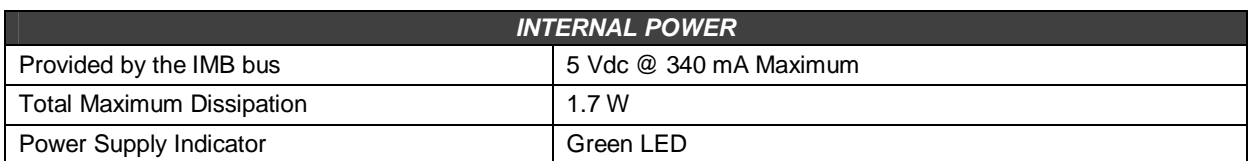

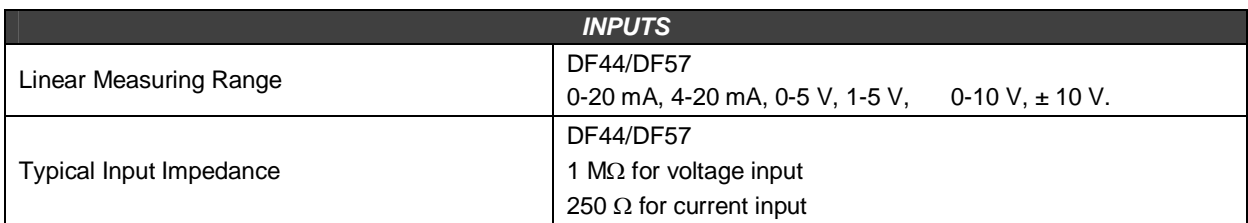

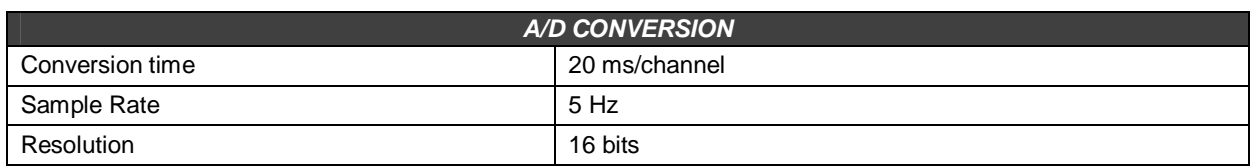

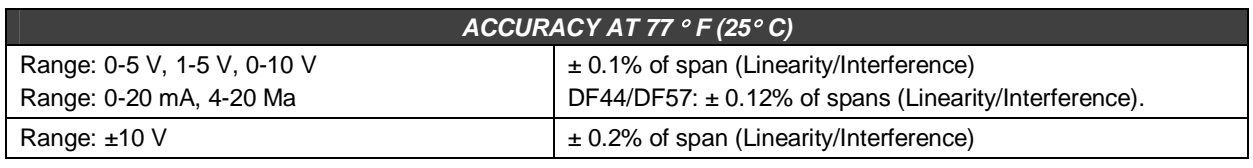

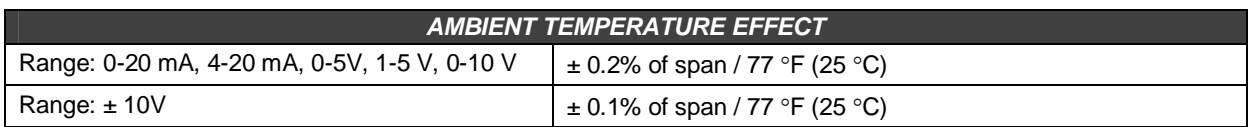

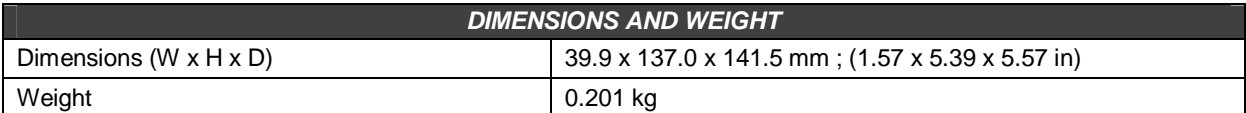

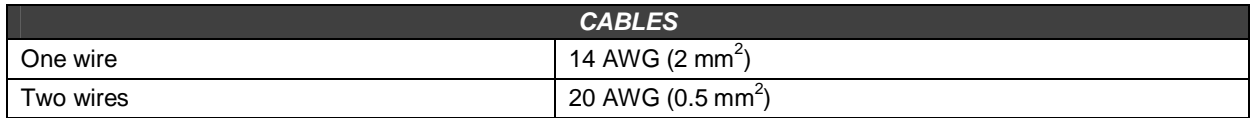

## *DF45 - Temperature and Low Level Signal Input Module*

**DF45 (8 Low Signal Inputs for TC, RTD, mV and Ohm)** 

### **Description**

This module is able to measure temperature from a large variety of Thermocouples (TC) and RTD's as well as millivolts and resistance with high accuracy. Temperature measurements are internally linearized and in the case of TC's a cold junction compensation is already built-in close to the terminals the module.

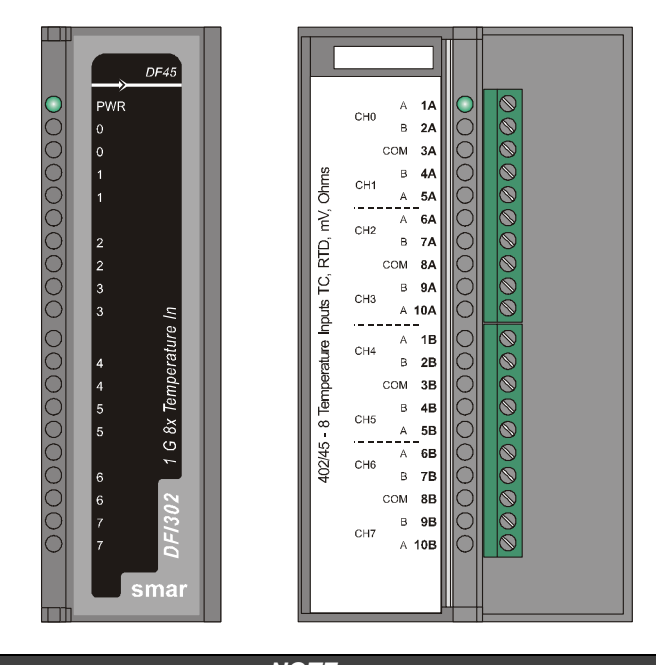

*NOTE*  - The scale for Temperature Module uses the XD\_SCALE parameter in AI and AO blocks, respectively, and a copy of this scale uses the TEMP transducer, in VALUE\_RANGE\_x parameters. In this particular case, the access to these parameters is read only. When using MAI

to them. - Use shielded cables in line signals and grounding the shield only in one point and in the panel.

or MAO, the VALUE\_RANGE\_x parameters are used for configuration and the user can write on

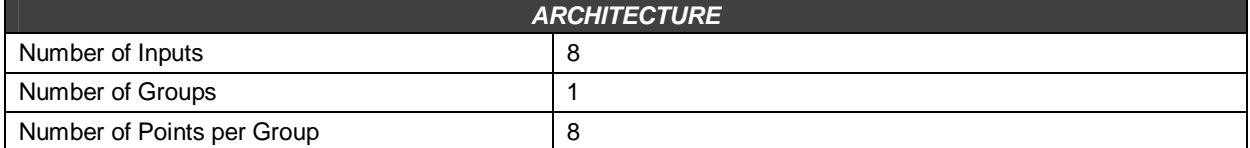

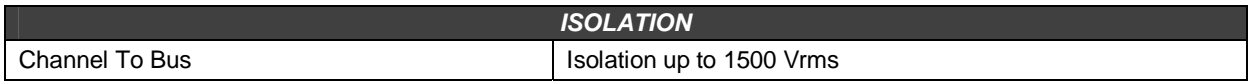

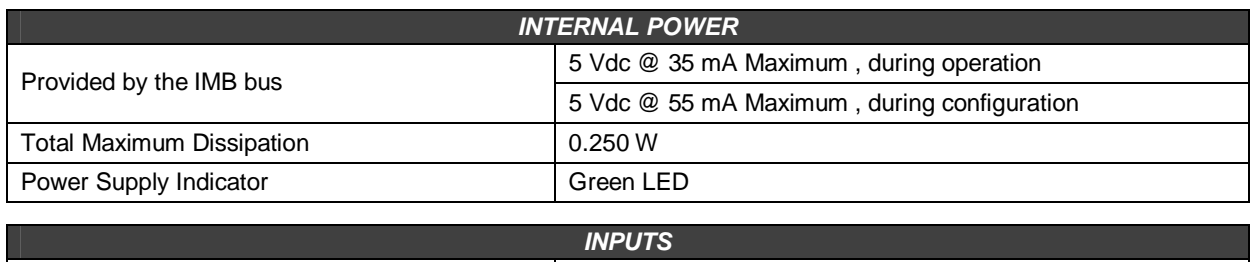

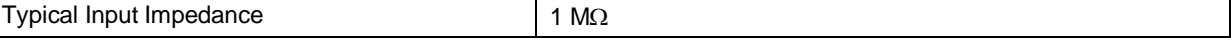

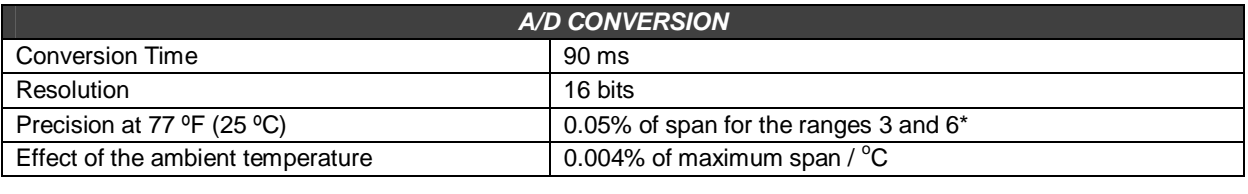

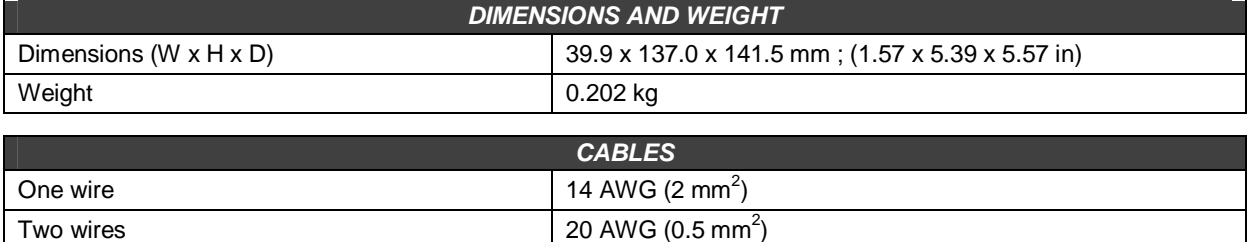

\* 0.15 % of span for the ranges 2 and 5.

**Note**  In order to attend the EMC standard, it must be used shielded cables.

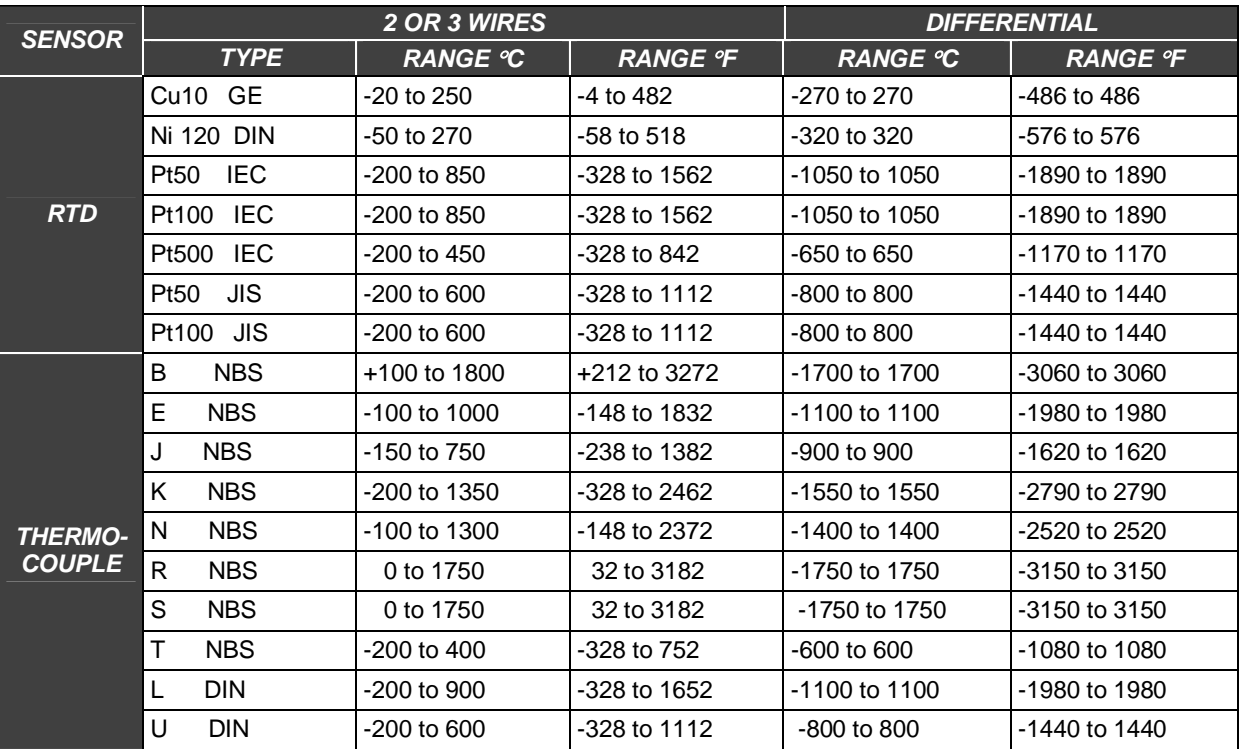

**\* Not applicable below 440** °**C.** 

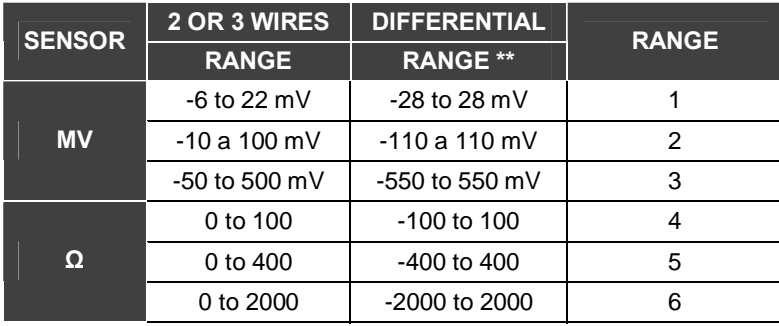

**\*\* Each sensor must respect the single range.** 

# *DF21 - Open Collector Output Module*

**DF21 (1 group of 16 Open Collector Outputs)** 

### **Description**

This Module is designed with open collector NPN transistors that are able to drive relays , incandescence lamps, solenoids and other loads up to 0.5 A per output.

It has one group of 16 optically isolated open collector outputs, and these outputs have a common ground.

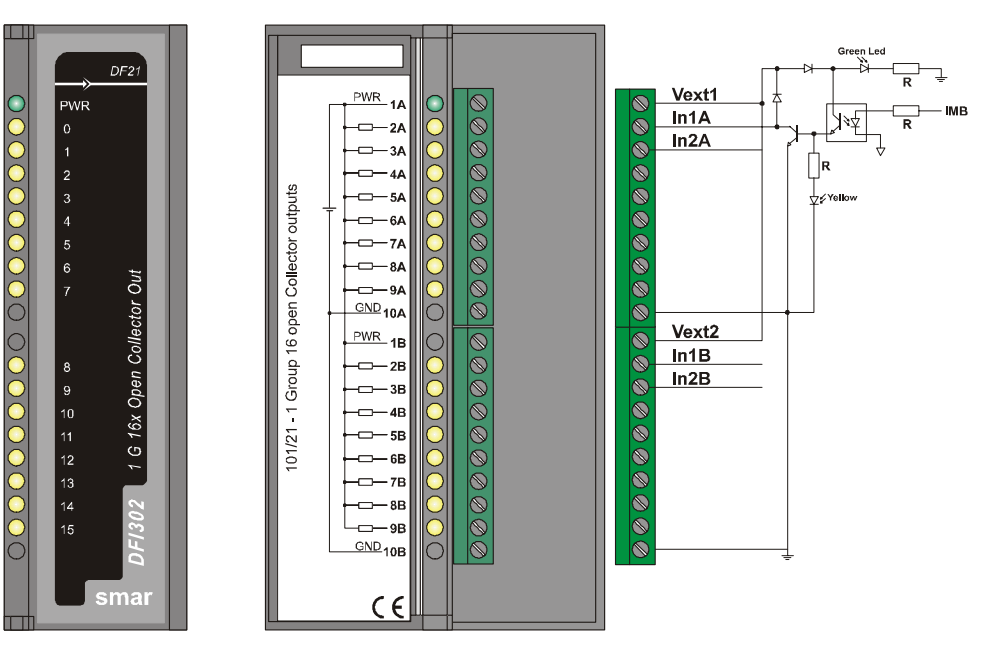

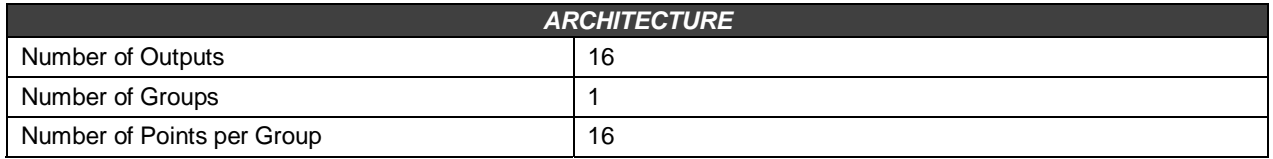

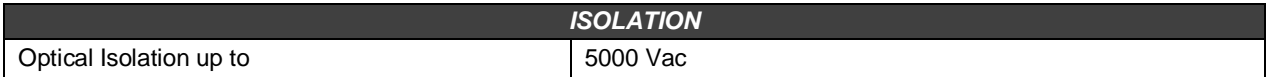

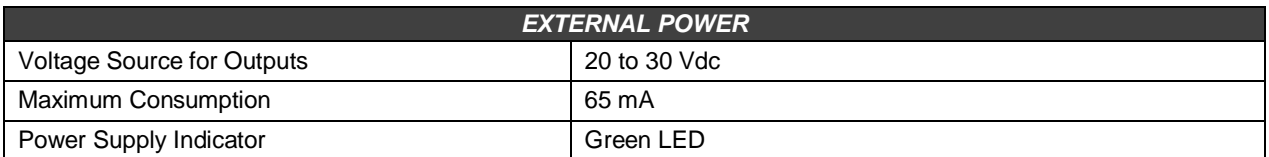

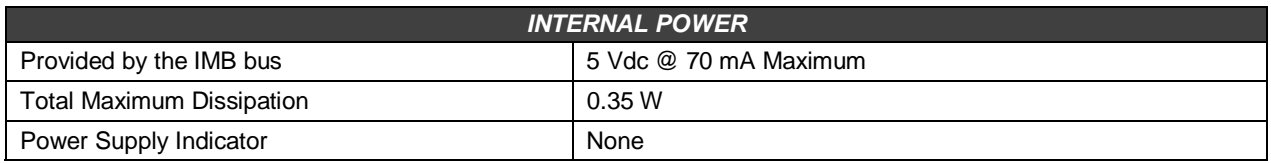

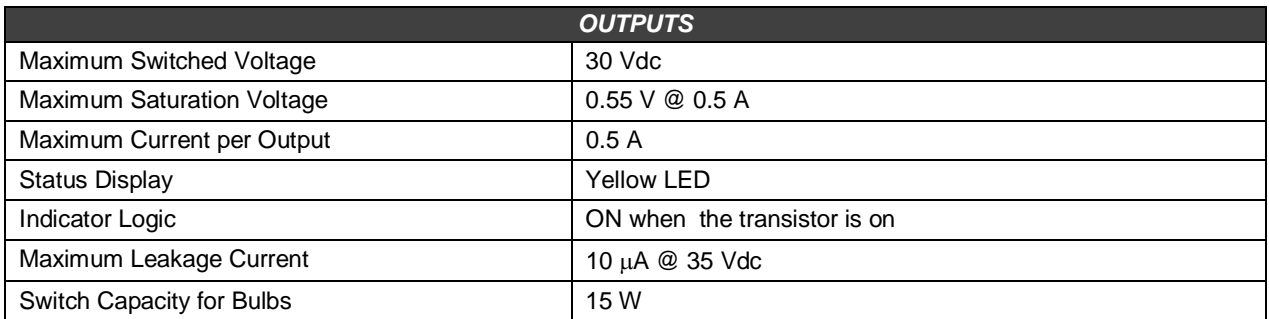

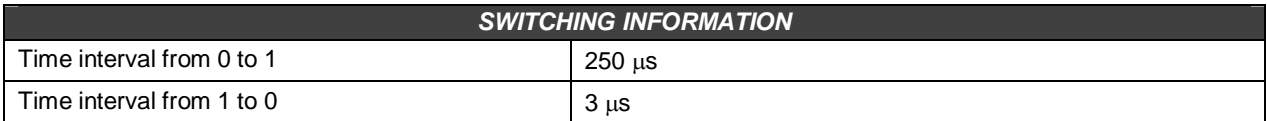

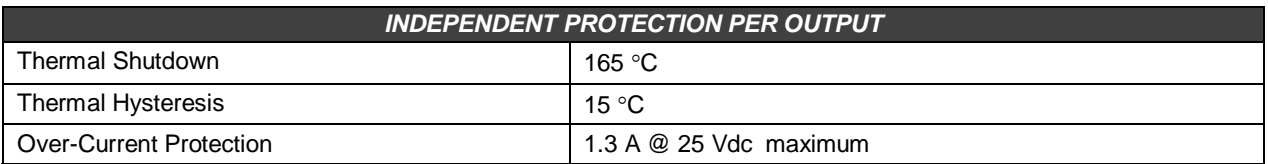

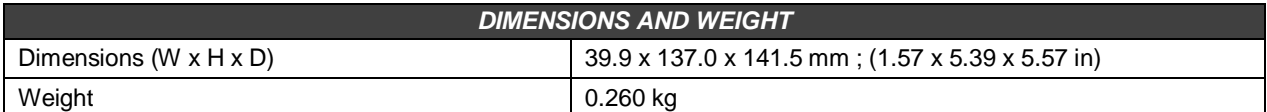

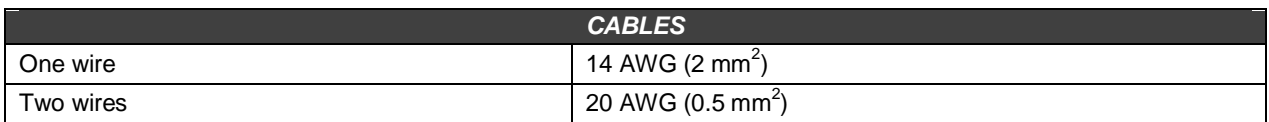

# *DF22 - Transistor Outputs Module (source)*

**DF22 (2 groups of 8 transistor Outputs (source))** 

### **Description**

This Module is designed with NPN transistors that are able to drive relays, incandescence lamps, solenoids and other loads with up to 1 A per output.

It has two groups of 8 optically isolated transistor outputs.

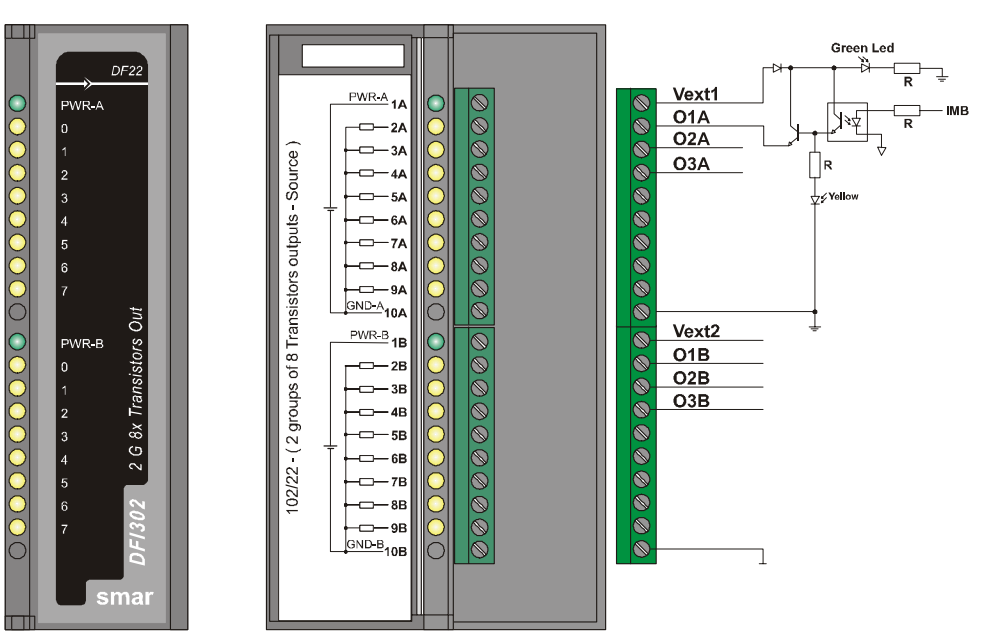

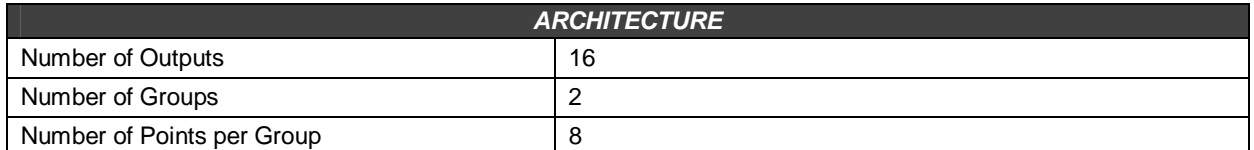

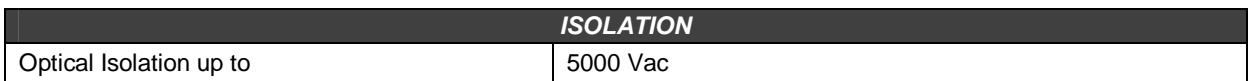

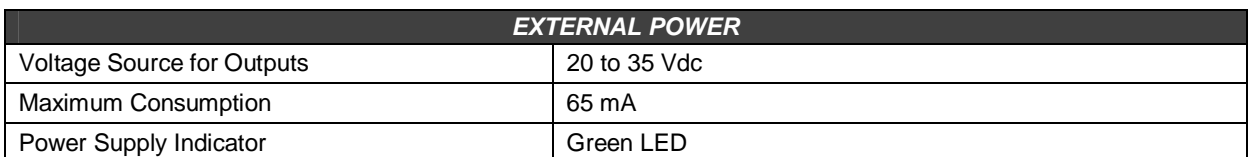

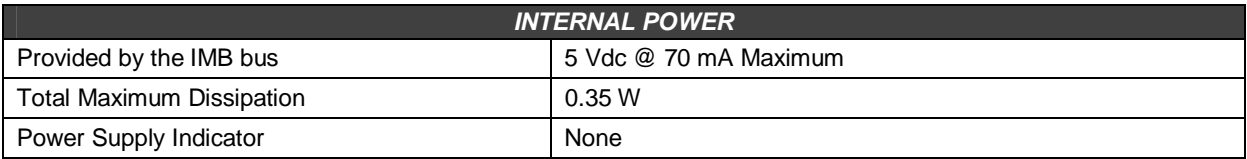

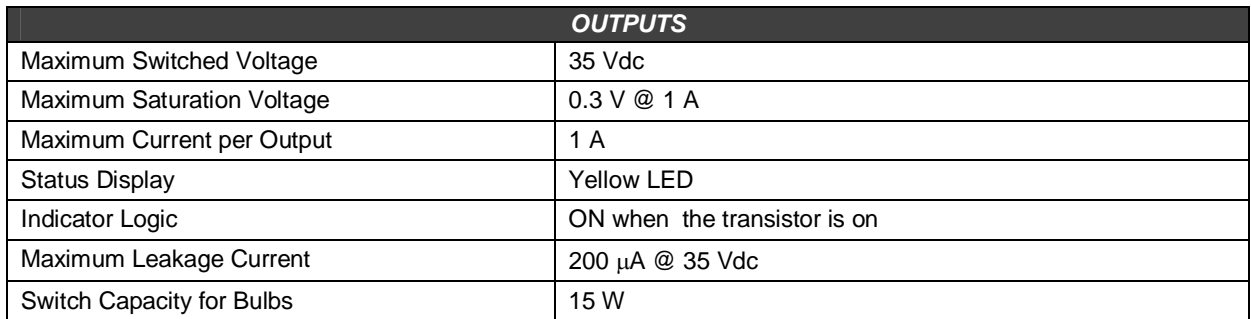

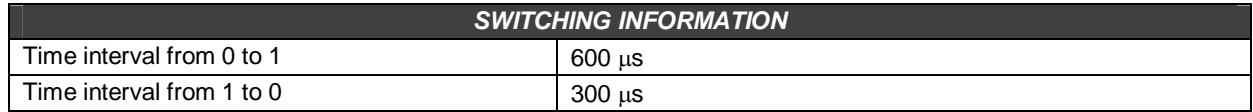

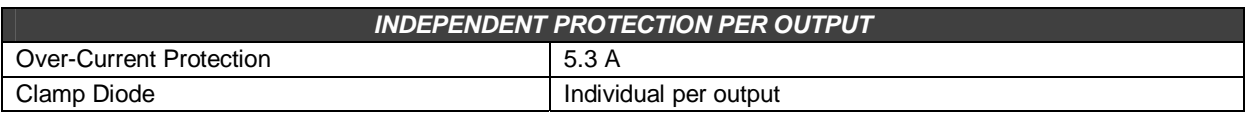

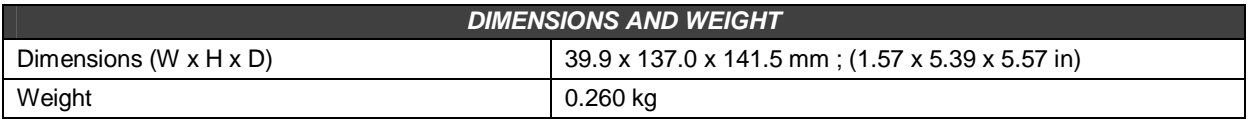

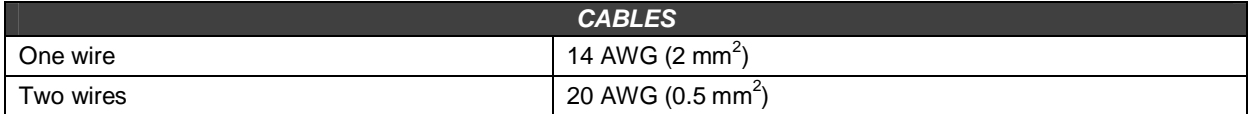

# *DF23 - AC Output Module*

#### **DF23 (2 isolated groups of 4 120/240 Vac outputs)**

### **Description**

This Module is designed to drive relays, pilot lamps, valves and other loads up to 1A per output. It has 2 optically isolated groups of 4 outputs. These outputs are able to switch any voltage from 20 to 240 Vac.

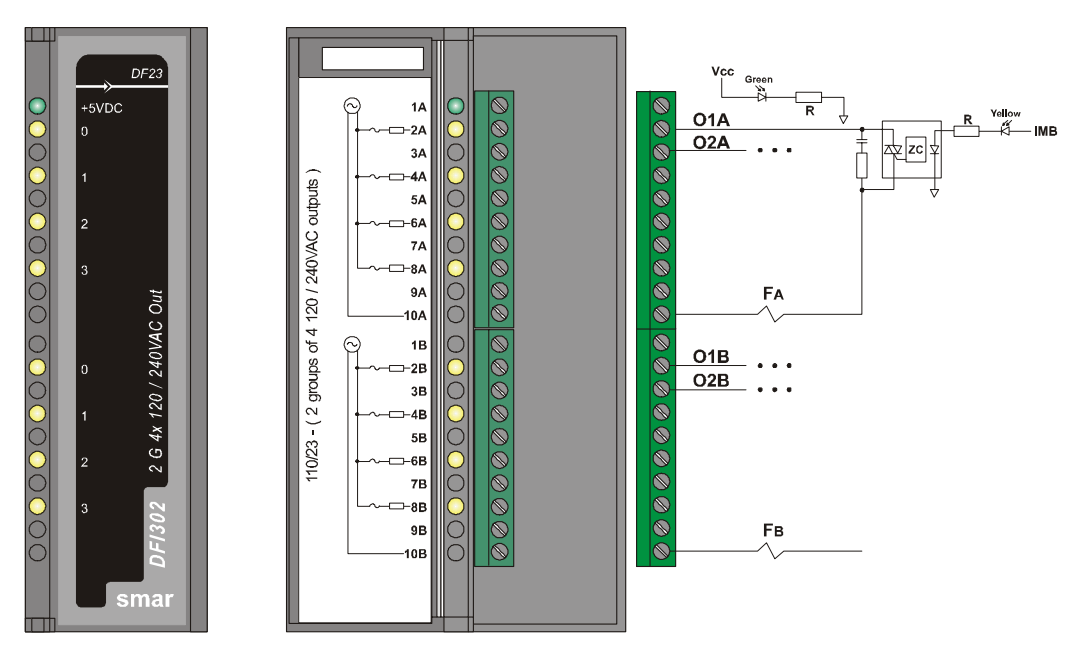

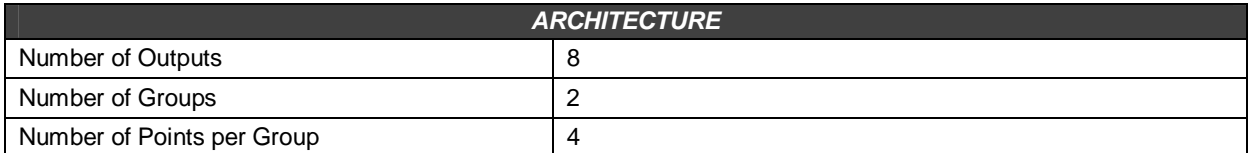

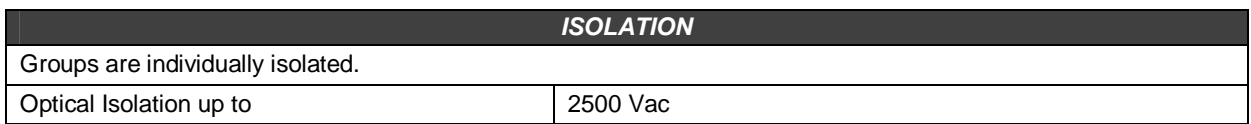

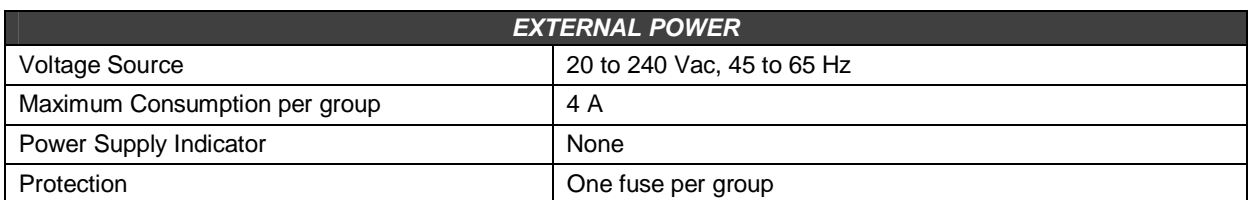

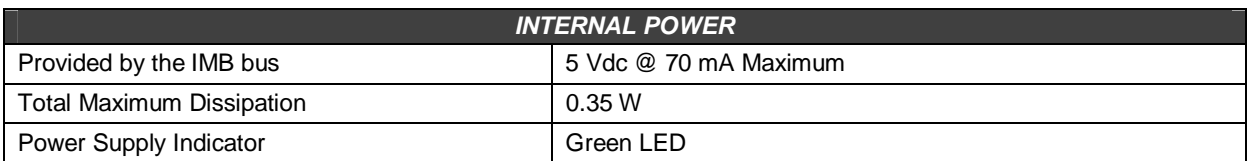

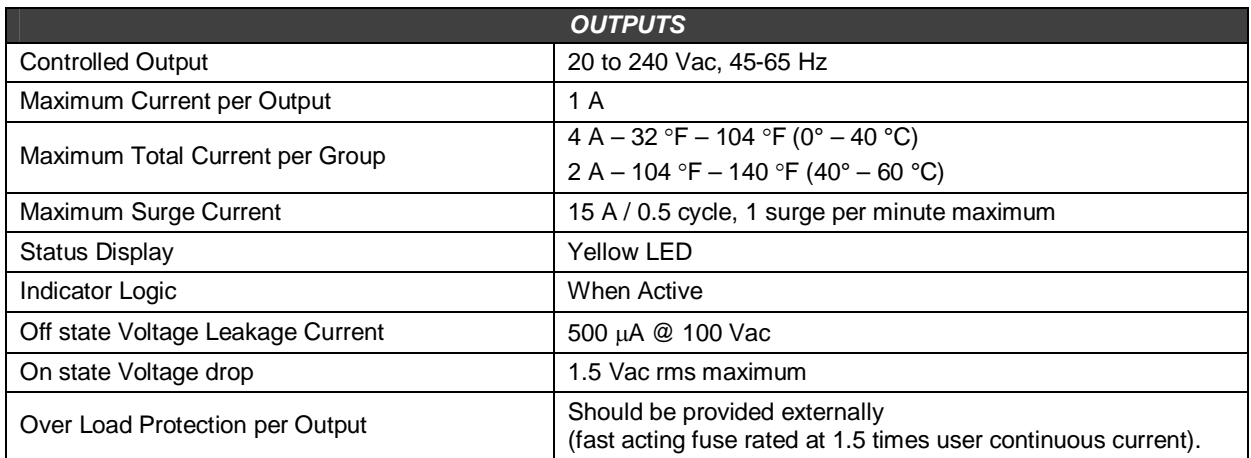

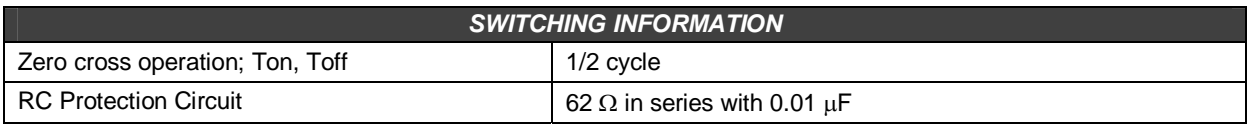

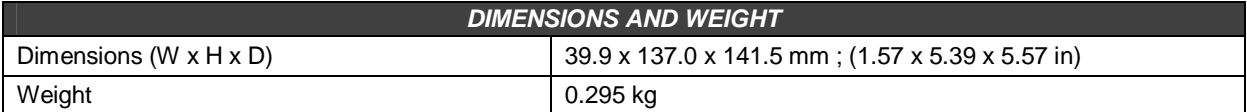

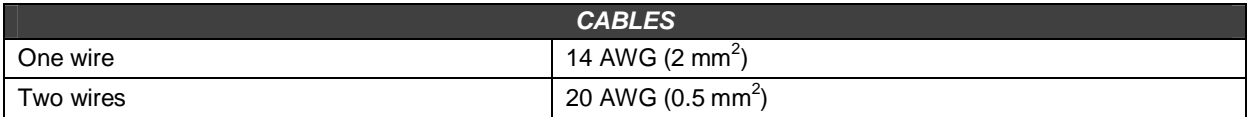

# *DF24 - AC Output Module*

#### **DF24 (2 isolated groups of 8 120/240 Vac outputs)**

### **Description**

This Module is designed to drive relays, pilot lamps, valves and other loads up to 1A per output. It has 2 optically isolated groups of 8 outputs. These outputs are able to switch any voltage from 20 to 240 Vac.

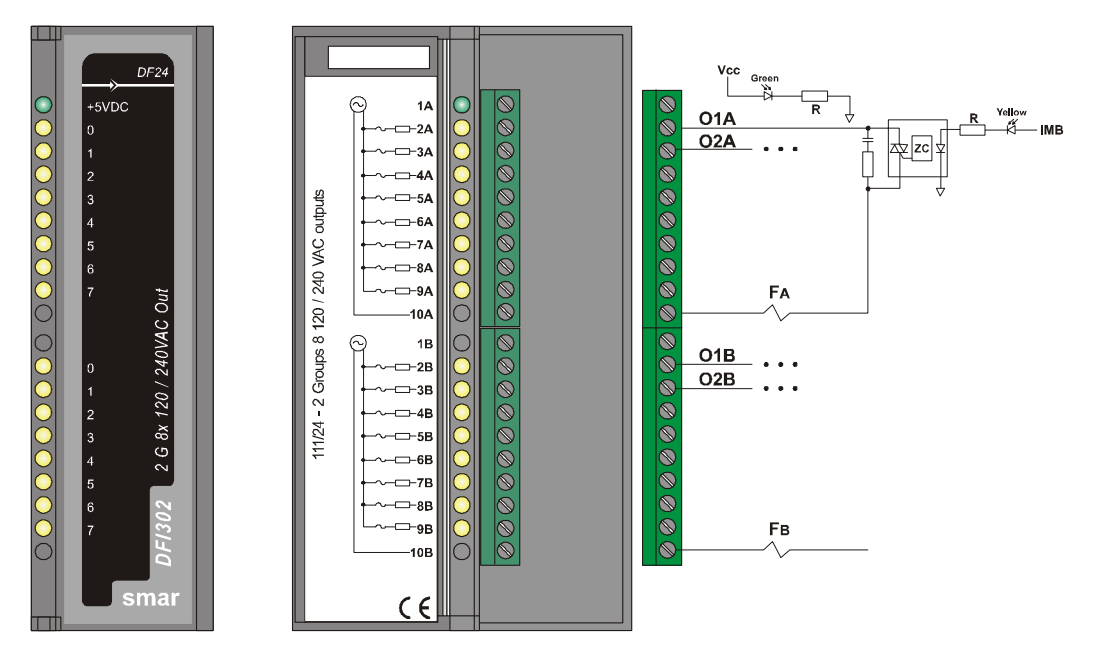

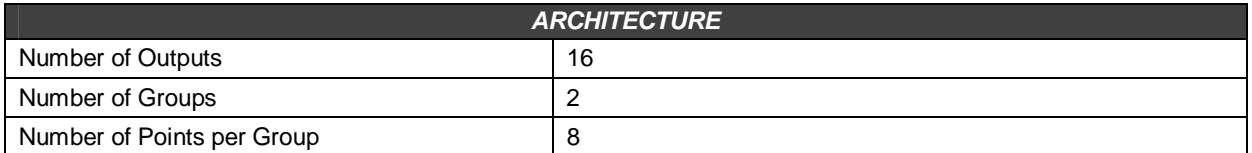

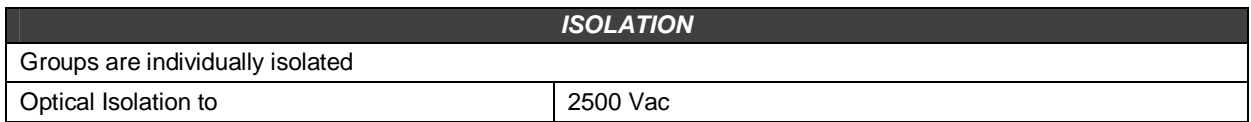

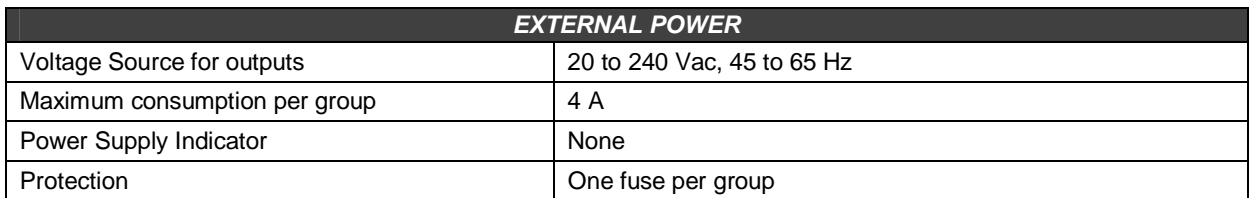

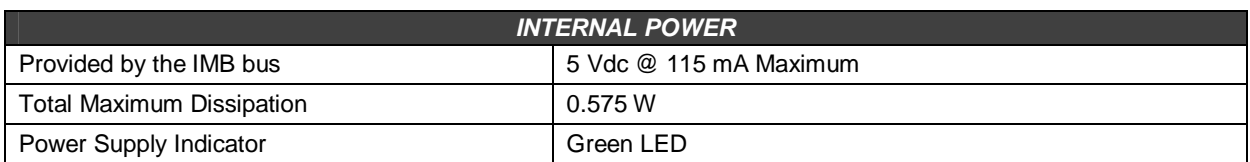

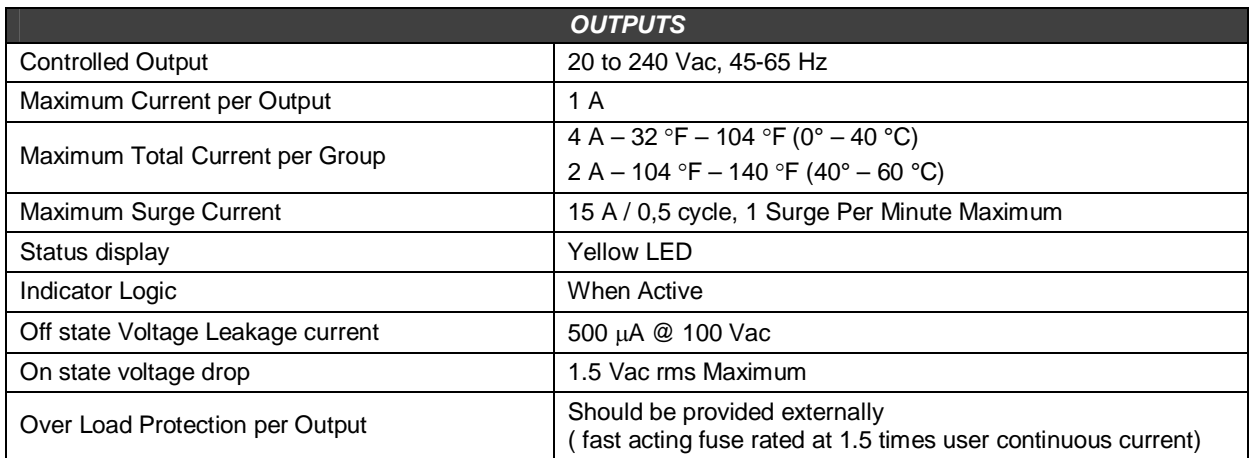

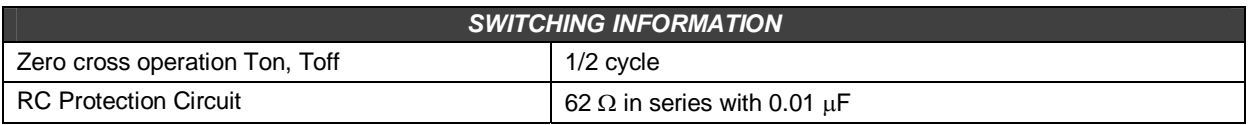

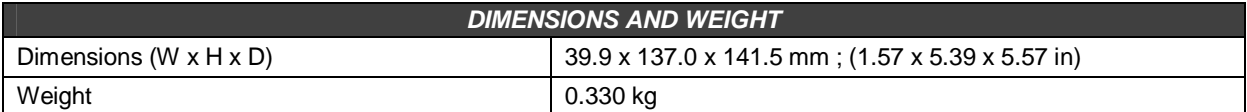

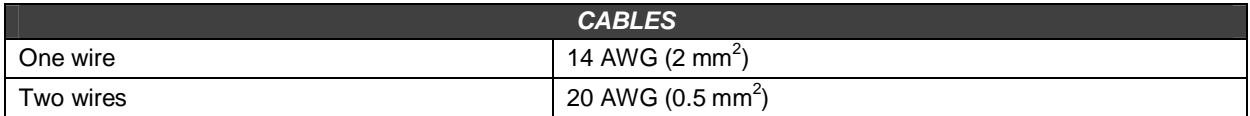

# *DF25/DF26/DF27/DF29/DF30/DF31/DF71/DF72 - Relay Output Modules*

- **DF25 (2 groups of 4 NO relay outputs)**
- **DF26 (2 groups of 4 NC relay outputs)**
- **DF27 (1 groups of 4 NO and 4 NC relay outputs)**
- **DF29 (2 groups of 4 NO relay outputs without RC protection)**
- **DF30 (2 groups of 4 NC relay outputs without RC protection)**
- **DF31 (1 groups of 4 NO and 4 NC relay outputs without RC protection)**
- **DF71 (2 groups of 4 NO Relays Outputs without RC protection)**
- **DF72 (2 groups of 4 NC Relays Outputs without RC protection)**

#### **Description**

This relay output Module is designed to switch pilot lamps, valves, and relay coils up to 5 A per output. The relays can drive loads ranging from 20 to 110 Vdc or from 20 to 250 Vac. Two screw terminals are reserved for each relay output. Two groups are separated with individual common power grounds.

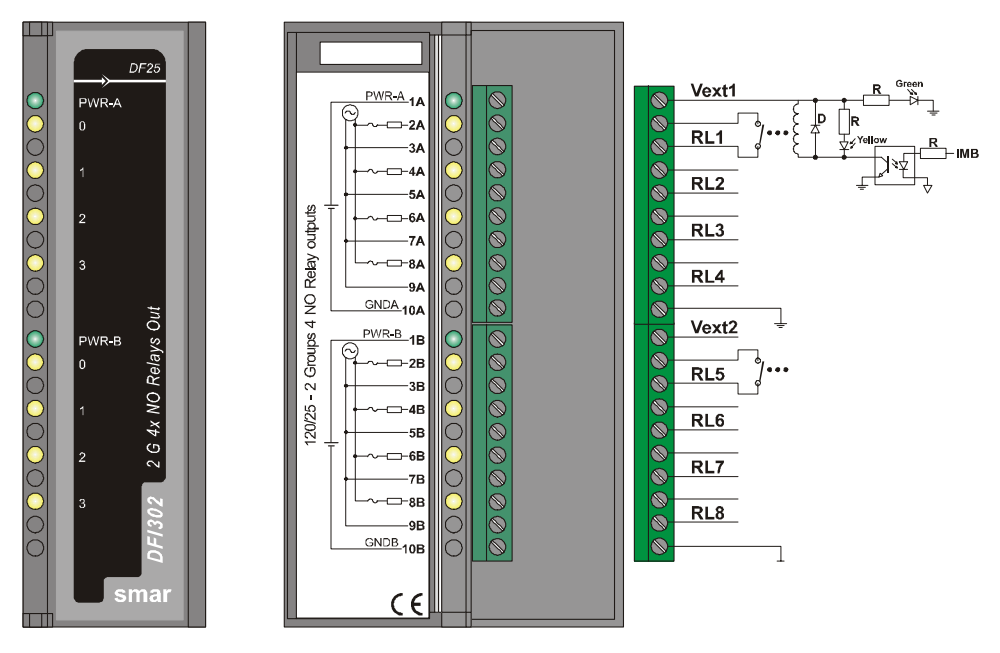

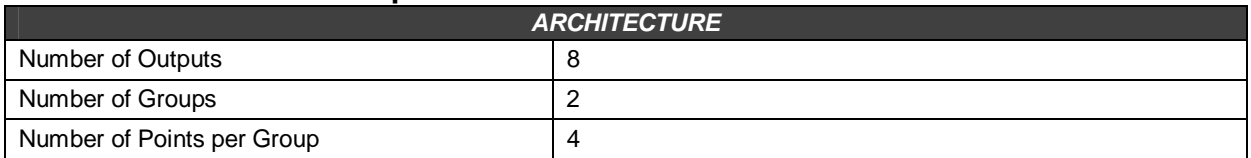

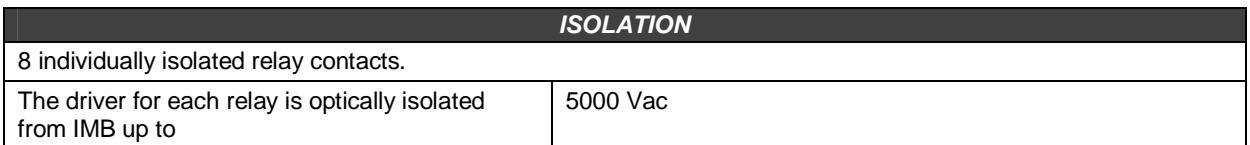

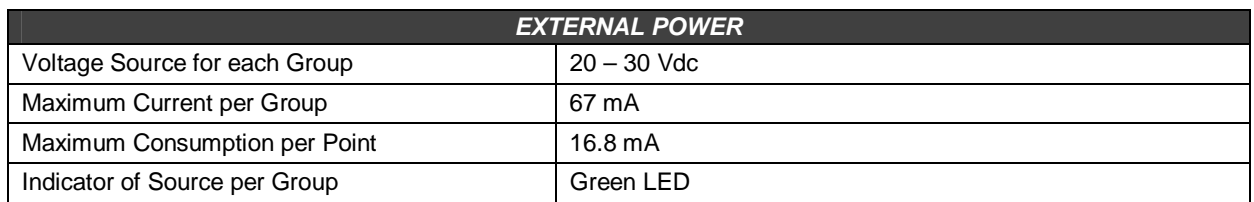

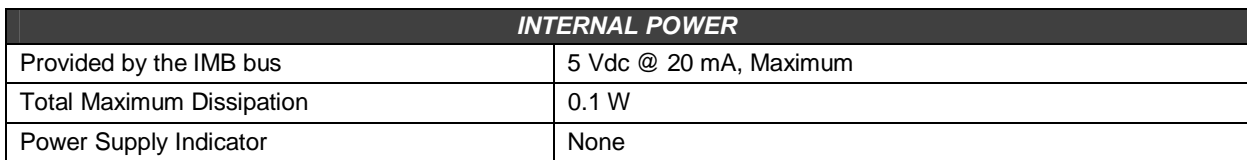

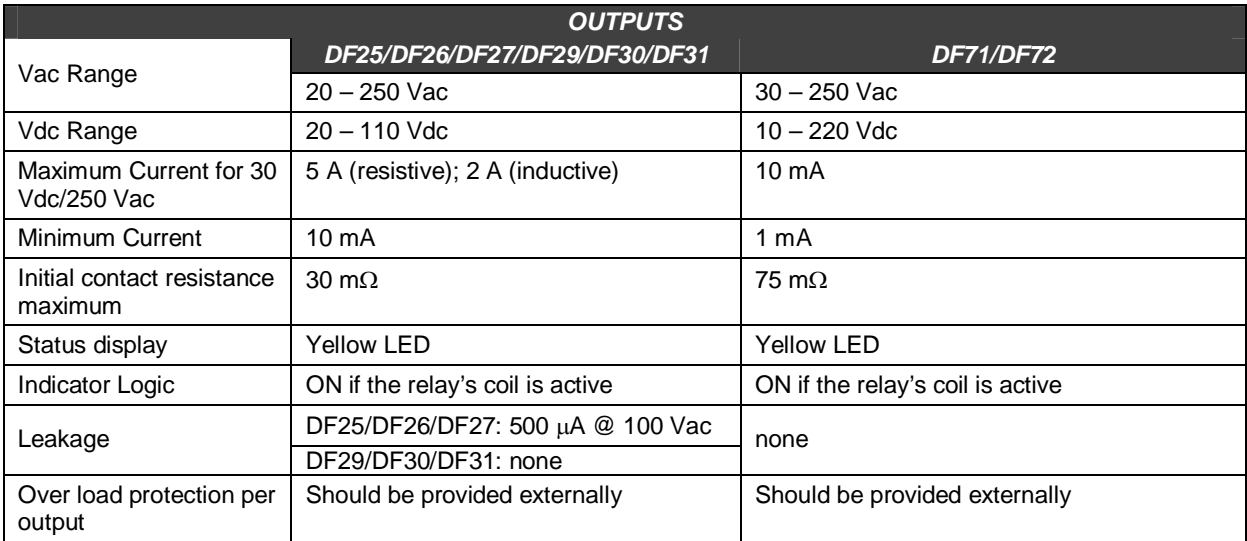

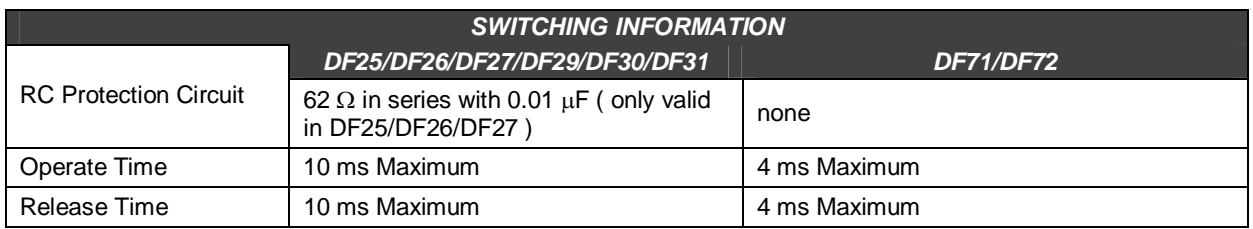

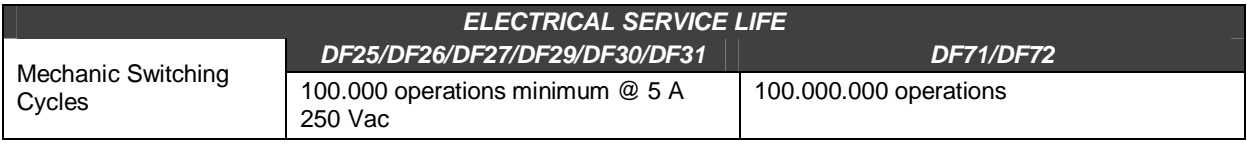

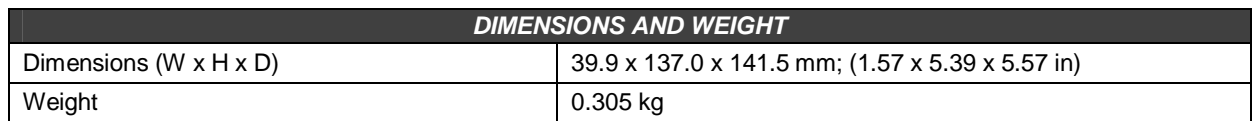

# *DF28/DF69 - High Density Relays Outputs Modules*

**DF28 (2 groups of 8 NO relay outputs) DF69 (2 groups of 8 NO relay outputs with a RC circuit)** 

### **Description**

This high density relay output Module is designed to switch pilot lamps, valves, as well as relay coils up to 5 A per output. The relays can drive loads ranging from 20 to 110 Vdc or from 20 to 250 Vac. Every group of 8 relays has a common terminal and just one screw terminal is reserved for each relay output.

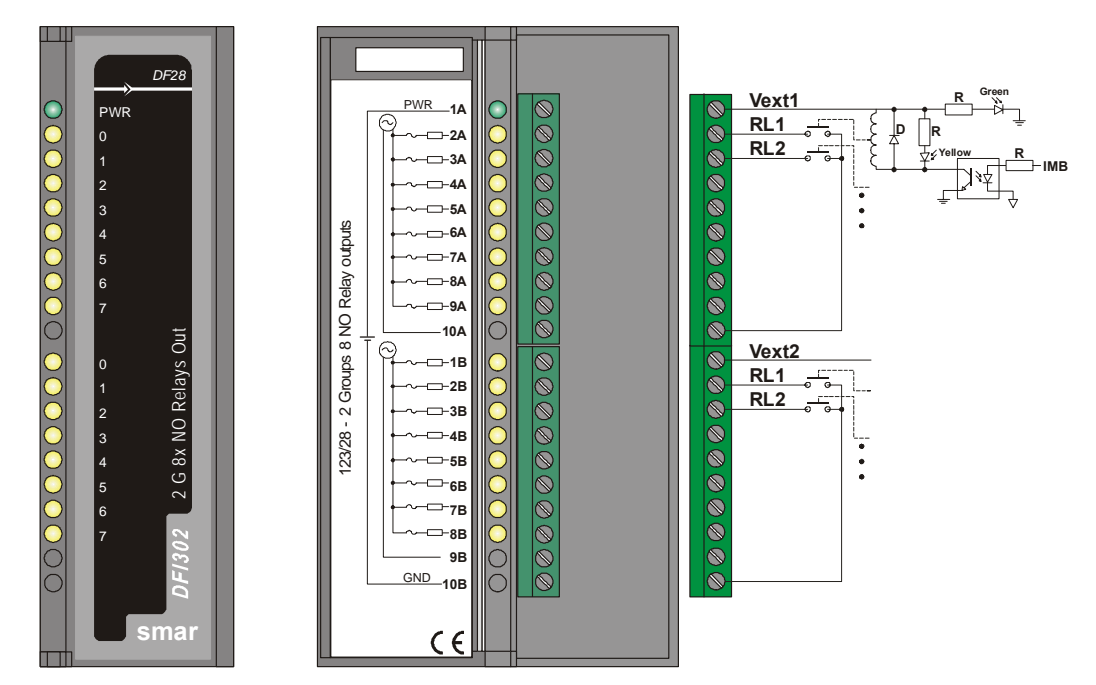

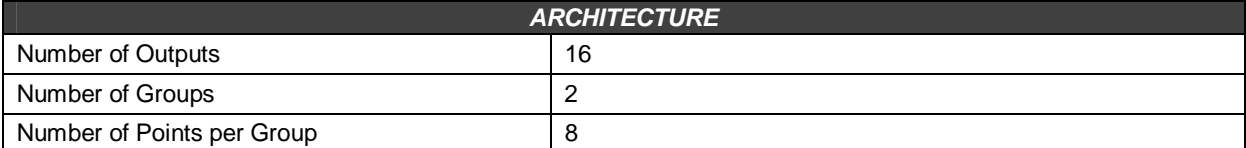

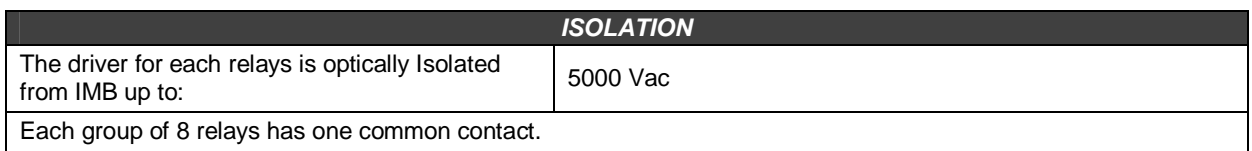

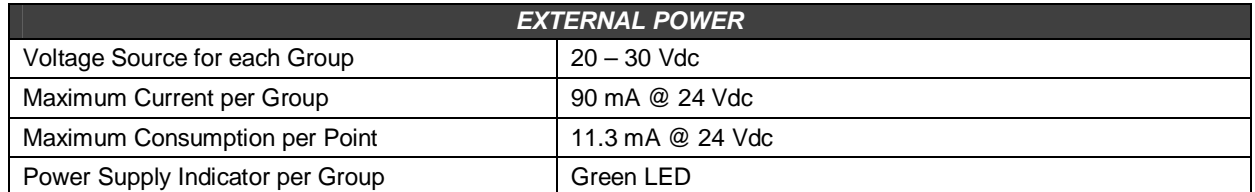

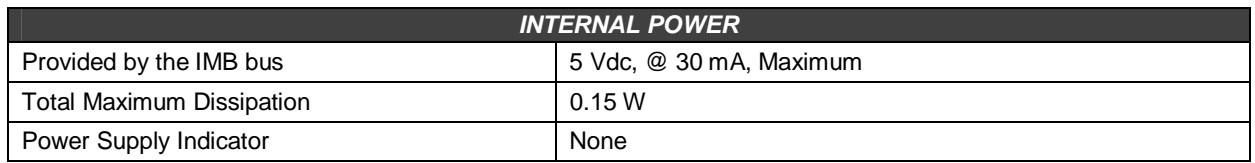

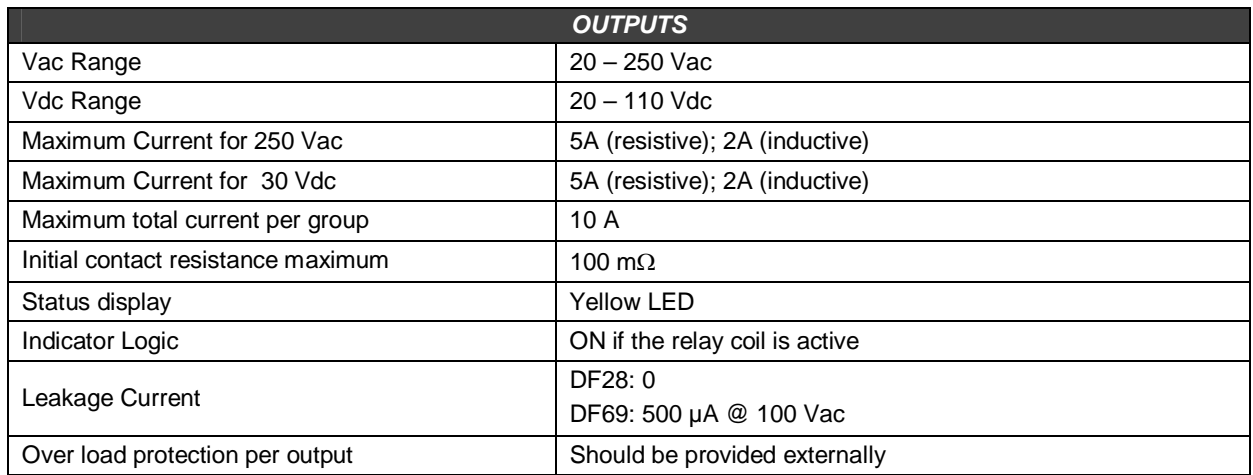

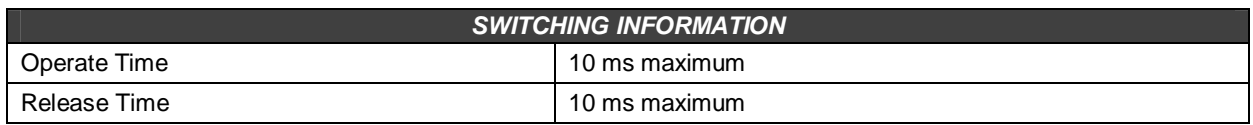

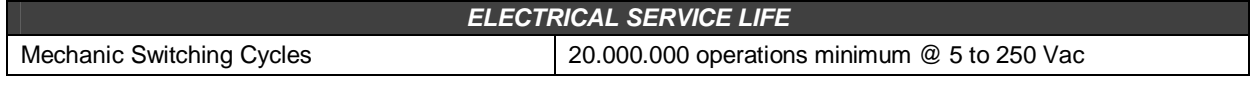

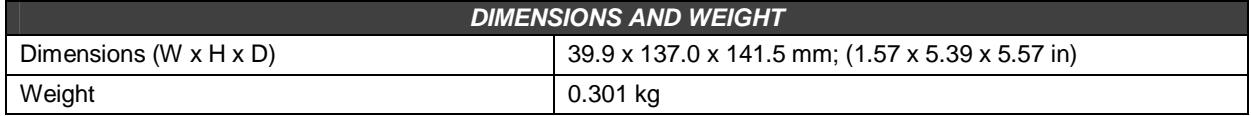

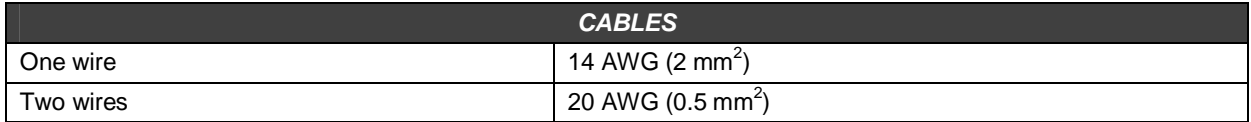

### *NOTE*

To increase the service life of the contacts and to protect the DF28 module from potential reverse voltage damage, externally connect a clamping diode in parallel with each inductive DC load or connect an RC snubber circuit in parallel with each inductive AC load.

## *DF46 - Current and Voltage Analog Output Module*

**DF46 (1 group of 4 Analog Outputs - Current or Voltage)** 

### **Description**

This Module provides 4 analog outputs. It reserves 4 terminals for Current and other 4 terminals for the same signals represented in Voltage. Current outputs can be individually configured on ranges of 0-20 mA or 4-20 mA. Voltage output ranges are: +/-10 V, 0-10 V, +/-5 V, 0-5 V and 1-5 V.

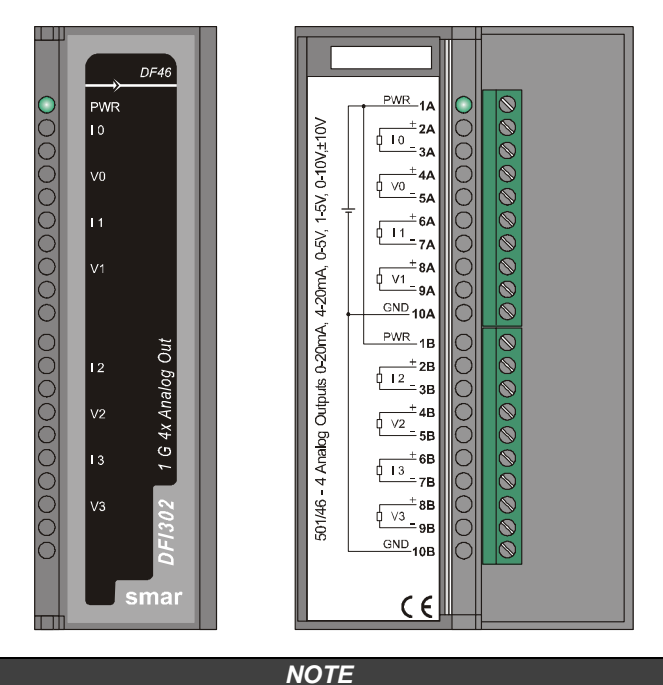

When using Voltage Mode, make sure to configure the Group of Ranges via Dip-Switches located UP and Down inside the Box.

**Dip-Switch 1 - UP Side:** Configure the Group of Ranges of Channel 0 (I0/V0) **Dip-Switch 2 - UP Side:** Configure the Group of Ranges of Channel 1 (I1/V1) **Dip-Switch 1 - DOWN Side:** Configure the Group of Ranges of Channel 2 (I2/V2)

**Dip-Switch 2 - DOWN Side:** Configure the Group of Ranges of Channel 3 (I3/V3)

See under Technical Specifications (output range) the Group of Ranges.

### *NOTE*

- The scale for Analog Input and Output Modules uses the XD\_SCALE parameter in AI and AO blocks, respectively. When using MAI or MAO, the default range is 4-20mA or 1-5V without possibility to change. For MAI and MAO, input and output parameters are available in percentage of default range.

- Use shielded cables in line signals and ground the shield only in one point and in the panel.

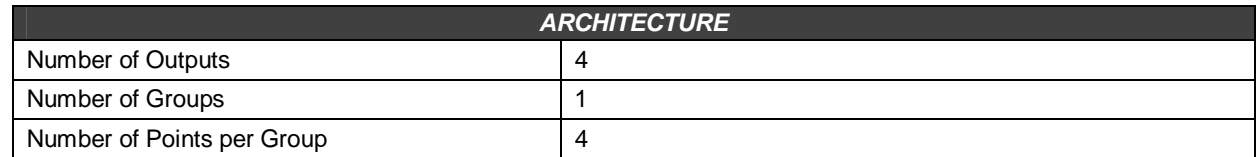

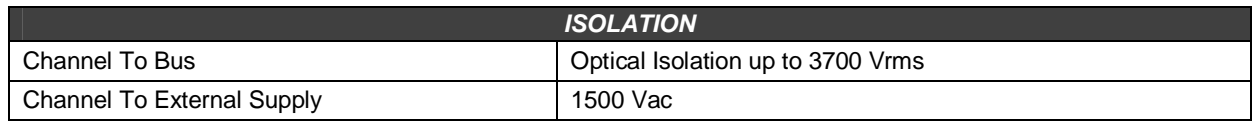

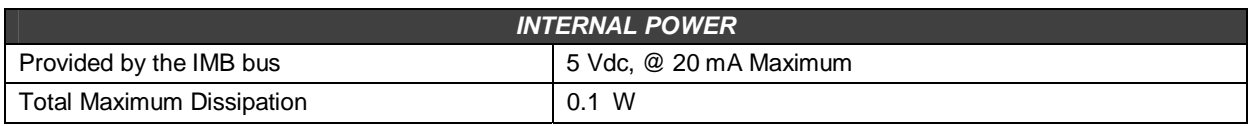

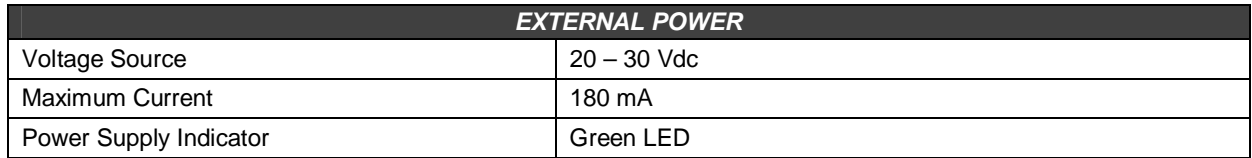

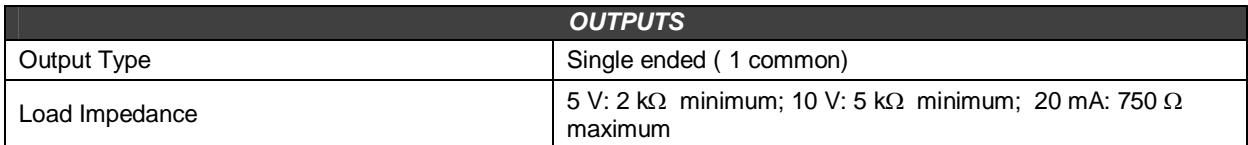

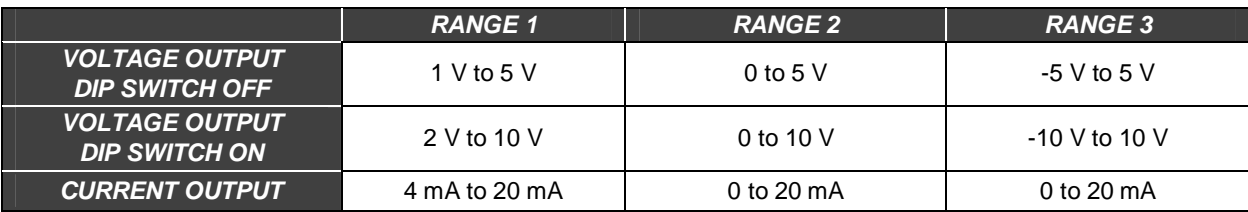

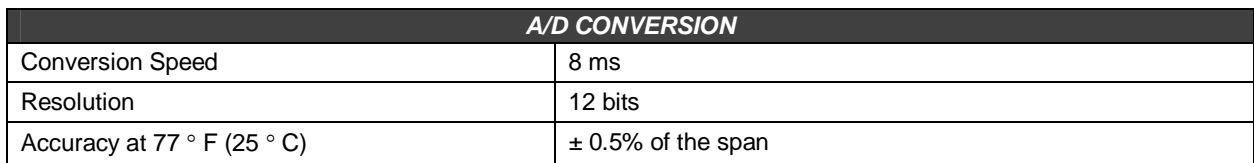

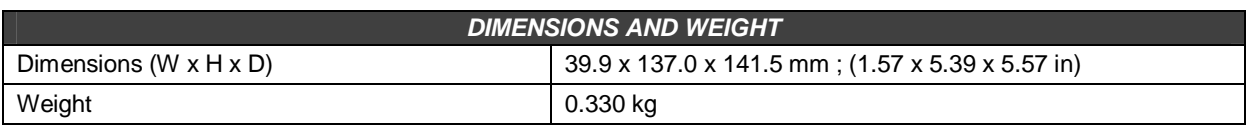

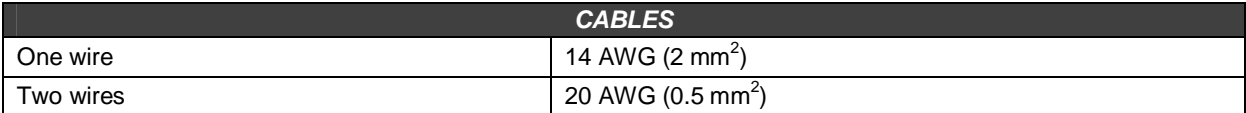

# *DF32 to DF40 - DC Input and Relay Output Modules*

- **DF32 (1 group of 8 24 Vdc inputs and 1 group of 4 NO relay)**
- **DF33 (1 group of 8 48 Vdc inputs and 1 group of 4 NO relay)**
- **DF34 (1 group of 8 60 Vdc inputs and 1 group of 4 NO relay)**
- **DF35 (1 group of 8 24 Vdc inputs and 1 group of 4 NC relay)**
- **DF36 (1 group of 8 48 Vdc inputs and 1 group of 4 NC relay)**
- **DF37 (1 group of 8 60 Vdc inputs and 1 group of 4 NC relay)**
- **DF38 (1 group of 8 24 Vdc inputs and 1 group of 2 NO and 2 NC relay)**
- **DF39 ( 1 group of 8 48 Vdc inputs and 1 group of 2 NO and 2 NC relay)**
- **DF40 (1 group of 8 60 Vdc inputs and 1 group of 2 NO and 2 NC relay)**

### **Description**

This combo Module with DC Inputs and Relay Outputs is designed to drive relays, pilot lamps, valves and other loads up to 5 A and detects the DC input Voltage and converts it to a True or False logic signal.

It has 1 group of 8 optically isolated 24/48/60 Vdc inputs (DF32, DF35, DF33, DF36, DF39, DF37, DF40) and 4 relay outputs (DF32 to DF40). The relays can drive loads ranging from 24 to 110 Vdc or from 24 to 250 Vac. Two screw terminals are reserved for each relay output, though they are isolated between them.

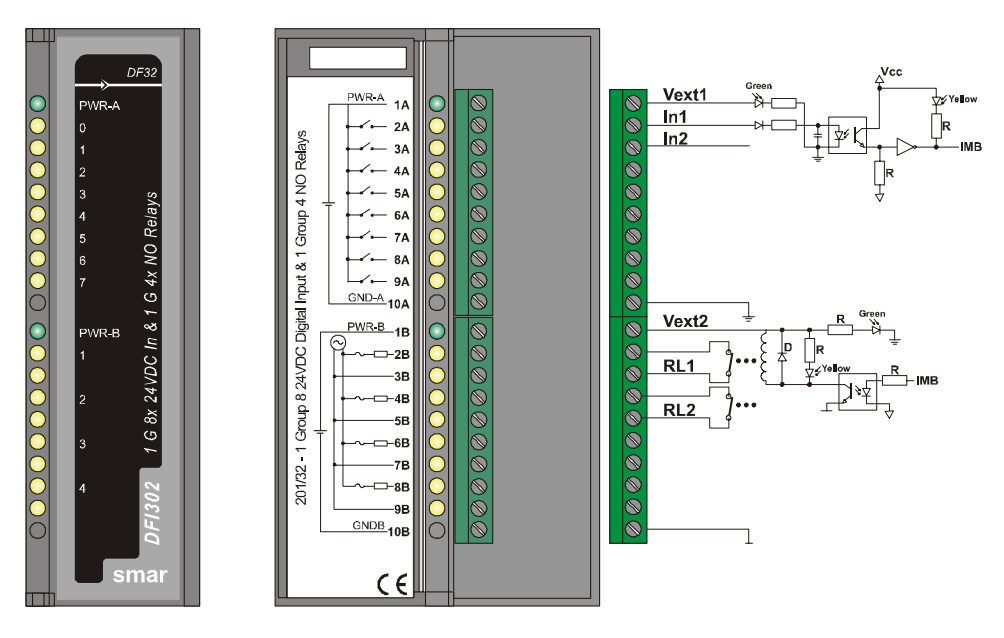

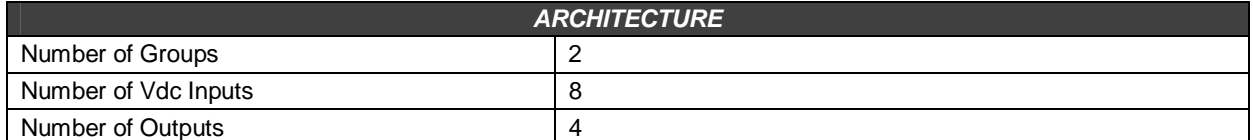

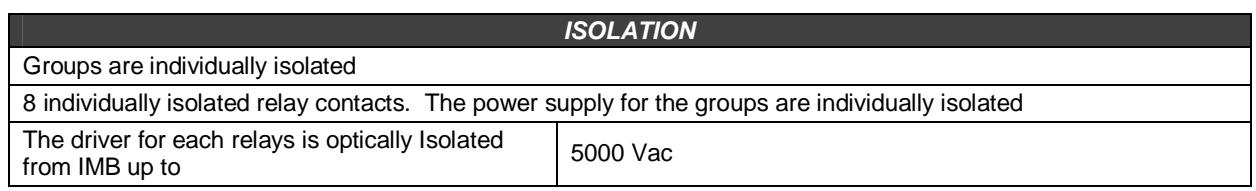

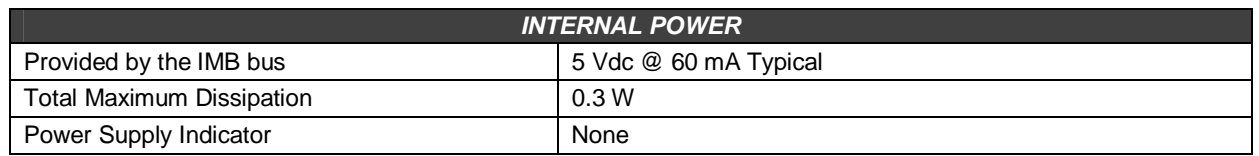

## **For the Vdc Inputs**

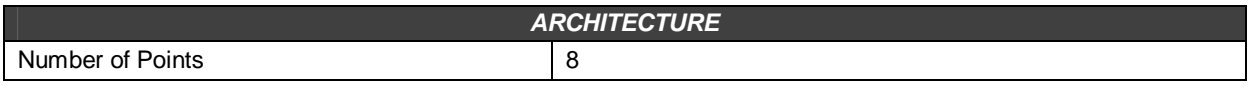

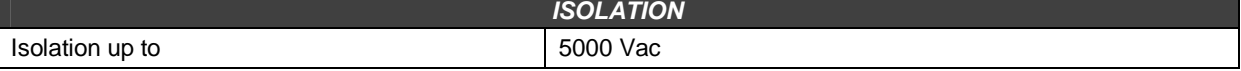

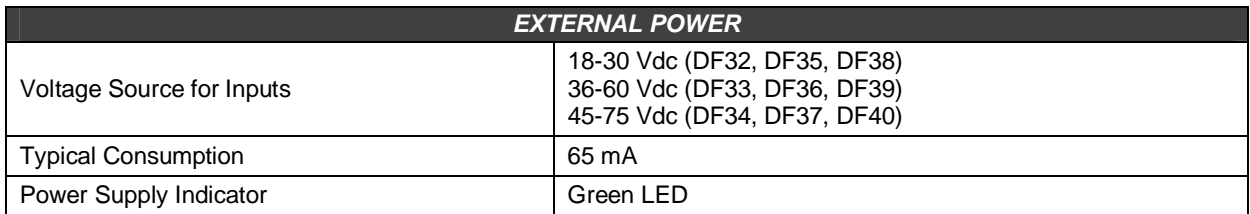

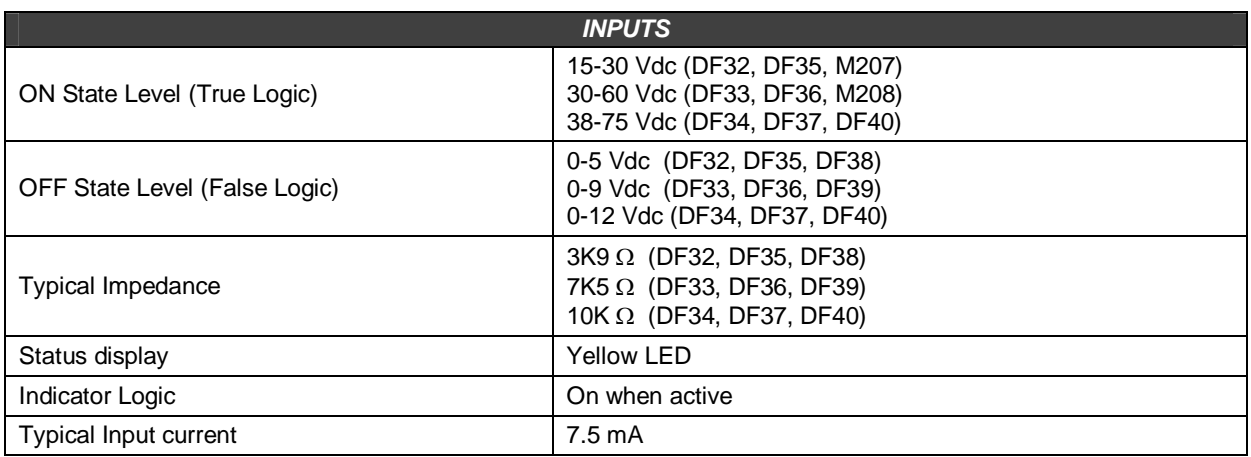

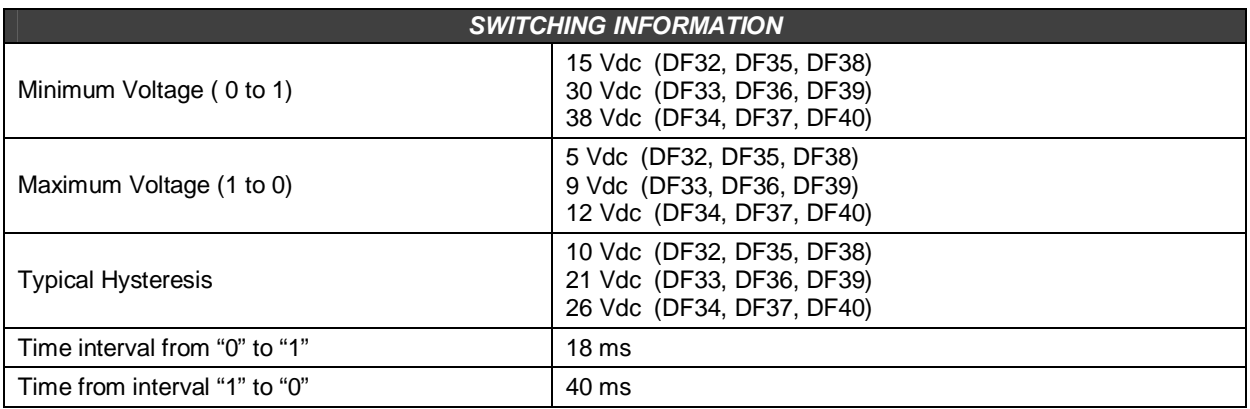

## **For the Relay Outputs**

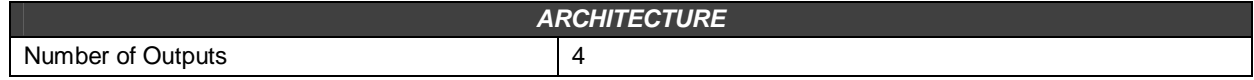

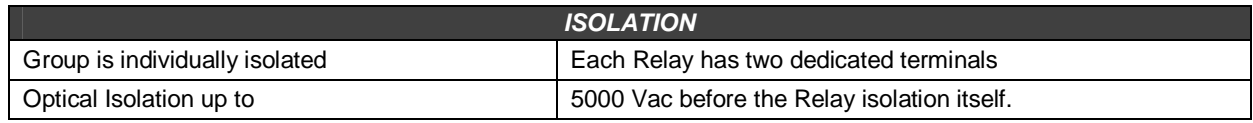

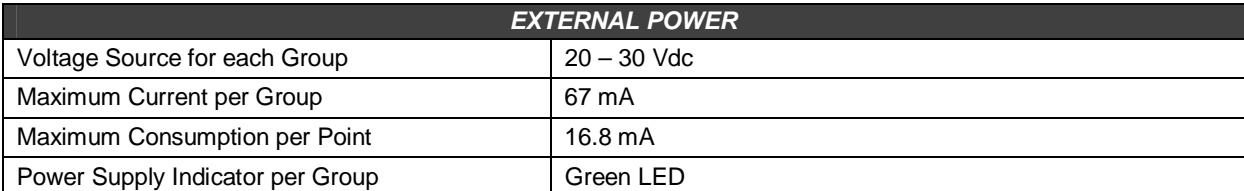

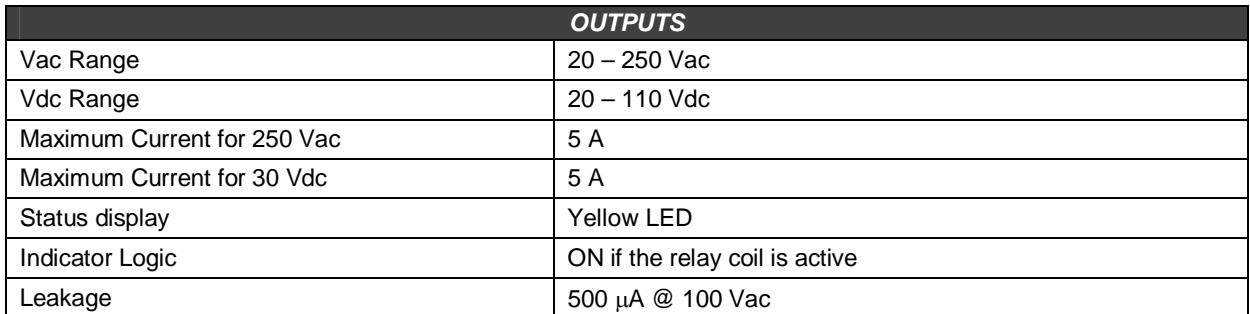

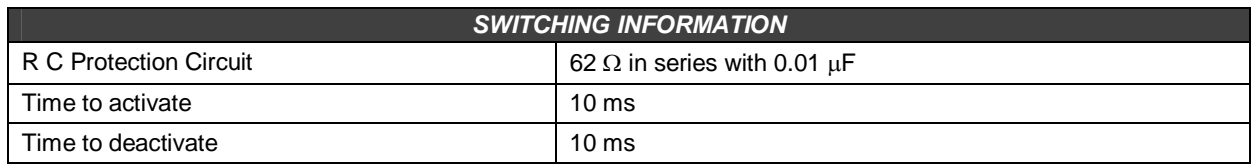

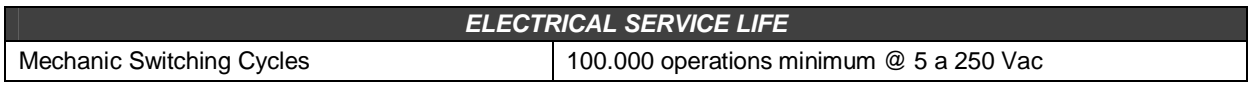

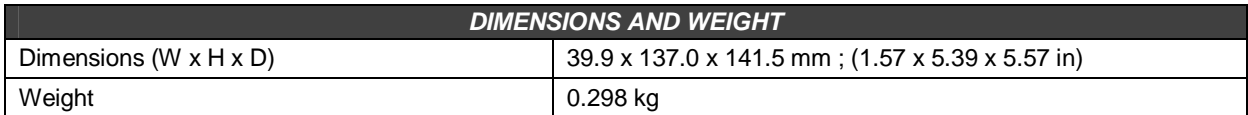

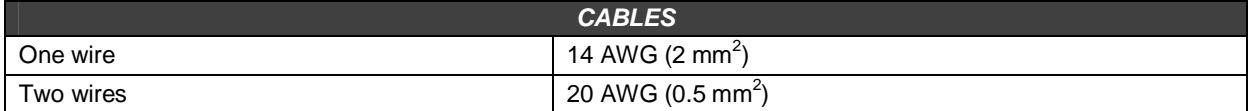

*NOTE* 

To increase the service life of the contacts and to protect the module from potential reverse voltage damage, externally connect a clamping diode in parallel with each inductive DC load or connect an RC snubber circuit in parallel with each inductive AC load.

## *DF41/DF42/DF64 – DC Pulse Inputs Modules*

**DF41 (2 groups of 8 inputs of 24 Vdc for low speed pulse counting – sink) DF42 (2 groups of 8 inputs of 24 Vdc for high speed pulse counting – sink) DF64 (2 groups of 8 inputs of 24 Vdc for high speed pulse counting – sink)** 

### **Description**

This Module has 2 groups of 8 inputs to count pulses and accumulate them till the Processor Module read them. Right after the Processor reading, every individual counter will be cleared and the hardware is prepared for not loosing any input pulse in this acquisition process.

An associated PULSE Function Block was specifically designed to take advantage of this Module in DFI302 system. See details about this block in Function Blocks documentation.

**DF41** is dedicated for counting frequencies up to 100 Hz and can be driven by a mechanical contact of a relay or reed-switch. A single pole internal filter has the cutting frequency in approximately 200 Hz.

**DF42** and **DF64** are intended to count from higher frequency sources that do not generate bouncing on level switching. They can read frequencies ranging from 0 to 10 kHz. An internal single pole filter cuts around 20 kHz to eliminate high frequency noise.

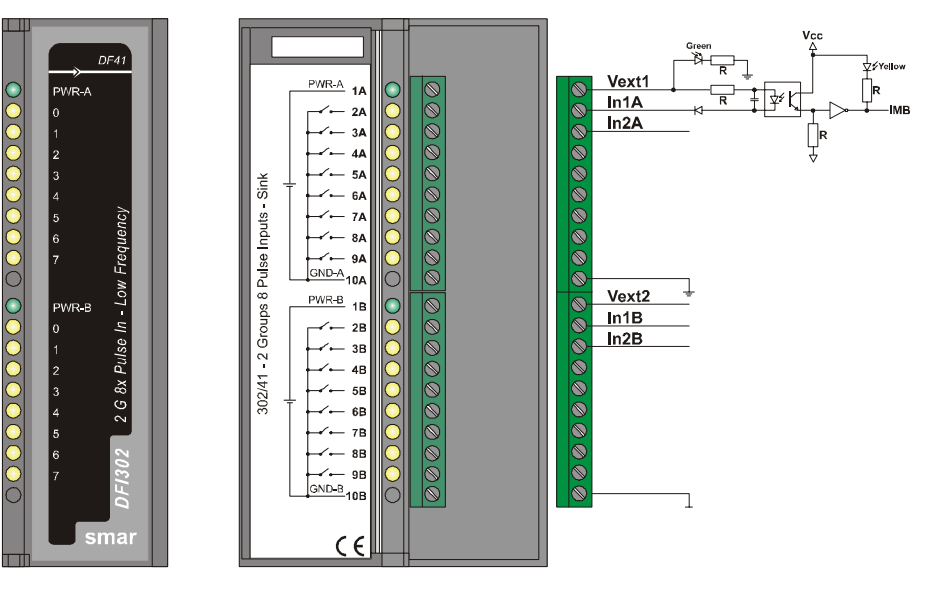

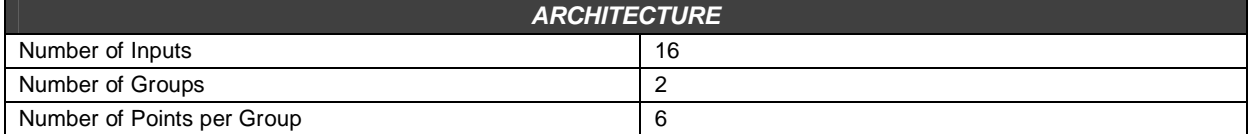

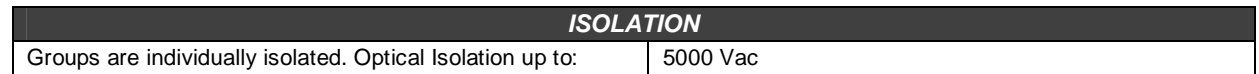

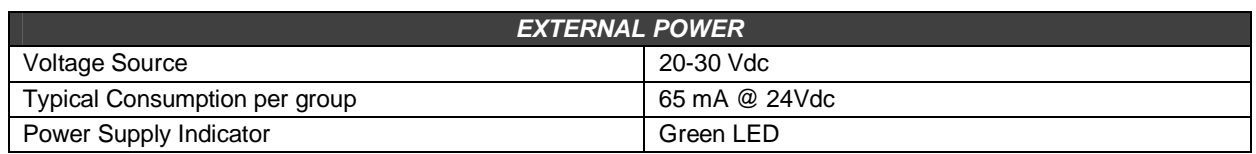

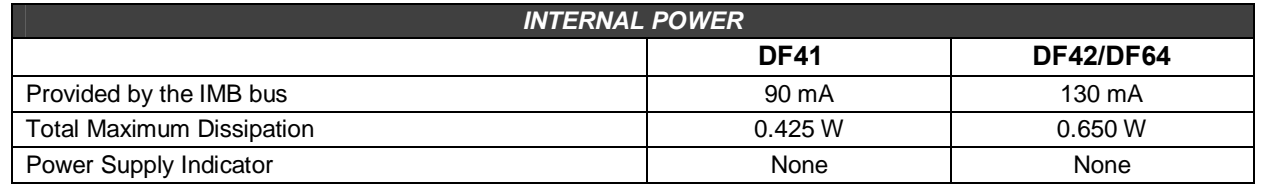

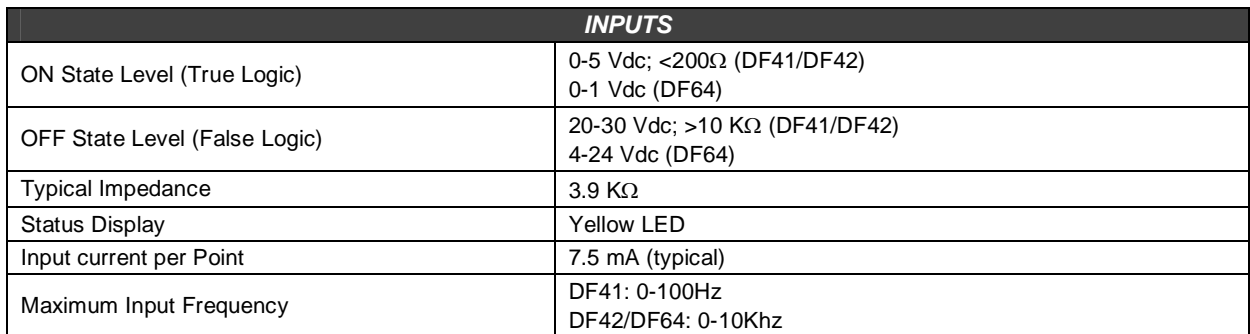

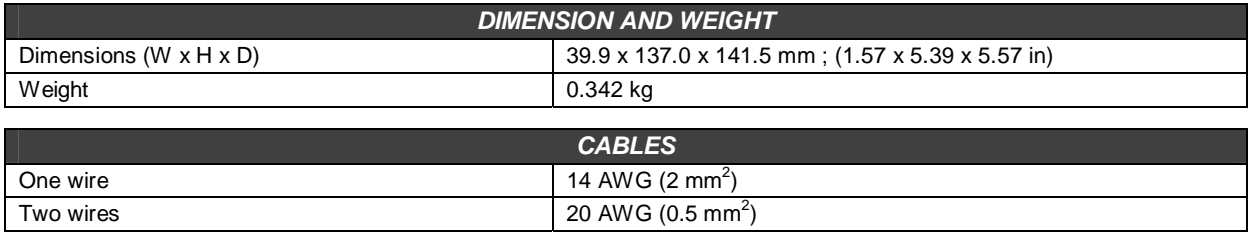

**Note** 

To attend the EMC standard, it must use shielded cables for the signal inputs and cables lower than 30 meters for the power inputs.

# *DF67 – AC Pulse Input Module*

**DF67 (2 groups of 8 pulse inputs of 0 – 10KHz - AC)** 

### **Description**

This module was designed to be connected to sensors that generate AC signals. It has 2 groups with 8 inputs to count and store pulses until the CPU module reads them. The DF67 can read AC frequencies ranging from 0 to 10 KHz. A single pole filter cuts off around 20 KHz in order to eliminate high frequency noises.

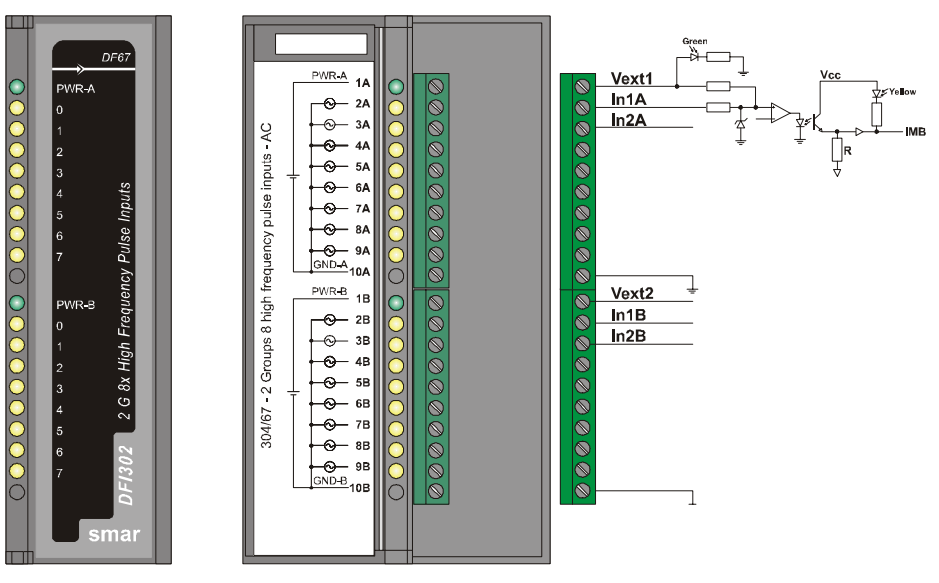

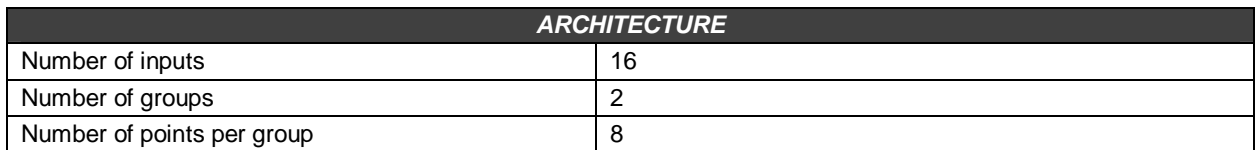

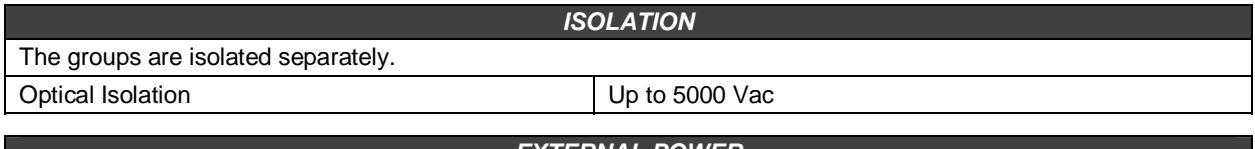

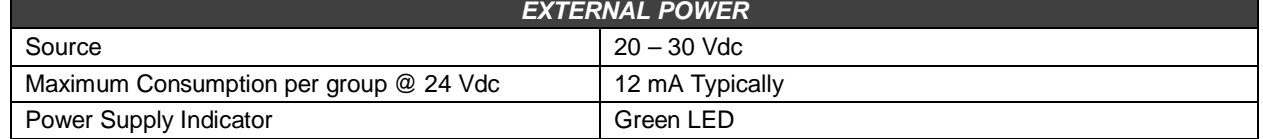

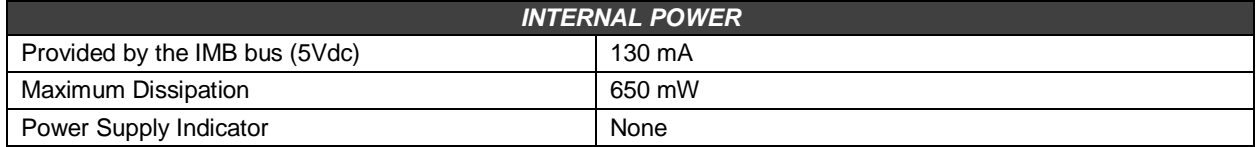

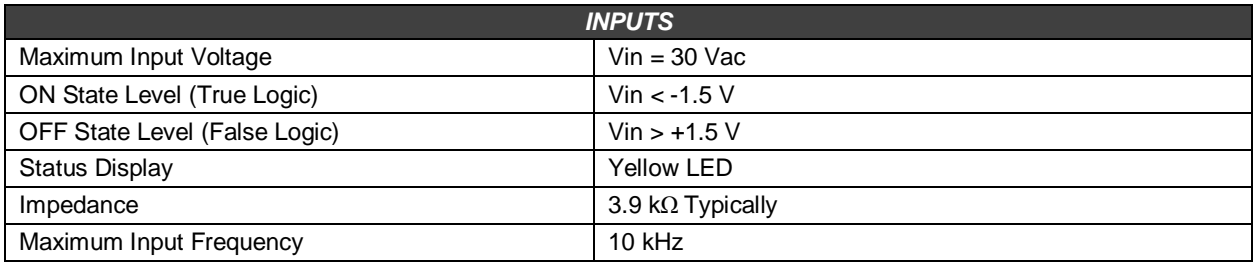

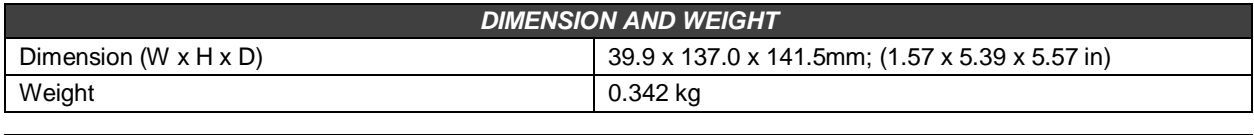

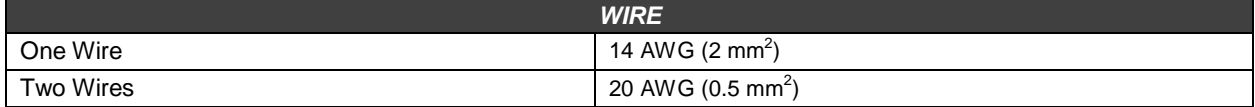

# **ADDING MODBUS**

## *Introduction*

Several features of the DFI302 were designed in order to slowly migrate the existing plants to Fieldbus, protecting at the same time, as much as possible, the industry investments avoiding the requirements of new equipments. One of these features is an EIA-232 Serial Communication Port, on the controller module that allows the connection to a wide range of legacy common devices in the existing plants using the Modbus Protocol (Specification V1.0).

The Modbus protocol has become one of the most popular factory standards. Existing projects have many devices and subsystems using this protocol.

The DFI302 can act as Master or Slave device, and allows the communication through RS-232 or Ethernet ports, using in the last case, Modbus TCP/IP. The RS-232 Serial Port is integrated into the CPU module. When the RS-485 port is necessary, it must used an additional Interface Module (DF58).

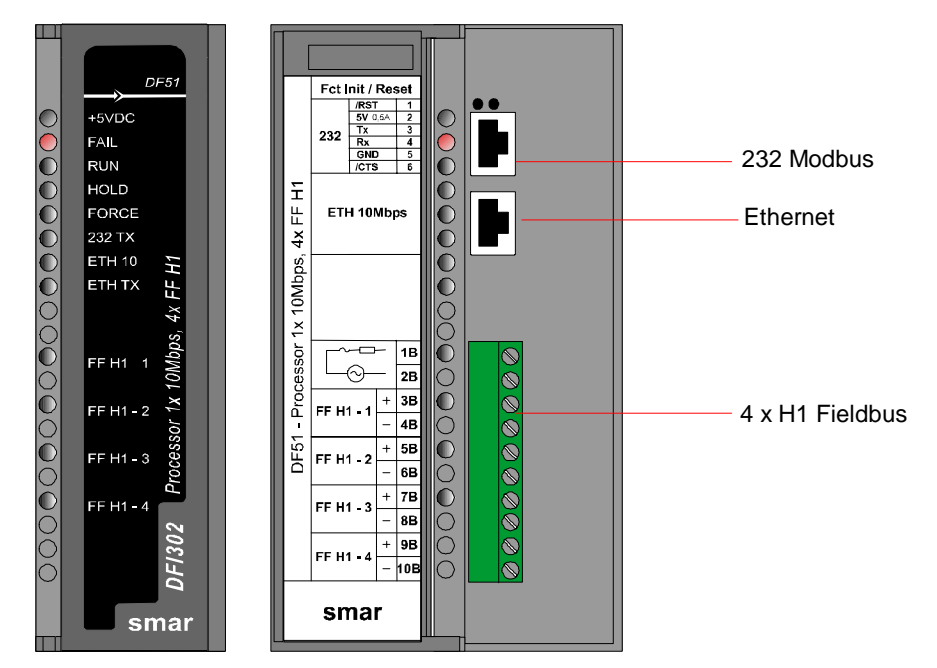

In Master mode, the DFI302 can read and write data to the Modbus Slaves.

The DFI302 uses the standard Modbus commands for read and write data, making the slave data available for use in the control strategy or, for displaying and trending in the operator workstation. Operator can also operate the slave devices and execute other supervisory functions. The inputs are available as normal parameters, that can be used in the control strategy or simply for monitoring, alarm and trend.

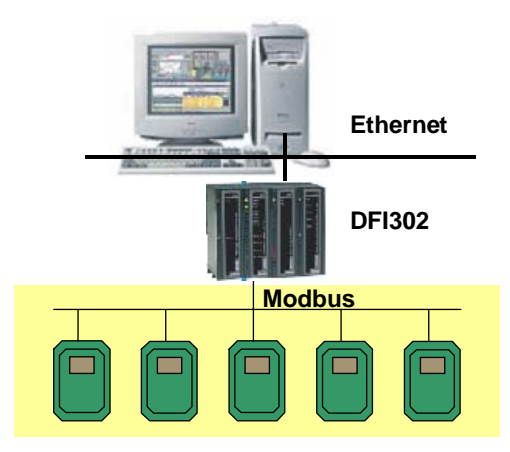

Most systems, such as DCS or PLC, have serial interface modules that support Modbus. These modules can be used to supervise Fieldbus instruments, using DFI302 as a gateway.

The DFI302 data can be read or written by the Master, when the DFI302 operates in a Slave mode. The data can be accessed in a binary format (functions 1, 2, 5 and 15) or through registers (functions 3, 4, 6 and 16).

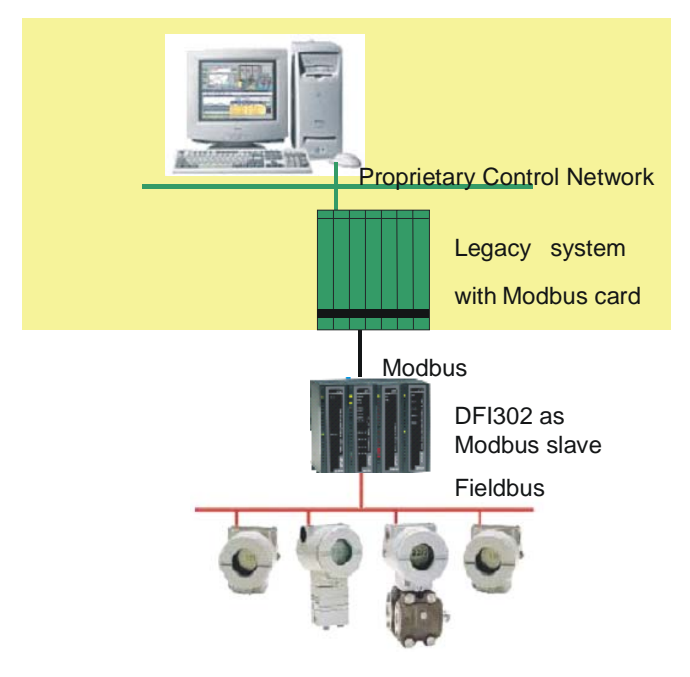

Through DFI302, Fieldbus devices can be connected to an existing legacy control system allowing the existing system accesses some of the capabilities provided by Fieldbus devices. Traditional process variables and controller gains can be mapped from the Fieldbus to the database of existing system, but this system does not have the control level networking bandwidth and software capability do fully benefit from the Fieldbus technology. However, this solution can be applied during the transition period to an open system.

It is easy to use the Modbus port. No Dip-Switches are required. The STATUS LED on the front panel indicates active communication.

# *Steps to Configure Modbus*

DFI302 uses SYSCON to create all the required functionality, including Modbus. Refer to the chapter "Adding Function Blocks" for further information on adding Function Blocks to the SYSCON Configuration. Remember that Modbus Function Blocks are available in different DD revisions.

1) In order to include Modbus functionality inside DFI302, create first a MBCF block (Modbus Configuration Block).

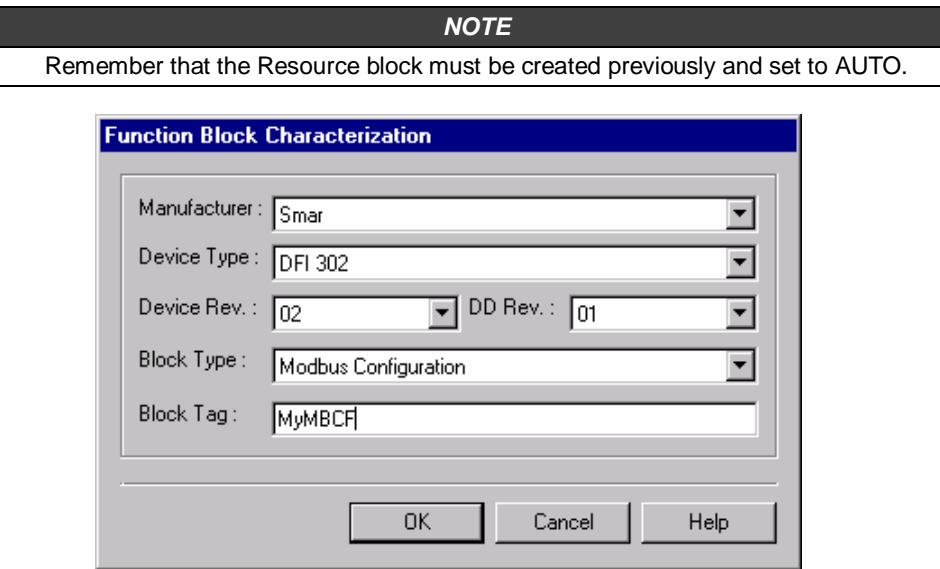

2) Set parameters according the desired media, baud rate, addresses, etc.

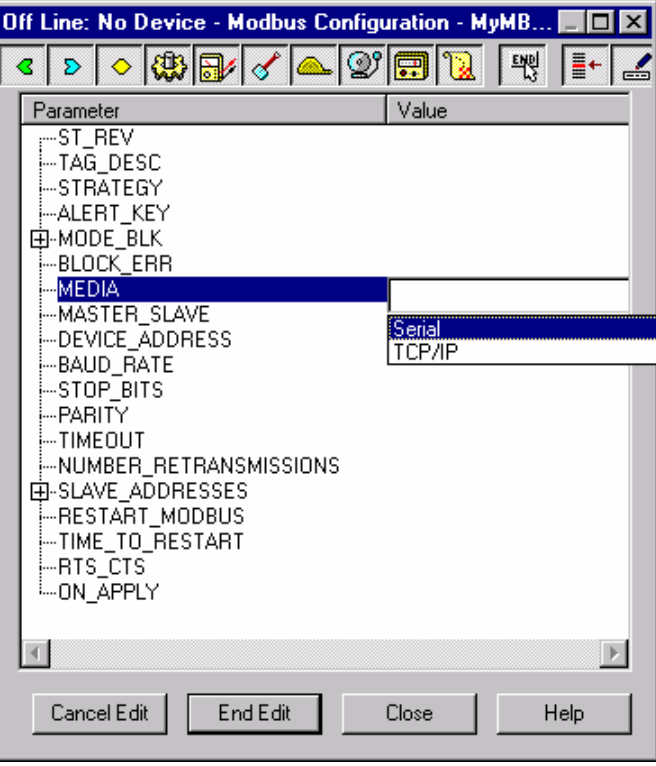

#### *DFI302 – User's Manual*

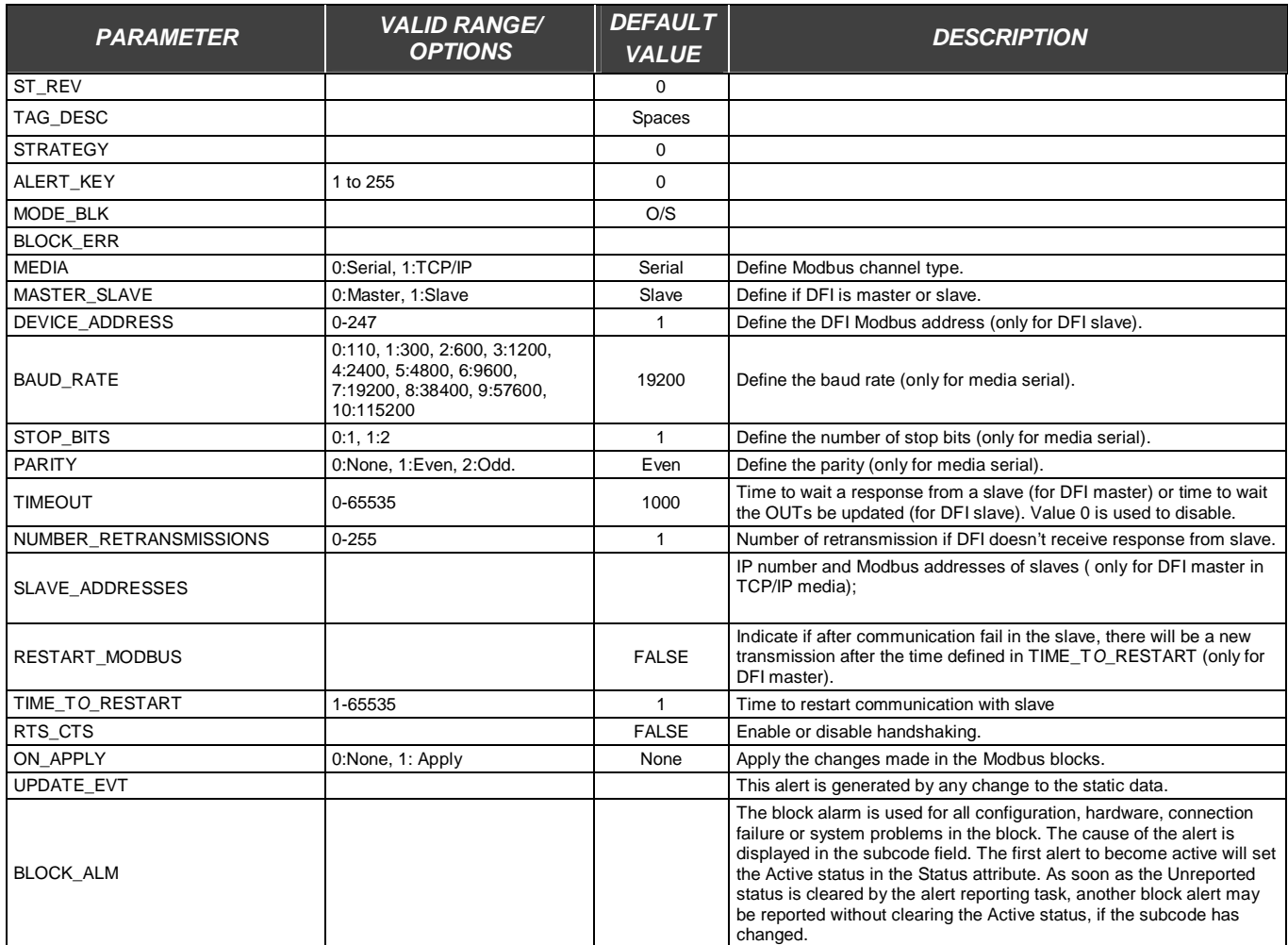

When using the RS-232, install the DF58 module (RS-232/RS-485 Interface Module) if it is necessary to communicate with more than one Modbus instrument, that is, in a Multipoint Network. Refer to chapter "Adding Interfaces".

3) Now, create the other blocks. The Modbus available blocks are: MBSS (Modbus Supervision Slave), MBSM (Modbus Supervision Master), MBCS (Modbus Control Slave) and MBCM (Modbus Control Master).

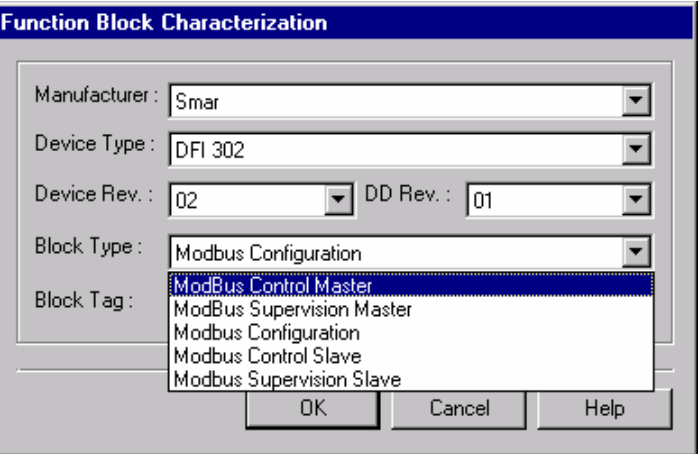

When using these blocks, set the MODE\_BLK.TARGET to AUTO.

Apply None.

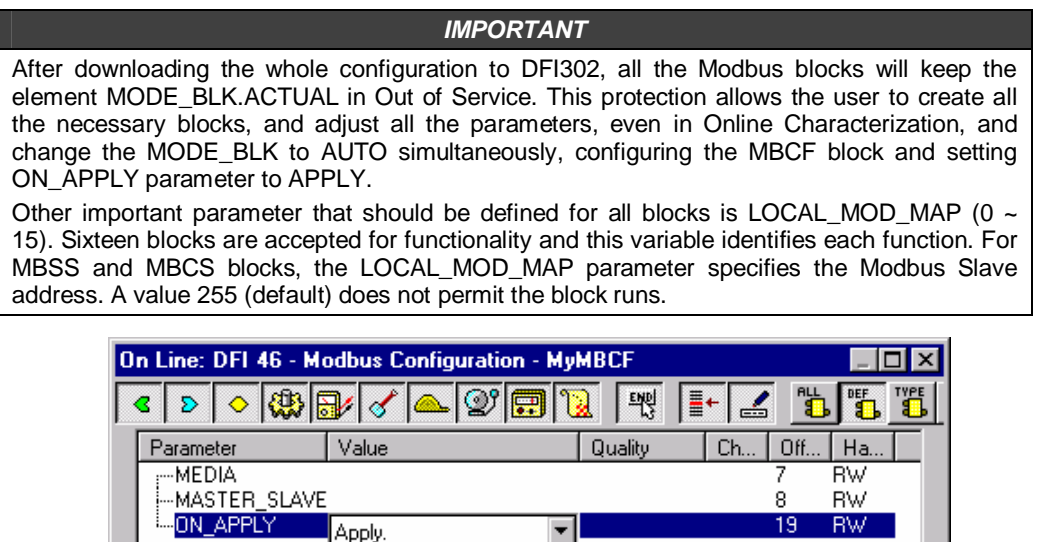

The following scenarios summarize some of the applications you can have using the DFI302 Modbus functionality.

## *MBCS – Modbus Control Slave*

A Master Modbus Device needs to read and/or write some DFI302 Modbus registers, mapped directly to Input and Output Variables at Fieldbus Network.

Using SYSCON, create one MBCF block (1 to 16 MBCS blocks are available). In the strategy window, link these blocks with other Fieldbus Foundation blocks.

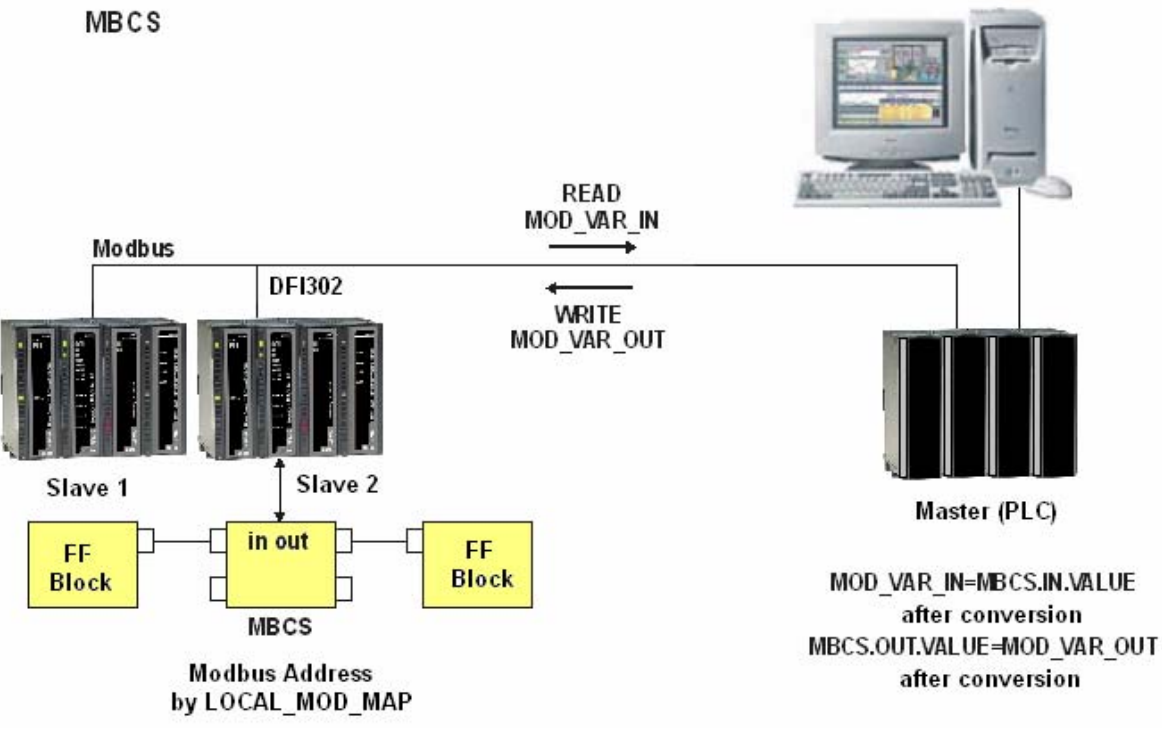

When setting the parameters, define LOCAL\_MOD\_MAP  $(0 \sim 15)$  and the IN and OUT parameters will point to pre-defined Modbus addresses. See LOCAL\_MOD\_MAP section for further information.

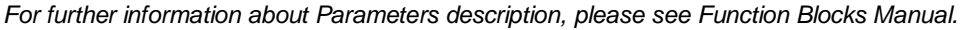

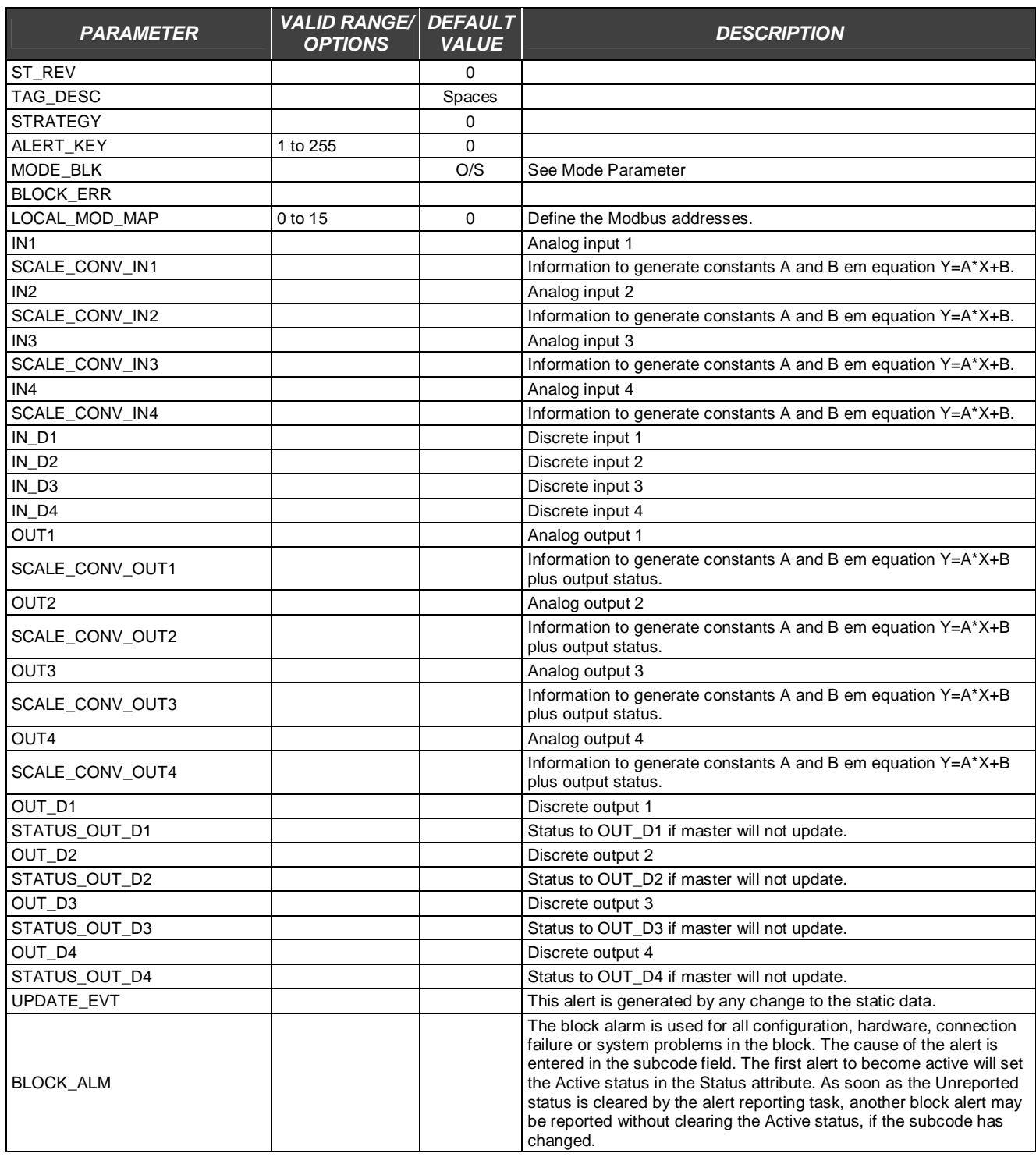

#### *NOTES*

The STATUS\_OUT\_Dx e STATUS\_OUTPUT members, used in OUT parameters, define the following rules to OUTPUT STATUS parameters:

- Once the user defines this member as "Set by master", the output status will behave exactly as Fieldbus protocol works. In other words, the status will reflects the value, which the master is writing, but if after the TIMEOUT (defined in MBCF block) the status is not be updated, this status will be forced to BAD COMMUNICATION.
- Once the user defines this member with anything different from "Set by master", this value will be reflected in output status, while communication is good. Otherwise, status goes to BAD COMMUNICATION.

#### **Inputs and Outputs**

This block has 4 digital inputs, 4 analog inputs, 4 digital outputs and 4 analog outputs that may be connected to others in Fieldbus or Modbus function blocks.

- IN1, IN2, IN3 and IN4 are analog inputs.
- IN D1, IN D2, IN D3 and IN D4 are digital inputs.
- OUT1, OUT2, OUT3 and OUT4 are analog outputs.
- OUT\_D1, OUT\_D2, OUT\_D3 and OUT\_D4 are digital outputs.

The digital inputs and outputs are DS-66 data type, that have Status and Value (both Unsigned8) parameters. The analog inputs and outputs are DS-65 data type, containing Status and Value parameters as well. The type of Value parameters is Float.

#### **Scale Conversion Parameters**

Each analog input or output has an extra parameter that should be set in order to use this block properly. This is done through the SCALE\_CONV\_INn and SCALE\_CONV\_OUTn parameters. These parameters are DS-256 and DS-257 represented by data structures

The DS-256 data structure has 5 elements to be configured:

- From EU 100 %
- From EU 0 %
- To EU 100 %
- To EU 0 %
- Data Type

The DS-257 data structure has 6 elements to be configured:

- From EU 100 %
- From EU 0 %
- To EU 100 %
- To EU 0 %
- Data Type
- **Output Status**

#### **Data types**

It is necessary to configure the data type, because Modbus variables have different formats.

This parameter only displays a number that refers to a specific format:

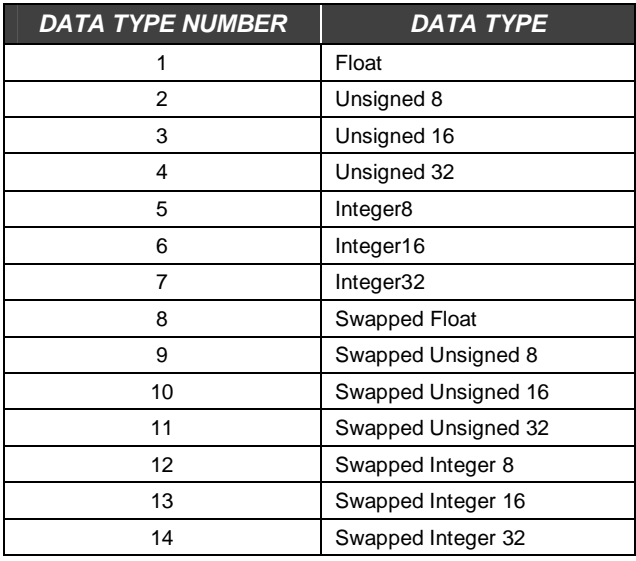

The swapped data types were created in order to support the communication between Modbus devices and Profibus devices. Normally, it has the following options:

#### *4 Bytes (2 Registers – Word)*

Normal Data type: Inside Word – Motorola Inside Register – Intel Swapped Data type: Inside Word – Motorola Inside Register – Motorola

#### *2 Bytes*

Swapped Data type: Status information is in the Most Significant Byte (MSB)

*1 Byte* 

Swapped Data type: Value (MSB) and Status (LSB) are in the same register.

In case of the Swapped Integer 16 data type no change is done.

#### **Procedures to convert FF parameter to MODBUS variable:**

Load INn\_VALUE. Calculate  $Y = A^*$  INn\_VALUE + B. Convert Y to DATA\_TYPE\_IN, generating MOD\_VAR\_IN. Store MOD\_VAR\_IN.

**Procedures to convert MODBUS variable to FF parameter:** 

Load MOD\_VAR\_OUT. Convert MOD\_VAR\_OUT to float, generating Y Calculate OUTn\_VALUE =  $(A * Y + B)$ . Store OUTn\_VALUE.

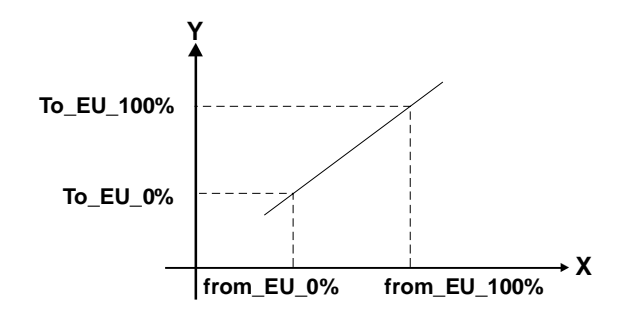

#### **A = (To\_EU\_100% - To\_EU\_0%)/(From\_EU\_100% - From\_EU\_0%) B = To\_EU\_0% - A\*From\_EU\_0%;**

INn\_VALUE, OUTx\_VALUE: FF parameters MOD\_VAR\_IN, MOD\_VAR\_OUT: Modbus variables Y: auxiliary float variable.

#### **Output Status**

If Modbus Master does not update the OUTs parameters in a time specified by user (parameter TIMEOUT in MBCF), a "BAD STATUS" will be generated. If TIMEOUT < Macrocycle, TIMEOUT = Macrocycle.
## *MBSS – Modbus Supervision Slave*

A Master Modbus Device needs to read and/or write some DFI302 Modbus registers, mapped directly to any variables at Fieldbus Network.

Using SYSCON, create one MBCF (1 to 16 MBCS blocks are available). In the Characterization window, configure the blocks parameters setting Tag, Relative Index and Sub-Index of other parameters included in FF blocks.

**MBSS** 

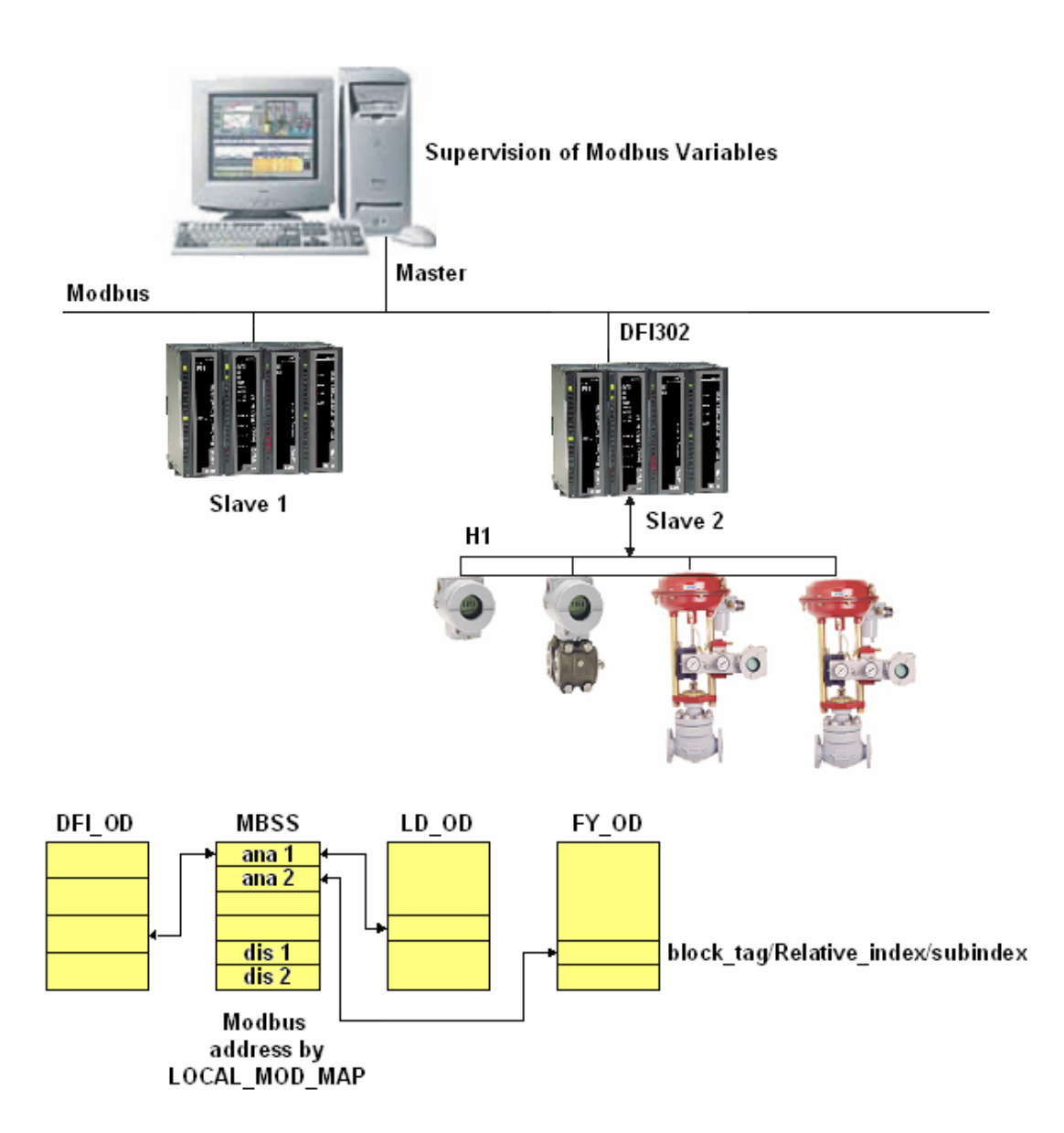

When setting the parameters, define LOCAL\_MOD\_MAP (0 ~ 15) the INs and OUTs parameters will point to pre-defined Modbus addresses. Refer to LOCAL\_MOD\_MAP section for further information.

*For further information about Parameters description, please see System302 Function Blocks Manual.* 

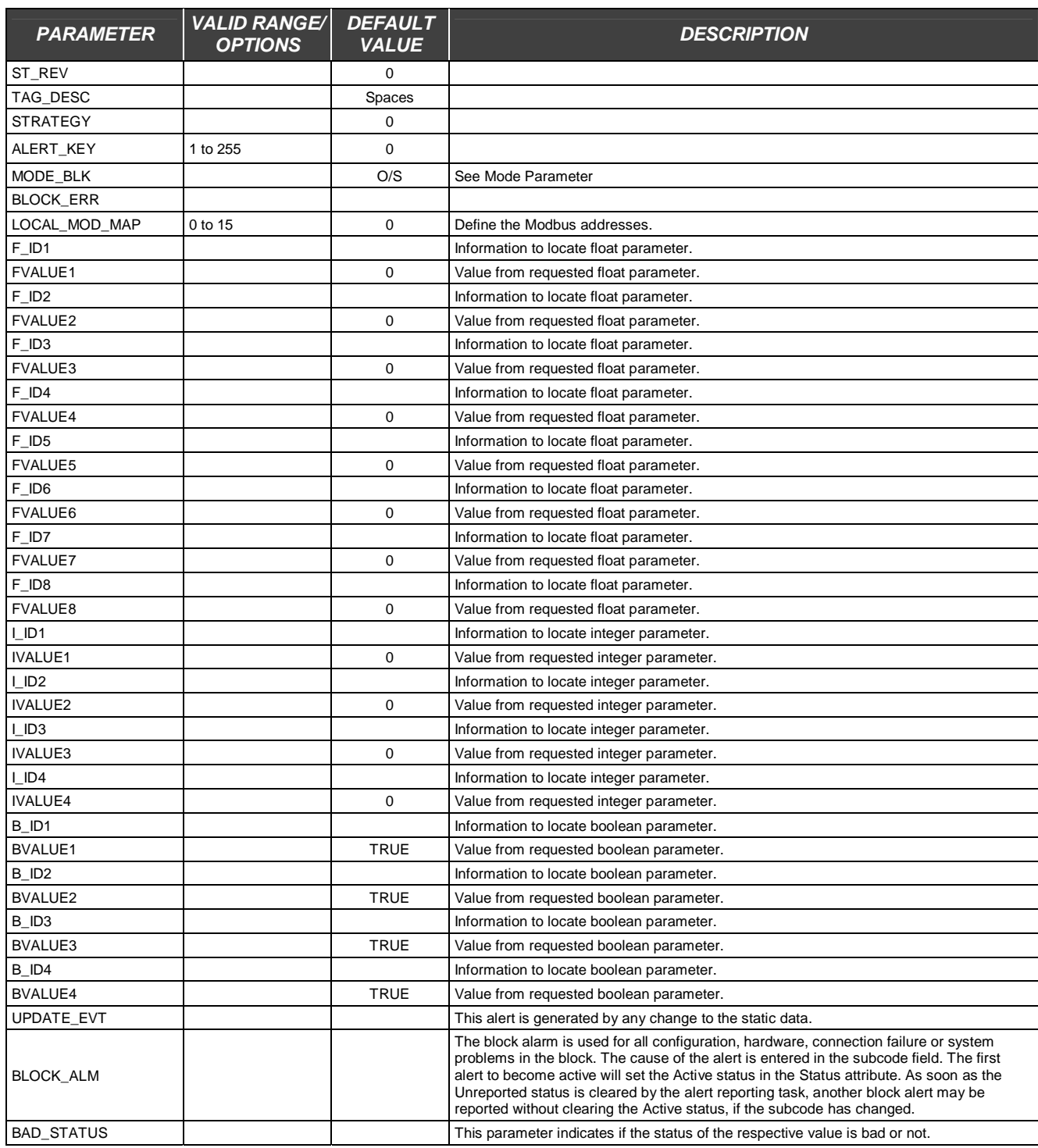

## *NOTE*

Every time a Modbus parameter changes, it is necessary to set the ON\_APPLY parameter of the MBCF block to **Apply**. Otherwise, these alterations will not applied.

## **I\_IDn, F\_IDn, D\_IDn parameters**

The I\_IDn are **integer** variables, F\_IDn are **float** variables and D\_IDn refers to **Boolean** variables. These parameters are DS-262 data type. This data type has 3 elements:

**Block Tag:** Indicates the Tag of the block that contains the variable that will be supervised. For example, if it is necessary to supervise the gain value of a PID block. Insert the Tag of the PID block that contains the gain parameter required to visualize the Modbus master device.

**Relative Index:** Each parameter of a function block has this index. It is the first column of all function blocks parameters tables. Insert the Relative Index related to the desired parameter to be supervised. In the case above in order to monitor the gain parameter of the PID function block, the relative index is 23.

**Sub Index:** The Sub Index is used for parameters that have a structure. In this case, it is necessary to indicate which element of the structure is being referred.

#### **BVALUEx and IVALUEx parameters**

The BVALUEx parameters can address FF block parameters of the following data types: Boolean, Integer8 and Unsigned8. Those data types are automatically converted to bit (0 or 1) and viceversa for Modbus supervision and also converted to Boolean parameter (BVALUEx).

The IVALUEx parameters can address FF block parameters of the following data types: Integer8, Integer16, Integer32, Unsigned8, Unsigned16 and Unsigned32.

Each analog parameter (IVALUEx) is mapped as two analog registers in Modbus, i.e., four bytes. Thus, when addressing a FF block parameter with one or two bytes, such parameter will be promoted to Unsigned32 or Integer32.

If Relative Index = 5 (MODE BLK) e Sub Index = 0, it is performed a writing in Sub Index 1 and a reading in Sub Index 2.

## **BAD\_STATUS Parameter**

This parameter indicates if the communication with Master device is working properly. If the correspondent bit is in logic level 1 means that an error occurred during writing/reading in this respective parameter. The table below shows the values for this status parameter. If the communication with the specific parameter is good, there is no indication in BAD\_STATUS. However, if the communication is bad, BAD\_STATUS will indicate which parameter failed in the communication.

#### *Relation between the bits in BAD\_STATUS and Modbus addresses*

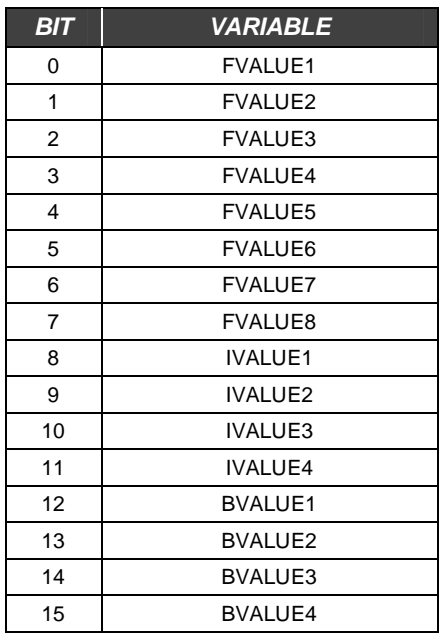

#### *NOTE*

Each bit corresponds to an OR function between the Value and Status, indicating if the communication with Master is good or bad.

## *MBCM – Modbus Control Master*

A Slave Modbus Device needs to receive and/or overwrite some DFI302 Modbus registers, mapped directly to Input and Output Variables at Fieldbus Network.

Using SYSCON, create one MBCF plus 1 to 16 MBCM blocks. In the strategy window, link these blocks with other FF blocks. This application is very useful also with Display View Devices installed in factory floor.

## **MBCM**

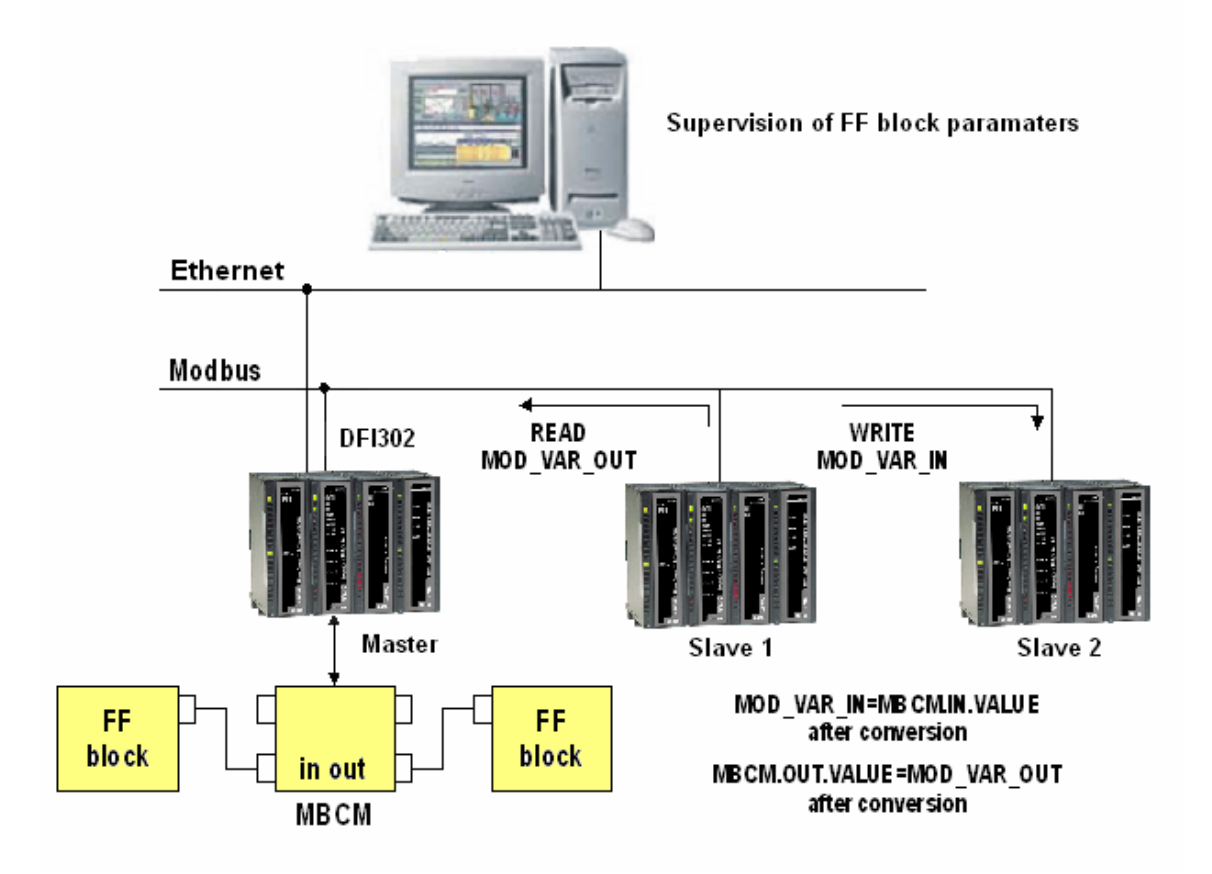

Set the MASTER\_SLAVE parameter to Master, in the MBCF block. Define LOCAL\_MOD\_MAP (0 ~ 15).

*For further information about Parameters description, please see System302 Function Blocks Manual.* 

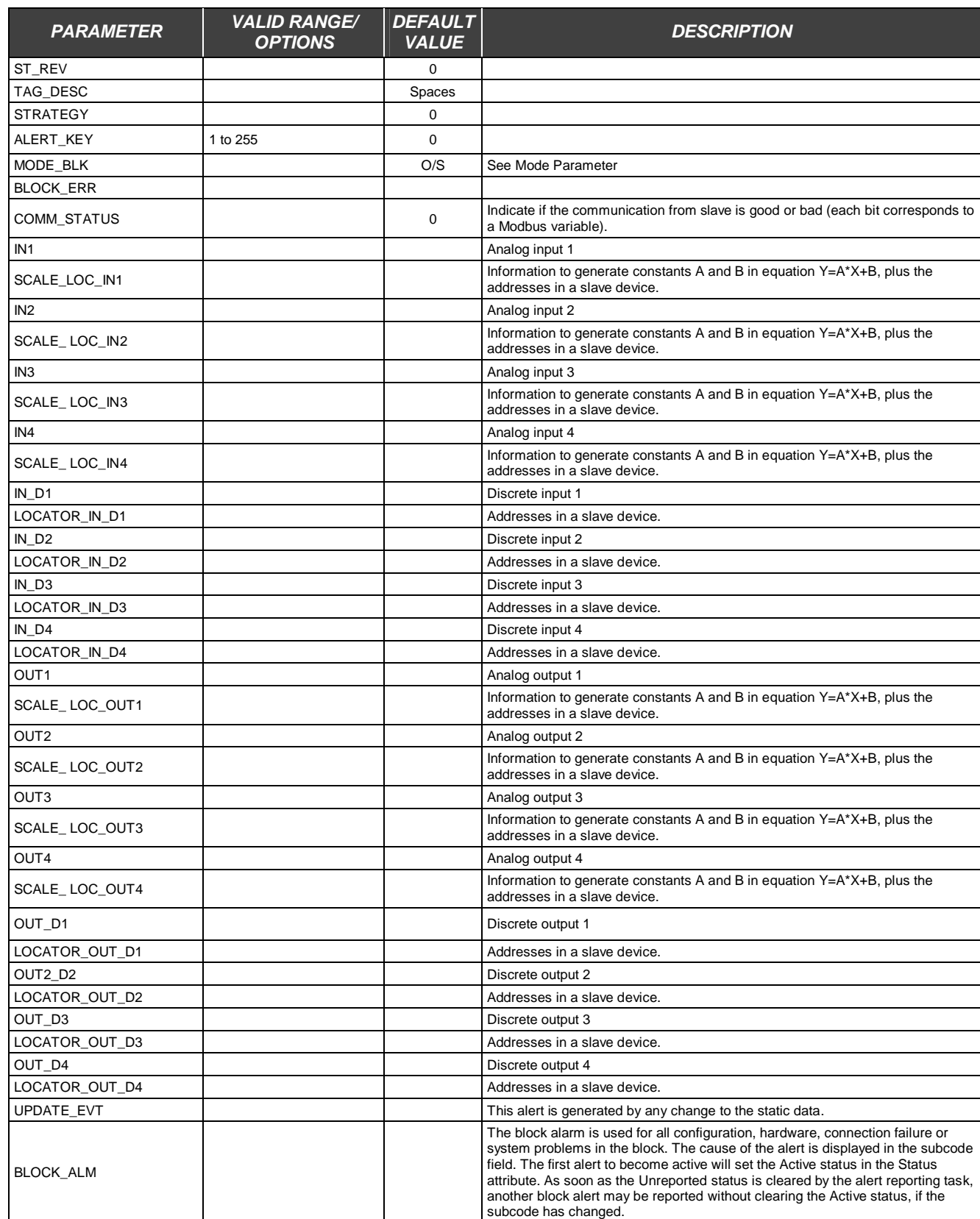

#### *NOTE*

The MODBUS\_ADDRESS\_OF\_STATUS members define the following rules to OUTPUT STATUS parameters:

- Once the user defines this member with a value different from ZERO, the output status will behave exactly as Fieldbus protocol works. The status will reflect the value which the master is reading but if after TIMEOUT (defined in MBCF block) the status is not updated, this status will be forced to BAD COMMUNICATION.
- Once the user defines this member with a value ZERO, the output status will be set automatically to GOOD and will also accept a characterization via SYSCON (e.g GOOD CASCADE, etc). However, if after TIMEOUT (defined in MBCF block) the communication with the Modbus Device is not running properly, the status will be forced to BAD COMMUNICATION.

#### *NOTE*

Every time a MODBUS parameter is changed it is necessary to set the ON\_APPLY parameter of the MBCF block to "Apply". Otherwise these alterations will not be effective.

#### **LOCAL\_MODE\_MAP Parameter**

All MBCM blocks added to the strategy must have different values for LOCAL MODE MAP. Otherwise the block will not work properly.

#### **Inputs and Outputs**

This block has 4 digital inputs and outputs and 4 analog inputs and outputs. These inputs and outputs may be connected to other FIELDBUS function blocks in order to be connected to MODBUSI/O modules or registers.

**INn**: Analog input. DS-65 Data type. Value and Status. In this parameter user will visualize the value of the parameter set for this input and its status.

**IN\_Dn**: Digital input. DS-66 Data type. Value and Status. In this parameter user will visualize the value of the parameter set for this input and its status.

**OUTn**: Analog output. DS-65 Data type. Value and Status. In this parameter user will visualize the value of the parameter set for this output and its status.

OUT\_Dn: Digital output. DS-66 Data type. Value and Status. In this parameter user will visualize the value of the parameter set for this output and its status.

## **SCALE\_LOC\_INn and SCALE\_LOC\_OUTn Parameters**

These parameters are DS-259 data type. They both convert the value to Engineering Units and address the variable in the MODBUS network. The INn and OUTn inputs and outputs have SCALE\_LOC\_INn and SCALE\_LOC\_OUTn parameters associated. It is necessary to set these parameters, so the monitoring and data exchanges are properly made.

These parameters consist of the following elements:

- From Eu 100 %
- From Eu 0 %
- To Eu 100 %
- To Eu 0 %
- Data type

See below how to set these elements.

**Data Type:** It is necessary to inform the data type of the variable. This parameter only displays a number that refers to a specific format:

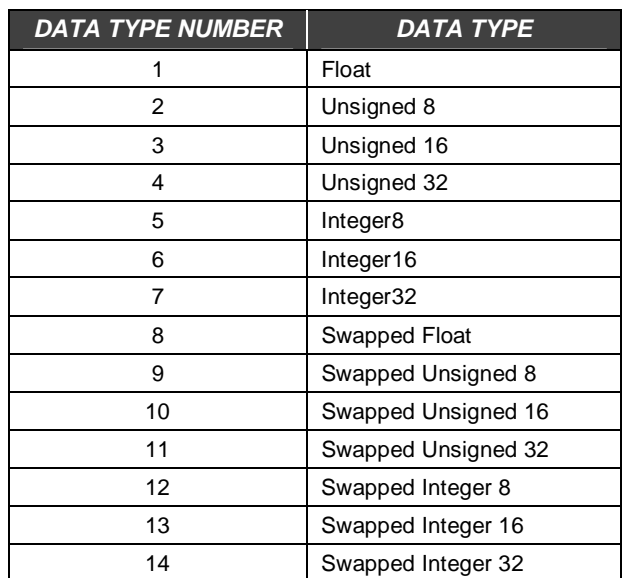

The swapped data types were created in order to support the communication of Modbus devices with Profibus devices. Normally we have the following cases:

9 *4 Bytes (2 Registers – Word)*  Normal Data type: Inside Word – Motorola

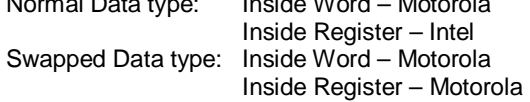

```
9 2 Bytes
```
Swapped Data type: Status information is in the Most Significant Byte (MSB)

- $\checkmark$  1 Byte
	- Swapped Data type: Value (MSB) and Status (LSB) are in the same register.

In case of the Swapped Integer 16 data type no change is done.

**Slave Address:** Inform the address of the slave required to reference to the IN input. For example, suppose a LC700 with Device Address equal to 3 and in this LC700 it is necessary to connect one of its inputs or outputs. Thus, Slave Address must be equal to 3.

**Modbus Address Of Value:** Inform the MODBUS address of the variable it will be referenced to the input or output. In the example of the previous element, suppose the MODBUS address of the variable it will be referenced is 40032. So this element must receive this address.

**Modbus Address of Status:** In this parameter user informs the Modbus address where the status will be read or written. Each input and output has a correspondent status. The status interpretation follows the Fieldbus Foundation Standard.

The treatment of inputs and outputs are described in the following table:

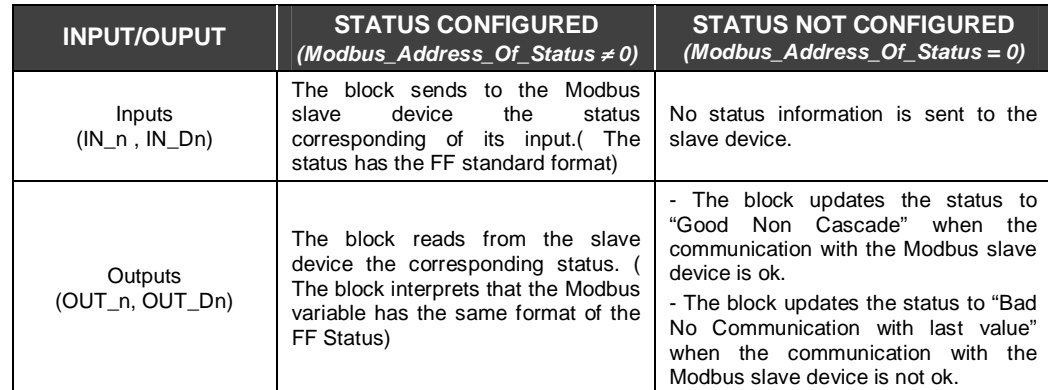

Float values use two MODBUS registers, but it is necessary only to inform the first.

#### **Procedure to convert FF parameter to Modbus variable:**

Load INx\_VALUE. Calculate  $Y = (A * INx_VALUE + B)$ . Convert Y to DATA\_TYPE\_IN, generating MOD\_VAR\_IN. Write MOD\_VAR\_IN.

#### **Procedure to convert Modbus variable to FF parameter:**

Read MOD\_VAR\_OUT. Convert MOD\_VAR\_OUT to float, generating Y Calculate OUTx\_VALUE =  $(A * Y + B)$ . Store OUTx\_VALUE.

#### **A = (To\_EU\_100% - To\_EU\_0%)/(From\_EU\_100% - From\_EU\_0%) B = To\_EU\_0% - A\*From\_EU\_0%;**

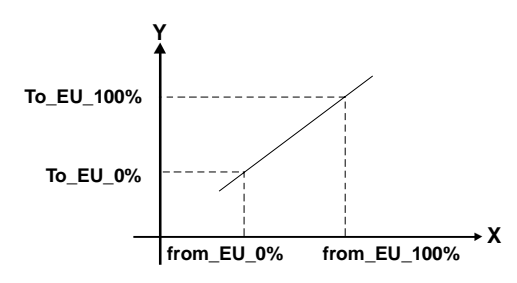

IN\_VALUE, OUT\_VALUE: FF parameters MOD\_VAR\_IN, MOD\_VAR\_OUT: Modbus variables Y: auxiliary float variable

## **Setting the Inputs and Outputs of the MBCM block**

To read a Modbus variable, connect it to an output of the MBCM function block. To write in a Modbus register, connect it to an input of the MBCM block.

The Modbus protocol specifies the division of the address range to the variables.

- 00001 to 09999  $\rightarrow$  Digital Outputs.
- 10001 to 19999  $\rightarrow$  Digital Inputs.
- 30001 to 39999  $\rightarrow$  Analog Inputs.
- 40001 to 49999  $\rightarrow$  Analog Outputs.

Once the variables are mapped, defined and referenced in the MBCM block, it is possible to set the strategy.

The variables can be connected to other FIELDBUS function blocks (Connect the output or input of the block to blocks in the strategy), write in MODBUS registers (Connect the Input of the MBCM block to a MODBUS register). Exchange data between two slaves (set the input of the MBCM block with the slave address and specific MODBUS address where the value will be written and set the output of the MBCM block with the slave address and MODBUS address of the variable where the value will be read). This last application is showed below:

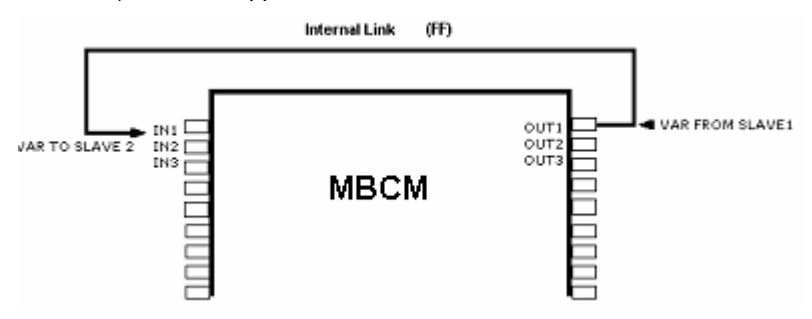

## **BAD\_STATUS Parameter**

This parameter indicates if the communication between slaves was established properly. If the correspondent bit is in logic level 1 this means there was an error during writing/reading of the respective parameter. The table below indicates the values for these status values. If the communication with the specific parameter is good, there is no indication in BAD\_STATUS, however, if the communication is bad, in the BAD\_STATUS will be indicated which parameter fails in the communication.

## **Relation between the bits in BAD\_STATUS and Modbus addresses**

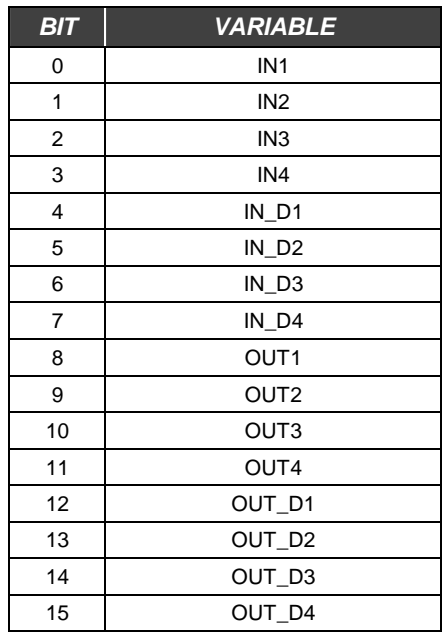

## *NOTE*

Each bit corresponds to an OR between the value and status, indicating if communication with slave is good or bad.

If it is only used the value, the status is considered zero.

If it is only used the status, the value is considered zero.

## *MBSM – Modbus Supervision Master*

A Supervisory System connected to DF51, via OPC Server, needs to read and/or write some parameters, mapped directly to any Modbus registers at Modbus Network. Using SYSCON, create one MBCF (1 to 16 MBSM blocks are available). In the Characterization window, configure these blocks setting parameters as Slave Address and Parameter Address.

MBSM

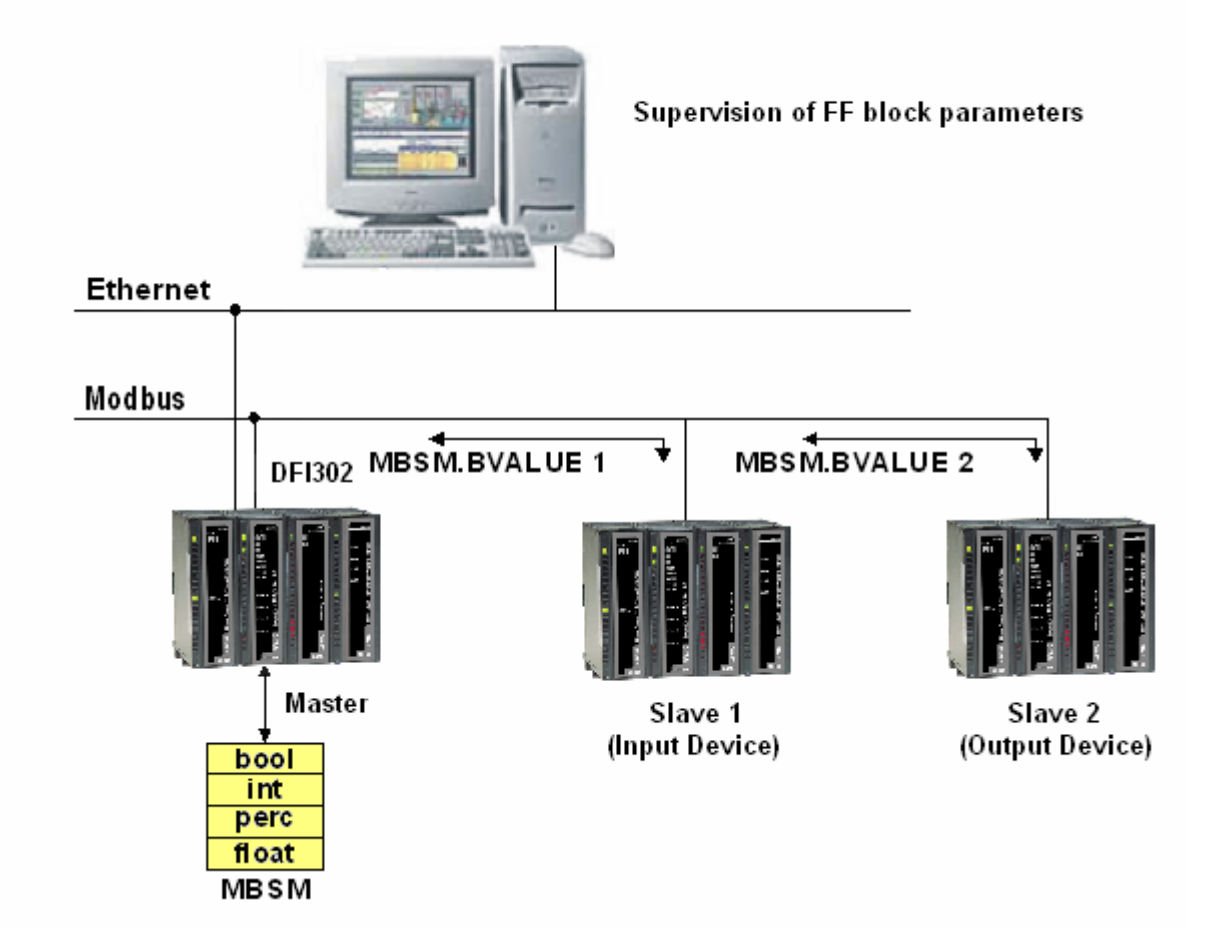

Configure the MASTER\_SLAVE parameter to Master in the MBCF block. Define LOCAL\_MOD\_MAP (0 ~ 15).

## *For further information about Parameters description, please see System302 Function Blocks Manual.*

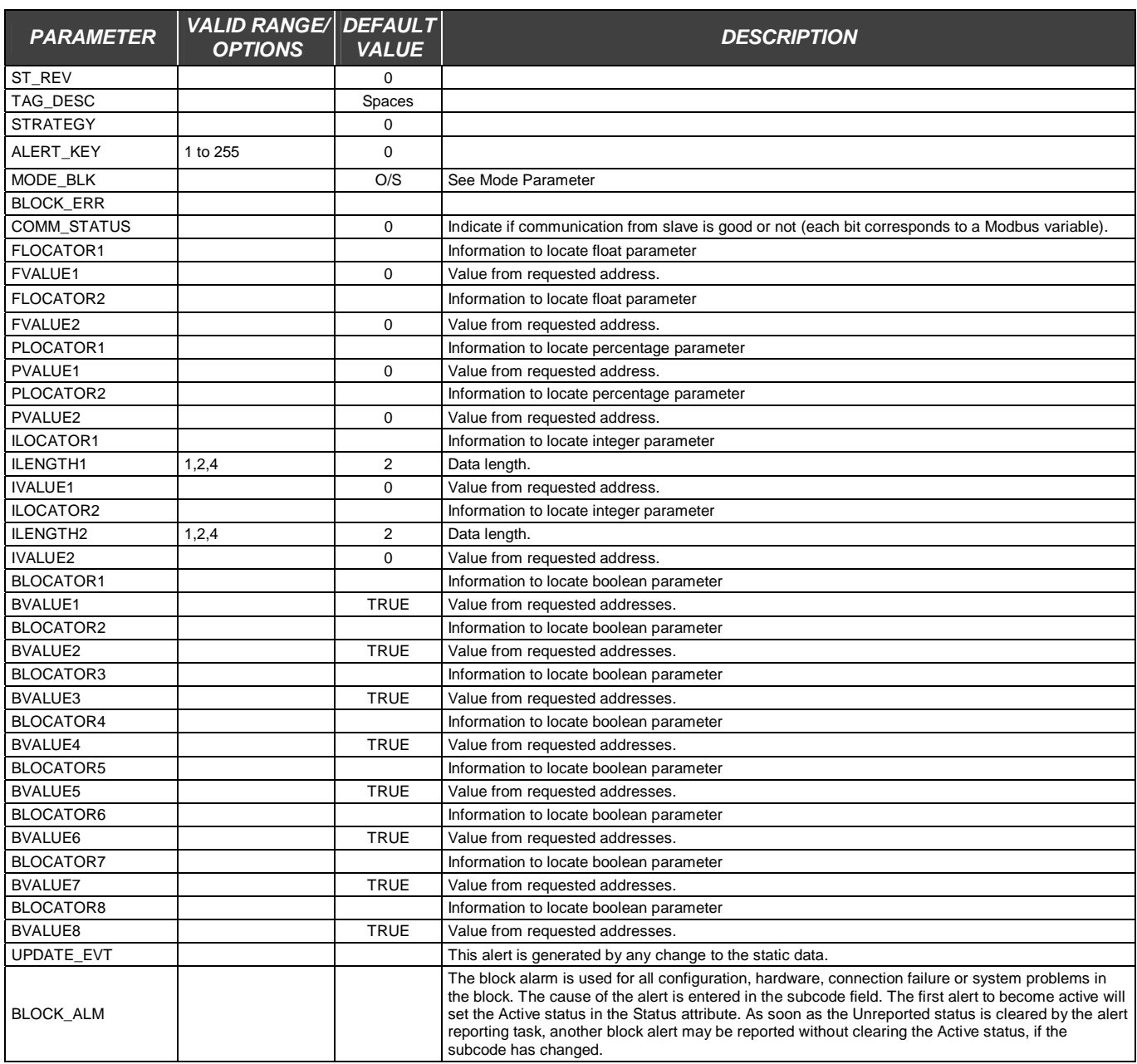

## **LOCAL\_MODE\_MAP Parameter**

All MBCM blocks added to the strategy must have different values for LOCAL\_MODE\_MAP. Otherwise the block will not work properly.

#### **FVALUEn, PVALUEn, IVALUEn and BVALUEn Parameters**

The user may select these parameters according to the configuration requirements. If the variable to be supervised is float, it is necessary to use a FVALUE parameter. If it is a percentage, the PVALUEn will work. IVALUE refers to Integer values and BVALUE refers to boolean values. For each of these parameters are associated parameters to address them in the MODBUS network, so that the MBSM block knows their location.

## **FLOCATORn Parameter**

It refers to the FVALUEn parameter.

This parameter is of the data type DS-260, so it is required to set two elements for this parameter:

**Slave Address:** Insert the Address of the slave where it is located the variable required to monitor. For example, if in an application one LC700 was set with Device Address equal to 1. Thus, Slave Address must be equal to 1.

**Modbus Address OF Value:** Type the MODBUS address of the variable it will be monitored in the MBSM block. Suppose user needs to monitor the variable with MODBUS address 40001 located in an I/O module of the Slave with Device Address 1. Thus, Modbus Address Of Value must be equal to 40001.

The FVALUEn parameters will display the values of the variables set in FLOCATORn. Float values use two MODBUS registers, but it is necessary only to inform the first.

#### **Modbus Addresses**

- 00001 to 09999  $\rightarrow$  Digital Outputs.
- 10001 to 19999  $\rightarrow$  Digital Inputs.
- 30001 to 39999  $\rightarrow$  Analog Inputs.
- 40001 to 49999  $\rightarrow$  Analog Outputs.

#### **PLOCATORn Parameter**

It refers to the PVALUEn parameter.

These parameters are DS-258 data type. They both convert the value to Engineering Units and address the variable in the MODBUS network. It is necessary to set these parameters so the monitoring is properly made.

Each of these parameters consists of the following elements:

- From Eu 100 %
- From Eu 0 %
- To Eu 100 %
- To Eu 0 %
- Data Type

See how to set these elements.

**Data Type**: It is necessary to inform the data type of the variable. This parameter only displays a number that refers to a specific format:

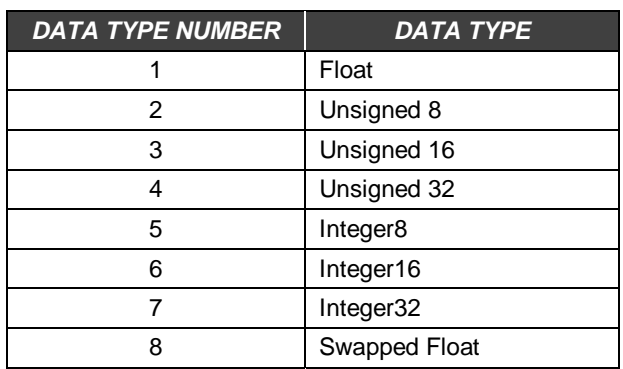

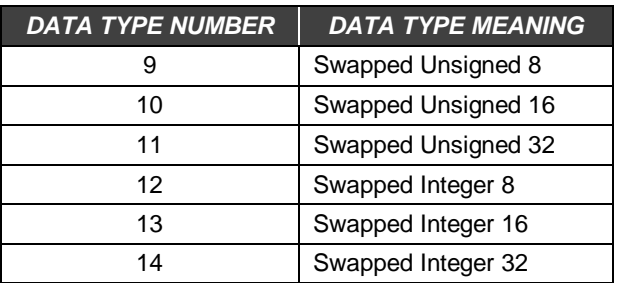

The swapped data types were created in order to support the communication of Modbus devices with Profibus devices. Normally, there are the following cases:

```
9 4 Bytes (2 Registers – Word)
```
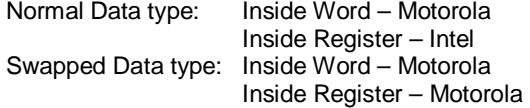

9 *2 Bytes* 

Swapped Data type: Status information is in the Most Significant Byte (MSB)

 $\sqrt{ }$  1 Byte

Swapped Data type: Value (MSB) and Status (LSB) are in the same register.

In case of the Swapped Integer 16 data type no change is done.

**Slave Address**: Inform the address of the slave it is required to reference to the parameter PVALUEn. For example, suppose there is a LC700 with Device Address equal to 3 and in this LC700 it is required to monitor a specific variable. Thus, Slave Address must be equal to 3.

**Modbus Address Of Value**: Inform the MODBUS address of the variable it will be monitored. In the example of the previous element, suppose the MODBUS address of the monitored variable is 40032. So this element must receive this address.

#### **Procedure to convert FF parameter to Modbus variable:**

Load VALUEn. Calculate  $Y = (A * VALUEn + B)$ . Convert Y to DATA\_TYPE\_IN, generating MOD\_VAR\_IN. Write MOD\_VAR\_IN.

## **Procedure to convert Modbus variable to FF parameter:**

Read MOD\_VAR\_OUT. Convert MOD\_VAR\_OUT (from the data type) to float, generating Y Calculate PVALUE =  $(A * Y + B)$ . Store OUTx\_VALUE.

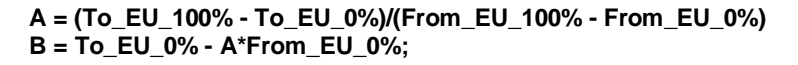

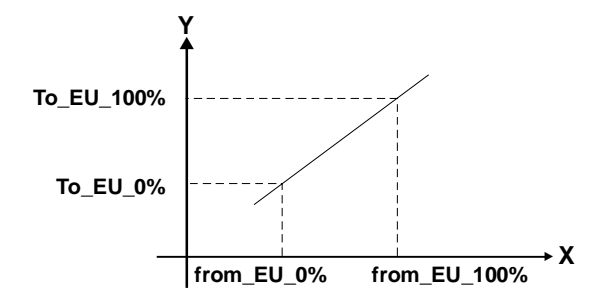

PVALUEn: FF parameters MOD\_VAR\_IN, MOD\_VAR\_OUT: Modbus variables Y: auxiliary float variable

## **ILOCATORn Parameter**

It refers to the IVALUEn parameter:

**Slave Address:** Insert the Address of the slave where it is located the variable to be monitored. For example, if in an application one LC700 was set with Device Address equal to 1. Thus, Slave Address must be equal to 1.

**Modbus Address OF Value:** Type the MODBUS address of the variable to be monitored in the MBSM block. Suppose it is necessary to monitor the variable with Modbus address 40001 located in an I/O module of the Slave with Device Address 1. Thus, *Modbus Address of Value* must be equal to 40001.

The IVALUEn parameters will display the values of the variables set in ILOCATORn.

## **BLOCATORn Parameter**

It refers to the BVALUEn parameter. This parameter is data type DS-260, so this parameter has two elements to be configured:

**Slave Address:** Insert the Address of the slave where it is located the variable to be monitored. For example, if in an application one LC700 was set with Device Address equal to 1. Thus, Slave Address must be equal to 1.

**Modbus Address OF Value:** Type the MODBUS address of the variable to be monitored in the MBSM block. Suppose it is necessary to monitor the variable with MODBUS address 40001 located in an I/O module of the Slave with Device Address 1. Thus, Modbus Address Of Value must be equal to 00001.

The BVALUEn parameters will display the values of the variables set in BLOCATORn.

## **BAD\_STATUS Parameter**

This parameter indicates if the communication between slaves was established properly. If the correspondent bit is in logic level 1 this means there was an error during writing/reading of the respective parameter. The table below shows the values for these status values.

## **Relation between the bits in BAD\_STATUS and Modbus addresses**

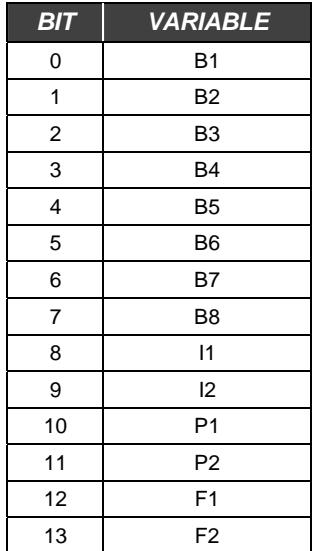

# *Modbus Slave Addresses*

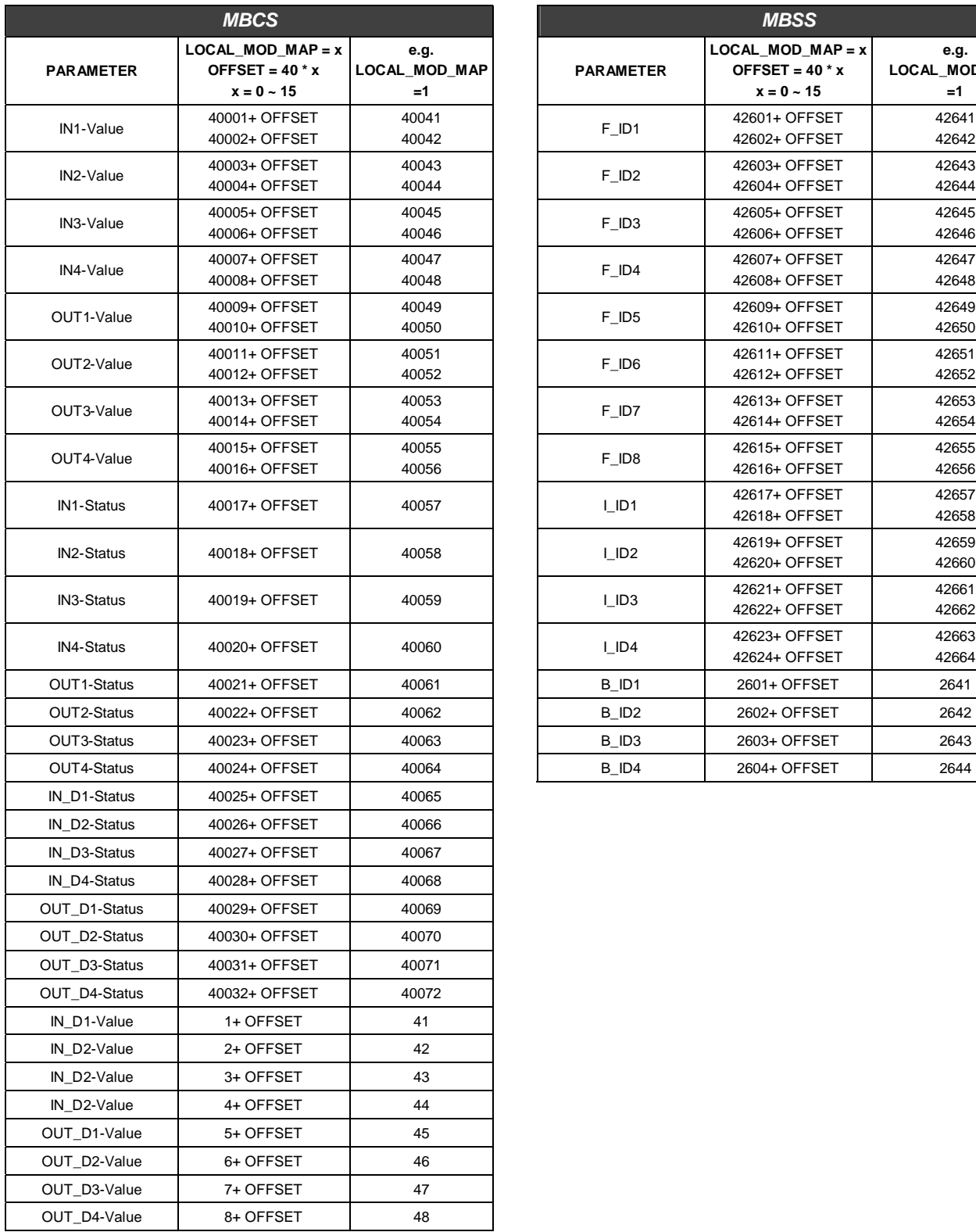

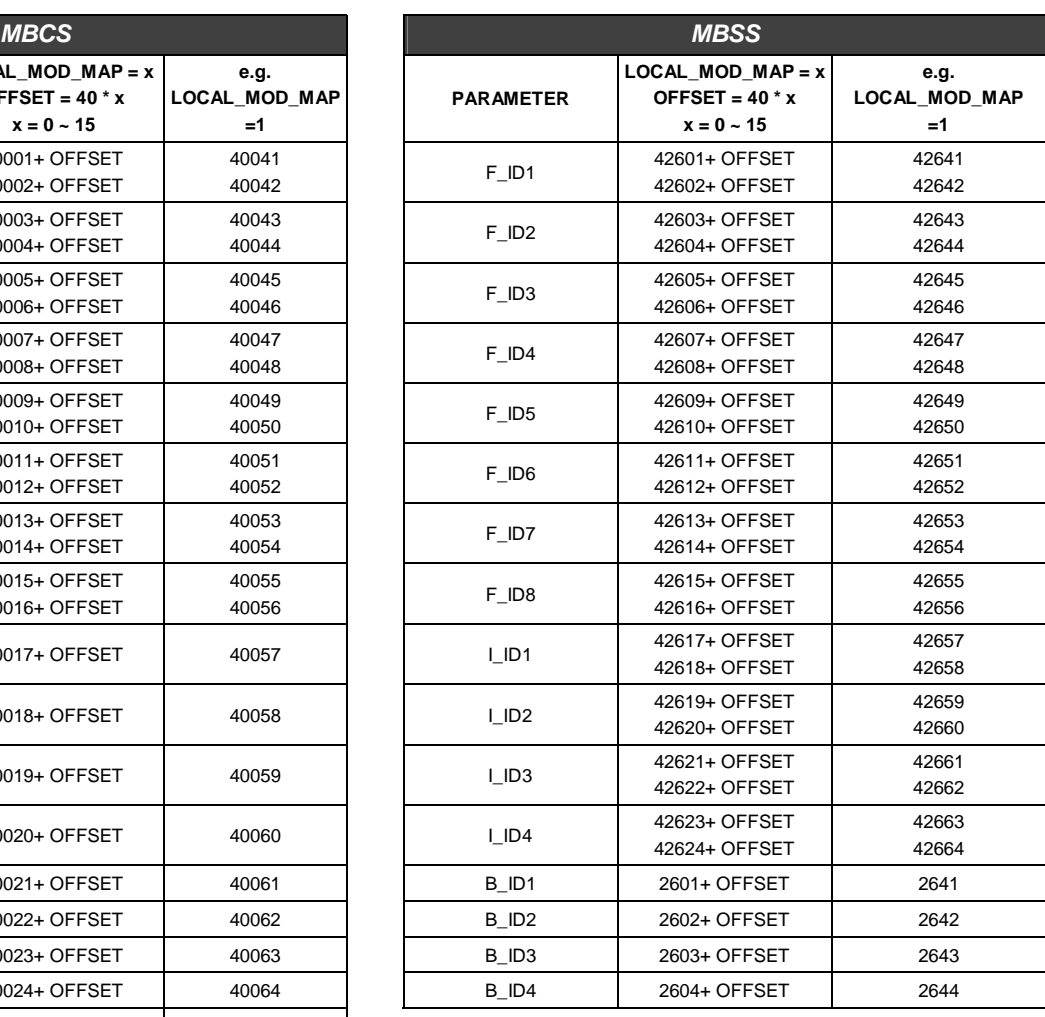

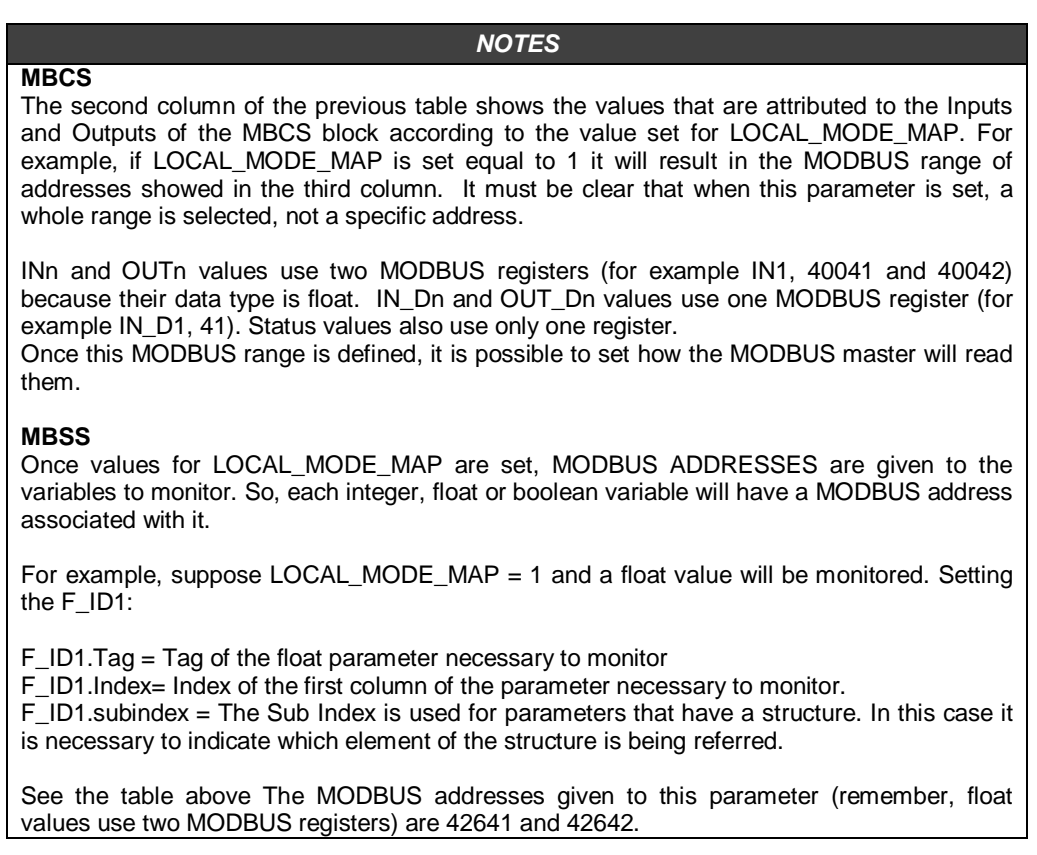

## *Modbus Commands*

When the DFI302 works as Master, that is, reading the MODBUS addresses, it uses the commands 1 (addresses from 1 to 9999), 2 (addresses from 10001 to 19999), 3 (addresses from 40001 to 49999) and 4 (addresses from 30001 to 39999).

When the DFI302 writes on the MODBUS addresses, it uses, regarding the MBCM block, the commands 15 (addresses from 0 to 9999) and 16 (addresses from 40001 to 49999). Regarding the MBSM block, the DFI302 uses the commands 5 (addresses from 0 to 9999) and 6 (addresses from 40001 to 49999).

If the DFI302 works as Slave, it responds to any of the commands above.

# *Scaling Conversion*

This data structure consists of data used to generate constants A and B in equation  $Y = A^*X + B$ .

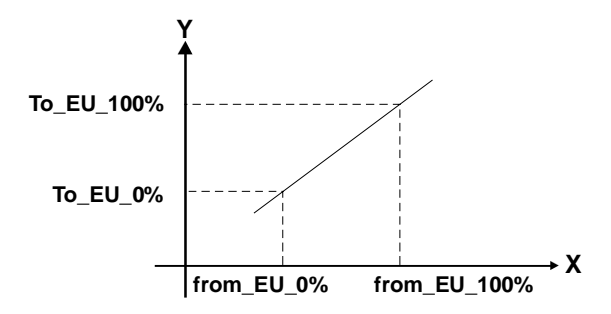

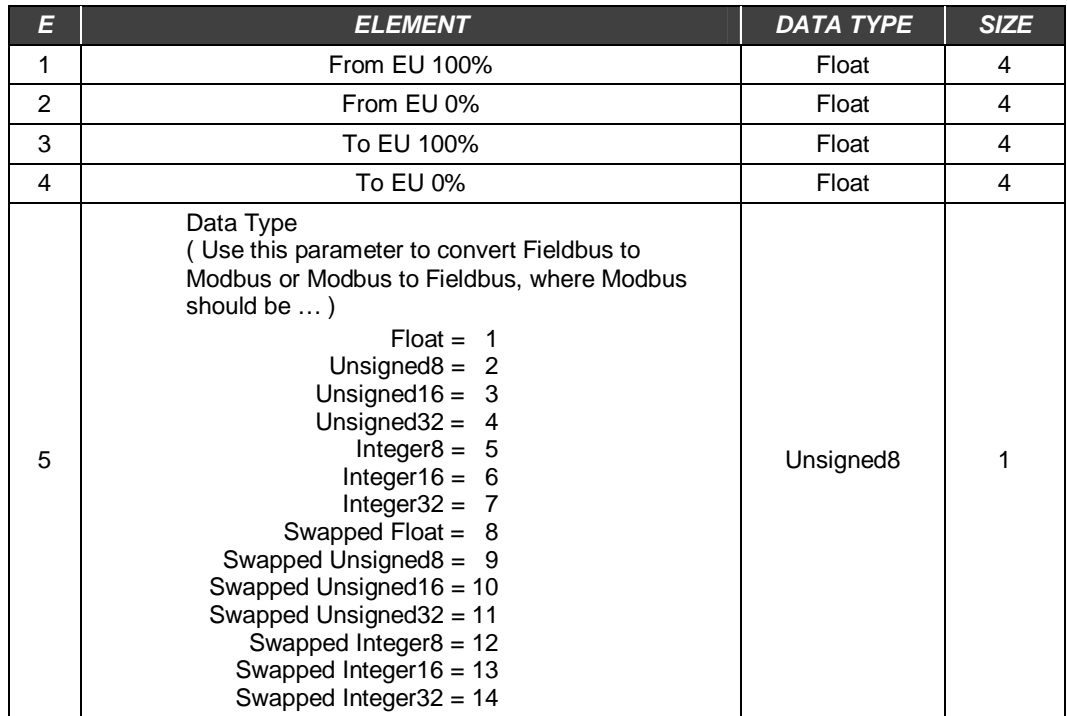

# **CREATING A NEW FIELDBUS CONFIGURATION**

## *Introduction*

On this Chapter, a comprehensive Fieldbus Foundation configuration using DFI302 as a bridge is presented. A process using a cascade control will be used as an example. The diagram below shows the control system that will be implemented.

## *PROJ\_00\_DFI*

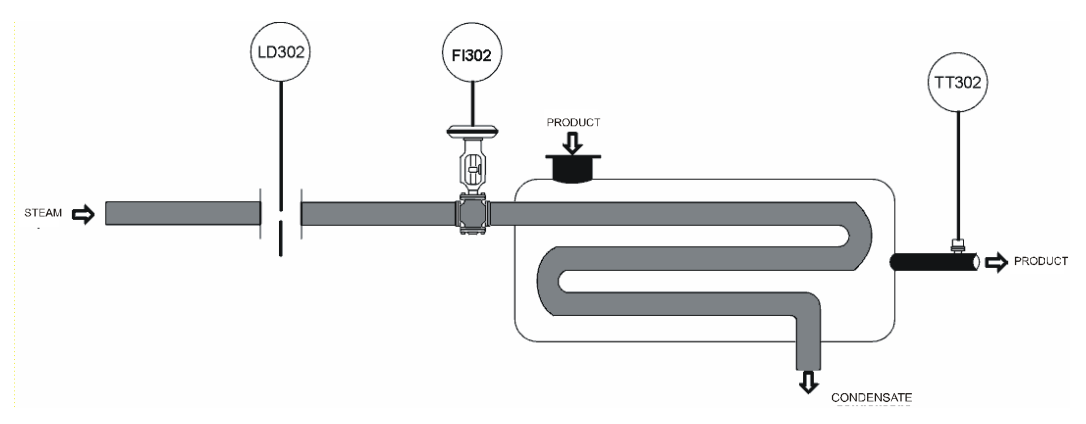

The corresponding Fieldbus Foundation block diagram is shown below:

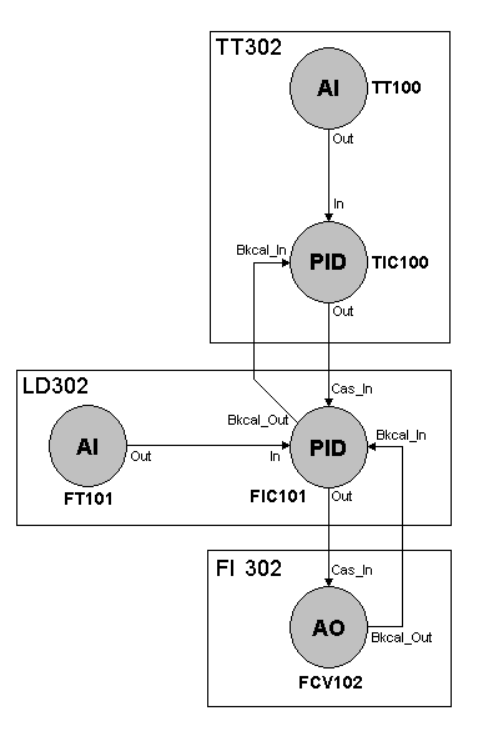

The purpose of the process is to control the fluid outlet temperature (controlled variable) using steam flow rate (manipulated variable) to heat it.The fluid temperature will be sent to the master controller, where it will be compared to a temperature setpoint.

The master output would be the slave controller setpoint, which will control the steam flow rate to the heat exchanger.

## *Beginning the project*

## **Step 1**

To create a new Project, go to the **File** menu and select **New** or click the **New button**, **Fig.**, on the toolbar.

A dialog box with Document options will open. Select the **Plants** option. See picture below:

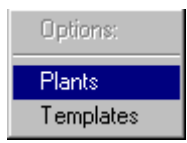

Observe the following dialog box:

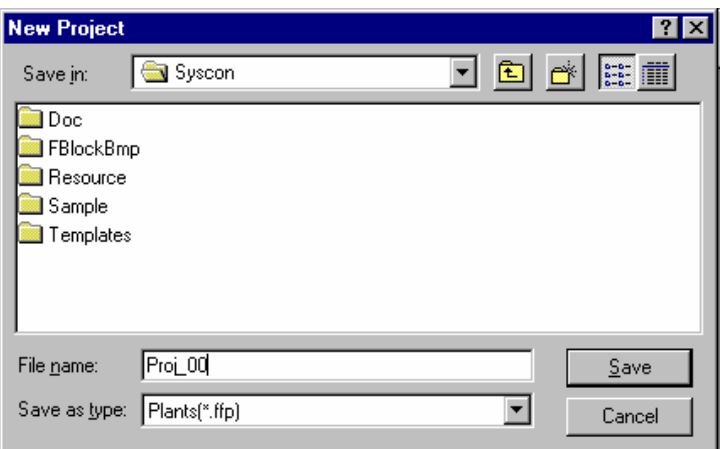

Type the name of the project on the file name box, and then click **Save**. A new folder will be created with the name of the project and its FFP extension.

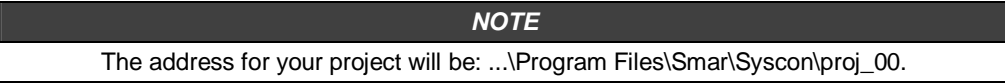

A new window, containing an Area 1 (Logic Plant) and Fieldbus Networks (Physical Plant) icon, will open.

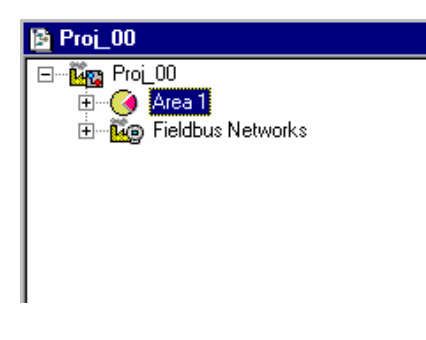

## *Physical Plant Project*

## **Step 2**

On the main window, click on the **Fieldbus Networks** icon, **140**, using the right button of the mouse.

Choose the option **New Fieldbus**. Do not forget that a New Fieldbus is a new Physical Bus.

See the picture below:

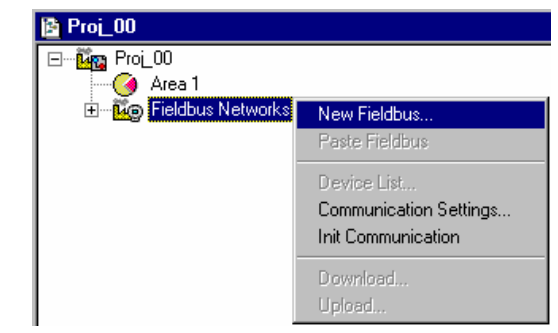

A dialog box will open. Assign a tag to your plant; otherwise, click **OK** and a default name will be attributed to the Fieldbus.

See the dialog box below:

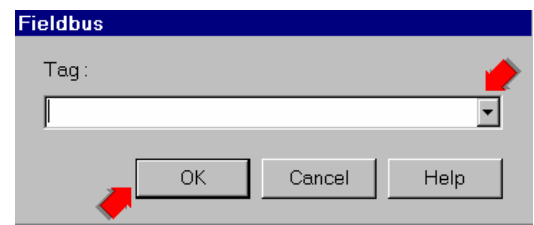

On the Proj\_00 Window, observe the assigned name "Canal\_00":

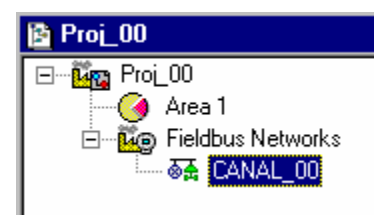

## *Setting the Fieldbus Window*

## **Step 3**

Using the right button of the mouse, click on **Canal\_00** icon and select **Expand** option. A new window will show up.

For a more detailed view, click on the **Project window**. Then, go to the Window menu and select the option **Tile**.

## *Adding Fieldbus Devices*

## **Step 4**

Now the user can add the Fieldbus Devices that will be used in the Project.

First you need to add the bridge DFI302. On the Canal\_00 window, using the right button of the mouse, click on the **Canal\_00** icon. Select **New Bridge** item; see next picture.

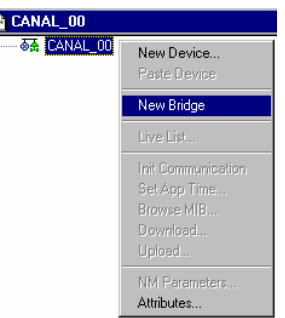

A new Bridge dialog box will open.

On the "**Manufacture**" box, choose "**SMAR**" and using the drop down menu choose DFI302 on the **Device Type** box.

On the **Device Tag** box, type "**DFI**" or another tag and click "**OK**". See the picture below.

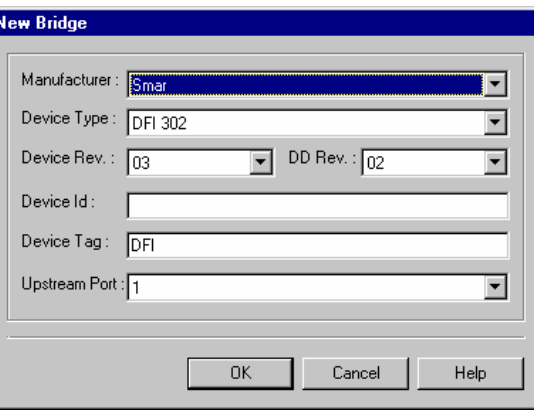

Through the new screen, go to the "**Bridge**" symbol and, using the right button of the mouse, select "**Attributes**" item.

Go to the "**BOF Class**" box (Boot Operation Function Class), select the option "**Bridge**" and click **OK**. See next picture:

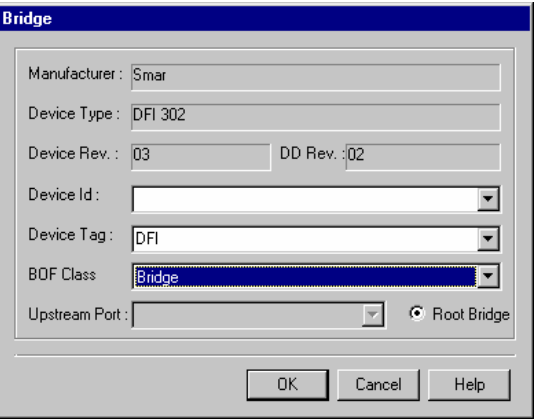

## **Step 5**

To add a Temperature Transmitter (TT302), follow the procedure described below.

On "**Canal\_00**" window, click on Canal\_00 icon and, using the right button of the mouse, select "**New Device**".

A new Device dialog box will open. Click on the down arrow and select the "**TT302**" device. Type "**TIC001**" on the Device Tag box or another tag. See the picture below:

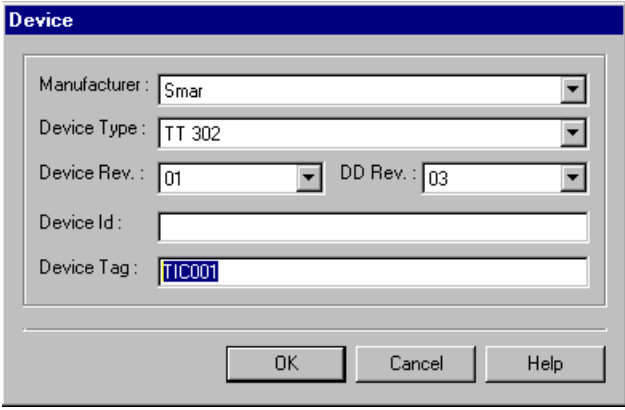

To add a LD302 and a converter (FI302) for the control valve follow the same procedure described above.

When finishing the Device Configuration Process, the following window will open:

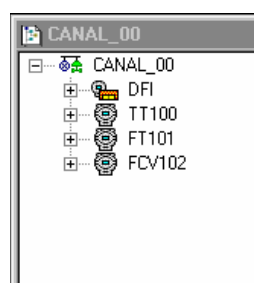

## *Adding Function Blocks*

## **Step 6**

To add a new Function Block, click on Expand,  $\frac{H}{T}$ . Then choose VFD2 icon (Virtual Field Device) by using the right button of the mouse and select the **New Block** item. The VFD1 is responsible for data management.

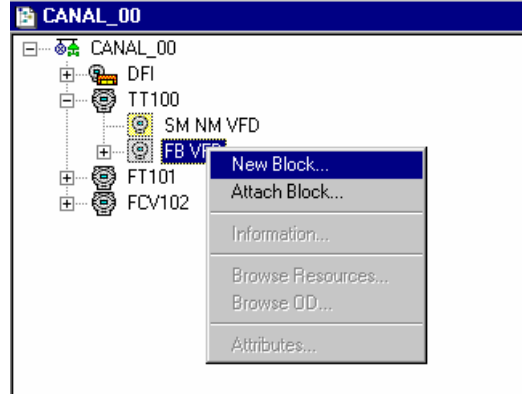

A Function Block dialog box will show up. On the **Block Type** box you can select the existing FB SMAR. On the **Device Type** select the desired device and then type a name on the **Block Tag** box:

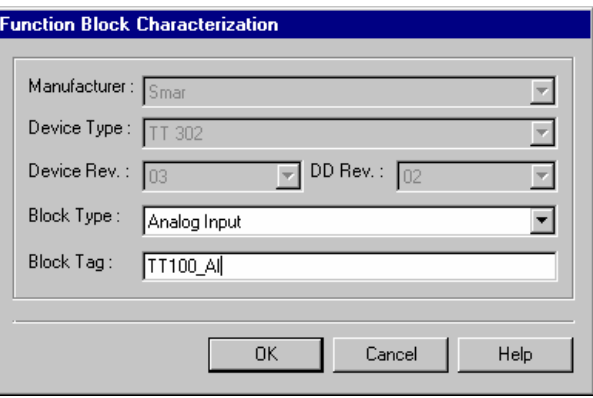

In this application the AI, PID and AO blocks can be used to build a cascade control system configuration.

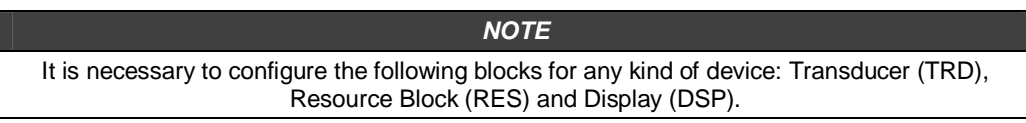

The following picture shows the CANAL\_00 window. Now Area 1 (Logic Plant) can be developed according to the control strategy. It is necessary to establish a new area in advance.

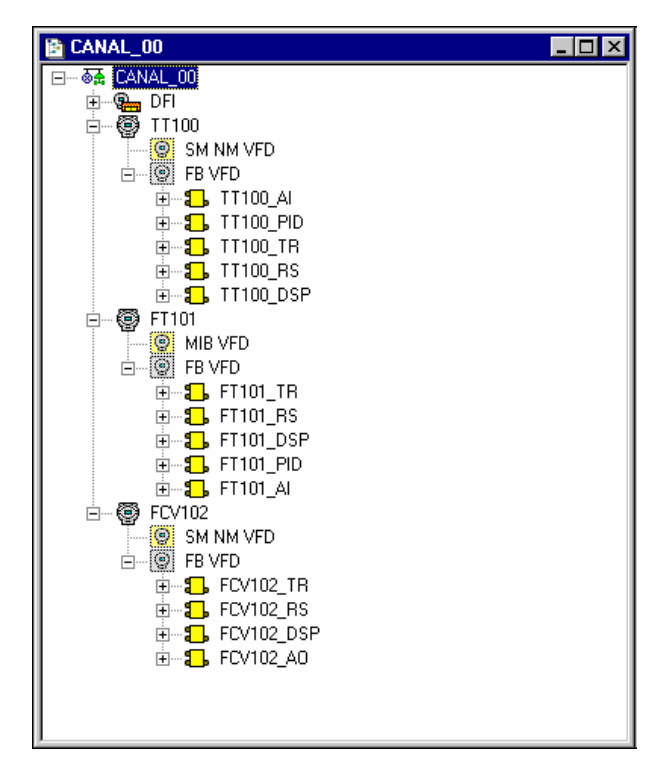

## *Creating New Areas*

## **Step 7**

The Logical Project can be divided into many areas according to the plant.

In order to create a new area, click on the **Area 1** icon by using the right button of the mouse and select **New Process Cell**.

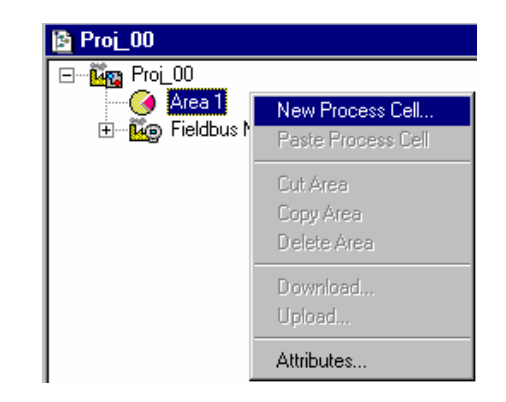

See the **Process Cell** box on the picture below:

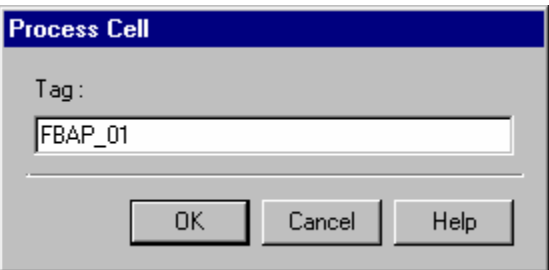

To assign a specific name to the Process Cell, type it on the dialogue box and click **OK**.

To create other areas, follow the procedure described above. See the following picture:

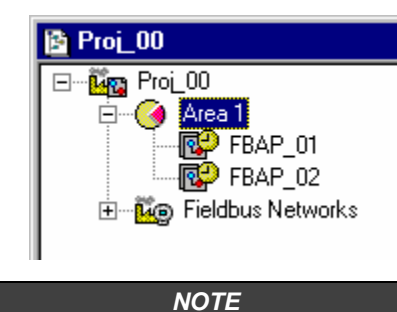

Remember that Area 1 is just a virtual division. Its main purpose is to divide a large plant. For instance: If your plant contains two networks, they can be called FBApplication in SYSCON. One Area can contain several FBApplications, but one FBApplication cannot be in more than one Area.

## *Creating a FB Application*  **Step 8**

Now the user will create a Function Block Application.

Using the right button of the mouse, click on the **Area 1** icon and select "**Expand**" option.

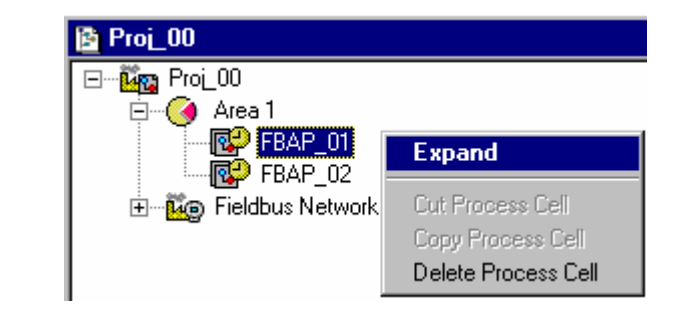

In order to arrange the screen, click on "**FBAP\_01**" window, then go to the window menu and select "**Tile**".

Now go to the "**FBAP\_01**" window, click on **FBAP\_01** and, using the right button of the mouse, select "**New Control Module**".

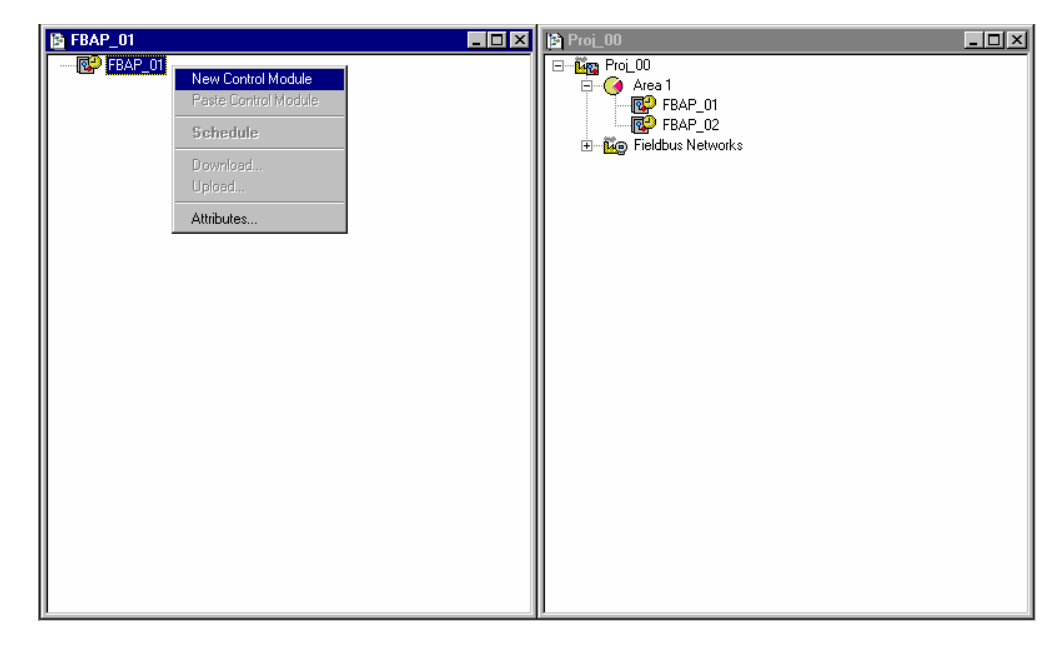

The New Control Module dialogue box will open. Type a tag for your Application Area and then click **OK**.

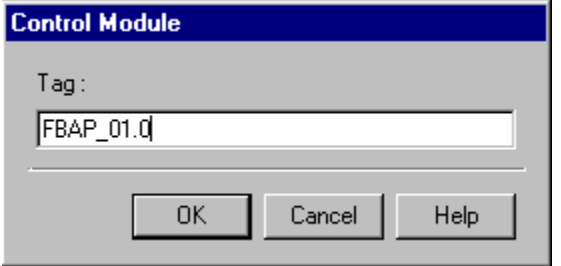

At this moment the window will look as the figure above.

## *Attaching the blocks to the FBAP*

## **Step 9**

The device blocks can be attached to the Logical Plant. Right click the mouse on "**FBAP\_01.0**" and choose "**Attach Block**" option. See the picture below:

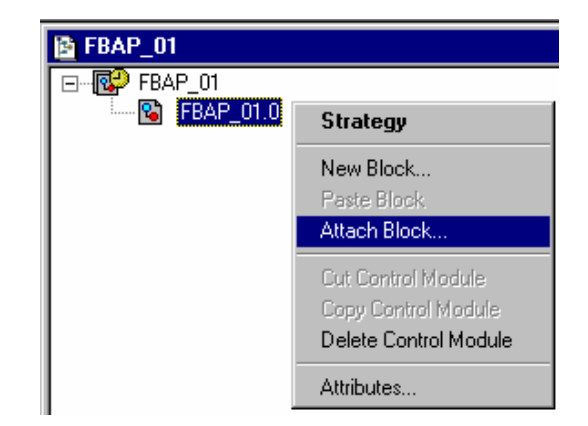

Observe the following "**Attach Block**" dialogue box:

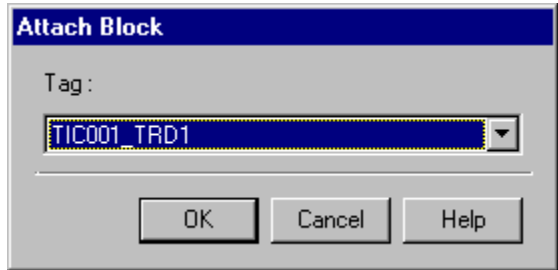

In the Tag box, there are blocks that will be attached to the application. According to the example, the block might be the default.

Click **OK** and the block will be attached to the Logic Plant in FBAP\_01.0

In order to add new blocks, follow the procedure described above. It is necessary to add the TRD, RES and DSP blocks for each device.

Finishing the block attachment, the FBApplication will look as the figure below:

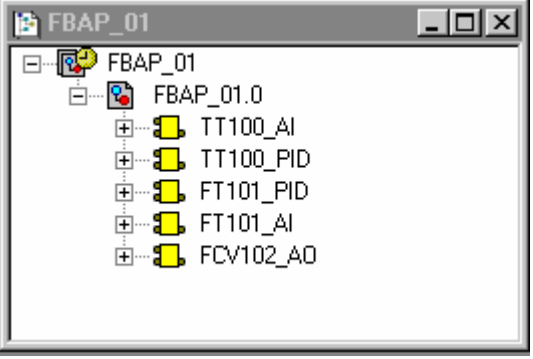

The blocks are also attached using the **"Drag and Drop"** command.

## *Setting up the Control Strategy*

## **Step 10**

The control strategy is ready to be developed. Right click the FBAP icon and select the strategy item. The strategy window will open:

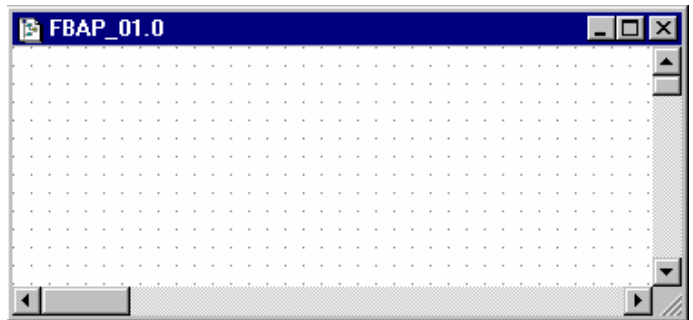

At this moment, there are 3 or 4 opened windows in SYSCON. Minimize PROJ\_00 window. In order to organize the windows, click on the **FBApplication** window title, then clicking on the **PROJ\_01**. Go to the Window menu and select the **Tile** option.

If there is no available a monitor upper than 17", it is recommended to maximize the strategy window, to visualize the whole project.

Strategy window offers many drawing tools. For further information, refer to Help menu.

In this case, activate only the necessary tools.

First of all make sure that the open window is the FBAP\_01.0 Strategy window.

Go to the Tools menu and choose the **ToolBox** option; then select **Drawing** item. A Drawing Toolbar will open on the left side of the SYSCON application window.

Click on each button to verify its function:

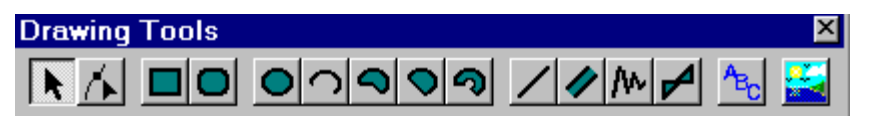

## *Adding Blocks in the Strategy Window*

## **Step 11**

Now the user is able to add function blocks in the FBAP1 strategy window. Click on the first block, . TIC001\_Al1 , drag it into the strategy window.

A function block will be created automatically. See the following picture:

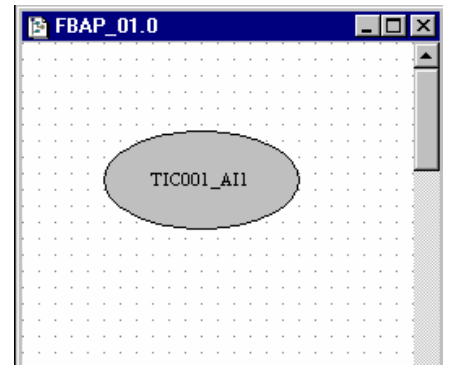

Follow the same procedure for other blocks.

## *Linking the Blocks*

## **Step 12**

In this section, the link between the blocks is presented.

To link the blocks use the **Link** button, **Final** in the Strategy Toolbar.

Press the **Link** button and click on **TT100** function block.

A dialogue box will open. Select **Output** option and click **OK**. See the next picture.

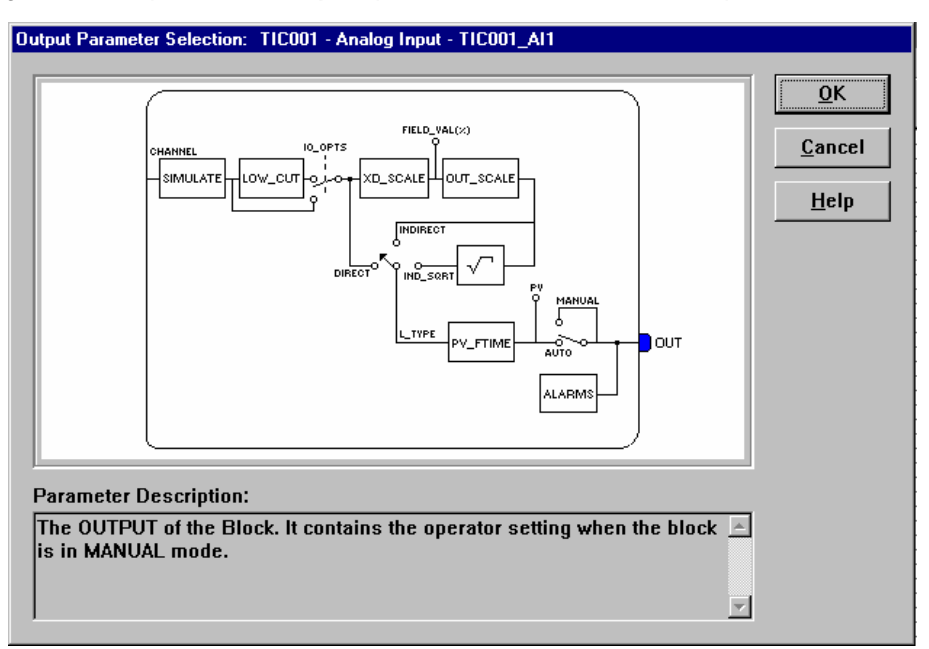

Another way to accomplish a Block linking is by clicking on the block using the right button of the mouse.

Repeat the procedure described above to link the other blocks. See below how the configuration should be:

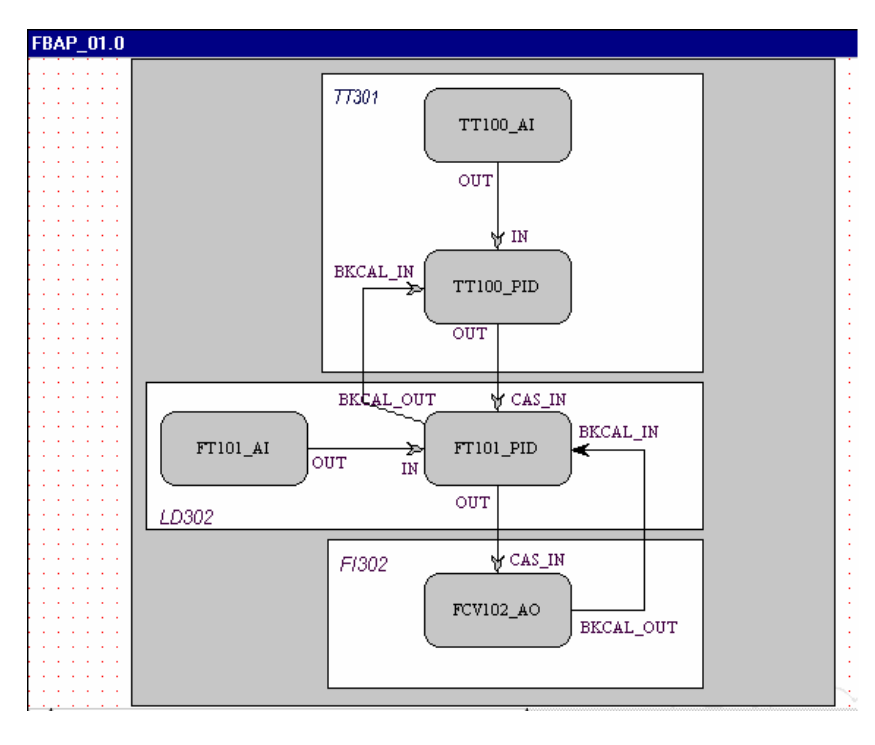

## *Block Characterization*

**Step 13** 

In order to change the function block parameter, consider the following topics:

## **1. In the Strategy Window**

Right click the block that the user want to do the characterization or double click on the block using the left button of the mouse. Observe the following picture:

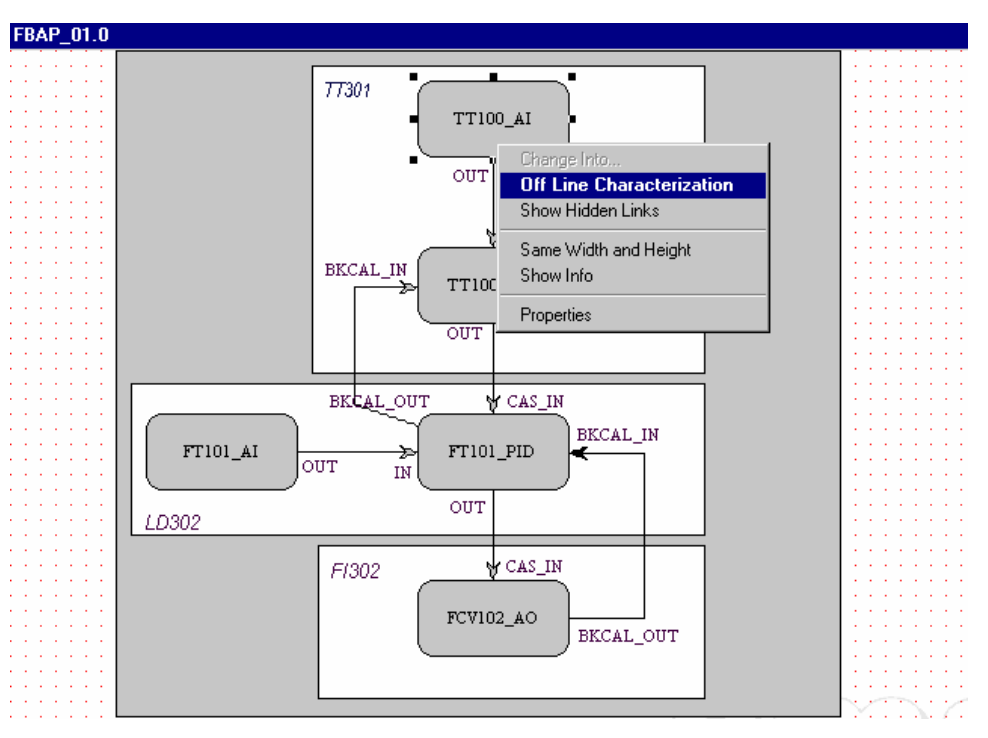

## **2. In the Canal\_00 Window**

Using the right button of the mouse, choose a block and click on it to select "Off line Characterization", as seen below.

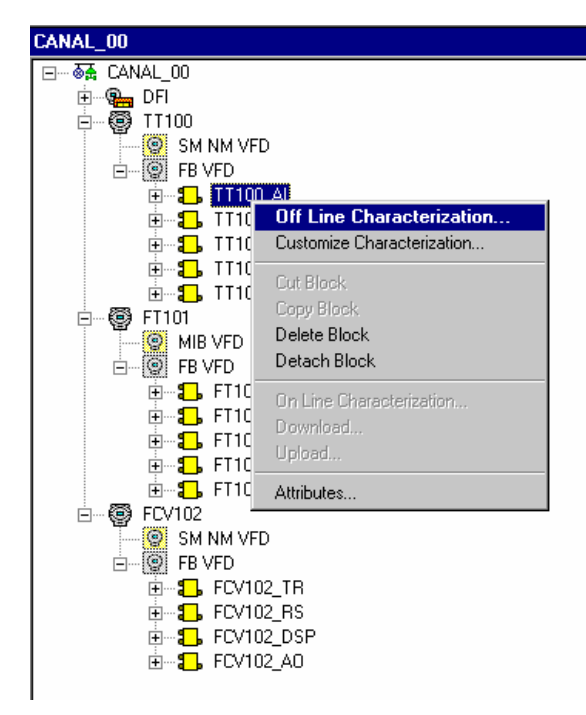

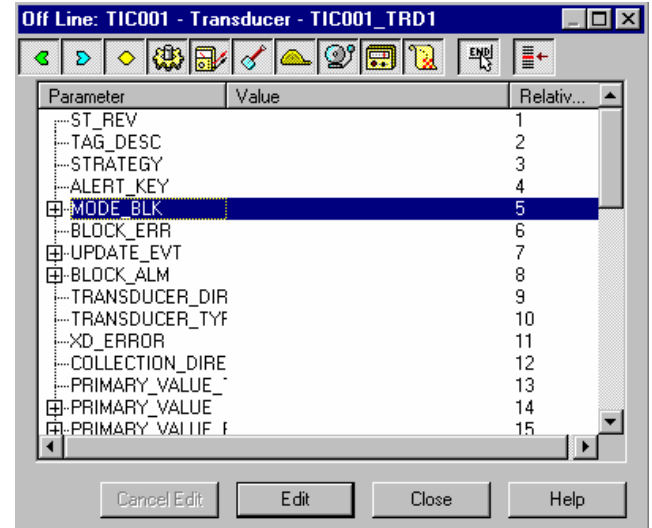

In both cases, a Characterization Block dialog box will open:

Double click on the right side of the parameter to modify. It is also possible click once and press the **Edit** button to begin to edit the parameter value. When you finish the edition, click on "**End Edit**" button.

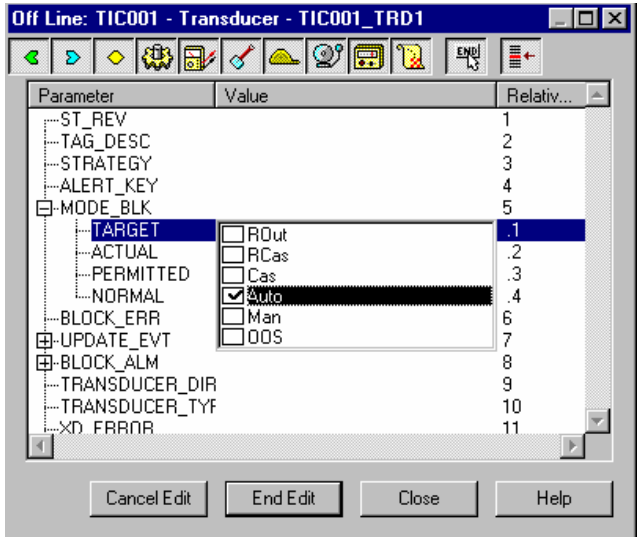

See below a list of parameters that will be configured in this project:

## **FT101 - LD302**

## **FT101\_TR**  MODE\_BLK - TARGET= AUTO **FT101\_RS**  - TARGET= AUTO **FT101\_DSP**  - TARGET= AUTO BLOCK\_TAG\_PARAM\_1= FT101\_AI INDEX\_RELATIVE\_1= 8 MNEMONIC\_1= VAZAO ACCESS\_1= MONITORING ALPHA\_NUM\_1= MNEMONIC DISPLAY\_REFRESH= UPDATE DISPLAY

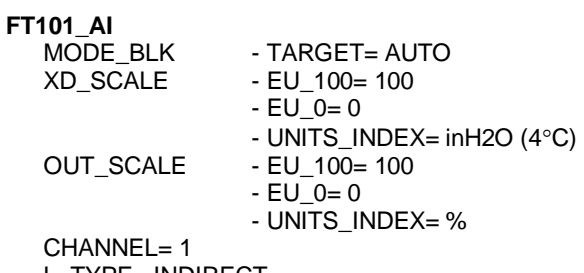

L\_TYPE= INDIRECT

#### **FV123\_PID\_1**

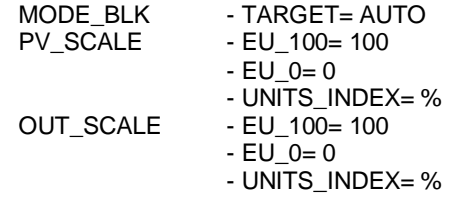

 $GAIN = 0.5$ RESET= 1 RATE= 0

## **TT100 - TT302**

## **TT100\_TR**

MODE\_BLK - TARGET= AUTO SENSOR\_TYPE= PT100IEC SENSOR\_CONNECTION= THREE WIRES SENSOR\_TRANSDUCER\_NUMBER= 1

## **TT100\_RS**

MODE\_BLK - TARGET= AUTO

## **TT100\_DSP**

MODE\_BLK - TARGET= AUTO BLOCK\_TAG\_PARAM\_1= TT100\_AI INDEX\_RELATIVE\_1= 8 MNEMONIC\_1= TEMP ACCESS\_1= MONITORING ALPHA\_NUM\_1= MNEMONIC DISPLAY\_REFRESH= UPDATE DISPLAY

## **TT100\_AI**

 MODE\_BLK - TARGET= AUTO XD\_SCALE - EU\_100= 500 - EU\_0= 0 -  $UNITS$  INDEX=  $^0C$  OUT\_SCALE - EU\_100= 100  $-$  EU  $0= 0$  - UNITS\_INDEX= % CHANNEL= 1

L\_TYPE = INDIRECT

## **TT100\_PID**

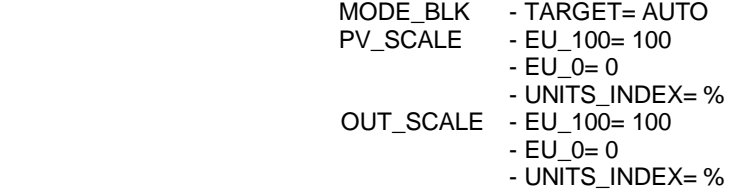

SP= 50 GAIN= 0,5 RESET= 1  $RATE = 0$ 

## **FCV102 - FI302**

## **FCV102\_TR**

MODE\_BLK - TARGET= AUTO TERMINAL\_NUMBER= 1

**FCV102\_RS**  - TARGET= AUTO

# **FCV102\_DSP**

- TARGET= AUTO BLOCK\_TAG\_PARAM\_1= FCV102\_AO INDEX\_RELATIVE\_1= 9 MNEMONIC\_1= VALVULA ACCESS\_1= MONITORING ALPHA\_NUM\_1= MNEMONIC DISPLAY\_REFRESH= UPDATE DISPLAY

## **FCV102\_AO**

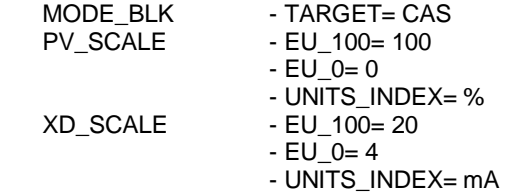

*PROJ\_01\_DFI* 

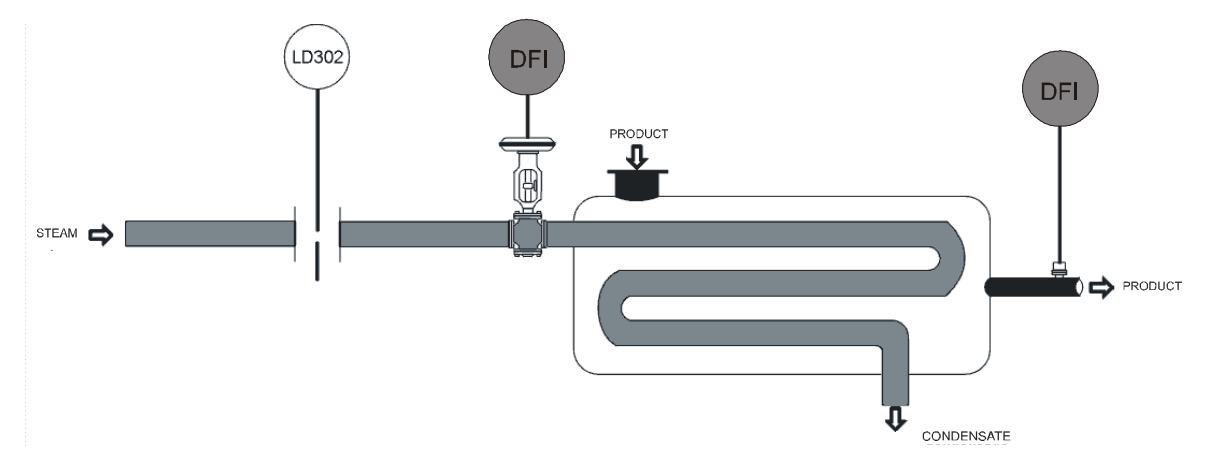

The project 01 contains the same application of the project 00, but the blocks to be configured are DFI302 and also digital and analog I/O's. See the strategy configuration below:

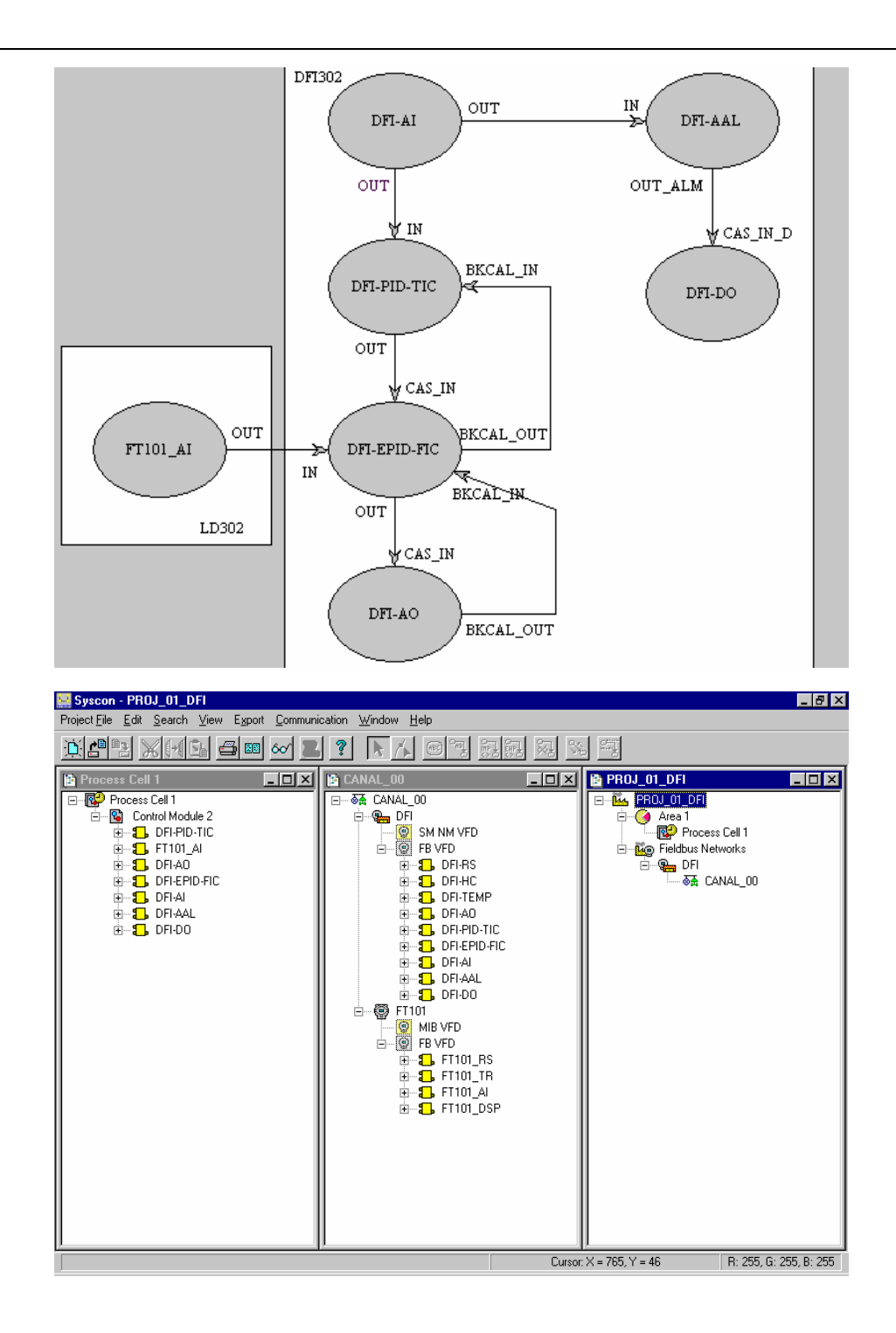

## **Parameters**

## **FT101 - LD302**

## **FT101\_TR**

MODE\_BLK - TARGET= AUTO

## **FT101\_RS**

MODE\_BLK - TARGET= AUTO

## **FT101\_DSP**

MODE\_BLK - TARGET= AUTO BLOCK\_TAG\_PARAM\_1= FT101\_AI INDEX\_RELATIVE\_1= 8 MNEMONIC\_1= VAZAO ACCESS\_1= MONITORING ALPHA\_NUM\_1= MNEMONIC DISPLAY\_REFRESH= UPDATE DISPLAY

## **FT101\_AI**

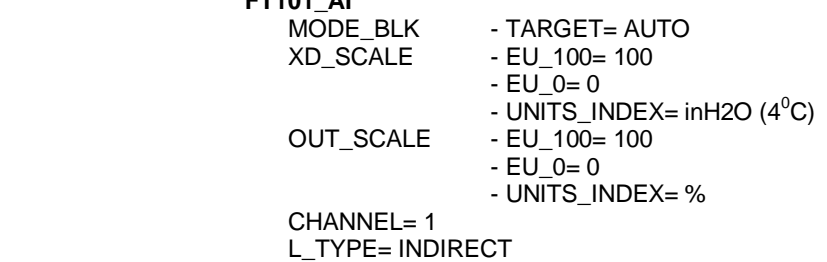

## *DFI - DFI302*

**DFI\_RS** 

MODE\_BLK - TARGET= AUTO

## **DFI\_HC**

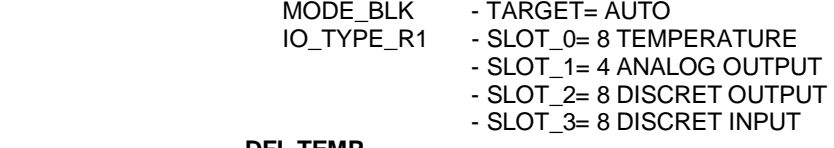

**DFI\_TEMP**  - TARGET= AUTO CHANNEL= 1009 SENSOR\_CONNECTION\_0= 3 WIRE

**DFI\_AO**  - TARGET= CAS IO\_OPTS= FAULTSTATE TYPE CHANNEL= 1100

# **DFI\_PID\_TIC**

- TARGET= AUTO STATUS\_OPTS= IFS IS BAD IN GAIN= 1  $RESET = 0.1$ RATE= 0

## **DFI\_EPID\_FIC**

MODE\_BLK - TARGET= CAS GAIN= 1  $RESET = 0.1$ RATE= 0

**DFI\_AI**  - TARGET= AUTO CHANNEL= 1000

**DFI\_ALL**  - TARGET= AUTO OUT\_ALM\_SUM= HI HI\_LIM= 90

**DFI\_DO**  - TARGET= CAS CHANNEL= 1200

## *PROJ\_02\_DFI*

This project is similar to the project 01, but we will implement a communication with a LC 700 via RS-232 protocol. See the strategy below:

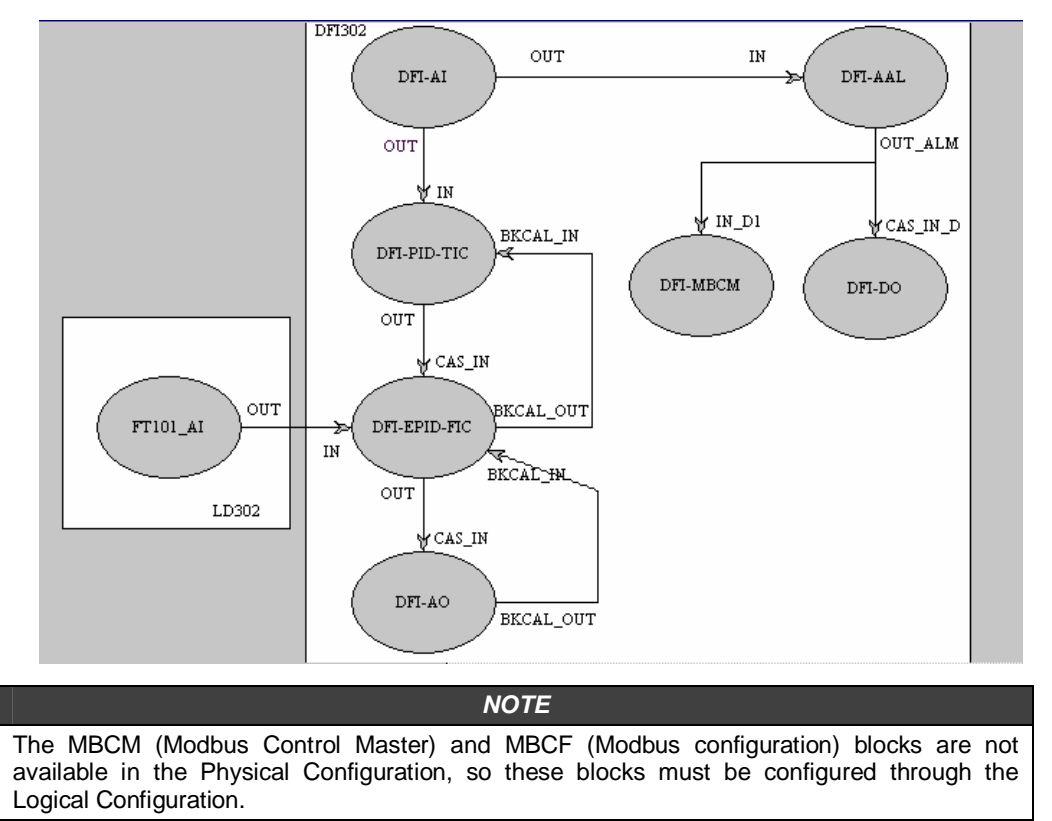

In the Logical Configuration, access the device description (DD Revision) that must be number 1, in order to configure each Modbus block.

After configuring the blocks, attach them to the Physical Configuration.

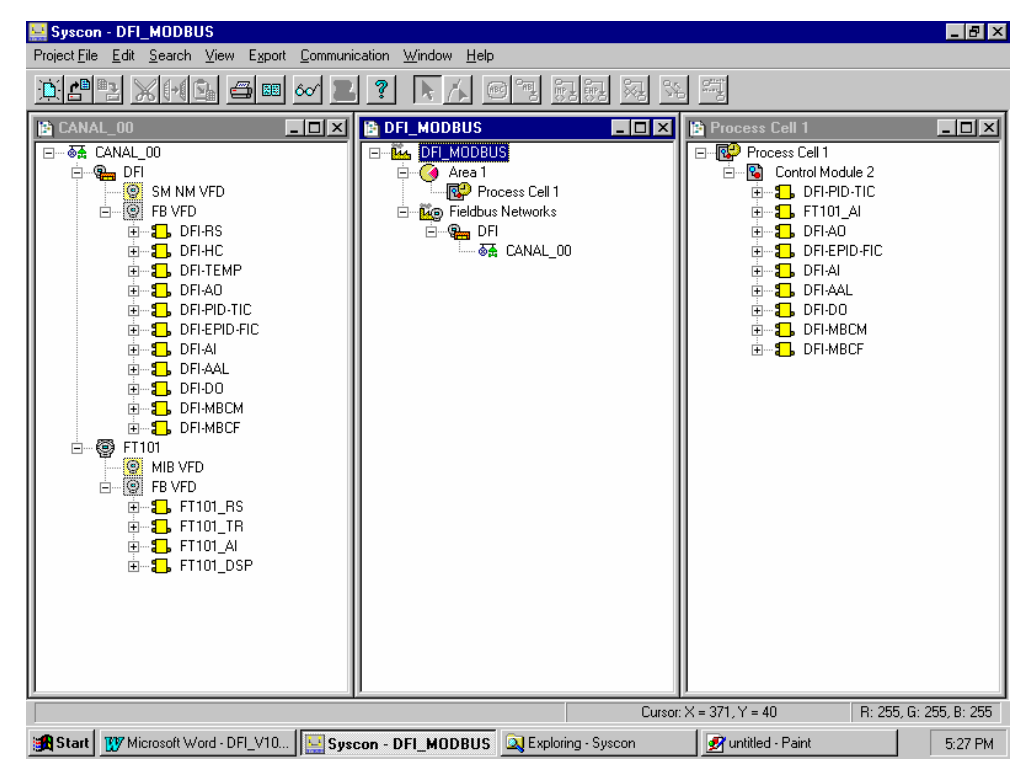
### **Parameters**

Each parameter of the previous project plus the MBCM and MBCF configuration are showed.

### **DFI\_MBCM**

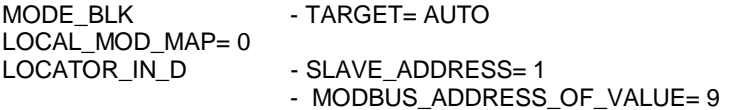

# **DFI\_MBCF**<br>MODE BLK

- TARGET= AUTO

MEDIA= SERIAL MASTER\_SLAVE= MASTER BAUD\_RATE= 9600 STOP\_BITS= 2 PARITY= EVEN

### **CPU-700 Ladder program:**

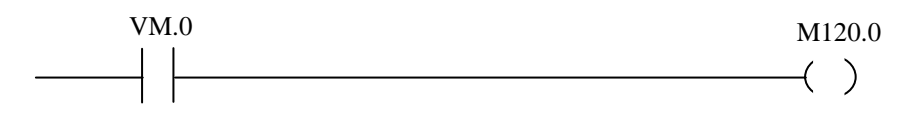

The behavior of the above line is very simple. As soon as the virtual tag goes to level 1, the physical digital output goes to level 1.

This virtual tag is being controlled by the Modbus communication coming from DFI302 MBCM Function Block, configured via SYSCON. Remember that the Modbus address configured in MBCM function block is 9.

# **TALKING ABOUT LIMITS**

# *Fieldbus Limits*

Foundation Fieldbus uses the Publisher/Subscriber model for the communication among devices. When a link is set between two function blocks, the device with the function block that sends the data is considered a publisher, and the device that has the block receiving the data is considered a subscriber. Observe the following picture:

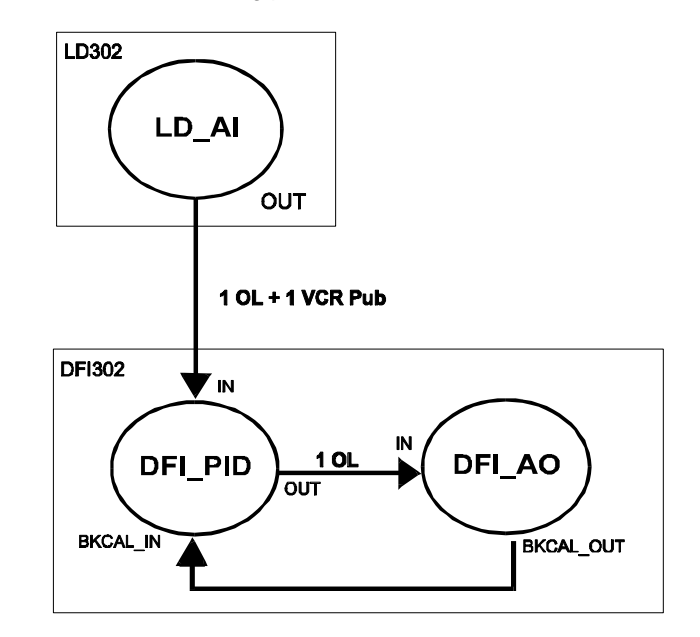

a) For internal links of the DFI302 we use only one Object Link (OL) and for external links we use 1OL + 1VCR Publisher (for blocks that send data) or 1OL + 1VCR Subscriber (for blocks that receive data). The DF51 can support up to 300 OLs (Object Links), 64 VCR publishers and 64 VCR subscribers.

b) The DF51 processor is responsible for executing the LAS table in the fieldbus networks where it is connected. The maximum entries limit for this table is 70. Which means that the DF51 is able to manage 70 links between different field devices.

c) When using Smar field devices as Backup masters, pay attention to the maximum entries limit for LAS Table. That is 50. Which means that the DF51 is able to manage 50 links between different field devices and that should be considered when splitting fieldbus strategy to different fieldbus networks.

# *Supervision Limits*

Each DF51 can supervise up to 400 Tags simultaneously and support up to 16 OPC Servers connected. The typical and recommended topology uses 2 OPC Servers by set of DF51.

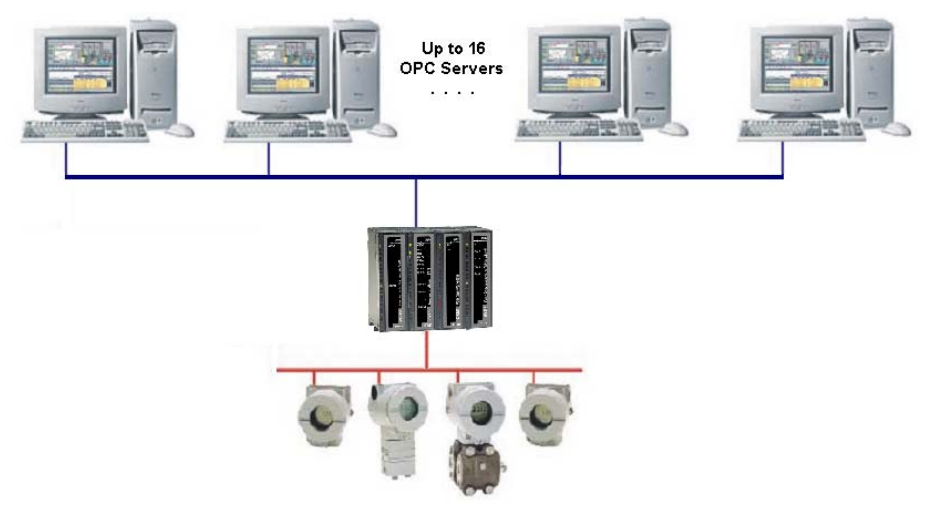

# *Modbus Limits*

The DFI302 can support up to 16 blocks for each type (MBCS, MBSM, MBCS and MBCM).

The DFI302 has four types of Modbus function blocks that handle Modbus data: Modbus Control Master, Modbus Control Slave, Modbus Supervision Master and Modbus Supervision Slave. The first thing is to define if the DFI302 will be Master or Slave.

The DFI302 can have up to 16 blocks of one Modbus type. For example, if DFI302 is master, it can have up to 16 blocks of each Master type. However, the user can have 16 Modbus Control Master and 16 Modbus Supervision Master blocks. Each block has different numbers of inputs/outputs parameters. Bellow, the numbers of inputs and outputs available are showed:

Modbus Control Master (MBCM) 16 x 4 digital inputs =  $64$ 16 x 4 digital outputs =  $64$ 16 x 4 analog inputs  $= 64$ 16  $\times$  4 analog outputs = 64

Modbus Supervision Master (MBSM)

- 16 x 2 float value =  $32$
- 16  $\times$  2 percentage value = 32
- 16  $\times$  2 integer value = 32
- 16 x 8 boolean value =  $128$

These Scenarios are representing DFI302 when acting as a Modbus Master device. Hence, the maximum number of Modbus blocks, inputs and outputs represents the Modbus limit.

# **ADDING LOGIC CONFIGURATION USING COPROCESSORS MODULES**

## *Introduction*

As described previously, the DFI302 allows the users use several function blocks that can access input and output modules. However, for some applications, the logic configuration using function blocks is not suitable.

Using DF65 (Coprocessor module), users can implement a logic configuration through ladder language and interact with all modules of the DFI302 system.

HMI DFI/OLE Server **SYSCON** LOGIC VIEW Discrete Control **Control ETH** DFI302 and DF65 Coprocessor

The picture below shows the system overview:

# *DF65 Configuration*

The DF65 Coprocessor uses the Logic View software for its configuration. Remember that the DF51 (Processor) must be configured as Master and the DF65 (Coprocessor) must be configured as Slave. The physical connection between both is done via DF68 when using a RS-232 port. Another option could be using the DF58 module to allow a RS-485 connection.

In order to set the configuration parameters of the DF65, it is necessary to put the communication switch in the default position, if the user does not know how the DF65 was set or it is the first time you are testing this communication.

# *Serial Communication Settings*

The DF65 has a group of 4 switches located between the communication ports. Using a small screwdriver make sure that the lower switch is pointing to the left.

The switch in this position puts the DF65 on the Modbus default communication parameters. This means that the Device ID, also called Device Address, is number 1, the baud rate is 9600 bps and the parity bit is even. These parameters can be changed later using the Logic View software, but they will only take effect when the Communication Switch is back to the Non-Default position.

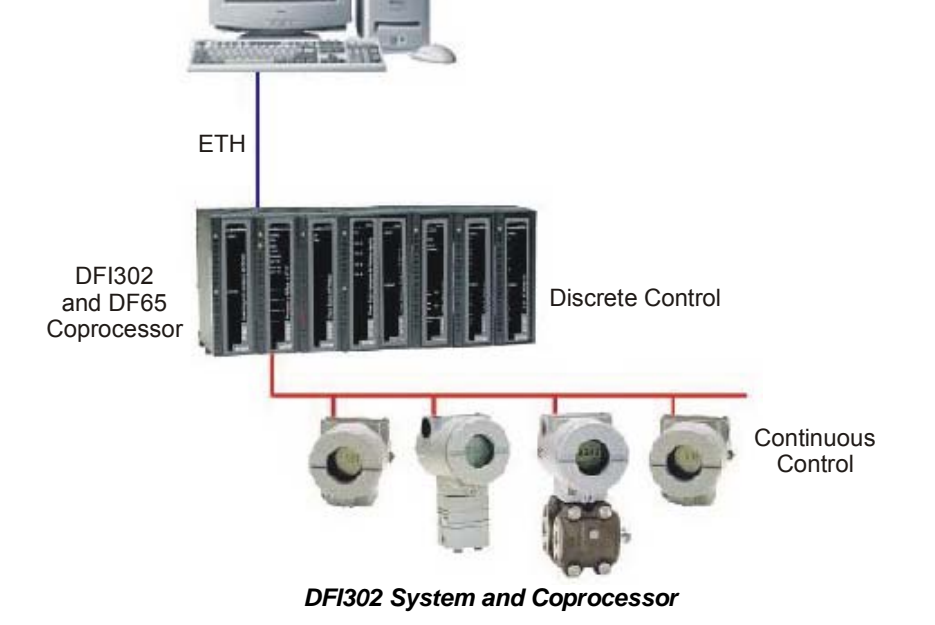

# *Physical Layer and Timeout*

In order to visualize the DF51 in the Logic View software it is necessary to configure some parameters in advance.

Using FBTools, check the IP address of the DF51 to be configured in the Logic View. Thus, every configuration performed will be sent to DF65, this means that the DF51 will act as bypass.

Remember that the DF65 must have the same baud rate as DF51 (9600 bps default).

In the menu **Tools** of Logic View, select **Comm. Settings**, and then choose **Ethernet** (Modbus/TCP). Type the IP address of the DF51 that the Logic View will establish communication. See the picture below:

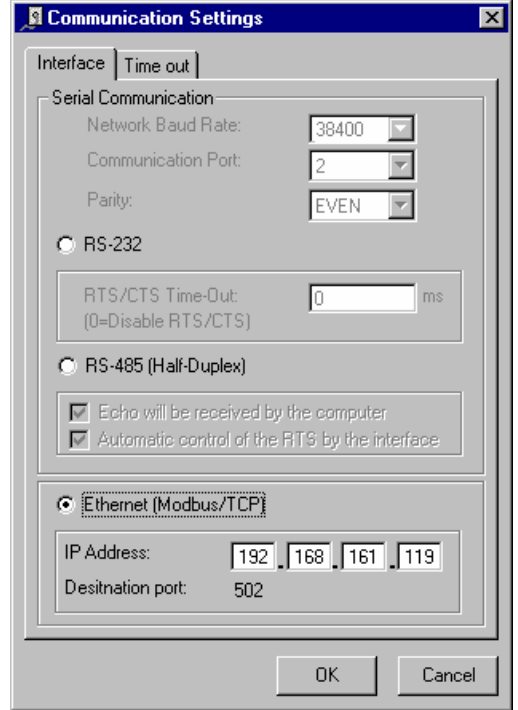

Next, click on the "**Time-out**" tab. Then set the time out and the number the computer should try in case of a bad communication.

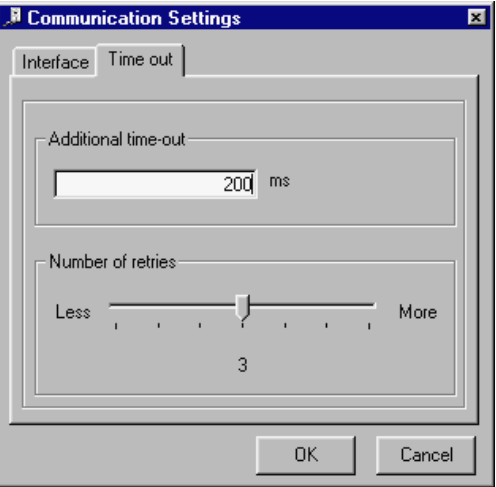

Now the user can create the network ladder configuration and send it to the DF65. See the Logic View manual for more details.

# *Changing DF65 Communication Settings*

Open the DF65 Online dialog box using the menu: Tools  $\rightarrow$  Online or click on

The Logic View will connect to the DF65 as soon as the online mode is invoked. If the Logic View cannot detect the DF65 presence, it will time itself out and wait with the DF65 Online dialog box opened. This gives the user a chance to modify some parameters to correctly set the communication. If the Logic View finds that the DF65 matches the communication parameters already configured, it will add information to the Device Version, Device Release, Device Configuration Name and to the present Status.

Remember that the DF65 has a communication switch indicating that the default communication parameters are active. In this case, the address is number 1, the baudrate is 9600 bps and parity is even.

To see the DF51 parameters, select the "**Default**" option under "**Communication Parameter**". In this condition it is not possible to make changes in the Serial Port frame. Refer to Logic View manual for more details.

# *Logic Configuration Download*

Make sure that all steps described above were performed correctly:

- $\checkmark$  Physical Connection (cables).
- $\checkmark$  Location of DF51 in the Sub-Net via FBTools.
- $\checkmark$  Correct configuration of the serial communication between DF65 and DF51 (DF65 Dipswitches, baud rate, parity, serial communication channel, etc).
- $\checkmark$  Correct configuration of the communication between Logic View and DF65, i.e., through Ethernet using the DF51 as a bridge to bypass Modbus data.

In Logic View, create a new Logic Ladder configuration or load an existing one. Send the configuration to the DF65.

# *Configuring DF51 Modbus Blocks*

To establish the communication between the DF51 and the coprocessor, it is necessary to add Modbus blocks to control the communication, the supervision and the data exchange between the DF65 and DF51.

To add these Modbus blocks in the SYSCON, the user must work with two DD versions. To add Modbus blocks the user must choose Dev Rev = 02 and DD Rev = 01 and insert them into the **Process Cell**. In order to do this, the user should click with the right button of the mouse on FB VFB of the DFI, which is added to **Fieldbus Networks.** Then select "**Attach Block**", or use the "**dragand-drop**" option to move the blocks.

In the SYSCON Logic Plant's Area 1, click on Area 1 → New Process Cell and choose the necessary Modbus blocks for the configuration.

For detailed information on how to insert Modbus blocks, the user should consult the "Adding Modbus" chapter in the DFI302 manual. The user must include a Resource block and a MBCF block (Modbus Configuration Block) before starting the configuration of the MBSM supervision block and the MBCM control block.

# *Supervising DF65 Coprocessor Data using MBSM Block*

After configuring the MBSM block, it is necessary to select the Modbus addresses of the input and output variables to be monitored.

In the Logic View program, click on Modbus Address, then read and write the desired Modbus addresses.

In the SYSCON Logic Plant, create a MBSM block and configure all the necessary parameters by inserting the Modbus addresses of the variables.

Thus, the user will be able to monitor the Modbus variables in the SYSCON.

# *Data Exchange between DF65 Coprocessor and DF51 using MBCM Block*

Add a MBCM block to the Logic Plant. Select the Modbus addresses of the variables to be controlled and monitored.

The MBCM block can be configured to read Modbus variables. Then write them on the DF51. It can also be configured to read Fieldbus variables, and then should be written on the DF65.

Another possibility is to connect two DF65 peer-to-peer communication.

See the figure below:

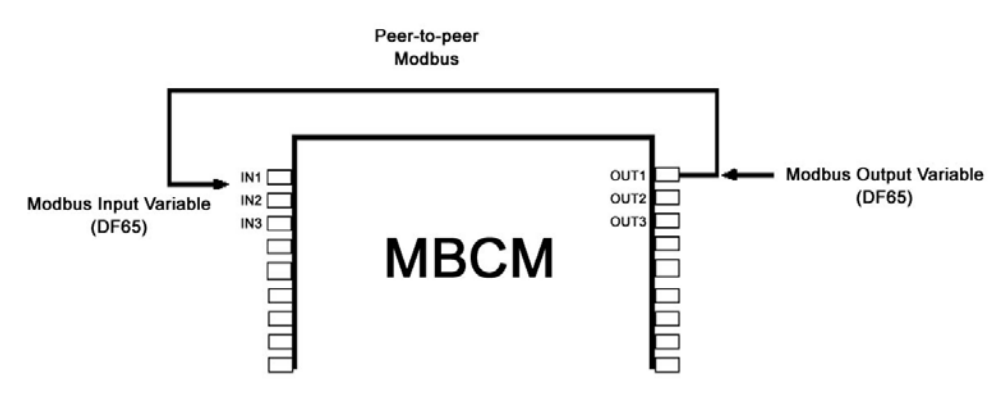

This figure shows how to configure MBCM parameter blocks.

**Modbus Input variables** are transmitters, discrete sensor data, etc, mapped to the Fieldbus world through a MBCM block. The user inserts the Modbus variable address on the configuration parameters of the MBCM block.

**Modbus Output variables** are data mapped to Modbus environment as, for example, an alarm signal, an interlock, etc, can be sent to the Logic Coprocessor System through the block MBCM. The user inserts the Modbus variable address on the configuration parameters of the MBCM block.

**Peer-to-Peer**, i.e., it is possible to read a variable of a module connected to the DF65 and write its value in other module through the MBCM block. The following example describes a simple application of these function features. In order to make the explanation easier, discrete output and input modules are used, although it is possible to use the same procedure to analog variables.

# *Example of Communication between DF51 and DF65 with Ladder Logic*

In the example above, there are two modules: a DF20 digital buttonholed input module, and a digital relay output module. Two configurations will be made to implement the communication, supervision and data exchange between DF65 and DF51.

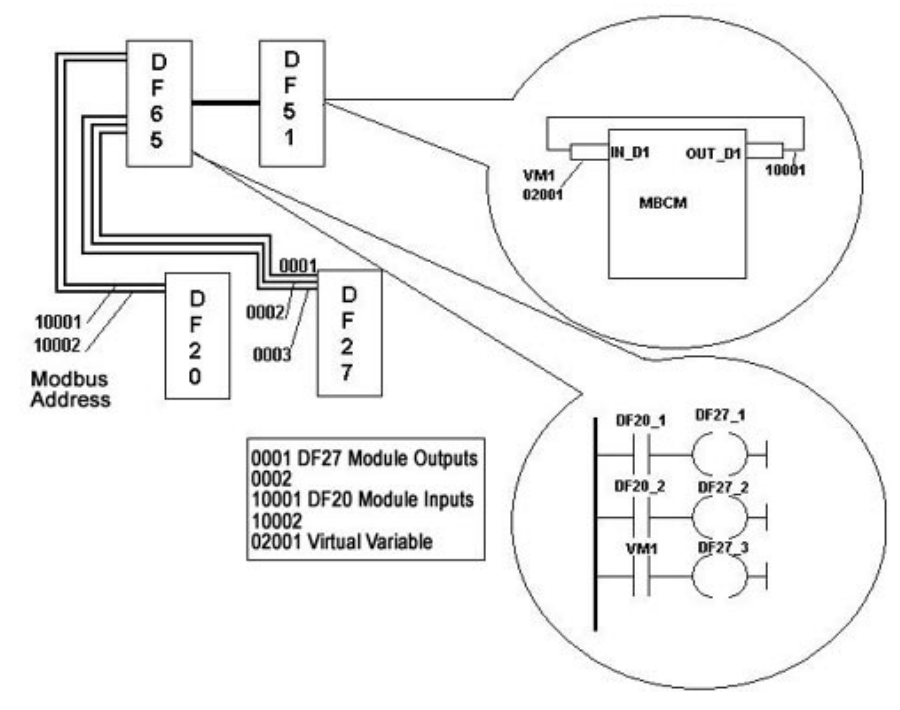

In Logic View, begin a new configuration. Add the DF20 and DF27 modules, and a virtual module. Then insert the following simple logic ladder.

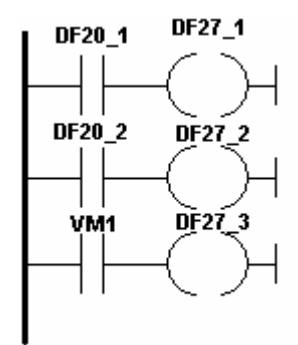

Buttons 1 and 2 on module DF20 are connected to the contacts, and the outputs of these contacts are connected to two coils connected to the module DF27 outputs. Similarly, a virtual variable was assigned to a third contact. The Modbus addresses of these variables are:

- DF20 1  $\rightarrow$  10001
- DF20 2  $\rightarrow$  10002
- DF27 $1 \rightarrow 1$
- DF27 2  $\rightarrow$  2
- DF27 2  $\rightarrow$  3
- $VM1 \rightarrow 02001$

In the SYSCON, create a new configuration. Add Resource, MBCF, MBSM and MBCM blocks. Remember that a Modbus input variable must be inserted in an output parameter of the MBCM block. Thus, the Modbus 10001 address in LOCATOR\_OUT\_D1.Modbus\_ADDRESS\_OF\_VALUE. After, make a copy of the Modbus input variable of the DF20<sup>-1</sup>. The LOCATOR OUT D1.Modbus ADDRESS OF VALUE parameter must be 02001. So, the input value of the MBCM block will be written in the address 02001, and in this case is a virtual variable associated to the contact.

To finish the configuration, open the control strategy (Logic Part) in the SYSCON and connect the IN D1 input to the OUT D1 output.

This example uses only discrete variables and modules, however analog input and output variables and modules can also be used, as well as Fieldbus modules connected to Modbus modules and variables. For example, an alarm block output can be associated with the output of a module connected to a DF65. A PID block output can be associated with the output of an analog output module connected to the DF65. Thus, it is possible to split the plant control, so that, while the DF65 performs the discrete control, the DF51 performs the process control.

# *How to Configure the Communication and Data Exchange between the DF65 and the DF51*

#### **In Logic View**

- $\checkmark$  On the **Tools**  $\hat{\to}$  **Comm. Settings** menu of the Logic View, select "**Ethernet Modbus**" and insert the DF51 IP address in which the DF65 will communicate.
- $\checkmark$  Test the communication between Logic View and DF65, which is done via Ethernet and the serial connection. In case of failure, check using the FBTools if the IP of the DFI address is correct. See if the DF65 communication switches are correct. The fourth switch must be pointing to the left. Check if the cables are connected correctly.
- $\checkmark$  In the Logic View, create a new configuration or open an existing one. Download the configuration to the DF65.

#### **In SYSCON**

- 9 Open the SYSCON. On **Project File/New** menu, select "**Project**". The SYSCON will open a window to save the configuration. **Save** it.
- 9 Click on **Area 1** and select "**New Process Cell**". Assign a **Tag** to this cell. Right click the mouse on **Process Cell** and select **Expand**. On the new window, right click the mouse to select "**New Control Module**" and assign a **Tag**.
- 9 Click on **Control Module** and choose "**New Block**". Select the Resource and MBCF blocks, and configure them as described in this manual. Add the MBSM and MBCM blocks according to the project requirements. Right click on **Fieldbus Networks** and select "**New Fieldbus**".
- 9 Right click on **New Fieldbus** and select "**Expand**". Click on **Fieldbus** and select "**New Bridge**". Then, select **SMAR** and choose **DFI302**, making sure that the DD will support the Modbus blocks. Then, right click on **FB VD** and select "**Attach Block**". Attach all the blocks created before and, if necessary, create other Modbus function blocks.
- 9 Select "**Strategy**" by clicking on **Control Module**. Drag to the new window the blocks that need to have two inputs configured. Remember that the Resource, MBCF and MBSM blocks do not need to be included in this strategy.
- 9 Click on the window that shows the name of the saved file and choose "**Export Tags**". Click on **OK** to save the "**TagInfo. ini**" file.
- 9 Click on **Fieldbus Network** and select "**Comm. Settings**". Check if the server ID is Smar.DFIOLESERVER.O.
- $\checkmark$  Click on the DFI located in the window with the name of the file. Make sure that the Device ID is correct.
- $\checkmark$  Download the configuration.
- 9 In the MBCF block, select "**On Line Characterization**" and change the ON\_ APPLY parameter to "**Apply**".
- $\checkmark$  The user will be able to monitor his system through the Logic View and SYSCON, simultaneously.

# *DF65 – Coprocessor Module*

- **DF65 -** Coprocessor module with 28 Kbytes of non-volatile memory for user configuration and a microcontroller of 15 MHz with real time clock and master of remote I/O system.
- **DF65R -** Coprocessor module with 23 Kbytes of non-volatile memory for user configuration and a microcontroller of 15 MHz with real time clock and Redundant master of remote I/O system.
- **DF65E -** Coprocessor module with 52 Kbytes of non-volatile memory for user configuration and a microcontroller of 15 MHz with real time clock and master of remote I/O system.
- **DF65ER -** Coprocessor module with 44 Kbytes of non-volatile memory for user configuration and a microcontroller of 15 MHz with real time clock and Redundant master of remote I/O system.

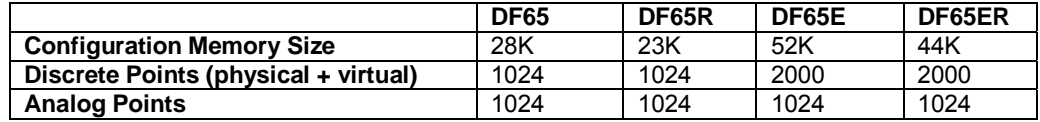

### **Description**

The DF65 is the logical coprocessor module for the DFI302 system. It is the module that runs the programmed configuration and interacts with all the other modules of the DF65 System.

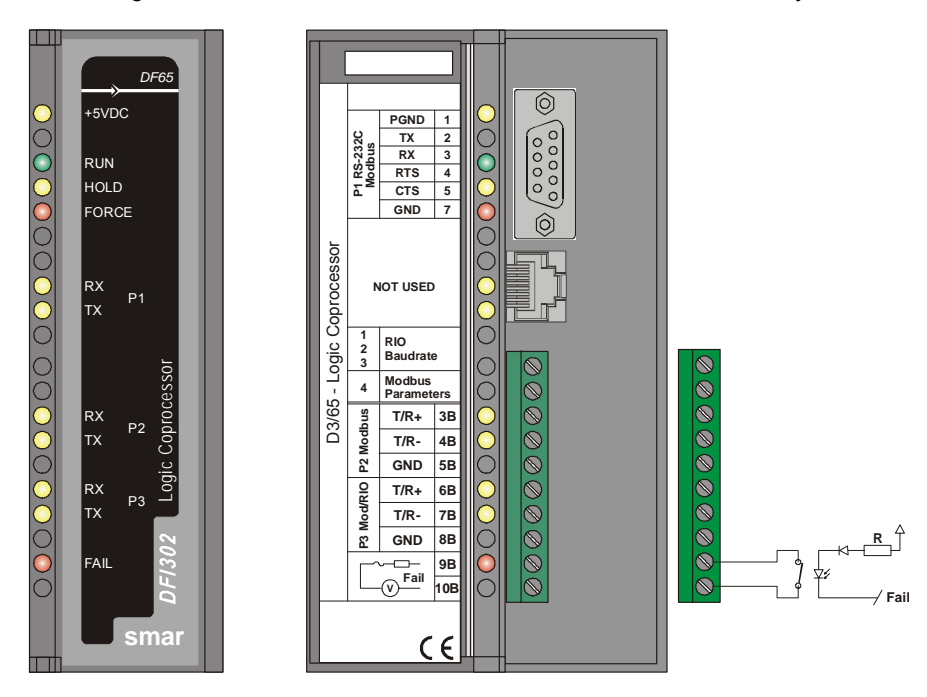

*Coprocessor Module* 

It must be plugged into the second slot of the rack addressed with 0 (zero). This rack number is adjusted through a rotating switch located in the electronic circuit of the rack. The first slot of rack 0 must always be reserved for the power supply module.

The firmware update is made using SMAR's software DF65Tools.

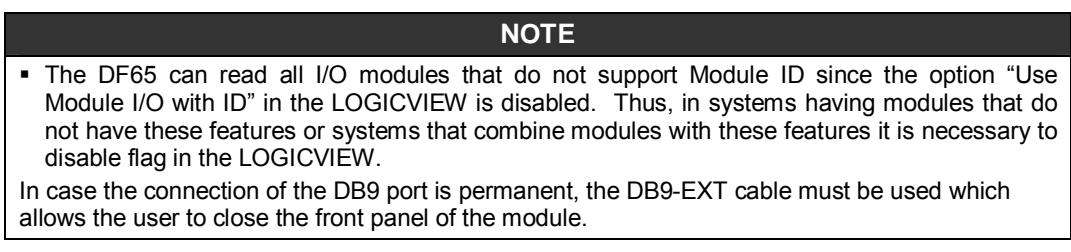

# **Technical Specifications**

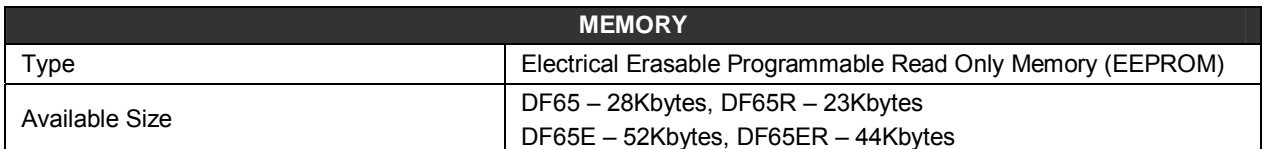

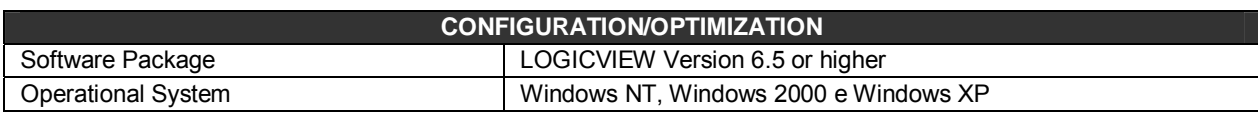

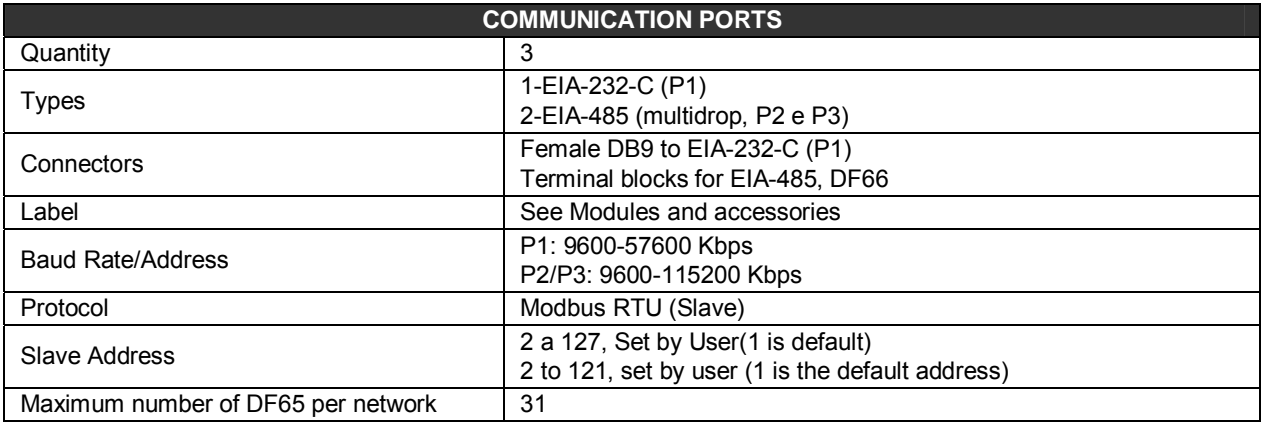

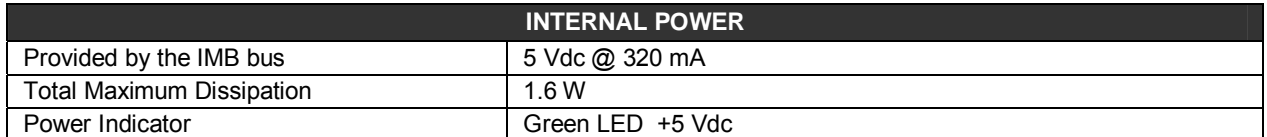

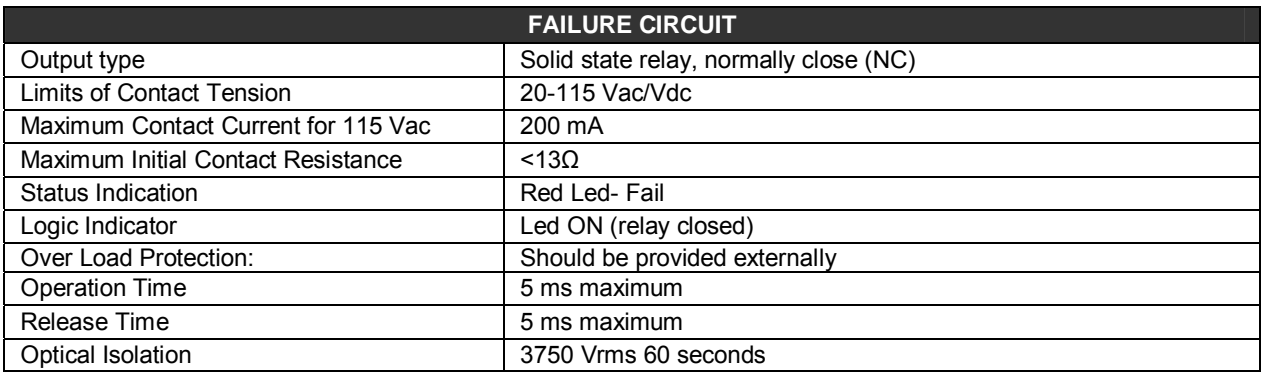

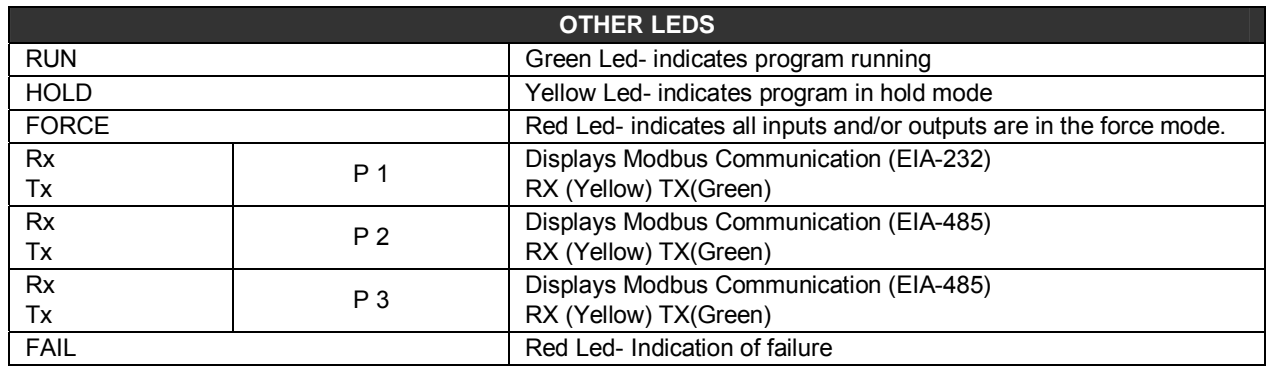

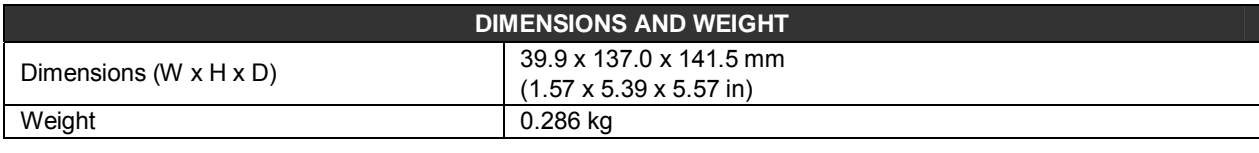

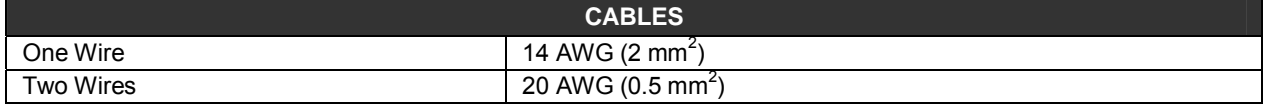

**NOTES**  To increase service of life of the relays and to protect the modules from reverse voltage damages, externally connect a clamping diode in parallel with each inductive DC load or externally connect an RC snubber circuit in parallel with each inductive AC load.

# *Communication Channels*

The DF65 has three communication channels that supply the user with 3 independent channels (ports) identified as P1 (EIA RS232), P2 (EIA RS485) and P3 (EIA RS485).

The three channels may be used at the same time with the following features:

- o P1 (EIA-232C) is for programming and monitoring, point-to-point short connections.
- o P2 (EIA-485) is for programming and monitoring, point-to-point or multidrop in long industrial connections.
- o P3 can mimic P2 or act as a Master channel for a DF66 connection DF66 interface module (DF66). A rotary switch on the Coprocessor Module card can set the P3 channel behavior.
- o Any of the ports can be connected to the Smar ENET-700 (Ethernet-Serial) converter module.

Due to communication requirements, the DF65 has a Modbus ID that is unique and a different baud rates for P1 and P2/P3. The Modbus baud rates are set through the software LOGICVIEW.

### **Restrictions:**

- o Only one channel can be used at the same time to monitor the network through the LOGICVIEW. Other channels will be locked after the first one begins.
- o All channels are referred with the same address.
- o Channels P2 and P3 shares the same baudrate. P1 has a dedicated one.

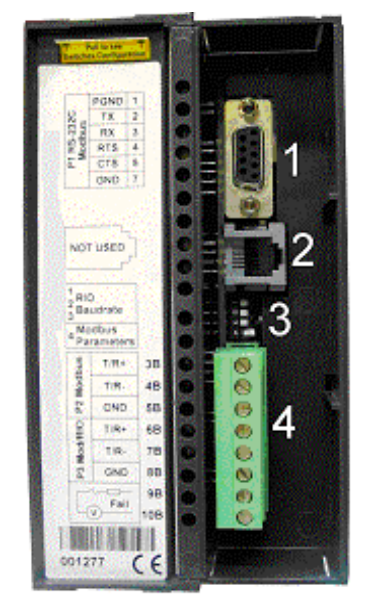

*Communication Channels of The DF65* 

In the previous picture is shown:

- 1- DF65 P1 port. It is an EIA 232C channel;
- 2- SSIO channel used by the redundant DF65. See "DF65 Redundant Module" for further information.
- 3- Dip-switches used to change the Coprocessor communication parameters.
- 4- Ports P2 and P3 of the DF65. These are EIA-485 channels.

There are three serial communication ports on the Coprocessor: one RS-232 port (P1) and two RS-485 ports (P2 and P3). The user should set to any of these ports: baudrate, parity and another specific parameters.

#### **Port P1**

Baudrate (9600 to 115200 bps) for DF65. Baudrate (9600 bps) for DF65R. Parity (Odd or Even)

#### **RTS/CTS Timeout**

CTS: Signal that indicates the device is ready for transmission. RTS: Signal to request data transmission

The PC requests a connection with the Coprocessor. The DF65 receives this request and processes it. Next, the DF65 sends the RTS signal and it waits for the CTS signal during the time interval set on the RTS/CTS Timeout parameter.

#### **OFF Duty**

Available time for communication when the Coprocessor is not running a ladder diagram. The biggest value set for Off Duty, the biggest time available for communication.

#### **Time Delay**

The PC sends a frame to the DF65, i.e., makes a communication request. The DF65 waits the amount of time set on Time Delay to process the frame request and send the answer.

#### **NOTES**

For **better performance** of the system, it is recommended**:** 

- **Time Delay** depends on the Workstation's processor. If the processor is higher than a Pentium MMX 233 MHz, set the Time Delay to 5 ms. Otherwise the Time Delay must be adjusted to a higher value.
- When the Dip switch 4 is in the default position or IF the value set for OFF-DUTY is set to zero the value set for OFFDUTY will be 20% of the cycle  $(\pm$  modules scan plus Ladder execution).
- Offduty and Time Delay have their values set as "zero". These settings will adjust the values as the default pattern (20% of the cycle for offduty and 7ms for time delay).

# *Device Communication Baud Rate and Device Address*

The Coprocessor module has a key where the user may select default communication parameters (DCP, Switch 4 ON) or programmed communication parameters (PCP, Switch 4 OFF). Default parameters are address 1 and baud rate 9600 bits/s.

In the PCP position the user might select a new address and/or baudrate, using LOGICVIEW. The new adjustment of parameters will be accepted only after the key being moved to the PCP position. In the PCP position the user is also able to change the communication parameters. In this case they will be accepted immediately after they have been sent.

The default values apply to three channels: P1, P2 and P3. The user can set the Dip-Switches using a key as shown in the next the figure:

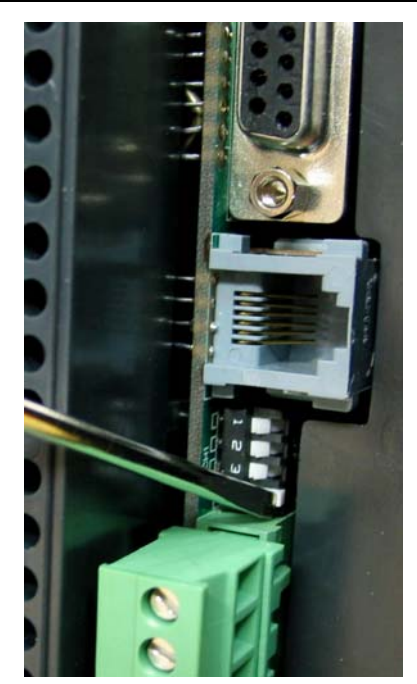

*Setting the Communication Parameters Of The DF65* 

# *Operation Modes*

The DF65 may act as:

- o A Coprocessor with three Modbus/RTU channels
- o Master Coprocessor in a system with DF66, where 2 channels work as Modbus/RTU and the remaining one (P3) as remote master channel.

In order to change the operation mode of the DF65 the user needs to change the Rotary Switch position. This rotary key is located underneath the DF65 module. See picture bellow to locate it.

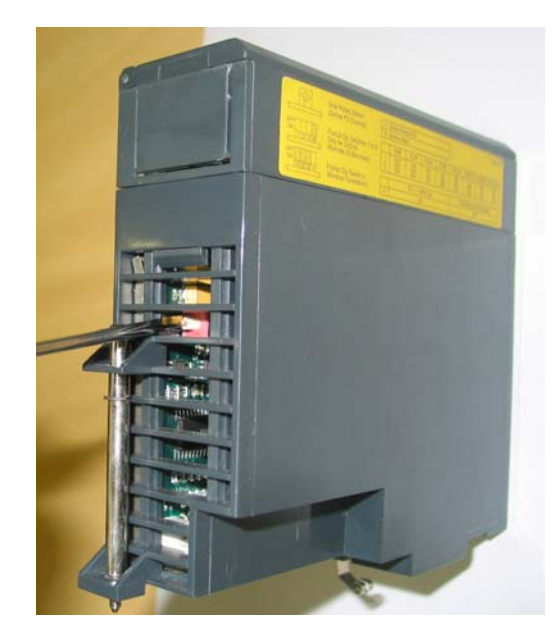

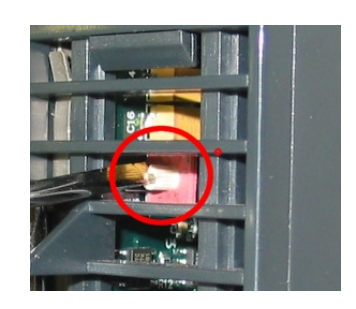

*Locating the DF65 Rotary Switch. Detail: The Rotary Switch* 

# *DF65 with three Modbus RTU Channels*

When the DF65 is used as a regular Coprocessor, it means that no DF66 module is being used. Also, either P3 as P1 and P2 may act are available as Modbus/RTU channels. Note that none of them can act as a Modbus master.

P1, P2 and P3 are independent Modbus/RTU slave channels. They can be used at the same time. P1 is recommended for point-to-point connections whereas P2 and P3 may be used in two different networks (master and slave) to increase accessibility of the Coprocessor through two computers (masters) or in a redundant architecture where the user can alternate between the channels in a failure situation.

#### Settings:

- The rotary key must be in the position 8;
- One Modbus ID set for P1, P2 and P3 (set on LOGICVIEW);
- The P1, P2 and P3 baud rates are set on LOGICVIEW.

### *DF65 Master in a DF66 System*

The DF65 can be also a master in a DF66 system. This means that the DF65 acts as the main processing unit acquiring data from the DF66 modules in its own IMB and also from any DF66 connected to it.

In this case P3 is completely dedicated to DF66 communication data. P1 and P2 are slave Modbus/RTU independent channels. P1 is used for point-to-point applications whereas P2 may be used in a multi-drop network.

#### Settings:

- The rotary Switch must be in the position 0;
- One ID Modbus for P1 and P2 set on LOGICVIEW;
- **P1** and P2 baud rates are set on LOGICVIEW;
- P3, the remote channel, has its own dedicated baud rate set through the frontal dip switch.

*Factory Init* 

The user can carry out a procedure to make the DF65 to assume its factory configuration. This procedure is called factory-init.

To do it:

- 1. Remove the DF65 from the power supply;
- 2. Put the Rotary Switch on the position 7;
- 3. Put the Dip Switch 4 in the default position;
- 4. Connect the DF65 to the power supply and wait until the HOLD led starts to blink;
- 5. Remove the DF65 from the power supply;
- 6. Set the rotary switch.

#### **NOTE**

After the factory init procedure the user must set the rotary swtich when a new download is done.

# *DF66 – Remote I/O Communication Interface*

**DF66 –** 28 kbytes of non-volatile configuration memory and a microcontroller of 15 MHz with DF66 (Slave)

**DF66E –** 52 kbytes of non-volatile configuration memory and a microcontroller of 15 MHz with DF66 (Slave)

#### **Description**

DF66 modules are located close to the field devices and allow a flexible architecture to the system. DF66 units use the same I/O modules designed for the regular DF65 system combined with the DF66 module.

The DF66 module must be used together with DF65 and DF65R. The DF66E module must be used together with DF65E and DF65ER.

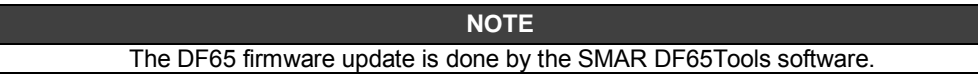

### **Adding a DF66 unit**

To add a DF66 system, first click on the **Go to I/O module page**, next click on **Add/Delete** DF66 system. As shown on the following figure.

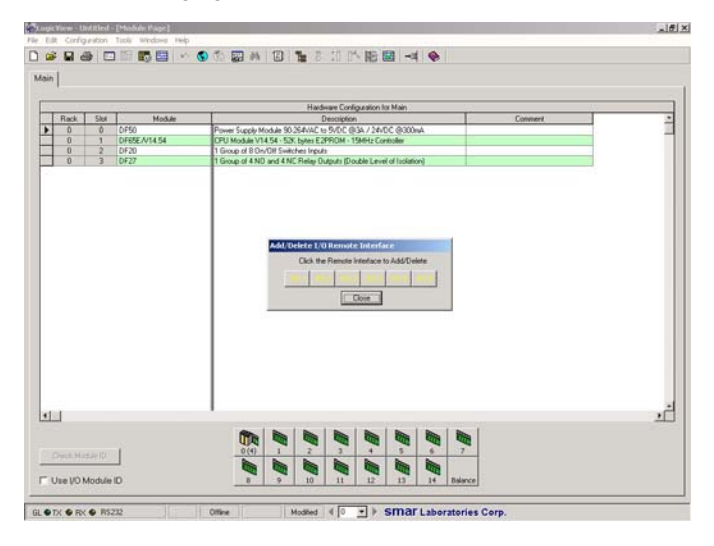

Choose a DF66 system and click on the corresponding button.

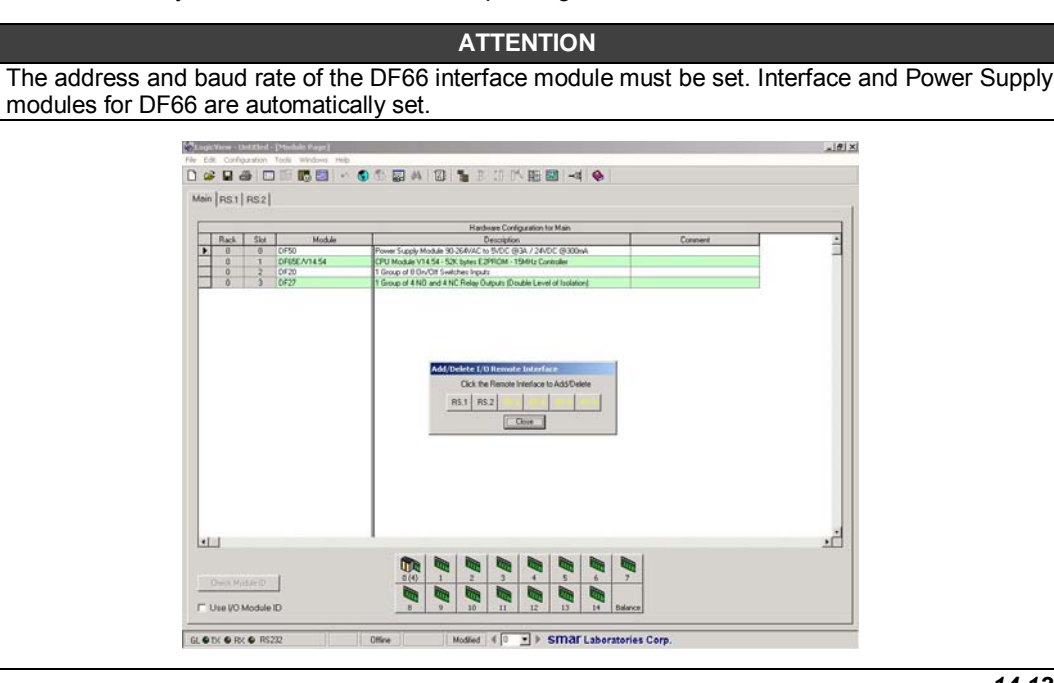

### **Remote I/O Architecture**

The DF66 System is basically composed of a Master Unit and up to 6 Slave Units. Master Unit and Slave Units are connected through a multi-drop cable that can reach a total length of 4000ft. The proper cable length and baud rate depend on the level of noise in the application environment.

The available Rack/Slots will limit the total number of modules per System and the maximum number of Discrete and Analog Points that the DF65 will be able to work.

Each DF66 needs, at least, one power supply.

A DF65/ DF66 system structure is shown as follows:

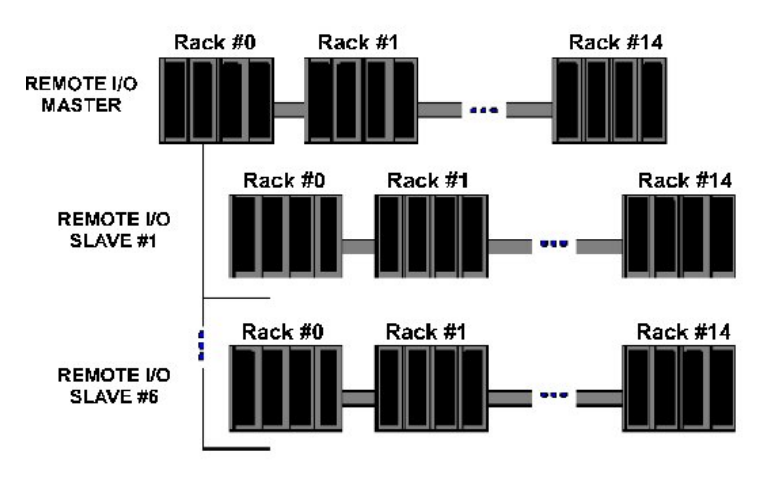

*DF66 Architecture* 

### **Baud rate and Address Adjust**

#### **Baud Rate Settings**

Each DF66 Interface Module (Master or Slave) has a DIP-switch to set the baud rate (communication speed). The DIP-switch is located in the frontal panel of the Module and can be accessed with a small screwdriver.

Make sure to disconnect the Module while setting the switch.

Also note that both the Master and Slave I/O interface must be configured with the same baud rate.

#### **Setting Address of the DF66 Interface Module**

There is also a dedicated rotary switch at the bottom of the Slave Module to set the Slave device address. Each Remote Unit connected to the Master Unit must have a unique address. The available addresses are: 1, 2, 3, 4, 5 and 6.

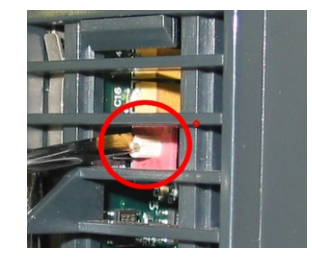

# *DF65R/DF65ER – Redundant Coprocessor Module*

### **Introduction**

The redundancy with the DF65 is based on a hot-standby mechanism. Therefore, just one Coprocessor runs the ladder logic as well as the communication with HMI at a specific moment. The active Coprocessor scans the DF66 module while the passive Coprocessor monitors the status of the active Coprocessor through another port.

However, there is communication between the Coprocessors in order to keep the synchronization of the configuration and also provide fresh dynamic data to the passive Coprocessor. For example: the Modbus Variables.

The algorithm responsible for choosing the active Coprocessor tries to minimize the number of control switches, therefore, if a Coprocessor runs as active, it remains in this state, unless something happens to put this Coprocessor in bad conditions.

## **Terminology and Initial Descriptions**

#### **Main and Backup Coprocessors**

The redundancy status depends on a lot of items as: **configuration of the Coprocessor, communication status through SSIO, communications with the DF66 modules DF66.** This status defines whether the Coprocessor will run the ladder logic as well as scanning the RIOs.

The Coprocessor can assume two roles: Active and Passive. The active Coprocessor runs the ladder logic and scans the Modbus variables. The passive Coprocessor periodically checks the active Coprocessor in order to check if it is necessary to take control.

The configuration of Coprocessor is set through the rotary switch in the Coprocessor module:

**- Rotary Switch in the position 0 (Main):** When both Coprocessors are powered-up at the same time and, the algorithm checks the rotary switch position (of both Coprocessors) to choose which Coprocessor is active and which one is the passive.

**- Rotary Switch in the position 9 (Backup):** The Coprocessor set as backup transfers the control to the other Coprocessor its current status is both passive or both active. This configuration is used only when the Coprocessors are simultaneously powered-up and when both are passive or active at the same time before the last power-down.

#### **Configuration Transfer**

During the power-up procedure, the configuration of the active Coprocessor is passed to the passive Coprocessor.

This Transfer is always made from active to passive and never in the contrary direction and it uses the Synchronous Serial I/O (SSIO) Port of the Coprocessor. This synchronous serial communication channel is used exclusively to transfer the configuration.

During this process two new terms need to be defined:

**- Sender:** This is the Coprocessor responsible for the communication. The sender Coprocessor handles the configuration Transfer between the Coprocessors.

**- Addresser:** This is the Coprocessor that receives the configuration.

#### **Configuration synchronism between the Coprocessors**

This is accomplished in two main phases:

#### **Phase 1- Configuration Transfer**

When a sequential power-up procedure takes place, the first Coprocessor powered-up becomes the active Coprocessor and it transfers the configuration to the other one.

#### **Phase 2- Updating Transfer**

After the Configuration Transfer Phase, it is necessary to transfer only the dynamic variables and the settings that can be done without configuration download.

#### *ATTENTION*

This refers to Modbus variables, configuration of switches in the Coprocessor module and communication settings.

#### **Rules to Select the Sender and Addresser**

When the Coprocessor detects the presence of other Coprocessor through the SSIO, they exchange some status information to decide which will be the Sender of configuration.

Three main cases can occur:

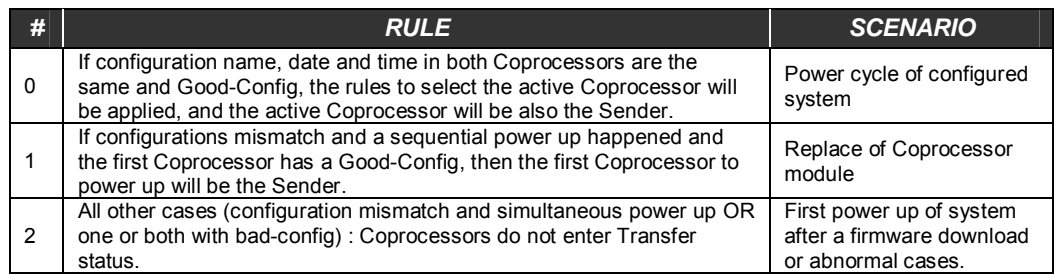

#### *The SSIO port Diagram*

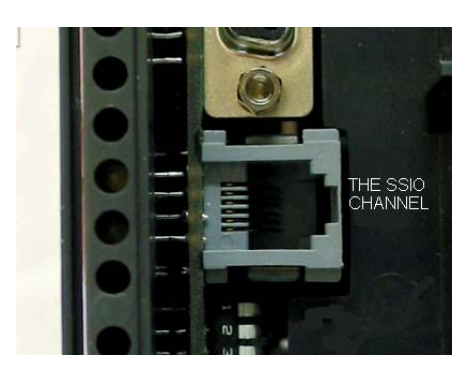

*The SSIO channel* 

In order to transfer the configuration from the active Coprocessor to the passive it is necessary to use a special cable to connect the two Coprocessors. The cable part number is DF76.

This port cable is a 4 wires-cable that implements a full-duplex channel whose baud ate is 1.875Mbits/second.

## **Architecture**

Consider the figure below:

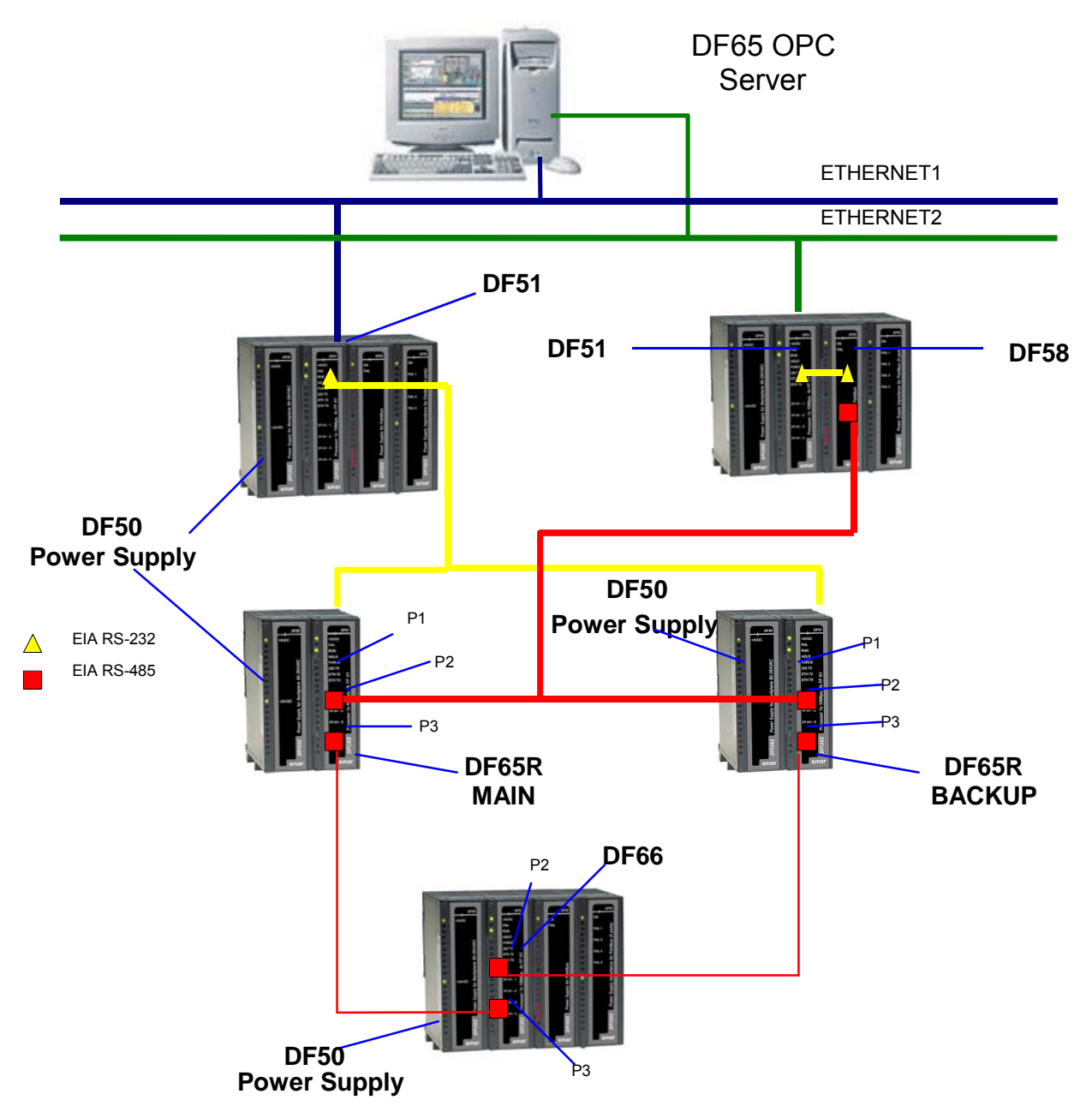

**The above architecture shows an illustrative example of the hardware used in the DF65R redundancy.** 

- Two Ethernet paths;
- Two DF50 modules allow complete redundancy;
- Two Coprocessors with main and backup roles;
- A DF66 module scans the Modbus variables;
- The DF76 cable connects the two coprocessors.

**NOTE** The I/O modules are only included in the racks where the DF66 module is present.

### **Power up Procedures**

#### *Breakers*

- One breaker to the main Coprocessor.
- One breaker to the backup Coprocessor.
- One breaker to the DF66 modules.

#### *Power up sequence*

Power-up sequence refers to the order that each Coprocessor is turned –on. There is a specific breaker configuration.

- 1. First, the breaker of the power supply modules of the DF66 modules DF66 is turned on.
- 2. Next, each one of the two breakers of each Coprocessor are turned on.
- 3. Before the Coprocessors start searching for another Coprocessor the state of both becomes passive.
- 4. After powering-up a Coprocessor and if it does not find an active Coprocessor, then, during a ∆t = 2 seconds interval it will search for another Coprocessor.
- 5. If it does not find another active Coprocessor it becomes the Active Coprocessor.

**I** - The algorithm checks which Coprocessor was active in the last power-down. The active Coprocessor in the last power-down becomes the current active Coprocessor. The Coprocessor passive in the last power-down becomes the current passive.

**II** - If both Coprocessors were passive or active simultaneously in the last power-down, the algorithm checks the rotary keys to define which Coprocessor will be active. If the rotary key is in the main position (0), then the Coprocessor is considered active. If the rotary is in the backup position, then the algorithm considers this Coprocessor as passive.

For further explanation, please check the flowchart in the next page.

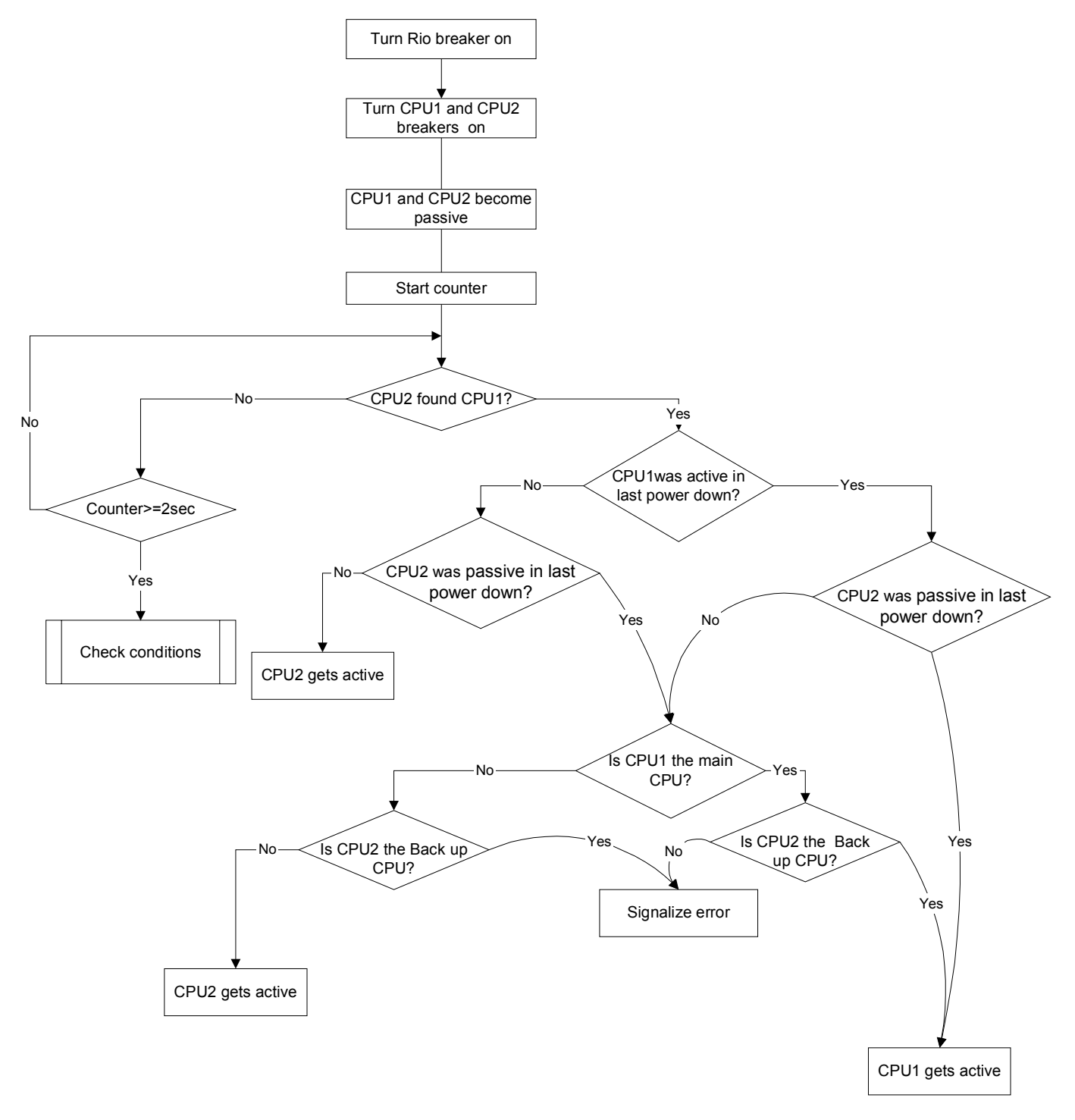

*Flow chart representing the algorithm that decides which Coprocessor will be active.* 

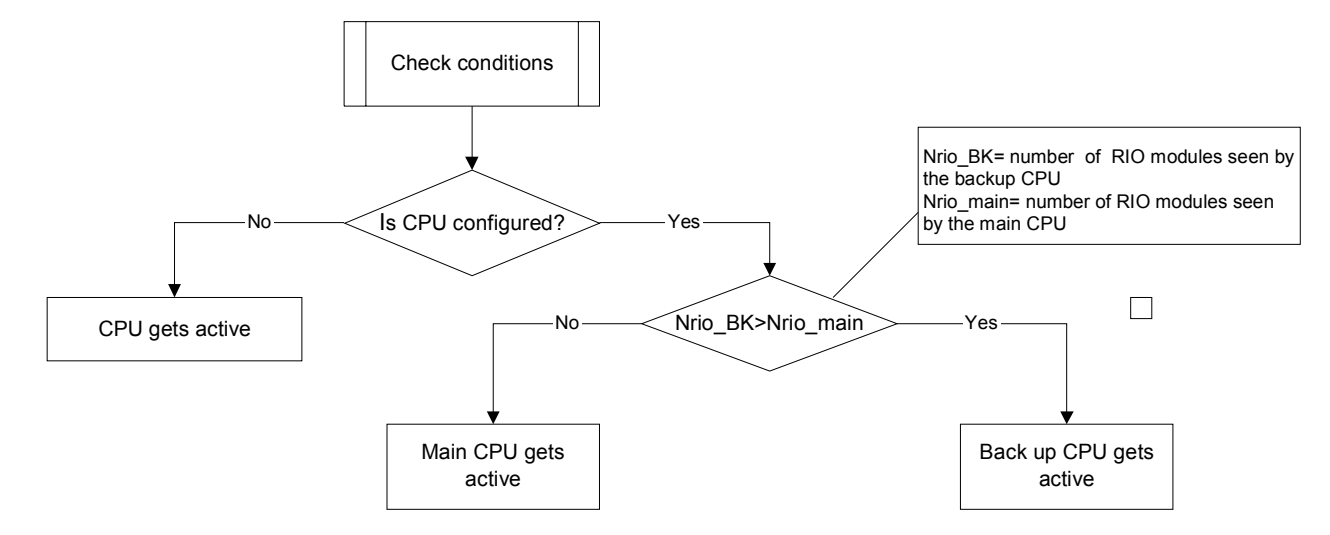

*Flow chart representing the check conditions procedure* 

### **Communication with Remote Input and Output (RIO) Modules**

The DF66 modules are scanned only if the name of the configuration and data are the same in the main Coprocessor and DF66. The passive Coprocessor sends polling commands to check periodically whether it is necessary to assume the control.

As seen in the system architecture picture, the DF66 modules are connected to the system through two different and redundant channels.

There are two ports to be considered:

**DF66 Active Port:** Port being scanned by the active Coprocessor, i.e., through this port the Modbus variables are read and written.

**DF66 Passive Port:** In this port the passive Coprocessor checks the conditions of the active and passive ports.

#### *Switch Over Procedure*

During the normal functioning of the system, there's a switching procedure. It is based on the number of the DF66 that the active Coprocessor can communicate with (**NRIO active**) and the number of DF66s that the passive Coprocessor can communicate with (**NRIO passive**).

If NRIO active is shorter than NRIO passive, then there is a switching over procedure that makes the current active Coprocessor the passive Coprocessor and the old passive Coprocessor the current active Coprocessor. This procedure ensures that the system reads the biggest amount of I/O Modbus variables.

#### **LEDS for Status Indication**

- A solid RUN LED (green, ON or OFF) indicates if the Coprocessor is in Active state while a blink RUN LED indicates that the Coprocessor is in Passive state.
- A solid HOLD LED (yellow, ON or OFF) indicates if the Coprocessor has been configured properly, while a blink HOLD LED indicates that it was not.
- A solid FORCE LED (red, ON or OFF) indicates if the Coprocessor is in FORCE-IN, FORCE-OUT or SAFE-OUT mode, or not.
- FORCE LED indicator on Passive Coprocessor is blinking. It indicates that the hardware settings is not correct (rotary switch, BR for DF66 or firmware version).

# *ADDING REDUNDANCY*

# *Introduction*

The main key for fault tolerance is to have redundant equipments. DFI302 is able to work in a *Hot Standby\* redundancy* mode, which offers redundancy for all its functionalities and databases. Also there is an option to work with the legacy mode *LAS (Link Active Scheduler) redundancy*. This chapter will present the characteristics of each mode and the procedures that the user should follow to configure the system in a redundant way.

Here follows an overview of the two modes.

### **Hot Standby Redundancy**

With the Hot Standby mode full redundancy is achieved, heavily improving the plant availability and safety. This mode offers redundancy for all the DFI302 functionalities and databases:

- Gateway: 1 Ethernet port  $\leftrightarrow$  4 H1 ports;
- Link Active Scheduler (LAS);
- Controller (running Function blocks);
- Modbus Gateway.

#### **NOTE**

A **Link Active Scheduler (LAS),** equipment is the entity in the FF H1 network responsible for coordinating the communication, i.e. it basically dictates when each device is allowed to publish/subscribe data to/from the FF H1 network.

That is, the same redundancy capability achieved with the legacy mode "LAS redundancy", with the Hot Standby mode is achieved too.

This mode suits specially the cases where the DFI302 has function blocks in its configuration. Function blocks on DFI302 can be interesting mainly in two cases:

- Integration to legacy systems through Modbus protocol (using Modbus function blocks);
- Advanced function blocks or strategies (DFI302 execute function blocks with much better performance than the field devices).

The procedures for configuration and maintenance are as simple as for a non-redundant system, saving time to get the system running. Only one download of configuration is necessary to configure the redundant pair at the first plant start-up. And in the case of replacement of a failed module none download of configuration or user intervention is necessary. The new module inserted is automatically commissioned, receiving the whole configuration from the module in operation.

Since the system supports the modules placed physically separated (even far from each other), common fault causes are avoided. In other words, with the processor modules placed at different backplanes, or even at different rooms, failures in one of the backplanes or in one of the rooms will not affect the whole system.

<sup>\*</sup> Hot Standby: "Redundancy strategy where the Standby module is powered and synchronized with the Active module, standing ready to assume if necessary".

### **OBSERVATIONS**

- The  $4<sup>TH</sup>$  FF H1 channel is used as the synchronization path between the modules. Thus, this channel will not be used as a usual FF H1 channel and should not have devices connected.

- DFI302 in Hot Standby mode uses the flat address "0x05" when it publishes. Because third-party devices do not support the flat address, they are not able to establish links with the DFI302 in Hot Standby redundancy.

- Hot Standby redundancy is available only for System302 Version 6.1.7 and above.

### **Link Active Scheduler (LAS) Redundancy**

This is a legacy mode of redundancy suitable only for the case where DFI302 does not have function blocks in its configuration. That is, in such case the function blocks are on the field devices. This is a completely distributed control philosophy where DFI302 perform two main functions:

- Gateway: 1 Ethernet port  $\leftrightarrow$  4 H1 ports;
- Link Active Scheduler.

For this scenario, with the LAS redundancy the control, operation, and supervision redundancies are also guaranteed.

# *Redundant System Architecture*

In order to have a true redundant system, not just all the equipments must be redundant but also the entire system topology must be thought as redundant. The more elements with redundancy ability the system have, better reliability and availability can be achieved. A typical and simple redundant topology based on DFI302 can be seen in figure 15.1.

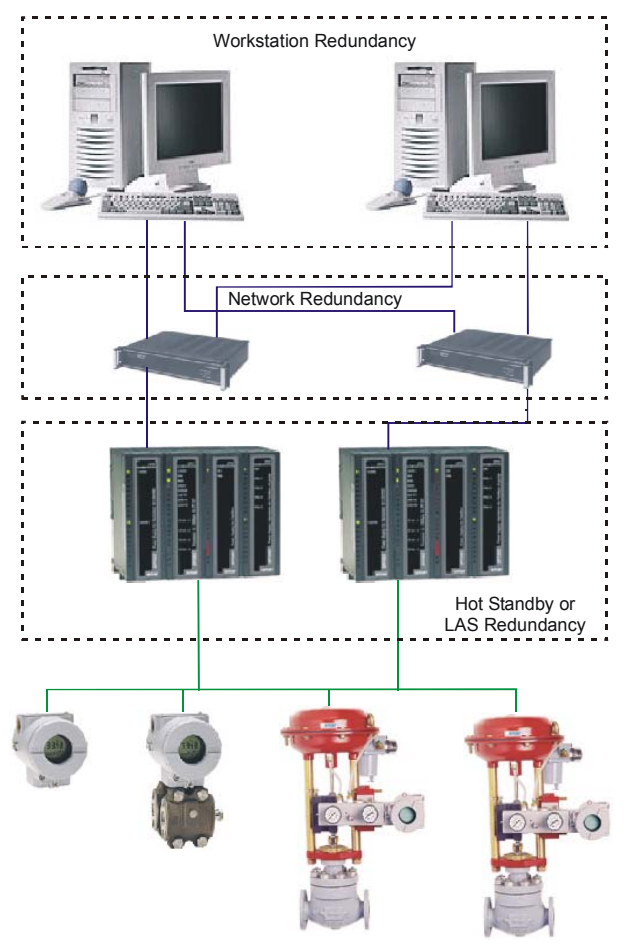

*Figure 15.1* 

# *System Pre-requirements*

The requirements listed here apply to both redundancy modes.

The version of firmware for redundant systems has the termination "R". It indicates a firmware suitable for redundant applications. With the redundant firmware, the module initializes by default in Hot Standby mode, in a safety state called "Sync\_Idle". The user as will be seen forth can change the redundancy mode later, if necessary.

The *SYSCON* configuration should be created as it is usually done for a non-redundant system (in case of questions, please refer to Chapter 3 of this manual). The unique difference (now that redundancy is involved) is that it is necessary to add a transducer function block to the bridge. This transducer will be used then to initialize the redundancy.

In the *SYSCON* configuration, the tag for the transducer block can be any, preferentially a meaningful tag concerned to the DFI302 tag or to the plant. Be careful to not use tags already in use in the same plant.

Further information on *SYSCON* operation, can be found in its own manual.

For any of the redundancy modes it is necessary first of all to configure the network redundancy. The next section explains how to do it.

# *Configuring the Network Redundancy*

In order all the OPC-Client tools be able to deal with network redundancy it is necessary configure the workstation and the DFI OLE Server.

## **Configuring the workstation**

It is possible to have one or two workstation (redundancy of workstation). Here follows the steps for the configuration.

- 1 Each workstation must have an HMI installed.
- 2 Each workstation must have installed two NICs (Network Interface Card).
- 3 Each NIC must be configured in a different subnet range (e.g. NIC1, IP=**192.168.164**.50 / Subnet Mask 255.255.255.0 and NIC2, IP=**192.168.163**.50 / Subnet Mask 255.255.255.0).
- 4 Configure also the default gateway according to your specific needs.
- 5 Install two HUBs or switches. Each NIC must be connected to one of them in such a way that two LAN are assembled isolated from each other.
- 6 That way, each one of the DF51 modules can be connected to one of the HUBs obeying the subnet ranges predefined (e.g. First DF51, IP=**192.168.164**.51 / Subnet Mask 255.255.255.0 and Second DF51, IP=**192.168.163**.51 / Subnet Mask 255.255.255.0).
- 7 To test the network configuration, a *ping* command to each one of the DF51 modules can confirm if everything is working fine.

### **Configuring the DFI OLE Server**

There are two ways to configure the OLE Server for network redundancy: Here follows the steps for the configuration in each case.

#### **The HMI Client chooses the DFI OLE Server (local and remote).**

In this case, the local Server has a specific NIC adapter and the Client chooses what server will be used (see figure 15.2).

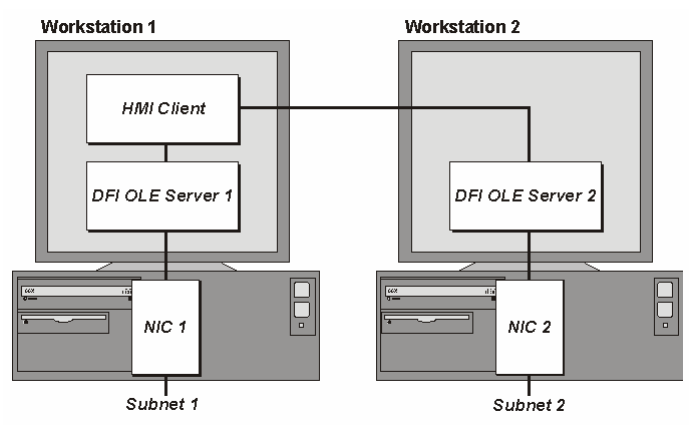

*Figure 15.2*

- 1 Configure in the file SmarOleServer.ini, the NIC adapter that will be used on each workstation ports (e.g. First workstation, NIC=192.168.164.50 and Second workstation, NIC=192.168.163.50).
- 2 Doing so, each DFI OLE Server will choose the specified NIC adapter.
- 3 When configuring the HMI, configure each TAG to be monitored using two possible ways: First one, using Local DFI OLE Server, second option, using Remote DFI OLE Server (some HMI does not permit this kind of configuration and you will need to use an external software).
- 4 To validate the Remote connection between Client and Server, make sure to configure DCOM and NT Security. The steps are described in the Appendix A in this manual.

#### **The DFI OLE Server is connected to both subnets where are located the redundant modules.**

In this case, the client uses only one server that will choose which NIC adapter is to be used (see figure 15.3).

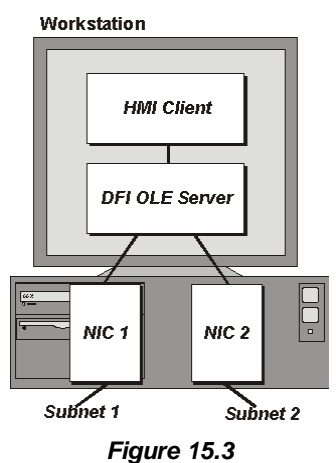

1 - Configure in the file SmarOleServer.ini the NIC adapters as intended. Example:

NIC = 192.168.164.50

NIC2 = 192.168.163.50

2 - Doing so, the DFI OLE Server will have information through both the NIC adapters.

The last updated good data will be chosen by the DFI OLE Server to be forwarded to the client. When the DFI302 is in Hot Standby mode, the DFI OLE Server will preferably choose the data that came from the *Active* module, to be forwarded to the client.

# *Configuring Hot Standby Redundancy*

In order to enable the Hot Standby redundancy and monitor its status, some parameters available in the DFI302 transducer block should be used.

Most redundancy parameters have a suffix. The suffix "*L*" means *Local*, or that the parameter brings information of the module that is being monitored directly through the DFI OLE Server. The suffix "*R*" means *Remote*, or that the parameter brings information that the *Local* module knows about the other module through the synchronization path

Here is presented a functional description of these parameters in order to understand how the Hot Standby redundancy works. For further information on these parameters see also the transducer block description table (FF Blocks manual at section 2.4).

#### **FUNCTION\_IDS**

This is the unique parameter to be configured. The user must assign one module to be the *Main*  setting **Sync\_Main**. After that, through the synchronism path the other one automatically will be set as *Backup*. This designates physically who should be, in other words, the Preferential and the Redundant processor module respectively. This way, *Main* and *Backup* can be understood simply as labels.

#### **RED\_ROLE\_L / RED\_ROLE\_R**

It reflects the configuration made at FUNCTION\_IDS, identifying the *Role* of the module, *Sync\_Main* or *Sync\_Backup*.

#### **RED\_STATE\_L / RED\_STATE\_R**

*Active* - runs all the tasks and generates all the data.

*Standby* – does not run the tasks, but just receives all the data generated by the other one and stands ready to assume, if necessary.

*Not Ready* – redundancy not available.

The different failures that may occur in such system, lead it to a *switch over*, when the *Standby* bumplessly becomes *Active* and vice-versa. The possible reasons for a *switch over*, divided in two types, are as follows:

#### **General Failures**

When the whole processor module fails, this comprises:

- Hardware failure
- Power off
- Removal of the processor module from the back plane.

#### *Bad Condition Failures*

When one of the processor module interfaces fails:

- Modbus communication failure (hardware or cable; in the case of operating as master).
- FF H1 channel failure (hardware or cable).

The system is capable of checking which one has the best conditions, electing it as the *Active*.

It is certain the recovery of one failure at a time. That is, once a fail has occurred, a second fail will be recovered by redundancy just if the first fail has been fixed. While the failure is not fixed, the system has the redundancy not fully available (in case of *Bad Condition Failures*) or even not available (in case of *General Failures*).

For the case of *General Failures*, as soon as the failed module recovers a healthy state or is replaced, the modules automatically become a redundant pair again. That is, the system automatically recognizes a new inserted module.

#### **RED\_SYNC\_STATUS\_L / RED\_SYNC\_STATUS\_R**

This parameter reflects all the possible status of the synchronism between the modules.

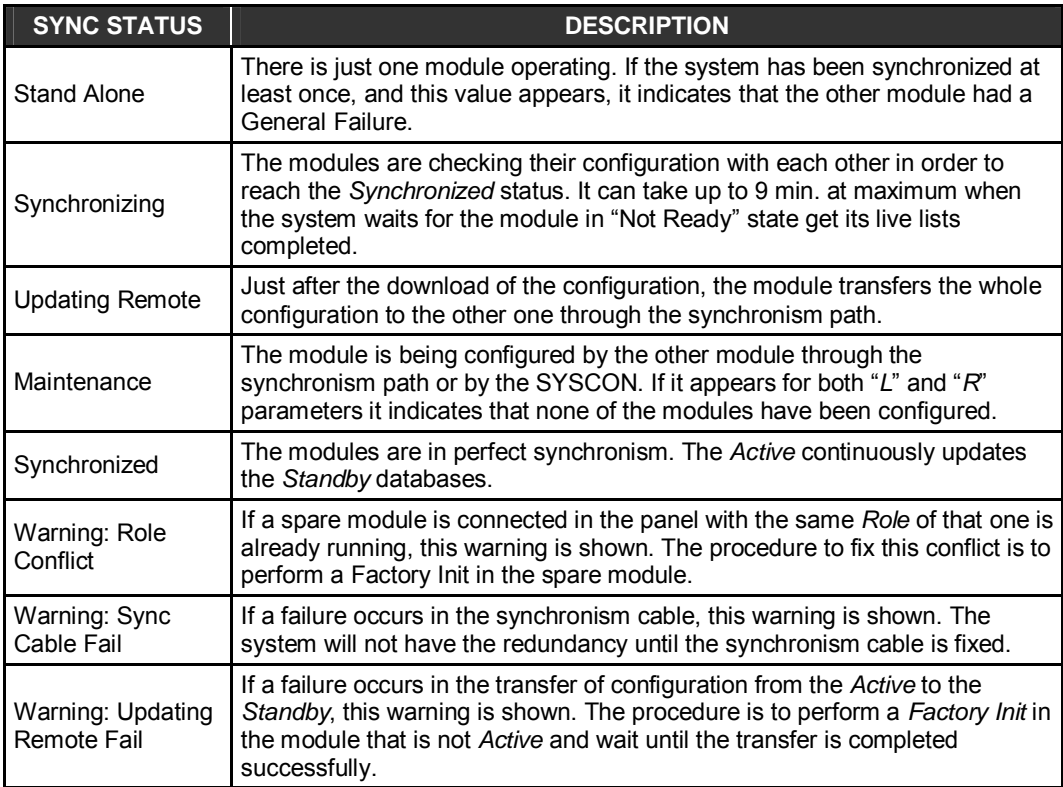

#### **RED\_BAD\_CONDITIONS\_L / RED\_BAD\_CONDITIONS\_R**

It can present one or more value (concatenated) as follows:

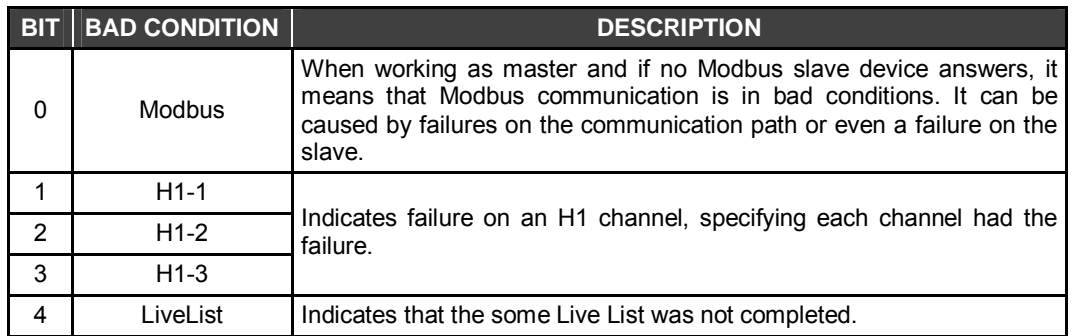

The desirable and most probable value is *<none>* for both modules (*L* and *R*), which assures good conditions for both, and therefore, redundancy fully available. This parameter can have two functions as follows:

A *Bad Condition failure* for the *Active* module lead the system to a *switch over*. In this case, this parameter acts as record of the reason of the last *switch over*.

When a *Bad Condition failure* occurs for the *Standby* module this parameter shows this condition as an alarm. Thus, warning the operator that the *Standby* presents a specific problem, it allows proactive maintenance in order to have redundancy fully available.

#### **RED\_MAIN\_WDG / RED\_BACKUP\_WDG**

These are watchdogs that indicate the communication status between the HMI and the processor modules. While their values are incrementing within 2 seconds the respective network connections (*Main* and *Backup*) are working fine.

As a simple rule, the redundancy is fully available, ONLY if the modules are *Synchronized* and have <none> in *Bad Conditions* parameters (*L* and *R*).

The following operations can be performed without process interruption: replacing a module with failure, fixing the system when the H1 cable breaks, firmware update, and adding redundancy to a system in operation.

**NOTE** 

The most new DF51 modules have a LED labelled as "*Standby*" at the front to indicate the redundancy state of the module.

When the LED is "on", it means that the module is in *Standby.* When the LED is "off", the module may be either in *Active* or *Not Ready*. If one of the modules is in *Standby*, the other is surely in *Active*.

Here follows the steps for the Hot Standby Redundancy configuration and maintenance. It is recommended that the steps are all read and understood before are executed.

### **First time configuration procedure**

- This is the procedure to configure the system with Hot Standby Redundancy for the first time, at the plant start-up.
- 1 With the H1 connector disconnected, execute a *Factory Init* in both modules in order to grant the default state.
- 2 Connect both modules together, through the *FF H1* channels (1 to 4).
- 3 Open the desired configuration in the *SYSCON* and put it in *On-line mode*. Right-click the *bridge* icon and with the option *Attributes* choose one of the modules listed in the field *Device Id*. The chosen module will be that one to be configured as *Main*.
- 4 Even in the bridge icon, right-click the field *FB VFD* and then click *Block List*. A new window will be opened showing all the blocks pre-instantiated in the module. Then, in this window, right-click the *transducer* performing an *Assign Tag* with the *tag* that is predicted in the configuration. Close the *Block List* window.
- 5 Right-click the *transducer* icon in the *bridge* and choose *On Line Characterization*. Set the parameter FUNCTION\_IDS as *Sync\_Main*. Through the synchronism path, the other module automatically will be initialized as *Backup*. After that, both the parameters RED\_SYNC\_STATUS (*L* and *R*) will indicate *Maintenance*, which means that neither of the modules was configured yet.
- 6 If necessary, perform *Assign Tag* for all the *field devices*. Wait until the *Live Lists* of all the channels are complete. So, configure the system through the *Active* module executing all necessary downloads exactly the same way for a non-redundant DFI302 system.
- 7 As soon as downloads are completed successfully, the transducer will show the following phases:
	- The *Active* will transfer the whole configuration to the other module (RED SYNC STATUS L as *Updating Remote* and RED\_SYNC\_STATUS\_R as *Maintenance*).
	- After the configuration is successfully transferred, the modules can take some time to synchronize (parameters RED\_SYNC\_STATUS (*L* and *R*) as *Synchronizing*). This is the time necessary to the modules to check the configuration with each other.
	- Finally, the modules will synchronize (parameters RED\_SYNC\_STATUS (*L* and *R*) as *Synchronized* and RED\_STATE\_R as *Standby*). Once the system is on these conditions, the *Active* will be constantly updating the *Standby*.

### **Changing the configuration**

Just follow the steps 6 and 7 of the section "*First time configuration procedure*".

### **Replacing a module with failure**

- 1 With the H1 connector disconnected, insert the new module in the backplane.
- 2 Update the firmware in the new module, if necessary. Perform a *Factory Init* in the new module in order to grant the default state.
- 3 Connect the H1 connector to the new module.
- 4 The new module will be automatically recognized by the *Active* and both will stay in *Synchronizing* for some time. As soon the system get the S*ynchronized* status and *<none>* in the parameters *Bad Conditions*, the redundancy will be fully available and failure simulations can be performed.

### **Fixing the system when the H1 cable breaks**

If a fail occurs in a segment of H1 line such that it affects only one module, the redundancy will cover this fail. But, if the H1 cable is re-connected at once, the noise introduced in the line will cause communication problems for some time.

In order to avoid that problem, follow the procedure below.

- 1 Put the module affected by *H1 cable fail* in *Hold*.
- 2 Fix up the cable connection.
- 3 Perform a *Reset* in the affected module in order it returns operating. The module will be automatically recognized by the *Active* and both will stay in *Synchronizing* for some time. As soon the system get the S*ynchronized* status and *<none>* in the parameters *Bad Conditions*, the redundancy will be fully available and failure simulations can be performed.

### **Firmware update without process interruption**

This procedure describes how to update the firmware of both the modules without process interruption.

- 1 Be sure the system is in the *Synchronized* status and it has *<none>* in the parameters *Bad Conditions*. So, using FBTools update the firmware of the *Active* module. At this moment, the other module will take over.
- 2 After the firmware update was finished, the modules will start to synchronize with each other, with the *Active* transferring all the configuration to the other one. Wait for the system get the *Synchronized* status and it has *<none>* in the parameters *Bad Conditions*.
- 3 Using FBTools update the firmware of the *Active* module. At this moment, the other module will take over.
- 4 After the firmware update was finished, the modules will start to synchronize with each other, with the *Active* transferring all the configuration to the other one. As soon the system get the S*ynchronized* status and has <none> in the parameters *Bad Conditions*, the redundancy is fully available again and failure simulations can be performed.

### **Adding redundancy to a system in operation**

If a non redundant system is intended to be redundant in the future, at the plant startup, the following conditions must be obeyed:

- 1 The  $4<sup>th</sup>$  H1 port should be reserved as synchronization path. That is, this port should not have devices connected to it.
- 2 Predict H1 channels cabling considering that a *Backup* module will be added in the future (the H1 channels of the *Main* module should be connected in parallel with the respective H1 channels of the *Backup* module).
- 3 Predict that the LAN architecture can be expanded, in order to attend what is described in the *Redundant System Architecture*.
- 4 The single module should use a redundant firmware (a version terminated in R). The parameter FUNCTION\_IDS should be set as *Sync\_Main*. This way the module will work in *Stand Alone* state and will be ready to recognize a new pair inserted at any time.

Obeying these conditions, redundancy can be added at a later time without process interruption. The procedure to add redundancy to the system is just follow the same steps described in the section "*Replacing a module with failure*".

# **Configuring LAS Redundancy**

Here follows the steps for the configuration and maintenance of this legacy mode. It is recommended that the steps are all read and understood before are executed.

## **First time configuration procedure**

This is the procedure to configure the system with LAS Redundancy for the first time, at the plant start-up.

*Active Module*

- 1 With the H1 connector disconnected, execute a *Factory Init* in both modules to grant the default state.
- 2 Connect the H1 connector to the *Active* module. Keep the *Backup* module with the H1 connector disconnected for a while.
- 3 Open the desired configuration in the *SYSCON* and put it in *On-line mode*. Right-click the *bridge* icon and with the option *Attributes* choose the module to be configured as *Active* in the field *Device Id*.
- 4 Even in the bridge icon, right-click the field *FB VFD* and then click *Block List*. A new window will be opened showing all the blocks pre-instantiated in the module. Then, in this window, right-click the *transducer* performing an *Assign Tag* with the *tag* that is predicted for the *Active* in the configuration. Close the *Block List* window. In the main menu go to *Export* and click *Tags*.
- 5 Right-click the *transducer* icon in the *bridge* and choose *On Line Characterization*. Set the parameter FUNCTION\_IDS as *Active*.
- 6 Even in the *transducer*, set the parameter SYSTEM\_OPERATION as *Redundant*.
- 7 If necessary, perform *Assign Tag* for all the *field devices*. Wait until the *Live Lists* of all the channels are complete. So, configure the system through the *Active* module executing all necessary downloads exactly the same way for a non-redundant DFI302 system.

#### *Backup module*

IMPORTANT – before connecting the H1 connector to the Backuo module, follow the steps below:

- 1 Right-click the *bridge* icon and with the option *Attributes* choose the module to be configured as *Backup* in the field *Device Id*.
- 2 In the configuration change temporarily the tag of the *transducer* (*Backup* must have it different from that one used for *Active*). In the main menu go to *Export* and click *Tags*.
- 3 Even in the bridge icon, right-click the field *FB VFD* and then click *Block List*. A new window will be opened showing all the blocks pre-instantiated in the module. Then, in this window, right-click the *transducer* performing an *Assign Tag* with the *tag* that is predicted for the *Backup* in the configuration. Close the *Block List* window.
- 4 Right-click the *transducer* icon in the *bridge* and choose *On Line Characterization*. Set the parameter FUNCTION\_IDS as *Passive*.
- 5 And then, connect the H1 connector to the new module, and after that set the parameter FUNCTION\_IDS as *Backup*.
- 6 Even in the *transducer*, set the parameter SYSTEM\_OPERATION as *Redundant*. Wait until the *Live Lists* of all the channels are complete.
- 7 For each one of the channels used in the configuration right-click the *Fieldbus* icon and choose the option *Download Schedule*.

#### **NOTE**

The parameter SCHEDULE\_UPDATE in the transducer should not be used anymore. Instead of it use the option *Download Schedule* as described in the step above.

### **Replacing an Active module with failure**

If the Active module fails, the Backup module takes over as LAS (Link Active Scheduler).

Here follows the procedure for the case the Active module must be replaced.

- 1 With the H1 connector disconnected, insert the new module in the backplane.
- 2 Update the firmware in the new module, if necessary. Perform a *Factory Init* in the new module in order to grant the default state.
- 3 IMPORTANT- before connecting the H1 connector to the new module, the user must follow the steps below:
- 4 Open the desired configuration in the *SYSCON* and put it in *On-line mode*. Right-click the *bridge* icon and with the option *Attributes* choose the module to be configured as *Active* in the field *Device Id*.
- 5 Even in the *bridge* icon, right-click the field *FB VFD* and then click *Block List*. A new window will be opened showing all the blocks pre-instantiated in the module. Then, in this window, right-click the *transducer* performing an *Assign Tag* with the *tag* that is predicted for the *Active* in the configuration. Close the *Block List* window. In the main menu go to *Export* and click *Tags*.
- 6 Right-click the *transducer* icon in the *bridge* and choose *On Line Characterization*. Configure the FUNCTION\_IDS parameter as *Passive*.
- 7 And then, connect the H1 connector to the new module, and after that set the FUNCTION\_IDS parameter as *Active Not Link Master*.
- 8 Even in the transducer, set the parameter SYSTEM\_OPERATION as *Redundant*. Wait until the *Live Lists* of all channels are completed.
- 9 For each one of the channels used in the configuration right-click the *Fieldbus* icon and choose the option *Download Schedule*.
- 10 Change the parameter FUNCTION\_IDS from *Active Not Link Master* to *Active*.

### **Replacing a Backup module with failure**

If the Backup module fails the *Active* module remains as LAS (Link Active Scheduler).

The procedure for the case the *Backup* module must be replaced is the following:

- 1 With the H1 connector disconnected, insert the new module in the backplane.
- 2 Update the firmware in the new module, if necessary. Perform a *Factory Init* in the new module in order to grant the default state.
- 3 IMPORTANT before connecting the H1 connector, the user must follow the steps below:
- 4 Right-click the *bridge* icon and with the option *Attributes*, choose the module to be configured as *Backup* in the *Device Id* option,
- 5 In the configuration, change, for a while, the *transducer* tag (the *Backup* module must have a different tag in comparison with the *Active*). In the Syscon main menu, go to *Export* and click on *Tags*.
- 6 Even in the *bridge* icon, right-click in *FB VFD*, and then click on *Block List*. A new window will be opened showing the pre instantiated blocks in the module. So, in this window, right-click in the *transducer* to do an *Assign Tag* with the tag that is the *Backup* in the configuration. Close the *Block List* window..
- 7 Right-click in the *bridge* icon of the *transducer* and choose *On Line Characterization*. Configure the parameter FUNCTION\_IDS as *Passive*.
- 8 And then, connect the H1 connector to the new module, and after that set the parameter FUNCTION\_IDS as *Backup*.
- 9 Even in the transducer, configure the parameter SYSTEM\_OPERATION as *Redundant*. Wait until the *Live Lists* of all channels are completed.
- 10 For each one of the channels used for the configuration, right-click in the *Fieldbus* icon and choose the *Download Schedule* option.

#### **Placing the system into operation after a general power outage**

There is also a procedure to place the modules into operation after both have been turned off. If you turn them on at the same time, there will be many collisions on the H1 network because both modules (*Active* and *Backup*) will try to become the LAS at the same time. It will cause a delay for the perfect communication to be established. In order to avoid this problem, turn on first the *Active* module and wait until it is on line. Then, turn the *Backup* module on.

### **Fixing the system when the H1 cable breaks**

If a fail occurs in a segment of H1 line such that it affects only one module, the redundancy will cover this fail. But, if the H1 cable is re-connected at once, the noise introduced in the line will cause communication problems for some time.

In order to avoid that problem, follow the procedure below.

- 1 Put the module affected by *H1 cable fail* in *Hold*.
- 2 Fix up the cable connection.
- 3 Perform a *Reset* in the affected module in order it returns operating. The redundancy will be fully available and failure simulations can be performed.

### **Firmware update without process interruption**

This procedure describes how to update the firmware of both the modules without process interruption.

- 1 Using FBTools update the firmware of the *Active* module. At this moment, the other module will take over.
- 2 After the firmware update had finished successfully, follow the steps 4 to 9 of "*Replacing an Active module with failure*".
- 3 Wait around one minute in order the *Active* module become the LAS again (the *Active* is always the preferential in this mode of redundancy).
- 4 Using FBTools update the firmware of the *Backup* module.

5 – After the firmware update had finished successfully, follow the steps 1 to 6 of the section "*Configuring the system for the first time- Backup Module".*
# **CUSTOMIZING DFI ACCESS TO SUBNETS**

Once installed the original System302 package, defaults settings works fine for the most cases, when talking about DFI302 connected to Ethernet; mainly when the typical system is composed by one computer, one Network Interface Adapter (NIC) and one Subnet. If the topology is different, some steps are necessary to customize the access in optimal way, and sometimes to permit DFI302 to work properly.

### *The SmarOleServer.ini file*

In the OleServers folder, the SmarOleServer.ini file is used to configure many parameters related with Subnet access.

Take a look in [NIC Adapter], [DFI Time Settings], [Remote DFI] and [Remote DFI2] sections, for more details.

#### **[NIC Adapter]**

If more than one NIC (Network Interface Card) are installed in the local machine it is necessary to inform the DFI OLE Server to use one (NIC) or two (NIC and NIC2) adapters. In the NIC key (next lines), set the IP which is configured in each NIC and remove ';'.

NIC=192.168.164.20 NIC2=192.168.165.17

#### **[DFI Time Settings]**

The NETWORK\_STARTUP parameters defines a delay which the server will wait till complete DFI connection = 13 (Default value) 13 seconds before concluding server connection with DFIs.

NETWORK\_STARTUP=13

The LOCAL\_POLLING parameter enables or disables local connection to DFIs. If this parameter is ON (Default), it will enable the connections to all available DFIs in the same subnet. If this parameter is OFF, it will disable the connections to all available DFIs in the same subnet. Only IPs listed in Remote DFI sections will be polled.

#### LOCAL\_POLLING=ON

#### **[Remote DFI]**

Specify in this section IPs to be reached in remote networks by NIC with redundancy. Specify also in this section desired local IPs when LOCAL\_POLLING=OFF. Remember to set Default Gateway under DFI settings using FBTools.

In the format xxx.yyy.zzz.sss, the IP polling can or not be enabled

- 1 enables IP polling.
- 0 disables IP polling.

192.168.161.72=1 192.168.164.197=0

#### **[Remote DFI2]**

Specify in this section IPs to be reached in remote networks by NIC2 with redundancy. Specify also in this section desired local IPs when LOCAL\_POLLING=OFF. Remember to set Default Gateway under DFI settings using FBTools.

In the format xxx.yyy.zzz.sss, the IP polling can or not be enabled

- 1 enables IP polling.
- 0 disables IP polling.

192.168.164.71=1 192.168.161.19=1

## *Additional information*

If using, as operational system, the Windows XP, it is necessary to make sure that internal firewall from XP be disabled, to DFIs to get TCP connection from OPC Server.

Through LOCAL\_POLLING configuration, located in [DFI Time Settings] section, it is possible to enable local (same subnet) DFIs polling. The default value is ON and in this situation, any Local DFI or any other configured in [Remote DFI] or [Remote DFI2] will be polled.

If only one NIC is installed in the machine, only [Remote DFI] section will be considered.

Using two NICs, configured to the same subnet, the LOCAL\_POLLING MUST be OFF.

## *Typical scenarios supported according to the configuration*

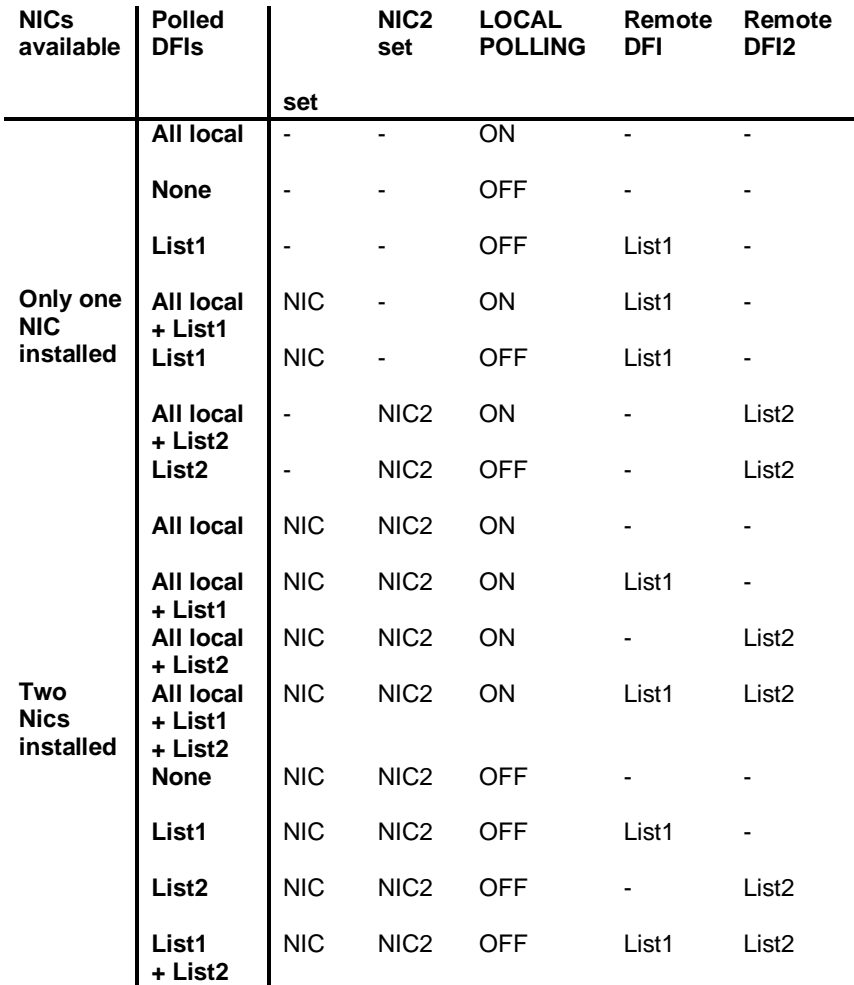